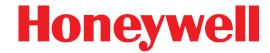

# **Honeywell Connected Life Safety Services** CLSS Gateway

**HON-CGW-MBB** 

**Installation and Users' Manual** 

# **Table of Contents**

| Section 1: General Information                     |    |
|----------------------------------------------------|----|
| 1.1: About This Manual                             | 9  |
| 1.2: Information Sources                           | 9  |
| 1.2.1: Training Modules                            | 9  |
| 1.2.2: Related Documents                           | 10 |
| 1.3: Documentation Feedback                        | 12 |
| 1.4: Abbreviations Used                            | 13 |
| 1.5: Approvals                                     | 14 |
| 1.6: Warnings and Cautions in This Manual          | 15 |
| 1.7: The Product Standards                         | 15 |
| 1.8: Disclaimer                                    | 15 |
| Section 2: Overview                                | 16 |
| 2.1: Operation                                     |    |
| 2.2: Honeywell Connected Life Safety Services      |    |
| 2.3: Gateway Board Layout                          |    |
| 2.3.1: Connecting Interfaces                       |    |
| 2.3.2: LED Indicators                              | 18 |
| 2.3.3: Switches on the Gateway Board               | 20 |
| 2.4: CLSS Gateway Parts                            |    |
| Section 3: Security Recommendations                |    |
| 3.1: For Users                                     |    |
| 3.2: For Preventing Potential Risks                |    |
| 3.2.1: Unauthorized Access                         |    |
| User Access and Passwords                          |    |
| 3.2.2: Memory Media                                |    |
| 3.2.3: Software and Firmware Updates               |    |
| 3.2.4: Viruses and Other Malicious Software Agents |    |
| 3.2.5: Network and Firewall Setup                  |    |
| Best Practices: Network Security                   |    |
| Best Practices: Network Security                   |    |
| 3.2.6: Securing the Monitoring Stations            |    |
| Section 4: Installation                            |    |
| 4.1: Wall Mounting the Fixed Gateway               |    |
| 4.2: Mounting the Portable Gateway                 |    |
| 4.2.1: Mounting onto the Chassis                   |    |
| 4.3: Gateway Board Connection Options              |    |
| 4.3.1: Connecting to a Fire Alarm Panel            |    |
| 4.3.2: Installing a Cellular Module                |    |
| Compatibility Requirements                         |    |
| Before Installing a Cellular Module                |    |
| Precautions for Service Quality                    |    |
| To Install a Cellular Module                       |    |
| Replacing the SIM Card                             |    |
| 4.3.3: Installing the External Aerials             | 32 |
| To Install an External Antenna                     | 32 |
| Section 5: Configurations                          | 33 |
| 5.1: Commissioning the Gateway                     |    |
| 5.1.1: The Commissioning Steps                     |    |
| 5.1.2: Exporting Panel's Topology Data             |    |
| To Export the Topology Data                        |    |
| 1 37                                               |    |

| 5.1.3: To Configure via the Wireless Connection                                            | 33 |
|--------------------------------------------------------------------------------------------|----|
| 5.2: Verifying the Gateway Connections                                                     | 36 |
| 5.3: Panel Brand and Connection Settings                                                   | 37 |
| 5.3.1: To Change the Connection Settings                                                   | 37 |
| 5.3.2: Importing the Gent Panel's Inventory                                                | 38 |
| 5.3.3: To Configure the Panel's Connection Settings                                        | 39 |
| 5.4: Honeywell CLSS Alarm Transmission Services                                            | 40 |
| Communication Management                                                                   | 40 |
| 5.4.1: Central Station Communication                                                       | 40 |
| 5.4.2: Activating the Central Station Communication                                        | 41 |
| Adding a Central Station to the CLSS Account                                               | 41 |
| Install a Fixed Gateway at the Site                                                        |    |
| Configuring the Central Station Communication                                              |    |
| Verifying the Central Station Communication Configurations                                 |    |
| 5.4.3: Dual Path Communication for Alarm Transmission                                      |    |
| Supervision Period                                                                         |    |
| Transmission Options<br>Test Time Interval                                                 |    |
| Event Exclusion                                                                            |    |
|                                                                                            |    |
| Section 6: Post-Installation Activities                                                    |    |
| 6.1: Upgrading the Gateway Firmware                                                        |    |
| 6.1.1: To Upgrade Before Commissioning the Gateway                                         |    |
| 6.1.2: To Upgrade After Commissioning the Gateway                                          |    |
| 6.1.3: To Locally Upgrade with a PC                                                        |    |
| 6.1.4: To Verify the Upgrade                                                               |    |
| 6.1.5: LED Indications During the Upgrade                                                  |    |
| 6.2: Troubleshooting                                                                       |    |
| 6.2.1: To Troubleshoot LED-Indicated Issues                                                |    |
| 6.2.2: To Troubleshoot Other Issues                                                        |    |
| Section 7: Modbus Communications                                                           |    |
| 7.1: Operation                                                                             |    |
| 7.2: Functionality                                                                         |    |
| 7.3: Recommended Cybersecurity Practices                                                   |    |
| 7.4: Required Software                                                                     |    |
| 7.5: IP Requirement                                                                        |    |
| 7.5.1: IP Port Settings                                                                    |    |
| 7.5.2: IP Restrictions for the Gateway                                                     |    |
| 7.6: Bandwidth Calculation                                                                 |    |
| Requirements for the Calculation                                                           |    |
| 7.7: System Architecture                                                                   |    |
| 7.7.1: Network of Panels                                                                   |    |
| 7.7.2: Redundancy                                                                          |    |
| An Example7.7.3: NFN Legacy Modbus Gateway                                                 |    |
|                                                                                            |    |
| Replacing the Modbus Gateway (Modbus-GW)Using Both the CLSS Gateway and the Modbus Gateway |    |
| 7.8: Agency Listings and Approvals                                                         |    |
| 7.8.1: Agency Restrictions and Limitations                                                 |    |
| 7.9: Standards                                                                             |    |
| Underwriters Laboratories                                                                  |    |
| Underwriters Laboratories Canada                                                           |    |

| National Fire Protection Association                                        | 58 |
|-----------------------------------------------------------------------------|----|
| Underwriters Laboratories Canada                                            | 58 |
| 7.10: Compatible Equipment                                                  |    |
| 7.11: Modbus Feature Activation                                             |    |
| 7.11.1: To Purchase the Modbus Support                                      | 60 |
| 7.11.2: To Activate the Modbus Support                                      | 61 |
| 7.12: Installation and Configurations                                       | 62 |
| 7.13: The IP Settings                                                       | 62 |
| 7.14: To Connect with the Modbus Client                                     | 62 |
| 7.15: To Configure the Modbus Settings                                      | 63 |
| 7.16: To Configure the Modbus Client                                        | 66 |
| 7.17: Modbus Command Support                                                | 66 |
| Exception Responses                                                         |    |
| Modbus Addressing                                                           |    |
| 7.18: CLSS Gateway Control Feature                                          |    |
| 7.18.1: Enabling the Control                                                |    |
| 7.18.2: Control Commands                                                    |    |
| For NOTIFIER UL                                                             |    |
| Generic Commands List                                                       |    |
| 7.19: NOTIFIER UL: Analog Values and Trending                               |    |
| Analog Value Use Cases                                                      |    |
| 7.20: Register Mapping                                                      |    |
| 7.20.1: Register Mapping Overview                                           |    |
| Point Status Holding Registers                                              |    |
| Zones/Panel Circuits Status Holding Registers                               |    |
| Mapping for Channels                                                        |    |
| Mapping for Channels                                                        |    |
| 7.20.2: Gamewell-FCI: CAM Text Event Holding Registers                      |    |
| Bell Circuits Status Holding Registers                                      | 80 |
| Panel Status Holding Register                                               |    |
| Analog Values Input Registers                                               | 82 |
| Panel and System Troubles Holding Registers                                 | 82 |
| 7.20.3: General Counters                                                    |    |
| 7.20.4: Gateway Information Input Registers                                 |    |
| 7.20.5: Node Status Details                                                 | 84 |
| For Gamewell Panel Status                                                   |    |
| For Pearl Panel Status                                                      |    |
| 7.21: Read Device Identification (0x2B/0x0E)                                |    |
| 7.22: Troubleshooting                                                       |    |
| 7.22.1: What are some basic guidelines when installing a CLSS Gateway?      |    |
| 7.22.2: How fast can the Modbus client poll the gateway?                    |    |
| 7.22.3: How can I tell if the gateway is running?                           |    |
| 7.22.4: How do I recover a lost password from the gateway?                  |    |
| 7.22.5: What is an "initialization read" for analog values?                 |    |
| 7.22.6: How many analog values can I read at a time?                        | 86 |
| 7.22.7: Why do I get an exception code when trying to read an analog value? | 86 |
| 7.22.8: Why do I get all zeros when I read an analog value?                 | 86 |
| 7.23: What is the "Analog Value Polling Time Out"?                          |    |
| 7.24: Conversion to Modbus RTU                                              | 87 |
| 7.24.1: Hardware Configuration                                              | 87 |
| 7.24.2: Software Configuration                                              | 87 |

| 7.24.3: Connecting the Moxa MGate MB3180 Interface                                            | 88  |
|-----------------------------------------------------------------------------------------------|-----|
| 7.25: System Trouble                                                                          | 89  |
| 7.26: Exception Responses                                                                     | 89  |
| 7.27: CLSS Gateway Active Event Code                                                          | 90  |
| 7.28: Device Types                                                                            | 91  |
| 7.29: System Troubles Register Map                                                            | 93  |
| Section 8: The BACnet Feature                                                                 | 112 |
| 8.1: Agency Listings                                                                          | 112 |
| 8.1.1: Compliance                                                                             | 112 |
| National Fire Protection Association                                                          | 112 |
| Underwriters Laboratories                                                                     |     |
| Underwriters Laboratories Canada                                                              |     |
| 8.2: Installation                                                                             |     |
| Local                                                                                         |     |
| Canada                                                                                        |     |
| 8.3: Compatible Equipment                                                                     |     |
| 8.4: CLSS Gateway Parts                                                                       |     |
| 8.5: System Requirements                                                                      |     |
| 8.7: System Architecture                                                                      |     |
| 8.7.1: IP Restrictions for the Gateway                                                        |     |
| 8.7.2: IP Requirements                                                                        |     |
|                                                                                               |     |
| IP Port Settings8.7.3: Single Panel Architecture                                              |     |
| 8.7.4: Multi-panel Network Architecture                                                       |     |
| 8.8: BACnet Feature Activation                                                                |     |
| 8.8.1: To Purchase the BACnet Support                                                         |     |
| • •                                                                                           |     |
| 8.8.2: To Activate the BACnet Support                                                         |     |
| 8.9: Configuring the BACnet Network Settings                                                  |     |
| · · · · · · · · · · · · · · · · · · ·                                                         |     |
| 8.9.2: The IP Settings                                                                        |     |
| 8.10: To Connect with the BACnet Client                                                       |     |
| 8.10.1: To Configure the BACnet Settings                                                      |     |
| 8.11: Replacing the BACNET-GW                                                                 |     |
| 8.12: Using Both the CLSS Gateway and the Legacy BACnet Gateway<br>8.13: BACnet PIC Statement |     |
| 8.13.1: Protocol Implementation Conformance Statement (Normative)                             |     |
| $\cdot$                                                                                       |     |
| BACnet Protocol Revision: 14<br>Equations for Object IDs (Instance Numbers)                   |     |
|                                                                                               |     |
| Appendix A: Gateway Operating Conditions                                                      |     |
| A.1: Wirings and Power                                                                        | 139 |
| Appendix B: Modulations and Power Used                                                        | 140 |
| Appendix C: Connecting to the Panels                                                          | 141 |
| C.1: Gateway Board Connections                                                                |     |
| C.1.1: Connecting to a Fire Alarm Panel                                                       |     |
| Improving the Signal Fidelity                                                                 |     |
| C.2: Supported Panels                                                                         |     |
| C.3: AM Series Panels                                                                         |     |
| C.3.1: Connection Options                                                                     | 143 |
| C.3.2: To Use an RS-232 Connection                                                            | 143 |

| C.4. I. Connection Options       14         C.4. I. Connection Options       145         C.4. 2. To Make a Remote Access Connection on RS-232       156         C.4. 3. To Make a WINMAG Connection       155         C.4. 4. Prower Connection       155         I.08. Connecting through a Serial Interface Card       152         I.08. Connecting through a Serial Interface Card       152         C.4. 7. To Make a WINMAG Connection Using an SEL2 Card       154         For IQB Panels       154         C.4. 8. Power Connection       155         C.4. 9. Power Connection       155         C.4. 9. Power Connection       155         C.4. 10. To Make a WINMAG Connection using an OTG-RS232 Cable       157         For FLockES Panels       157         C.4. 10. To Make a CMSI Connection Using an OTG-RS232 Cable       158         C.5. Farenhyt Panels       158         C.5. 1. Connection Options       158         C.5. 2. To Use an RS-485 Connection       159         C.5. 3. Power Connection       156         C.5. 4. Programming for Annunciator (ANN-PRI)       161         C.6. 1. Connection Options       162         C.6. 2. To Use an RS-485 Connection       162         C.6. 2. To Use an RS-485 Connection       162                                                                                                    | C.3.3: Power Connection                                | 144 |
|----------------------------------------------------------------------------------------------------|--------------------------------------------------------|-----|
| C.4.2: To Make a Remote Access Connection on RS-232       146         C.4.3: To Make a WINMAG Connection on RS-232       150         C.4.4: Power Connection       152         C.4.5: To Make a WINMAG Connection Using an SEI 1 Card       152         I.98: Connecting through a Serial Interface Card       152         C.4.6: Power Connection       152         C.4.7: To Make a WINMAG Connection Using an SEI 2 Card       154         For Righ Panels       154         C.4.9: Power Connection       154         C.4.9: Power Connection       155         For FlexES Panels       157         For FlexES Panels       157         C.4.10: To Make a WINMAG Connection on RS 485       157         For FlexES Panels       157         C.4.11: To Make a CMSI Connection Using an OTG-RS232 Cable       158         C.5: Farentryt Panels       158         C.5: To Forgram for Annunciator (ANN-PRI)       159         C.5: To Program for Annunciator (ANN-PRI)       159         C.5: To Program for Annunciator (ANN-PRI)       160         C.6: Programming for Annunciator (ANN-PRI)       161         C.6: To Use an RS-485 Connection       162         C.6: To Program for Annunciator (ANN-PRI)       164         C.7: FireWarden Panels       166                                                                                                    | C.4: ESSER Panels                                      | 145 |
| C. 4.4: Power Connection       15C         C. 4.9: Power Connection       15C         C. 4.9: To Make a WINMAG Connection Using an SEI 1 Card       152         I. 08: Connecting through a Serial Interface Card       152         C. 4.6: Power Connection       152         C. 4.7: To Make a WINMAG Connection Using an SEI 2 Card       154         For IQ8 Panels       154         C. 4.9: Power Connection       154         C. 4.9: Power Connection       155         C. 4.10: To Make a WINMAG Connection on RS-485       157         For FlexES Panels       155         C. 4.11: To Make a CMSI Connection Using an OTG-RS232 Cable       158         C.5: Examenhyt Panels       159         C.5.1: Connection Options       159         C.5.2: To Use an RS-485 Connection       159         C.5.3: Power Connection       159         C.5.4: Programming for Annunciator (ANN-PRI)       161         C.6: Fire-Lite* Panels       162         C.6: Fire-Lite* Panels       162         C.6: Fire-Lite* Panels       162         C.6: Fire-Lite* Panels       162         C.6: Fire-Lite* Panels       162         C.6: Fire-Lite* Panels       162         C.6: Fire-Lite* Programming for Annunciator (ANN-PRI)       164                                                                                                    | C.4.1: Connection Options                              | 145 |
| C. 4.4: Power Connection       150         C. 4.5: To Make a WINMAG Connection Using an SEI 1 Card       152         C. 9. Connecting through a Serial Interface Card       152         C. 4.6: Power Connection       152         C. 4.7: To Make a WINMAG Connection Using an SEI 2 Card       154         For IQB Panels       154         C. 4.8: Power Connection       154         C. 4.9: Power Connection       155         C. 4.10: To Make a WINMAG Connection on RS-485       157         For FlexES Panels       157         C. 5. Farenhyt Panels       158         C. 5. In William Connection Using an OTG-RS232 Cable       158         C. 5. I. Connection Options       159         C. 5. I. Connection Options       159         C. 5. I. Connection Options       159         C. 5. I. To Use an RS-485 Connection       159         C. 5. To Program for Annunciator (ANN-PRI)       161         C. 6. I. Connection Options       162         C. 6. I. To Use an RS-485 Connection       162         C. 6. I. To Use an RS-485 Connection       162         C. 6. I. To Use an RS-485 Connection       162         C. 6. To Program for Annunciator (ANN-PRI)       164         C. 7. FireWaden Panels       165         C. 7. I. Co                                                                                                    | C.4.2: To Make a Remote Access Connection on RS-232    | 146 |
| C.4.5: To Make a WINMAG Connection Using an SEI 1 Card       152         IQB: Connecting through a Serial Interface Card       152         C.4.6: Dewer Connection       155         C.4.7: To Make a WINMAG Connection Using an SEI 2 Card       154         For IQB Panels       154         C.4.9: Power Connection       156         C.4.9: Power Connection       156         C.4.10: To Make a WINMAG Connection on RS-485       157         For FlexES Panels       157         C.4.11: To Make a CMSI Connection Using an OTG-RS232 Cable       158         C.5: Farenhyt Panels       158         C.5.1: Connection Options       158         C.5.2: To Use an RS-485 Connection       158         C.5.3: Power Connection       158         C.5.4: Programming for Annunciator (ANN-PRI)       161         C.5.5: To Program for Annunciator       162         C.6.1: Connection Options       162         C.6.2: To Use an RS-485 Connection       162         C.6.3: Programming for Annunciator (ANN-PRI)       164         C.6.4: Programming for Annunciator (ANN-PRI)       164         To Verify the Changes       164         C.7.1: Connection Options       165         C.7.2: Programming for Annunciator (ANN-PRI)       166 <td< td=""><td>C.4.3: To Make a WINMAG Connection on RS-232</td><td>150</td></td<>                                                                                                    | C.4.3: To Make a WINMAG Connection on RS-232           | 150 |
| 152   C.4.6: Power Connection   152   C.4.7: To Make a WINMAG Connection Using an SEI 2 Card   154   For IQB Panels   154   C.4.8: Power Connection   155   C.4.7: To Make a WINMAG Connection   155   C.4.9: Power Connection   155   C.4.9: Power Connection   155   C.4.10: To Make a WINMAG Connection on RS-485   157   For FlexES Panels   157   C.4.11: To Make a WINMAG Connection Using an OTG-RS232 Cable   158   C.5. Farenhyt Panels   156   C.5. Farenhyt Panels   156   C.5. Farenhyt Panels   158   C.5. Farenhyt Panels   158   C.5. Farenhyt Panels   158   C.5. Farenhyt Panels   159   C.5. For Object on Windows   158   C.5. For Object on Windows   158   C.5. For Porgram fing for Annunciator (ANN-PRI)   161   C.5. S. To Program for Annunciator (ANN-PRI)   161   C.5. S. To Program for Annunciator   162   C.6. Fire-Lite* Panels   162   C.6. For Program for Annunciator   164   C.6. Fire-Lite* Panels   162   C.6. For Program for Annunciator   164   C.6. Fire-Lite* Panels   165   C.6. For Program for Annunciator   164   C.6. Fire-Lite* Panels   165   C.6. For Program for Annunciator   164   C.6. For Program for Annunciator   166   C.6. For Program for Annunciator   167   C.6. For Program for Annunciator   168   C.7. For Warden Panels   166   C.7. For Program for Annunciator   167   C.6. For Program for Annunciator   168   C.7. For Program for Annunciator   167   C.7. For Drogram for Annunciator   168   C.7. For Program for Annunciator   167   C.7. For Drogram for Annunciator   168   C.7. For Programming for Annunciator   167   C.7. For Drogram for Annunciator   168   C.7. For Programming for Annunciator   168   C.7. For Programming for Annunciator   168   C.7. For Programming for Annunciator   169   C.7. For Drogram for Annunciator   169   C.7. For Drogram for Annunciator   169   C.7. For Drogram for Annunciator   169   C.7. For Drogram for Annunciator   169   C.7. For Drogram for Annunciator   169   C.7. For Drogram for Annunciator   169   C.7. For Drogram for Annunciator   160   C.7. For Drogram for Annunciator   160 | C.4.4: Power Connection                                | 150 |
| C. 4.6: Power Connection       152         C. 4.7: To Make a WINMAG Connection Using an SEI 2 Card       154         For IQ8 Panels       154         C. 4.8: Power Connection       155         C. 4.9: Power Connection       155         C. 4.1: To Make a WINMAG Connection on RS-485       157         For FlexES Panels       157         C. 4.1: To Make a CMSI Connection Using an OTG-RS232 Cable       158         C.5: Farenhyt Panels       158         C.5: 1: Connection Options       158         C.5: 2. To Use an RS-485 Connection       159         C.5: 3: Power Connection       159         C.5: 3: Power Connection       159         C.5: 4: Programming for Annunciator (ANN-PRI)       161         C.6: Fire-Lite* Panels       162         C.6: 2: To Use an RS-485 Connection       162         C.6: 2: To Use an RS-485 Connection       162         C.6: 3: Power Connection       162         C.6: 3: Power Connection       162         C.6: 4: Programming for Annunciator (ANN-PRI)       164         C.6: 5: To Program for Annunciator (ANN-PRI)       164         C.7: FireWarden Panels       165         C.7: 1: To Use an RS-485 Connection       165         C.7: 2: To Use an RS-485 Connection       1                                                                                                    | C.4.5: To Make a WINMAG Connection Using an SEI 1 Card | 152 |
| C. 4.6: Power Connection       152         C. 4.7: To Make a WINMAG Connection Using an SEI 2 Card       154         For IQ8 Panels       154         C. 4.8: Power Connection       155         C. 4.9: Power Connection       155         C. 4.1: To Make a WINMAG Connection on RS-485       157         For FlexES Panels       157         C. 4.1: To Make a CMSI Connection Using an OTG-RS232 Cable       158         C.5: Farenhyt Panels       158         C.5: 1: Connection Options       158         C.5: 2. To Use an RS-485 Connection       159         C.5: 3: Power Connection       159         C.5: 3: Power Connection       159         C.5: 4: Programming for Annunciator (ANN-PRI)       161         C.6: Fire-Lite* Panels       162         C.6: 2: To Use an RS-485 Connection       162         C.6: 2: To Use an RS-485 Connection       162         C.6: 3: Power Connection       162         C.6: 3: Power Connection       162         C.6: 4: Programming for Annunciator (ANN-PRI)       164         C.6: 5: To Program for Annunciator (ANN-PRI)       164         C.7: FireWarden Panels       165         C.7: 1: To Use an RS-485 Connection       165         C.7: 2: To Use an RS-485 Connection       1                                                                                                    | IQ8: Connecting through a Serial Interface Card        | 152 |
| For IQ8 Panels                                                                                                    |                                                        |     |
| C.4.8: Power Connection       154         C.4.9: Power Connection       155         C.4.10: To Make a WINMAG Connection on RS-485       157         For FlexES Panels       157         C.4.11: To Make a CMSI Connection Using an OTG-RS232 Cable       158         C.5. Farenhyt Panels       158         C.5.1: Connection Options       159         C.5.2: To Use an RS-485 Connection       158         C.5.2: To Use an RS-485 Connection       158         C.5.3: Power Connection       158         C.5.4: Programming for Annunciator (ANN-PRI)       161         C.5.5: To Program for Annunciator       161         C.6: Fire-Lite* Panels       162         C.6.1: Connection Options       162         C.6.2: To Use an RS485 Connection       162         C.6.3: Power Connection       162         C.6.4: Programming for Annunciator (ANN-PRI)       164         To Verify the Changes       164         C.7: FireWarden Panels       165         C.7.2: To Use an RS-485 Connection       165         C.7.2: To Use an RS-485 Connection       165         C.7.2: To Use an RS-485 Connection       166         C.7.4: Programming for Annunciator (ANN-PRI)       167         To Verify the Changes       167                                                                                                    | C.4.7: To Make a WINMAG Connection Using an SEI 2 Card | 154 |
| C.4.9: Power Connection       155         C.4.10: To Make a WINMAG Connection on RS-485       157         For FlexES Panels       157         C.4.11: To Make a CMSI Connection Using an OTG-RS232 Cable       158         C.5: Fraenhyt Panels       158         C.5: Connection Options       158         C.5: Zi To Use an RS-485 Connection       158         C.5: Zi To Use an RS-485 Connection       158         C.5: A: Programming for Annunciator (ANN-PRI)       161         C.5: To Porgram for Annunciator       162         C.6: Fire-Lite* Panels       162         C.6: I. Connection Options       162         C.6: 2: To Use an RS-485 Connection       162         C.6: 2: To Use an RS-485 Connection       162         C.6: 3: Power Connection       162         C.6: 3: Power Connection       164         To Verify the Changes       164         C.7: Tire Warden Panels       165         C.7: Tire Use an RS-485 Connection       165         C.7: To Use an RS-485 Connection       165         C.7: To To Governonction       165         C.7: To To Governonction       165         C.7: To To Governonction       165         C.7: To Program for Annunciator (ANN-PRI)       167 <t< td=""><td>For IQ8 Panels</td><td>154</td></t<>                                                                                                    | For IQ8 Panels                                         | 154 |
| C.4.10: To Make a WINMAG Connection on RS-485       157         For FlexES Panels       157         C.4.11: To Make a CMSI Connection Using an OTG-RS232 Cable       158         C.5: Farenthyt Panels       159         C.5.1: Connection Options       158         C.5.2: To Use an RS-485 Connection       159         C.5.3: Power Connection       159         C.5.4: Programming for Annunciator (ANN-PRI)       161         C.5.5: To Program for Annunciator       161         C.6: Fire-Lite* Panels       162         C.6.1: Connection Options       162         C.6.2: To Use an RS485 Connection       162         C.6.3: Power Connection       162         C.6.4: Programming for Annunciator (ANN-PRI)       164         C.5: To Program for Annunciator (ANN-PRI)       164         C.7: FireWarden Panels       164         C.7: FireWarden Panels       165         C.7.1: Connection Options       165         C.7.2: To Use an RS-485 Connection       165         C.7.4: Programming for Annunciator (ANN-PRI)       165         C.7.5: To Program for Annunciator (ANN-PRI)       165         C.7.6: To Use an RS-485 Connection       165         C.7.7: Prower Connection       166         C.7.7: Power Connection <t< td=""><td>C.4.8: Power Connection</td><td>154</td></t<>                                                                                                    | C.4.8: Power Connection                                | 154 |
| For FlexES Panels         157           C.4.11: To Make a CMSI Connection Using an OTG-RS232 Cable         158           C.5. Farenthy Panels         159           C.5.1: Connection Options         159           C.5.2: To Use an RS-485 Connection         159           C.5.3: Power Connection         159           C.5.4: Programming for Annunciator (ANN-PRI)         161           C.5.5: To Program for Annunciator         161           C.6.1: Connection Options         162           C.6.1: Connection Options         162           C.6.2: To Use an RS485 Connection         162           C.6.3: Power Connection         162           C.6.4: Programming for Annunciator (ANN-PRI)         164           C.6.5: To Program for Annunciator         164           To Verify the Changes         164           C.7.1: Connection Options         165           C.7.2: To Use an RS-485 Connection         165           C.7.3: Power Connection         165           C.7.4: Programming for Annunciator (ANN-PRI)         167           C.7.5: To Use an RS-485 Connection         166           C.7.6: To Use Panel's Printer Port Connection         167           C.7.5: To Options panel's Printer Port Connection         167           C.7.6: To Use Panel's Printer Port                                                                                                    |                                                        |     |
| C.4.11: To Make a CMSI Connection Using an OTG-RS232 Cable       158         C.5. Farenhyt Panels       159         C.5.1: Connection Options       158         C.5.2: To Use an RS-485 Connection       159         C.5.3: Power Connection       159         C.5.4: Programming for Annunciator (ANN-PRI)       161         C.5.5: To Program for Annunciator       161         C.6: Fire-Lite* Panels       162         C.6.1: Connection Options       162         C.6.2: To Use an RS-485 Connection       162         C.6.3: Power Connection       162         C.6.4: Programming for Annunciator (ANN-PRI)       164         C.6.5: To Program for Annunciator       164         C.7: FireWarden Panels       165         C.7.1: Connection Options       165         C.7.2: To Use an RS-485 Connection       165         C.7.3: Power Connection       165         C.7.1: Connection Options       166         C.7.2: To Use an RS-485 Connection       167         C.7.3: Power Connection       168         C.7.4: Programming for Annunciator (ANN-PRI)       167         C.7.5: To Program for Annunciator       167         C.7.5: To Program for Annunciator       168         C.7.7: Power Connection       168                                                                                                    | C.4.10: To Make a WINMAG Connection on RS-485          | 157 |
| C.5: Farenhyt Panels       159         C.5. 1: Connection Options       159         C.5. 2: To Use an RS-485 Connection       159         C.5. 3: Power Connection       161         C.5. 4: Programming for Annunciator (ANN-PRI)       161         C.5. 5: To Program for Annunciator       162         C.6. 1: Connection Options       162         C.6. 1: Connection Options       162         C.6. 2: To Use an RS-485 Connection       162         C.6. 3: Power Connection       162         C.6. 4: Programming for Annunciator (ANN-PRI)       164         To Verify the Changes       164         To Verify the Changes       164         C.7. 1: Connection Options       165         C.7. 2: To Use an RS-485 Connection       165         C.7. 2: To Use an RS-485 Connection       165         C.7. 3: Power Connection       165         C.7. 4: Programming for Annunciator (ANN-PRI)       167         C.7. 5: To Program for Annunciator (ANN-PRI)       167         To Verify the Changes       167         C.7. 6: To Use Panel's Printer Port Connection       168         C.7. 7: Power Connection       168         C.7. 6: To Use Panel's Printer Port Connection       170         C.8. 1: Connection Options       177                                                                                                    |                                                        |     |
| C.5.1: Connection Options       158         C.5.2: To Use an RS-485 Connection       158         C.5.3: Power Connection       159         C.5.4: Programming for Annunciator (ANN-PRI)       161         C.5.5: To Program for Annunciator       161         C.6.1: Connection Options       162         C.6.1: Connection Options       162         C.6.2: To Use an RS485 Connection       162         C.6.3: Power Connection       162         C.6.4: Programming for Annunciator (ANN-PRI)       164         C.6.5: To Program for Annunciator (ANN-PRI)       164         To Verify the Changes       164         C.7: FireWarden Panels       165         C.7.1: Connection Options       165         C.7.2: To Use an RS-485 Connection       165         C.7.3: Power Connection       165         C.7.4: Programming for Annunciator (ANN-PRI)       167         T.7.5: To Program for Annunciator (ANN-PRI)       167         T.6: To Use Panels Printer Port Connection       168         C.7.6: To Use Panels Printer Port Connection       168         C.7.7: Power Connection       168         C.8: Camewell-FCI Panels       170         C.8: To Use Panel's Printer Port Connection       171         C.8: To Use Panel's Printer Port                                                                                                    | · · · · · · · · · · · · · · · · · · ·                  |     |
| C.5.2: To Use an RS-485 Connection       159         C.5.3: Power Connection       158         C.5.4: Programming for Annunciator (ANN-PRI)       161         C.5.5: To Program for Annunciator       162         C.6. Fire-Lite* Panels       162         C.6.1: Connection Options       162         C.6.2: To Use an RS485 Connection       162         C.6.3: Power Connection       162         C.6.4: Programming for Annunciator (ANN-PRI)       164         C.6.5: To Program for Annunciator       164         To Verify the Changes       164         C.7.1: Connection Options       165         C.7.1: Connection Options       165         C.7.2: To Use an RS-485 Connection       165         C.7.3: Power Connection       165         C.7.4: Programming for Annunciator (ANN-PRI)       167         C.7.5: To Program for Annunciator (ANN-PRI)       167         T.5: To Program for Annunciator (ANN-PRI)       167         C.7.5: To Use Panel's Printer Port Connection       168         C.7.6: To Use Panel's Printer Port Connection       168         C.7.7: Power Connection       170         C.8.1: Connection Options       170         C.8.2: To Use Panel's Printer Port Connection       171         C.9.1: Power Connect                                                                                                    | · · · · · · · · · · · · · · · · · · ·                  |     |
| C.5.3: Power Connection       159         C.5.4: Programming for Annunciator (ANN-PRI)       161         C.5.5: To Program for Annunciator       161         C.6. Fire-Lite® Panels       162         C.6.1: Connection Options       162         C.6.2: To Use an RS485 Connection       162         C.6.3: Power Connection       162         C.6.4: Programming for Annunciator (ANN-PRI)       164         C.6.5: To Program for Annunciator (ANN-PRI)       164         To Verify the Changes       164         C.7: FireWarden Panels       165         C.7.1: Connection Options       165         C.7.2: To Use an RS-485 Connection       165         C.7.4: Programming for Annunciator (ANN-PRI)       165         C.7.4: Programming for Annunciator (ANN-PRI)       167         C.7.5: To Pogram for Annunciator       167         To Verify the Changes       167         C.7.6: To Use Panel's Printer Port Connection       168         C.7.7: Power Connection       168         C.7.7: Power Panels       170         C.8: Connection Options       170         C.8: Connection Options       170         C.8: To Use Panel's Printer Port Connection       174         C.9: Compact Series Panels       174                                                                                                    | ·                                                      |     |
| C.5.4: Programming for Annunciator (ANN-PRI)       161         C.5.5: To Program for Annunciator       161         C.6: Fire-Lite* Panels       162         C.6.1: Connection Options       162         C.6.2: To Use an RS485 Connection       162         C.6.3: Power Connection       162         C.6.4: Programming for Annunciator (ANN-PRI)       164         C.6.5: To Program for Annunciator       164         To Verify the Changes       164         C.7: FireWarden Panels       165         C.7.1: Connection Options       165         C.7.2: To Use an RS-485 Connection       165         C.7.2: To Use an RS-485 Connection       165         C.7.4: Programming for Annunciator (ANN-PRI)       167         C.7.5: To Program for Annunciator (ANN-PRI)       167         C.7.5: To Program for Annunciator       167         C.7.6: To Use Panels Printer Port Connection       168         C.7.7: Power Connection       168         C.7.7: Power Connection       168         C.7.6: To Use Panels Printer Port Connection       170         C.8.1: Connection Options       170         C.8.2: To Use Panels Printer Port Connection       171         C.9.3: Power Connection       174         C.9.1: Connection Options                                                                                                    |                                                        |     |
| C.5.5: To Program for Annunciator       161         C.6: Fire-Lite* Panels       162         C.6.1: Connection Options       162         C.6.2: To Use an RS485 Connection       162         C.6.3: Power Connection       162         C.6.4: Programming for Annunciator (ANN-PRI)       164         C.6.5: To Program for Annunciator       164         To Verify the Changes       164         C.7: FireWarden Panels       165         C.7.1: Connection Options       165         C.7.2: To Use an RS-485 Connection       165         C.7.3: Power Connection       165         C.7.4: Programming for Annunciator (ANN-PRI)       167         C.7.5: To Program for Annunciator       167         To Verify the Changes       167         C.7.6: To Use Panel's Printer Port Connection       168         C.7.7: Power Connection       168         C.7.7: Power Connection Options       170         C.8: Gamewell-FCI Panels       170         C.8: Connection Options       170         C.8: To Use Panel's Printer Port Connection       170         C.8: To Use Panel's Printer Port Connection       170         C.8: Gamewell-FCI Panels       170         C.9: Gent Panels       174         C.9: Compac                                                                                                    |                                                        |     |
| C.6: Fire-Lite® Panels       162         C.6.1: Connection Options       162         C.6.2: To Use an RS485 Connection       162         C.6.3: Power Connection       162         C.6.4: Programming for Annunciator (ANN-PRI)       164         C.6.5: To Program for Annunciator       164         To Verify the Changes       164         C.7: FireWarden Panels       165         C.7.1: Connection Options       165         C.7.2: To Use an RS-485 Connection       165         C.7.3: Power Connection       165         C.7.4: Programming for Annunciator (ANN-PRI)       167         C.7.5: To Program for Annunciator       167         To Verify the Changes       167         C.7.6: To Use Panel's Printer Port Connection       168         C.7.7: Power Connection       168         C.8: Gamewell-FCI Panels       170         C.8.1: Connection Options       177         C.8.2: To Use Panel's Printer Port Connection       177         C.8.3: Power Connection       177         C.9: Gent Panels       174         C.9.1: Connection Options       174         C.9.2: Compact Series Panels       174         To Use a USB Connection       175         To Use a USB Connection                                                                                                    |                                                        |     |
| C.6.1: Connection Options       162         C.6.2: To Use an RS485 Connection       162         C.6.3: Power Connection       162         C.6.4: Programming for Annunciator (ANN-PRI)       164         C.6.5: To Program for Annunciator       164         To Verify the Changes       164         C.7: FireWarden Panels       165         C.7.1: Connection Options       165         C.7.2: To Use an RS-485 Connection       165         C.7.3: Power Connection       165         C.7.4: Programming for Annunciator (ANN-PRI)       167         C.7.5: To Program for Annunciator       167         To Verify the Changes       167         C.7.6: To Use Panel's Printer Port Connection       168         C.7.7: Power Connection       168         C.8: Gamewell-FCI Panels       170         C.8.1: Connection Options       170         C.8.2: To Use Panel's Printer Port Connection       170         C.8.4: Power Connection       171         C.9: Gent Panels       174         C.9.1: Connection Options       174         C.9.2: Compact Series Panels       174         To Use a RS-232 Connection       175         To Use a USB Connection       176                                                                                                    | · · · · · · · · · · · · · · · · · · ·                  |     |
| C.6.2: To Use an RS485 Connection       162         C.6.3: Power Connection       162         C.6.4: Programming for Annunciator (ANN-PRI)       164         C.6.5: To Program for Annunciator       164         To Verify the Changes       164         C.7: FireWarden Panels       165         C.7.1: Connection Options       165         C.7.2: To Use an RS-485 Connection       165         C.7.3: Power Connection       165         C.7.4: Programming for Annunciator (ANN-PRI)       167         C.7.5: To Program for Annunciator       167         To Verify the Changes       167         C.7.6: To Use Panel's Printer Port Connection       168         C.7.7: Power Connection       168         C.8.1: Connection Options       170         C.8.2: To Use Panel's Printer Port Connection       170         C.8.3: Power Connection       170         C.8.4: Power Connection       172         C.9: Gent Panels       174         C.9.1: Connection Options       174         C.9.2: Compact Series Panels       174         To Use a RS-232 Connection       174         C.9.3: Power Connection       175         To Use a USB Connection       175          To Use a USB Connection                                                                                                    |                                                        |     |
| C.6.3: Power Connection       162         C.6.4: Programming for Annunciator (ANN-PRI)       164         C.6.5: To Program for Annunciator       164         To Verify the Changes       164         C.7: FireWarden Panels       165         C.7.1: Connection Options       165         C.7.2: To Use an RS-485 Connection       165         C.7.3: Power Connection       165         C.7.4: Programming for Annunciator (ANN-PRI)       167         C.7.5: To Program for Annunciator       167         To Verify the Changes       167         C.7.6: To Use Panel's Printer Port Connection       168         C.7.7: Power Connection       168         C.8: Gamewell-FCI Panels       170         C.8.1: Connection Options       170         C.8.2: To Use Panel's Printer Port Connection       170         C.8.3: Power Connection       170         C.9: Gent Panels       174         C.9.1: Connection Options       174         C.9.2: Compact Series Panels       174         To Use a RS-232 Connection       175         To Use a USB Connection       175         To Use a USB Connection       175                                                                                                    | ·                                                      |     |
| C.6.4: Programming for Annunciator (ANN-PRI)       164         C.6.5: To Program for Annunciator       164         To Verify the Changes       164         C.7: FireWarden Panels       165         C.7.1: Connection Options       165         C.7.2: To Use an RS-485 Connection       165         C.7.3: Power Connection       165         C.7.4: Programming for Annunciator (ANN-PRI)       167         C.7.5: To Program for Annunciator       167         To Verify the Changes       167         C.7.6: To Use Panel's Printer Port Connection       168         C.7.7: Power Connection       168         C.8: Gamewell-FCI Panels       170         C.8: Gamewell-FCI Panels       170         C.8.1: Connection Options       170         C.8.2: To Use Panel's Printer Port Connection       170         C.8.4: Power Connection       171         C.9.4: Power Connection       172         C.9.1: Connection Options       174         C.9.2: Compact Series Panels       174         To Use a RS-232 Connection       174         C.9.3: Power Connection       175         To Use a USB Connection       175                                                                                                    |                                                        |     |
| C.6.5: To Program for Annunciator       164         To Verify the Changes       164         C.7: FireWarden Panels       165         C.7.1: Connection Options       165         C.7.2: To Use an RS-485 Connection       165         C.7.3: Power Connection       165         C.7.4: Programming for Annunciator (ANN-PRI)       167         C.7.5: To Program for Annunciator       167         To Verify the Changes       167         C.7.6: To Use Panel's Printer Port Connection       168         C.7.7: Power Connection       168         C.8: Gamewell-FCI Panels       170         C.8: Gamewell-FCI Panels       170         C.8.1: Connection Options       170         C.8.2: To Use Panel's Printer Port Connection       170         C.8.3: Power Connection       171         C.8.4: Power Connection       172         C.9: Gent Panels       174         C.9.1: Connection Options       174         C.9.2: Compact Series Panels       174         To Use a RS-232 Connection       174         C.9.3: Power Connection       175         To Use a USB Connection       175                                                                                                    |                                                        |     |
| To Verify the Changes       164         C.7: FireWarden Panels       165         C.7.1: Connection Options       165         C.7.2: To Use an RS-485 Connection       165         C.7.3: Power Connection       165         C.7.4: Programming for Annunciator (ANN-PRI)       167         C.7.5: To Program for Annunciator       167         To Verify the Changes       167         C.7.6: To Use Panel's Printer Port Connection       168         C.7.7: Power Connection       168         C.8: Gamewell-FCI Panels       170         C.8.1: Connection Options       170         C.8.2: To Use Panel's Printer Port Connection       170         C.8.3: Power Connection       171         C.8.4: Power Connection       172         C.9: Gent Panels       174         C.9.1: Connection Options       174         C.9.2: Compact Series Panels       174         To Use a RS-232 Connection       174         C.9.3: Power Connection       175         To Use a USB Connection       175         To Use a USB Connection       176                                                                                                    | · · ·                                                  |     |
| C.7: FireWarden Panels       165         C.7.1: Connection Options       165         C.7.2: To Use an RS-485 Connection       165         C.7.3: Power Connection       165         C.7.4: Programming for Annunciator (ANN-PRI)       167         C.7.5: To Program for Annunciator       167         To Verify the Changes       167         C.7.6: To Use Panel's Printer Port Connection       168         C.7.7: Power Connection       168         C.8: Gamewell-FCI Panels       170         C.8.1: Connection Options       170         C.8.2: To Use Panel's Printer Port Connection       170         C.8.3: Power Connection       171         C.8.4: Power Connection       172         C.9: Gent Panels       174         C.9.1: Connection Options       174         C.9.2: Compact Series Panels       174         To Use a RS-232 Connection       174         C.9.3: Power Connection       175         To Use a USB Connection       175         To Use a USB Connection       176                                                                                                    |                                                        |     |
| C.7.1: Connection Options       165         C.7.2: To Use an RS-485 Connection       165         C.7.3: Power Connection       165         C.7.4: Programming for Annunciator (ANN-PRI)       167         C.7.5: To Program for Annunciator       167         To Verify the Changes       167         C.7.6: To Use Panel's Printer Port Connection       168         C.7.7: Power Connection       168         C.8: Gamewell-FCI Panels       170         C.8.1: Connection Options       170         C.8.2: To Use Panel's Printer Port Connection       170         C.8.3: Power Connection       171         C.8.4: Power Connection       172         C.9: Gent Panels       174         C.9.1: Connection Options       174         C.9.2: Compact Series Panels       174         To Use a RS-232 Connection       175         To Use a USB Connection       175         To Use a USB Connection       176                                                                                                    | , ,                                                    |     |
| C.7.2: To Use an RS-485 Connection       165         C.7.3: Power Connection       165         C.7.4: Programming for Annunciator (ANN-PRI)       167         C.7.5: To Program for Annunciator       167         To Verify the Changes       167         C.7.6: To Use Panel's Printer Port Connection       168         C.7.7: Power Connection       168         C.8: Gamewell-FCI Panels       170         C.8.1: Connection Options       170         C.8.2: To Use Panel's Printer Port Connection       170         C.8.3: Power Connection       171         C.8.4: Power Connection       172         C.9: Gent Panels       174         C.9.1: Connection Options       174         C.9.2: Compact Series Panels       174         To Use a RS-232 Connection       174         C.9.3: Power Connection       175         To Use a USB Connection       175                                                                                                    |                                                        |     |
| C.7.3: Power Connection       165         C.7.4: Programming for Annunciator (ANN-PRI)       167         C.7.5: To Program for Annunciator       167         To Verify the Changes       167         C.7.6: To Use Panel's Printer Port Connection       168         C.7.7: Power Connection       168         C.8: Gamewell-FCI Panels       170         C.8.1: Connection Options       170         C.8.2: To Use Panel's Printer Port Connection       170         C.8.3: Power Connection       171         C.8.4: Power Connection       172         C.9: Gent Panels       174         C.9.1: Connection Options       174         C.9.2: Compact Series Panels       174         To Use a RS-232 Connection       174         C.9.3: Power Connection       175         To Use a USB Connection       175                                                                                                    | ·                                                      |     |
| C.7.4: Programming for Annunciator (ANN-PRI)       167         C.7.5: To Program for Annunciator       167         To Verify the Changes       167         C.7.6: To Use Panel's Printer Port Connection       168         C.7.7: Power Connection       168         C.8: Gamewell-FCI Panels       170         C.8.1: Connection Options       170         C.8.2: To Use Panel's Printer Port Connection       170         C.8.3: Power Connection       171         C.8.4: Power Connection       172         C.9: Gent Panels       174         C.9.1: Connection Options       174         C.9.2: Compact Series Panels       174         To Use a RS-232 Connection       174         C.9.3: Power Connection       175         To Use a USB Connection       176                                                                                                    |                                                        |     |
| C.7.5: To Program for Annunciator       167         To Verify the Changes       167         C.7.6: To Use Panel's Printer Port Connection       168         C.7.7: Power Connection       168         C.8: Gamewell-FCI Panels       170         C.8.1: Connection Options       170         C.8.2: To Use Panel's Printer Port Connection       170         C.8.3: Power Connection       171         C.8.4: Power Connection       172         C.9: Gent Panels       174         C.9.1: Connection Options       174         C.9.2: Compact Series Panels       174         To Use a RS-232 Connection       174         C.9.3: Power Connection       175         To Use a USB Connection       175                                                                                                    |                                                        |     |
| To Verify the Changes       167         C.7.6: To Use Panel's Printer Port Connection       168         C.7.7: Power Connection       168         C.8: Gamewell-FCI Panels       170         C.8.1: Connection Options       170         C.8.2: To Use Panel's Printer Port Connection       170         C.8.3: Power Connection       171         C.8.4: Power Connection       172         C.9: Gent Panels       174         C.9.1: Connection Options       174         C.9.2: Compact Series Panels       174         To Use a RS-232 Connection       174         C.9.3: Power Connection       175         To Use a USB Connection       175                                                                                                    |                                                        |     |
| C.7.6: To Use Panel's Printer Port Connection       168         C.7.7: Power Connection       168         C.8: Gamewell-FCI Panels       170         C.8.1: Connection Options       170         C.8.2: To Use Panel's Printer Port Connection       170         C.8.3: Power Connection       171         C.8.4: Power Connection       172         C.9: Gent Panels       174         C.9.1: Connection Options       174         C.9.2: Compact Series Panels       174         To Use a RS-232 Connection       175         To Use a USB Connection       175         To Use a USB Connection       176                                                                                                    | · · · · · · · · · · · · · · · · · · ·                  |     |
| C.7.7: Power Connection       168         C.8: Gamewell-FCI Panels       170         C.8.1: Connection Options       170         C.8.2: To Use Panel's Printer Port Connection       170         C.8.3: Power Connection       171         C.8.4: Power Connection       172         C.9: Gent Panels       174         C.9.1: Connection Options       174         C.9.2: Compact Series Panels       174         To Use a RS-232 Connection       174         C.9.3: Power Connection       175         To Use a USB Connection       176                                                                                                    |                                                        |     |
| C.8: Gamewell-FCI Panels       170         C.8.1: Connection Options       170         C.8.2: To Use Panel's Printer Port Connection       170         C.8.3: Power Connection       171         C.8.4: Power Connection       172         C.9: Gent Panels       174         C.9.1: Connection Options       174         C.9.2: Compact Series Panels       174         To Use a RS-232 Connection       174         C.9.3: Power Connection       175         To Use a USB Connection       176                                                                                                    |                                                        |     |
| C.8.1: Connection Options       170         C.8.2: To Use Panel's Printer Port Connection       170         C.8.3: Power Connection       171         C.8.4: Power Connection       172         C.9: Gent Panels       174         C.9.1: Connection Options       174         C.9.2: Compact Series Panels       174         To Use a RS-232 Connection       174         C.9.3: Power Connection       175         To Use a USB Connection       176                                                                                                    |                                                        |     |
| C.8.2: To Use Panel's Printer Port Connection       170         C.8.3: Power Connection       171         C.8.4: Power Connection       172         C.9: Gent Panels       174         C.9.1: Connection Options       174         C.9.2: Compact Series Panels       174         To Use a RS-232 Connection       174         C.9.3: Power Connection       175         To Use a USB Connection       176                                                                                                    |                                                        |     |
| C.8.3: Power Connection       171         C.8.4: Power Connection       172         C.9: Gent Panels       174         C.9.1: Connection Options       174         C.9.2: Compact Series Panels       174         To Use a RS-232 Connection       174         C.9.3: Power Connection       175         To Use a USB Connection       176                                                                                                    | ·                                                      |     |
| C.8.4: Power Connection       172         C.9: Gent Panels       174         C.9.1: Connection Options       174         C.9.2: Compact Series Panels       174         To Use a RS-232 Connection       174         C.9.3: Power Connection       175         To Use a USB Connection       176                                                                                                    |                                                        |     |
| C.9: Gent Panels       174         C.9.1: Connection Options       174         C.9.2: Compact Series Panels       174         To Use a RS-232 Connection       174         C.9.3: Power Connection       175         To Use a USB Connection       176                                                                                                    |                                                        |     |
| C.9.1: Connection Options                                                                                                    |                                                        |     |
| C.9.2: Compact Series Panels 174  To Use a RS-232 Connection 175  C.9.3: Power Connection 175  To Use a USB Connection 176                                                                                                    |                                                        |     |
| To Use a RS-232 Connection                                                                                                    | ·                                                      |     |
| C.9.3: Power Connection                                                                                                    | ·                                                      |     |
| To Use a USB Connection176                                                                                                    |                                                        |     |
|                                                                                                    |                                                        |     |
|                                                                                                    |                                                        |     |

| C.9.5: Vigilon Series Panels                  | 177 |
|-----------------------------------------------|-----|
| To Use a UART/TTL Connection                  |     |
| C.9.6: Power Connection                       |     |
| To Use an RS-232 Port via an I/O Card         | 177 |
| C.9.7: Power Connection                       |     |
| To Use a USB Connection                       | 179 |
| C.9.8: Power Connection                       | 179 |
| C.10: Morley-IAS Panels                       | 180 |
| C.10.1: Connection Options                    | 180 |
| C.10.2: To Use an RS-232 Connection           | 180 |
| C.10.3: Power Connection                      | 180 |
| C.11: NOTIFIER® UL                            | 182 |
| C.11.1: Connection Options                    |     |
| C.11.2: To Use a NUP Connection               | 182 |
| Direct Connection with the Panel              | 182 |
| Connection through an NCM Card                |     |
| Connection through a DVC Card                 | 185 |
| C.11.3: Power Connection                      |     |
| C.12: NOTIFIER® European Panels (EN)          | 188 |
| C.12.1: Connection Options                    | 188 |
| C.12.2: To Use a NUP Connection               | 188 |
| C.12.3: To Use an RS-485 Connection           | 189 |
| C.12.4: Power Connection                      | 189 |
| C.13: Silent Knight Panels                    | 191 |
| C.13.1: Connection Options                    | 191 |
| C.13.2: To Use an RS-485 Connection           | 191 |
| C.13.3: Power Connection                      | 191 |
| C.13.4: Programming for Annunciator (ANN-PRI) | 193 |
| C.13.5: To Program for Annunciator            | 193 |
| C.14: Triga Panels                            | 194 |
| C.14.1: Connection Options                    | 194 |
| C.14.2: To Use an RS-485 Connection           | 194 |
| C.14.3: Power Connection                      | 194 |
| C.14.4: Programming for Annunciator (ANN-PRI) |     |
| C.14.5: To Program for Annunciator            |     |
| C.15: VESDA® Detectors                        |     |
| C.15.1: Connection Options                    |     |
| C.15.2: To Use an Ethernet Connection         |     |
| Before Connecting                             |     |
| C.15.3: Power Connection                      |     |
|                                               |     |
| Appendix D: Compatible Cellular Modules       |     |
| D.1: Operation<br>D.2: Supported Modules      |     |
| D.2: Supported Modules                        |     |
| D.3: Standards and Codes<br>D.4: Approvals    |     |
|                                               |     |
| Appendix E: LAN-Connected CLSS Horizon        |     |
| E.1: Functionality                            |     |
| E.2: CLSS Horizon Topology                    |     |
| E.3: IP Requirements                          |     |
| F 3 1·IP Port Settings                        | 202 |

| E.3.2: IP Restrictions for the Gateway                      | 202 |
|-------------------------------------------------------------|-----|
| E.4: Compatible Equipment                                   | 202 |
| E.5: Connecting the LAN-Connected Horizon                   | 203 |
| E.6: Configuration Settings                                 | 204 |
| E.6.1: To Configure Using the CLSS App                      | 204 |
| E.6.2: To Configure Using the Configuration Tool            | 205 |
| E.6.3: To Provide Server Capability to the Gateway          | 207 |
| E.7: To Configure the Gateway in CLSS Horizon               | 208 |
| Appendix F: Third-Party Communicator Integration            | 209 |
| F.1: AES Communicator Integration                           | 209 |
| F.1: AES Communicator Integration                           | 209 |
| F.1.2: Connecting to the AES Communicator                   | 210 |
| F.1.3: AES Communicator Cybersecurity                       | 210 |
| Recommended Cybersecurity Practices                         | 210 |
| DISCIDITIET                                                 | ZIU |
| F.1.4: Configuration and Activation                         | 211 |
| F.1.5: Generating Central Station Report Using Site Manager | 211 |

## Section 1: General Information

#### 1.1 About This Manual

This CLSS Gateway Installation and Users' Manual provides detailed procedures about installation, deployment, and upgrade of the gateway. The manual describes:

- the fixed CLSS Gateway,
- its installation environment,
- mounting and connecting the gateway circuit board to a fire detection panel, and
- initial gateway configurations

Using This Manual This manual is written with the understanding that the user is trained in the operations and services required for this product.

## Usages

In this manual, product name usages are as below:

- The CLSS Gateway may also be referred as the gateway
- The Connected Life Safety Services mobile App may also be referred as the CLSS App
- The CLSS Site Manager may also be referred as the Cloud
- The term CLSS Gateway may refer to HON-CGW-MBB and CGW-MB, unless otherwise specified

## 1.2 Information Sources

Honeywell offers suitable information sources based on informational requirements.

# 1.2.1 Training Modules

Training modules are available when logged onto:

https://fire.us.honeywell.com/#/help-videos (For USA)

https://fire.eu.honeywell.com/#/help-videos (For Europe)

General Information Information

# 1.2.2 Related Documents

The following table lists documents related to the CLSS Gateway:

Table 1.1: Related Document List

| Product                    | For This Purpose                                         | Refer to                                                                                                    |
|----------------------------|----------------------------------------------------------|----------------------------------------------------------------------------------------------------|
| CLSS Gateway               |                                                          |                                                                                                    |
|                            | Quick Installation and Setup                             | CLSS Gateway Quick Installation<br>Guide P/N: 50151848-001                                                                  |
|                            | Get comprehensive installation and configuration details | CLSS Gateway Installation and<br>Users' Manual (This document)<br>P/N: LS10248-000HW                                        |
|                            | Configure for Honeywell<br>Alarm Transmission Service    | Supplement for Honeywell Alarm<br>Transmission Service<br>P/N: LS10248-152HW                                                |
| Gent Vigilon Panels        | :                                                        |                                                                                                    |
| • COMPACT-24-N             | Installation                                             | Installation Instructions - Vigilon<br>Compact Panel Based Fire<br>Detection and Alarm System<br>P/N: 4188-1026             |
| • COMPACT-PLUS             | Installation                                             | Installation Instructions - Vigilon<br>Compact Plus Panel Based Fire<br>Detection and Alarm System<br>P/N: 4188-1101        |
| • VIGPLUS-24 or VIGPLUS-72 | Installation                                             | Installation instructions Vigilon Plus<br>4/6 Loop Control Panel Based Fire<br>Detection and Alarm System<br>P/N: 4188-1100 |
| Notifier Panels:           |                                                          |                                                                                                    |
| • NCA-2                    | Installation                                             | NCA-2 Installation Manual 52482                                                                                             |
| • NFS-320                  | Installation                                             | NFS-320 Installation Manual<br>P/N: 52745                                                                                   |
|                            | Programming                                              | NFS-320 Programming Manual<br>P/N: 52746                                                                                    |
|                            | Operation                                                | NFS-320 Operations Manual P/N: 52747                                                                                        |
|                            | UL Listing Information                                   | NFS-320 and NFS-320SYS Listing<br>Document<br>P/N: 52745LD                                                                  |

Information Sources General Information

Table 1.1: Related Document List (Continued)

| Product                                             | For This Purpose                        | Refer to                                                                                                    |
|-----------------------------------------------------|-----------------------------------------|----------------------------------------------------------------------------------------------------|
| • NFS2-640                                          | Installation                            | NFS2-640 Installation Manual<br>P/N: 52741                                                                    |
|                                                     | Programming                             | NFS2-640 Programming Manual<br>P/N: 52742                                                                     |
|                                                     | Operation                               | NFS2-640 Operations Manual P/N: 52743                                                                         |
|                                                     | UL Listing Information                  | NFS2-640 Listing Document<br>P/N:52741LD                                                                      |
| • NFS2-3030                                         | Installation                            | NFS2-3030 Installation Manual<br>P/N-52544                                                                    |
|                                                     | Programming                             | NFS2-3030 Programming Manual<br>P/N-52545                                                                     |
|                                                     | UL Listing Information                  | NFS2-3030 UL Listing Document P/N: LS10006-051NF-E                                                            |
| • N16                                               | Installation, Programming,<br>Operation | N16 Instruction Manual<br>P/N: LS10239-000NF-E                                                                |
|                                                     | UL Listing Information                  | N16 UL Listing Document<br>P/N: LS10239-051NF-E                                                               |
| VeriFire® Tools                                     |                                         |                                                                                                    |
|                                                     | Software Installation                   | VeriFire® Tools Product<br>Installation Guide P/N: 51690                                                      |
|                                                     | On-line Help                            | VeriFire® Tools Help Files                                                                                    |
| CLSS-Enabled LTE Commercial Fire Alarm Communicator |                                         |                                                                                                    |
|                                                     | Install and get started quickly         | Getting Started with CLSS<br>P/N: QHW-62051                                                                   |
|                                                     | Installation and Operation              | CLSS-Enabled LTE Commercial Fire<br>Alarm Communicator<br>Installation and Operating Guide<br>LS10265-000HW-E |

General Information Documentation Feedback

Table 1.1: Related Document List (Continued)

| Product            | For This Purpose                                                                         | Refer to                                                                                      |
|--------------------|------------------------------------------------------------------------------------------|-----------------------------------------------------------------------------------------------|
| CLSS Pathway (HW-  | -AV-LTE-M)                                                                               |                                                                                               |
|                    | Quick Installation and<br>Configuration                                                  | CLSS Pathway - Quick Start Guide<br>P/N: LS10339-000HW-E                                      |
|                    | Installation                                                                             | CLSS Pathway - Product Installation<br>Document<br>P/N: LS10338-000HW-E                       |
|                    | Installation and Operation                                                               | CLSS Pathway - Installation and<br>Operation Manual<br>P/N: LS10340-000HW-E                   |
| CLSS Connector Uti | lity                                                                                     |                                                                                               |
|                    | Install the utility and onboard<br>the CLSS Gateway with a<br>Central Monitoring Station | CLSS Central Station Onboarding<br>Guide<br>P/N: LS10378-000HW-E                              |
| CLSS Horizon       |                                                                                          |                                                                                               |
|                    | Installation and Operation                                                               | CLSS Horizon Cloud Connected GUI<br>Installation and Operation Manual<br>PN/: LS10252-000HW-E |

## 1.3 Documentation Feedback

Your feedback helps us keep our documentation up-to-date and accurate. If you have any comments or suggestions about our Online Help or printed documents, you can email us.

Please include the following information:

- Product name and version number (if applicable)
- Printed document or Online Help
- Topic title (for Online Help)
- Page number (for printed document)
- A brief description of content you think should be improved or corrected
- Your suggestion for how to correct/improve documentation

Send email messages to:

FireSystem.TechPubs@Honeywell.com

Please note this email address is for documentation feedback only. If you have any technical issues, please contact Honeywell Technical Services.

Abbreviations Used General Information

# 1.4 Abbreviations Used

Table 1.2: Abbreviations List

| Abbreviation | Description                                                                                                    |  |
|--------------|----------------------------------------------------------------------------------------------------|--|
| CLSS         | Connected Life Safety Services                                                                                                    |  |
| DACT         | Digital Alarm Communicator Transmitter                                                                                                    |  |
| ESD          | Engineered Systems Distributor                                                                                                    |  |
| LTE          | Long-Term Evolution The wireless broadband communication standard for mobile devices and data terminals.                                                                                                    |  |
| NFN          | NOTI-FIRE-NET™  The network interface for NOTIFIER™ Intelligent Fire Alarm Control Panels                                                                                                    |  |
| NUP          | NOTIFIER Universal Protocol The Universal Protocol by NOTIFIER for all fire alarm panel communications. This protocol enables direct transfer of data between the panels and networks, without the need to translate. |  |
| ОС           | Ownership Code The code that confirms ownership of the gateway                                                                                                    |  |
| POTS         | Plain Old Telephone Services                                                                                                    |  |
| PSTN         | Public Switched Telephone Network                                                                                                    |  |
| TTL          | Transistor-Transistor Logic A physical connection for performing both the logic gating and amplifying functions on the serial data.                                                                                   |  |
| UART         | Universal Asynchronous Receiver/Transmitter A physical connection that converts and provides serial data for the panel and parallel data for the gateway.                                                             |  |
| USB          | Universal Serial Bus                                                                                                    |  |

General Information Approvals

# 1.5 Approvals

UL

S35608

**FCC** 

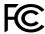

FCC ID: PV3CGWMB

#### Compliance Statements:

This device complies with Part 15 of the FCC Rules. Operation is subject to the following two conditions:

- 1. This device may not cause harmful interference.
- 2. This device must accept any interference received, including, an interference that may cause undesired operation.

#### Caution Statements:

- Any changes or modifications not expressly approved by the party responsible for compliance could void the user's authority to operate this equipment.
- This equipment should be installed and operated with a minimum distance of 20 cm between the radiator and your body.

## Industry Canada (IC) Statement

IC ID: 1609A-CGWMB

Compliance Statements: This device complies with Industry Canada license-exempt RSS standard(s). Operation is subject to the following two conditions: 1) This device may not cause interference., 2) This device must accept any interference, including interference that may cause undesired operation of the device.

Déclarations de conformité: Le présent appareil est conforme aux CNR d'Industrie Canada applicables aux appareils radio exempts de licence. L'exploitation est autorisée aux deux conditions suivantes : (1) l'appareil ne doit pas produire de brouillage, et (2) l'utilisateur de l'appareil doit accepter tout brouillage radioélectrique subi, même si le brouillage est susceptible d'en compromettre le fonctionnement.

#### Caution Statements:

- This equipment complies with radio frequency exposure limits set forth by Industry Cananda for an uncontrolled environment.
- This equipment should be installed and operated with a minimum distance of 20 cm between the device and the user or bystanders.

#### Déclarations de mise en garde:

- Cet équipement est conforme aux limites d'exposition aux radiofréquences défines par Indstrie Canada pourun environment non contrôlé.
- Cet équipement doit être installé et utilisé aven un minimum de 20 cm de distance dispositif et l'utilisateur ou des tiers.

#### Intertek

ID: 104270338NYM-001

## NFPA Compliance (USA)

Install the CLSS Gateway in accordance with the *National Fire Protection Association Installation Standard* NFPA 72.

#### **CSFM**

CSFM ID: 7300-1637:0504

#### **FDNY**

COA# 2020-TMCOAP-000121-AMND

COA# 2020-TMCOAP-000122-AMND

COA# 2021-TMCOAP-001761-CERT

COA# 2021-TMCOAP-006279-AMND

# 1.6 Warnings and Cautions in This Manual

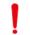

#### WARNING:

THESE INSTRUCTIONS CONTAIN PROCEDURES TO FOLLOW TO AVOID INJURY AND DAMAGE TO EQUIPMENT. IT IS ASSUMED THAT THE USER OF THIS MANUAL HAS BEEN SUITABLY TRAINED AND IS FAMILIAR WITH THE RELEVANT REGULATIONS.

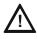

CAUTION: USERS MUST FOLLOW THE PROCESSES AND USAGES APPROVED AS PER THE REGULATORY COMPLIANCE. A CHANGED OR MODIFIED USAGE NOT EXPRESSLY APPROVED BY COMPLIANCE COULD VOID THE USER'S AUTHORITY TO OPERATE THE CLSS Gateway.

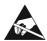

#### **ELECTRO-STATIC SENSITIVE DEVICES:**

TAKE SUITABLE ESD PRECAUTIONS WHEN REMOVING OR INSTALLING PRINTED CIRCUIT BOARDS.

# 1.7 The Product Standards

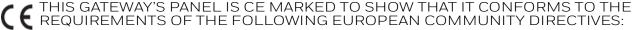

• Electro Magnetic Compatibility

(EMC) Directive
Low Voltage Directive (LVD)
Radio Equipment Directive
RoHS Directive
Safety LVD Directive

2014/30/EU
2014/35/EU
2011/65/EU
2014/35/EU

• Green Directive 2011/65/EU, (EU) 2015/863

• WEEE Directive 2012/19/EU

The gateway is designed to meet Additional National Requirements: EFSG [BRE, AFNOR/CNPP, and VdS], INCERT, SBSC, EMEA, and EAC

#### 1.8 Disclaimer

Images in the document are for reference purpose only and are subject to change. All trademarks, service marks, word marks, design marks, and logos are property of their respective owners.

## Section 2: Overview

CLSS Gateway is an embedded and intelligent gateway for connected buildings. It enables system maintenance providers as well as end users to remotely manage connected fire detection systems. The gateway also supports them to ensure compliance.

# 2.1 Operation

The gateway acts as a portal among fire alarm panels, *CLSS Site Manager*, and peripheral devices. The gateway connection with the fire alarm panel enables reading the inventory and transmitting the data. Connection with the *CLSS Site Manager* facilitates remotely monitoring and managing the fire detection systems.

# 2.2 Honeywell Connected Life Safety Services

The software suite enables remote management of fire detection systems. It monitors the building's fire system events in real-time and notifies users about the events immediately. It also supports periodic maintenance activities and helps in reports generation.

# 2.3 Gateway Board Layout

The illustration below points out those parts that are used for connections and trouble shooting.

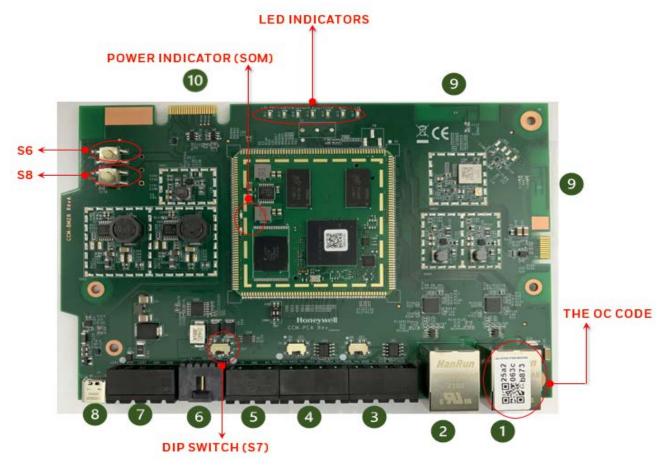

Figure 2.1: Printed Circuit Board: Layout

Gateway Board Layout Overview

# 2.3.1 Connecting Interfaces

Figure 2.1 uses numbered labels to show the location of the interfaces for connections. This manual uses these numbered labels at various places for your convenience.

The table below uses these numbered labels to describe the type and usage of the interfaces.

Table 2.1: Gateway Interface Details

| Number<br>in the<br>Figure | Interface<br>Type  | Label<br>Name | Usage                                                                                                    |
|----------------------------|--------------------|---------------|----------------------------------------------------------------------------------------------------|
| 1                          | Ethernet 1         | J4            | Primary Ethernet port (Eth1) that can permanently connect the gateway board with the CLSS Gateway services or a Modbus client/server.                                              |
|                            |                    |               | The Ownership Code (OC) on it confirms the ownership of the board. It should be registered in the <i>CLSS Site Manager</i> during the first time installation of the CLSS Gateway. |
|                            |                    |               | Cable: CAT 5 standard Ethernet cable with RJ45 connector                                                                                                    |
| 2                          | Ethernet 2         | 73            | Secondary Ethernet port (Eth0) providing a TCP/IP connection to a configuration computer.                                                                                          |
|                            |                    |               | Cable: CAT 5 standard Ethernet cable with RJ45 connector                                                                                                    |
| 3                          | RS-485B            | P5            | Receives the alarm data and device data from an RS-485 port of a panel.                                                                                                    |
| 4                          | RS-485A            | P1            | Receives the alarm data and device data from an RS-485 port of a panel.                                                                                                    |
| 5                          | UART/TTL           | P4            | Receives the alarm data and device data from a UART/TTL port of a panel.                                                                                                    |
| 6                          | NUP<br>(RS-232)    | P7            | Transfers fire-related and device-related data from the panel to the <i>CLSS Site Manager</i> through the gateway. It also helps in administering the fire detection system.       |
|                            |                    |               | Connects the gateway board to a panel's RS-232 port.                                                                                                    |
|                            |                    |               | If the connected panel supplies power, the gateway would get power from the panel through the RS-232 port.                                                                         |
| 7                          | Power              | P2            | Connects to an external 24-volt DC power when required. It uses a power-limited, regulated, power-supply-listed connection for fire-protective signaling.                          |
|                            |                    |               | Twisted-unshielded pair, 12 to 18 AWG (3.31 mm² to 0.82 mm²)                                                                                                    |
|                            |                    |               | It is used only when the gateway board is connected with:                                                                                                    |
|                            |                    |               | • A network card                                                                                                    |
|                            |                    |               | or • When power is not supplied to the NUP connector                                                                                                    |
| 8                          | USB                | J5            | Receives the alarm data and device data from a USB port of a panel.                                                                                                    |
| 9                          | Wireless<br>Aerial | E4            | Wireless antenna                                                                                                    |
| 10                         | Cellular           | 4D            | 40-pin connector for the compatible cellular module.                                                                                                    |

Overview Gateway Board Layout

#### 2.3.2 LED Indicators

The LED indicators on the gateway board use different colors to identify the operational status of the gateway. To know the location of the LED indicators on the gateway board, refer to Figure 2.1, "Printed Circuit Board: Layout".

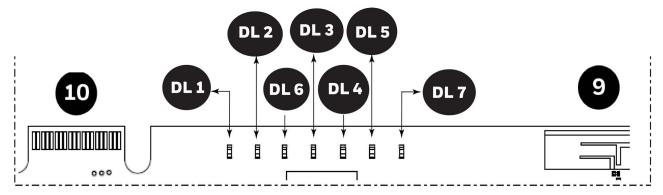

Figure 2.2: The LED Indicators on the Gateway

Table 2.2: LED Indicators and Their Messages

## SOM Power-Indicating LED

Indicates the gateway board's received power status. See "Power Indicator" in Figure 2.1.

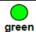

**ON** The circuit board is receiving 24V power from its power source.

**OFF** The circuit board is *not* receiving power.

#### **DL1** LTE Power LED

Indicates the power supply status for cellular communications

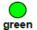

**ON** The LTE radio device is receiving power from the circuit board.

**OFF** The LTE radio device is *not* receiving power.

## DL2 Trouble LED

Indicates the gateway's operational status

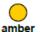

**OFF** There are no issues.

**FLASHING SLOW** (flashes once per 1 second) There are communication issues with the panel or the Internet connectivity.

**ON** There is a critical error in the system.

To fix the issues, you can refer to the 6.2, "Troubleshooting" section, which discusses about some possible issues and their solutions.

#### DL6 Mobile Connectivity LED

Indicates the status of mobile communications between the gateway and the CLSS App.

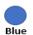

**FLASHING SLOW** (flashes once per 1 second) The gateway is connected to the CLSS App.

**FLASHING FAST** (flashes once per 0.25 second) The gateway is ready for the CLSS App connection.

**OFF** The mobile connectivity is disabled.

Gateway Board Layout Overview

Table 2.2: LED Indicators and Their Messages (Continued)

## **DL3** Panel Connectivity LED

Indicates the connection status of the panel

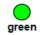

 ${f FLASHING\,SLOW}$  (flashes once per 1 second) The panel is connected with the gateway board.

**FLASHING FAST** (flashes once per 0.2 second) The gateway is fetching the inventory data.

**ON** Configuration mode is enabled for configuring the gateway network settings.

**OFF** The gateway is *not* communicating with the panel.

## DL4 CLSS Site Manager Connectivity LED

Indicates the gateway connection status with CLSS Site Manager

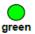

**ON** The gateway is downloading the firmware from the *CLSS Site Manager*.

**FLASHING SLOW** (flashes once per 1 second) The gateway is connected with *CLSS Site Manager*.

**FLASHING FAST** (flashes once per 0.2 second) The gateway is connected with Internet, but not connected with the *CLSS Site Manager*.

**OFF** The gateway is *not* connected with Internet.

## **DL5** Wireless Connectivity LED

Indicates the gateway wireless connectivity status

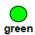

**FLASHING SLOW** (flashes once per 1 second) The wireless connectivity is enabled for the *CLSS Site Manager* connection.

**OFF** The wireless connectivity is disabled.

## DL7 Cellular Connectivity LED

Indicates the LTE radio connection status

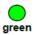

**FLASHING SLOW** (flashes once per 1 second) The LTE radio is transmitting data.

**FLASHING FAST** (flashes once per 0.2 second) The LTE radio may have a connectivity issue, which requires attention.

**OFF** There is no cellular connection.

Overview CLSS Gateway Parts

# 2.3.3 Switches on the Gateway Board

Below table informs about the switches on the gateway board. To locate the switches on the gateway board, refer to Figure 2.1:, "Printed Circuit Board: Layout".

**Table 2.3: Gateway Board Switches** 

| Switches | Purpose                                                                                                    |
|----------|----------------------------------------------------------------------------------------------------|
| S6       | For securely configuring the gateway's settings                                                                                 |
|          | Pressing the switch for six seconds switches the gateway board to the configuration mode.                                       |
| S7       | For changing the direction of the 24V power of the NUP/RS-232 connector                                                         |
|          | NUP_IN: The gateway board receives power through its NUP/RS-232 port.                                                           |
|          | NUP_OUT: The gateway board receives power through its power supply port, which is connected to an external power supply source. |
| S8       | For enabling mobile pairing                                                                                                    |
|          | Pressing the switch for ten seconds enables mobile pairing.                                                                     |

# 2.4 CLSS Gateway Parts

| Part Number  | Description                                                                    |  |
|--------------|--------------------------------------------------------------------------------|--|
| HON-CGW-MBB  | CLSS Gateway with enclosure                                                    |  |
| CGW-MB       | CLSS Gateway board                                                             |  |
| CGW-BB       | CLSS Gateway enclosure                                                         |  |
| 50160636-001 | CLSS Gateway kit. It includes a 30" NUP cable and a NOTIFIER lock and key set. |  |
| 32351718-001 | 10 ft NUP Serial (RS-232) cable kit                                            |  |

# **Section 3: Security Recommendations**

## 3.1 For Users

An administrator should:

- Regularly review the user roles and permissions for a CLSS account
- Immediately remove users who should no longer have access to CLSS

A technician should:

- Use discretion to allow or deny a location access request.
- Disconnect the CLSS App from the CLSS Gateway, once the required activity is completed.
- Turn OFF the location access in the CLSS App's **Security Settings**, when location access is not required.

# 3.2 For Preventing Potential Risks

Security threats applicable to networked systems include unauthorized access, communication snooping, viruses, and other malicious software agents.

## 3.2.1 Unauthorized Access

Unauthorized access results from unsecured user name and password, uncontrolled access to the equipment, or uncontrolled and unsecured access to the network.

It results the following:

- Loss of system availability
- Incorrect execution of controls causing damage to the equipment
- Incorrect operation, spurious alarms, or both
- Theft or damage to the contents of the system
- Capture and modification or deletion of data causing possible liability to the installation Site and Honeywell

### **User Access and Passwords**

Observe the following good practices:

- The password has one numerical, one upper case, one lower case, and one special character whenever any user registers or changes the credentials.
- Enforce a password change periodically
- Do now allow any dictionary words as passwords
- Check passwords against known common weak password databases
- Do not allow common and predictable passwords though they meet other requirements. For example: P@SSwOrd
- Not allow usernames, service names, or any such context-specific words
- Passwords should be complex and not easily guessed; and, should not contain phrases used in common speech.
- Do not use personally identifiable information as a password, such as social security numbers, addresses, birth dates.
- Provide only the minimum level of access and privileges for each user.
- Ensure physical security of passwords. Avoid and warn against writing user names and passwords where they can be seen by unauthorized personnel.
- Periodically audit user accounts and remove any that are no longer required.

## 3.2.2 Memory Media

- Use only authorized removable media.
- Use an up-to-date anti-virus software to scan the removable media and check for viruses and malware.
- Ensure that the memory media is not used for other purposes to avoid risk of infection.
- Control access to media containing backups to avoid risk of tampering.

## 3.2.3 Software and Firmware Updates

System software and firmware updates may be offered from time to time.

Ensure that your local representative:

- Has the up-to-date contact details, and
- Periodically visits the Honeywell web site for up-to-date product information

## 3.2.4 Viruses and Other Malicious Software Agents

Malicious Software include the following:

- Viruses
- Spyware
- Worms
- Trojans

These may be present in a computer using a Monitoring Station Software or in a USB pen drive, which is used to copy data to computer.

The intrusion of malicious software agents can result in performance degradation, loss of system availability, and the capture, modification, or deletion of data — including configuration and device logs.

USB devices from other infected systems on the network or malicious Internet sites can also transfer viruses.

## 3.2.5 Network and Firewall Setup

Inbound (In) Port: The port another computer uses to access a gateway functionality. An application on the gateway will be actively listening on this port for client connections.

Outbound (Out) Port: The gateway uses outbound ports to connect to Internet or *CLSS Site Manager*. The Cloud services in the *CLSS Site Manager* will be listening on these ports waiting for a connection from the gateway.

By default, block all inbound and outbound connections and allow only the ports listed in the below table:

| Port Number | Type        | IN/OUT        | Purpose/Remarks                                                     |
|-------------|-------------|---------------|---------------------------------------------------------------------|
| 443         | HTTPS - TCP | Bidirectional | NOC APIs communications with a Supplier Cloud and CLSS Site Manager |
| 1433        | TCP         | Bidirectional | NOC Server and SQL DB private network-based communications          |
| 9000        | TCP         | Bidirectional | Pathway devices and NOC communications                              |
| 9000        | UDP         | Bidirectional | Pathway devices and NOC heartbeat communications                    |
| 6000 - 6030 | TCP         | Bidirectional | Monitoring station and NOC communications                           |

The CLSS Pathway device sends alarms to CLSS Site Manager, using the below endpoints:

| Region  | All End-points                                         |
|---------|--------------------------------------------------------|
| West US | https://fireclssnocwus.honeywell.com/clssnocalarmrcvr/ |
|         | https://fireclssnocwus.honeywell.com/clssnocapisrv/    |
| East US | https://fireclssnoceus.honeywell.com/clssnocalarmrcvr/ |
|         | https://fireclssnoceus.honeywell.com/clssnocapisrv/    |

## **Best Practices: Network Security**

Open protocols, unencrypted connections, and unauthenticated sites are risks.

Ensure the following:

- Required firewalls and VPN connections are in place
- The logging systems monitor malicious activity and perform regular audits
- Unused services and ports are disabled
- Security patches are up to date
- Users have only minimum required privileges for files and folders

#### **Best Practices: Connected Devices**

#### **■** For VESDA Detectors

- For the CLSS Gateway version 3.3.4.20 or below: When the EthO port is connected to a VESDA detector, it is highly recommended to not use the Eth1 port for the CLSS Cloud connectivity as it poses potential security risks. Instead, use wireless or cellular connection to the CLSS Cloud.
- Adhere to the xtralis security guidelines: https://xtralis.com/file/9584
- When connected with one VESDA detector, use a short point-to-point link between the VESDA detector and the *CLSS Gateway*.
- When connected with multiple VESDA detectors, allow only the VESDA detectors and the gateway connections. Do not allow any other connections.
- Allow only authorized personnel to configure VESDA devices.

# 3.2.6 Securing the Monitoring Stations

- Good security practices should be observed on the Monitoring Station PCs.
- Operating systems and software should be kept up to date by installing the manufacturers updates, as well as maintaining up-to-date anti-virus software on all computers, which may be connected directly or via a network.
- For monitoring stations, it is recommended to use secure VPN channel, which must be placed behind the firewall.
- It is suggested to use hardware receiver as an adapter at the monitoring station.
- For the CLSS Pathway devices, it is recommended to use secure private network, and keep them behind the firewall.
- Only authorized personnel should get access to private network.
- Best industry standards should be followed while configuring the firewall policies.
- Devices should be safely installed in the secure zone and they must be out of reach to unauthorized personnel.
- Ensure that the computers are regularly scanned for viruses.
- Only install files and software from trusted sources and use only them on associated computers to avoid malicious software.
- Use only authorized removable media. For example, use CD, DVD, external hard drives, or USB memory sticks, which have been scanned using up-to-date anti-virus software.

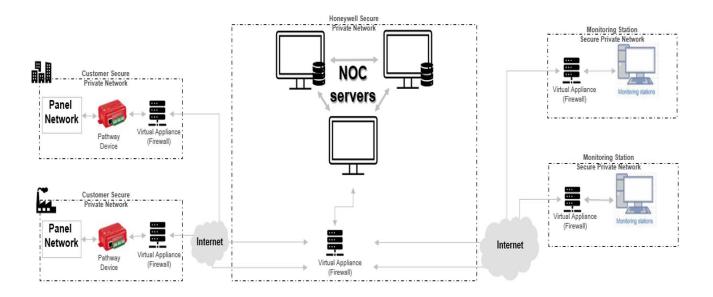

## Section 4: Installation

You can use a fixed gateway in the fire detection system.

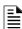

**NOTE:**This section refers to the fixed gateway P/N: HON-CGW-MBB. For instructions on mounting the portable gateway, P/N: CGW-MB, refer to the NBB-2 installation document LS10250-000NF-E.

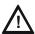

CAUTION: THE GATEWAY MUST BE INSTALLED INDOORS IN A DRY LOCATION.

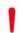

WARNING: INSTALL AS PER THE LOCAL BUILDING AS WELL AS CUSTOMER-SPECIFIC REQUIREMENTS. FOR EXAMPLE, INSTALLING AND OPERATING THE GATEWAY WITH ITS WIRELESS TECHNOLOGY MIGHT BE RESTRICTED NEAR MEDICAL EQUIPMENT, FUELS, OR CHEMICALS. ENSURE THAT THERE ARE NO CONFLICTS.

# 4.1 Wall Mounting the Fixed Gateway

It is recommended to keep the gateway within 1 meter (3-feet) from the connected panel or the network card. The minimum distance between the gateway and the panel should be 30 cm.

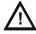

CAUTION: THE EQUIPMENT IS SUITABLE FOR MOUNTING AT A MAXIMUM HEIGHT OF 9.9 FEET ONLY.

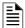

NOTE: In a low LTE signal area, you may choose to use external aerials.

Follow the instructions below to mount the gateway enclosure:

- 1. Open the package and take out the contents.
- 2. Inspect the contents for damage. If there is any damage, do not proceed with installation. Return the package.
- 3. Place the right-side door edge on a flat surface for support.
- 4. At the right-side door edge, punch out a hole for the door locking screw or for an optional keyed lock (see Figure 4.1).

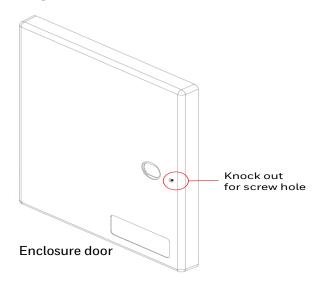

Figure 4.1: Screw Hole Knock Out

- 5. Depending upon the wall construction, select suitable screws to mount the enclosure.
- 6. Place the backbox on the wall where the enclosure is to be mounted.
- 7. Confirm that the placement of the backbox allows the door to swing open freely.

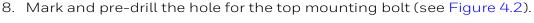

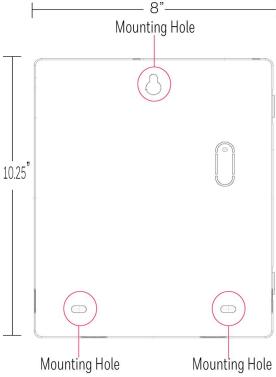

Figure 4.2: Mounting the Backbox

- 9. Remove the backbox.
- 10.In the top mounting hole, insert the mounting screw.
- 11. Tighten the screw, leaving space for hanging the enclosure.
- 12. Mount the backbox over the top screw and level it.
- 13. Mark the locations for the two lower mounting holes.
- 14. Remove the backbox and drill the mounting holes.
- 15. Mount the backbox over the top screw, then install the remaining fasteners.
- 16. Tighten all fasteners securely.

# 4.2 Mounting the Portable Gateway

Section reserved for future functionality.

# 4.2.1 Mounting onto the Chassis

Section reserved for future functionality.

# 4.3 Gateway Board Connection Options

The gateway board can be connected with a cellular module, wireless aerials, the *CLSS Site Manager*, a configuration computer, a panel, a mobile device, and an external power supply.

Figure 4.3 illustrates the connection options at the top side of the gateway board.

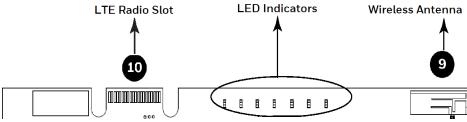

Figure 4.3: Gateway Connections - Top Side

Figure 4.4 illustrates the gateway connection options at the bottom side of the gateway board.

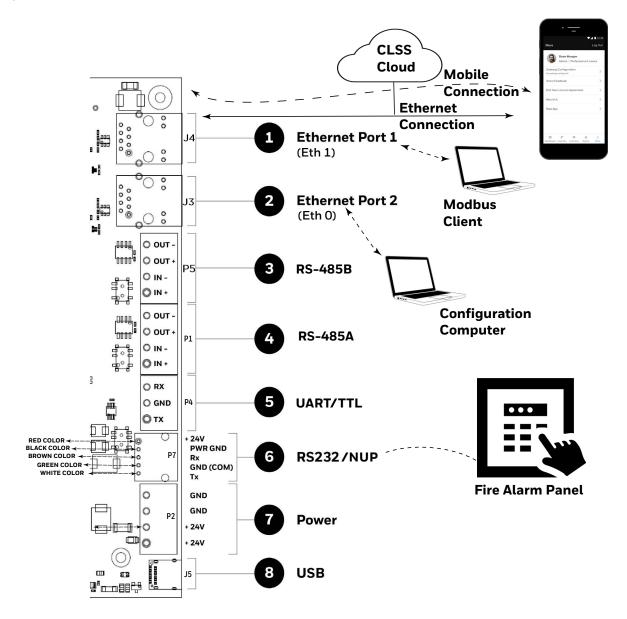

Figure 4.4: Gateway Connection Options - Bottom Side

## 4.3.1 Connecting to a Fire Alarm Panel

To know about supported panel variants, their connection options, and commissioning procedure, refer to the "Connecting to the Panels" on page 141.

## 4.3.2 Installing a Cellular Module

To use *CLSS Site Manager* and to provide value-added alarm transmission services with a cellular connection, plug in the cellular module onto the gateway board.

## **Compatibility Requirements**

To ensure proper operation, these cellular module shall be compatible with the CLSS Gateway.

To know more about the supported devices, refer to "Compatible Cellular Modules" on page 199.

## Before Installing a Cellular Module

- If installing on an existing operational gateway, inform the operator and local authority that the gateway will be temporarily out of service.
- Disconnect power to the gateway.

## **Precautions for Service Quality**

- Carefully select the installation location of the CLSS Gateway.
- Do not mount the gateway on or near metal objects. This includes steel cabinets, metal walls, steel beams, steel roofs or roofing girders, foil backed insulated walls, and duct works.
- During the installation, periodically monitor the signal quality via the CLSS App to predict QoS (Quality of Service) of the LTE radio over time.

If the installation location does not offer good QoS, try the following options:

- 1. Move the gateway to achieve the best QoS. Typically, moving it to a higher placement offers the best QoS.
- 2. Use an optional antenna external aerial connection. Antenna must be located in the same room as the CLSS Gateway enclosure. Refer to the See "To Install an External Antenna" on page 32. for details.

#### To Install a Cellular Module

The installation involves plugging the cellular module onto the gateway board, and securing the mounted device with a retention strap. The strap will compress the RF ground system between the cellular modules and the gateway board assembly.

- 1. Switch OFF the gateway.
- 2. Punch out the appropriate knockouts on the enclosure for the aerials (see Figure 4.5).

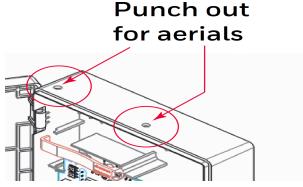

Figure 4.5: Knockouts on the Enclosure

3. Open the enclosure door.

4. On the top edge of the gateway, plug the cellular module onto the 40-pin expansion slot (see Figure 4.6).

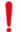

WARNING: DO NOT USE THE SCREW ON THE TOP EDGE OF THE CELLULAR MODULE. IT WILL ADVERSELY AFFECT THE RADIO PERFORMANCE. REFER TO THE DO NOT USE THIS SCREW SHOWN IN THE FIGURE 3.4.

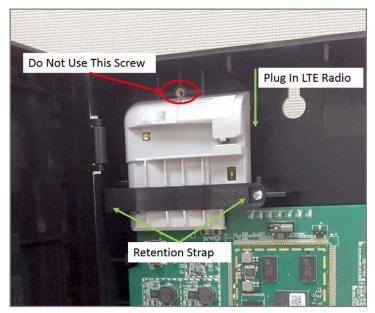

Figure 4.6: Installing the Cellular Module

5. Secure the cellular module with the retention strap and a screw, which come with the module (see Figure 4.6).

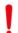

WARNING: FAILURE TO USE THE RETENTION STRAP MAY ADVERSELY AFFECT THE AERIAL PERFORMANCE.

## Replacing the SIM Card

The cellular module comes with a factory-mounted SIM card. If necessary, replace it as follows:

- 1. Open the gateway door.
- 2. Remove the NUP cable or the 24v DC power cable to switch OFF the gateway board.
- 3. Remove the retention strap screw and the retention strap (see Figure 4.6).
- 4. Slide the cellular module upward to disconnect it from the gateway board.
- 5. Carefully remove the back cover of the cellular module.

6. Find the SIM card holder and slide its door to unlock (see Figure 4.7).

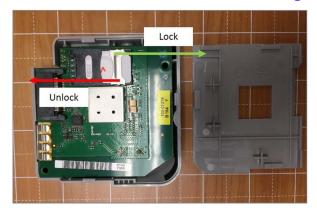

Figure 4.7: Unlock or Lock Movement

- 7. Remove the old SIM card and replace it with the new card.
- 8. Slide the card holder door back and lock it (see Figure 4.7).
- 9. Place the bottom cover onto the communicator and snap it closed.

## 4.3.3 Installing the External Aerials

In a low LTE signal area, using an external aerial may boost the signals.

When installing an aerial, ensure that:

- The aerial is within its granted FCC directional gain limitations
- The installation is in accordance with the manufacturer's instructions

#### To Install an External Antenna

- 1. Switch the SW1 switch on the cellular module to EXT.
- 2. Connect the internal coax adapter onto the module.
- 3. Route the coax adapter cable through the knock out on the enclosure.
- 4. Tighten the nuts at both sides of the knock out.
- 5. Take the external antenna.
- 6. Thread the antenna onto the antenna connector and tighten it.
- 7. (If there is a magnet at the bottom of the antenna) Attach the magnet onto the top wall of the enclosure.

Or

(Optional) Use a double-sided adhesive tape to secure the attachment.

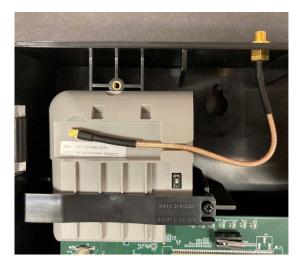

Figure 4.8: Installing an External Antenna

# **Section 5: Configurations**

The gateway settings control the gateway's communications with the mobile, panel, detectors, and CLSS Site Manager.

# 5.1 Commissioning the Gateway

You can commission the CLSS Gateway for an already added customer or for a new customer.

# 5.1.1 The Commissioning Steps

Step 1: Connect to the IP network through the Ethernet 1 port of the gateway for the CLSS Site Manager.

Step 2: Send the panel's topology onto the CLSS Site Manager.

Refer to the Exporting Panel's Topology Data section.

Step 3: Connect the gateway to a panel.

Refer to the Connecting to the Panels section.

Step 3: Configure the gateway to use the connected panel.

Refer to the Configurations section. (The current section)

Steps 4: Inspection and maintenance of the gateway.

## 5.1.2 Exporting Panel's Topology Data

The first-time commissioning of the gateway includes uploading the panel's topology data to the CLSS Site Manager.

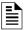

NOTE: The topology data is exported using the supported panel manufacturer's programming tool. To know about their recommended tool for exporting and related configurations, refer to the panel's documentation.

# To Export the Topology Data

- 1. Using the tool, which the panel manufacturer recommends, export the panel's topology data into your configuration computer.
- 2. From the configuration computer, log into the Connected Life Safety Services application.
- 3. Ensure that the relevant customer, site, and building details are available in the application.
- 4. Select the building where the panel is located.
- 5. Go to the building's inventory page.
- 6. Click on the **Config File** button, find the exported topology data file, and select that file.
- 7. Wait for the upload success message.
- 8. Confirm that the inventory page shows details of the panel's connected devices.

# 5.1.3 To Configure via the Wireless Connection

- 1. In the mobile device, download the Connected Life Safety Services App from Play Store or App Store.
- 2. Install the App.
- 3. From the Honeywell on-boarding email, note down the login credentials.
- 4. On the mobile device, log into the CLSS App.
- 5. On the App's dashboard, at the right bottom, tap the **More** icon (see Figure 5.1).

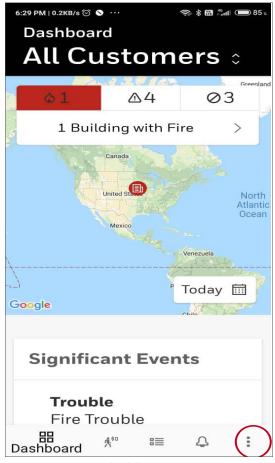

Figure 5.1: CLSS App Dashboard

- 6. Tap Gateway Configuration.
- 7. Follow the on-screen instructions for mobile connectivity.

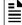

**NOTE:** Based on the gateway you are configuring, select either *Portable Gateway* or *Fixed Gateway*.

- 8. Wait for the App to connect with the gateway, the fire alarm panel, Internet, and *CLSS Site Manager*. The App notifies you when configuration is completed.
- 9. On the dashboard, from the **All Customers** option, find the required *customer* > *site*.
- 10. Tap on the specific building.
- 11. To commission the gateway, tap on **CONNECT GATEWAY** and follow the on-screen instructions (see Figure 5.2).

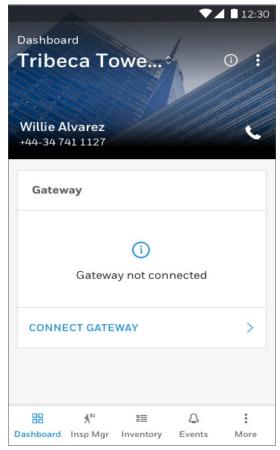

Figure 5.2: Building Details Page

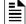

**NOTE:** In the *Connected Life Safety Services* App, the option to enable the control functionality is available for 60 minutes, which can be extended.

At the end of 60 minutes, the user will have the option to extend the session. If not extended, the session will expire after 60 minutes and the user must enable a new session of control functionality within the *Connected Life Safety Services* App.

# 5.2 Verifying the Gateway Connections

While configuring the gateway, confirm that the LEDs indicate successful connections as shown in Figure 5.3.

If the LED is indicating differently, refer to Table 2.2 to know the operational status. If necessary, refer to the 6.2, "Troubleshooting" section to fix the problem or contact Honeywell Technical Support.

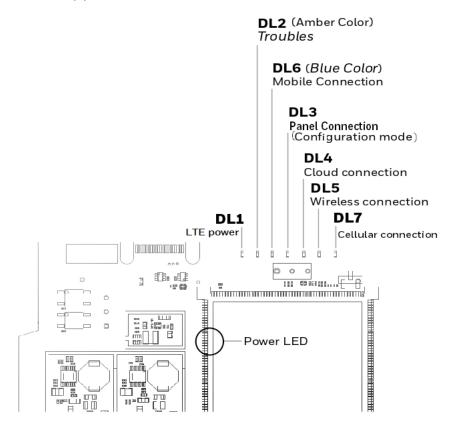

| LED Indicator        | State                      | Meaning                                                                               |
|----------------------|----------------------------|---------------------------------------------------------------------------------------|
| Power-Indicating LED | ON                         | Successful power connection                                                           |
| DL1                  | ON                         | ON - The cellular module is installed and                                             |
|                      | OFF                        | receiving power.                                                                      |
|                      |                            | OFF - The cellular module is not installed.                                           |
| DL2                  | OFF                        | There are no issues                                                                   |
| DL6                  | Flashing fast <sup>a</sup> | Successful mobile connection                                                          |
|                      | Flashing slow <sup>b</sup> | Ready for connection                                                                  |
|                      | OFF                        | Disabled mobile connection                                                            |
| DL3                  | ON                         | The gateway is in the configuration mode                                              |
|                      | Flashing fast              | The gateway is getting the inventory data                                             |
|                      | Flashing slow              | The gateway is communicating with the panel                                           |
| DL4                  | Flashing slow              | The gateway is communicating with CLSS Site Manager                                   |
|                      | Flashing fast              | The gateway has the Internet connectivity, but not the CLSS Site Manager connectivity |

a FLASHING FAST = 0.2 second ON and 0.2 second OFF

b FLASHING SLOW = 1 second ON and 1 second OFF

| LED Indicator | State         | Meaning                                                           |
|---------------|---------------|-------------------------------------------------------------------|
| DL5           | Flashing slow | The gateway has wireless connection with <i>CLSS Site Manager</i> |
| DL7           | OFF           | There is no cellular connection.                                  |
|               | Flashing slow | The LTE radio is transmitting data for the cellular connection.   |
|               | Flashing fast | The LTE radio has connectivity issues.                            |

Figure 5.3: Connection Indicators

# 5.3 Panel Brand and Connection Settings

When the mobile App is connected with the CLSS Site Manager, you can change the panel brand's communication settings.

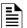

NOTE: You can change the connection settings using either the CLSS mobile App or the Gateway Configuration Tool.

### 5.3.1 To Change the Connection Settings

- 1. To change the newly connected panel's settings:
  - 1. Select the Customer and the Site.
  - 2. Tap on your connected gateway from the list of gateways.

OR

To change the previously connected panel's settings:

- 1. Tap the three dots at the top right on the mobile App.
- 2. Tap Install Fixed Gateway.
- 3. Select the Customer and the Site.
- 4. Tap on your connected gateway from the list of gateways.
- 2. Tap on the Panel Brand & Connection option on the Gateway Summary screen.
- 3. Tap on **Panel Brand**.
- 4. Change the panel brand, if required.
- 5. Tap **NEXT**.
- 6. Select the connection type for the panel from the **Connection Type** screen.
- 7. Tap **APPLY**.
- 8. Tap Panel Type on the Gateway Summary screen.
- 9. Change the values for the panel brand on the **Communication Settings** screen.
- 10. Tap **SAVE**.

### 5.3.2 Importing the Gent Panel's Inventory

The .dat file has configuration details of all the devices and panels in the Gent panel network along with their addresses.

- 1. Run the BACnet Import Generator tool.
- 2. Follow the below process to register the BACnet Import Generator:

To register the BACnet Import Generator carry out steps **1** to **3** as shown below.

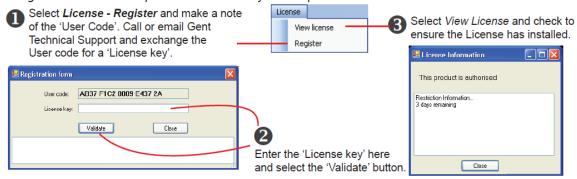

3. Create an Input folder and an Output folder.

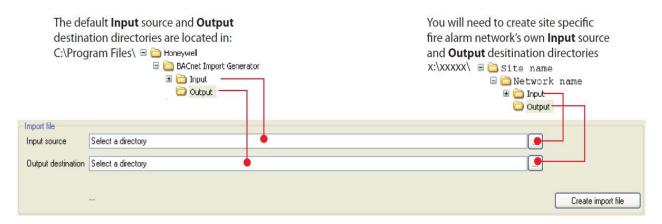

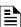

**NOTE:** The *Input* folder will store Vigilon configuration settings. The *Output* folder will store the GENTGW.ini, GentComm.ini, and BacnetImport.dat files.

4. Copy the panel's configuration files into the *Input* folder.

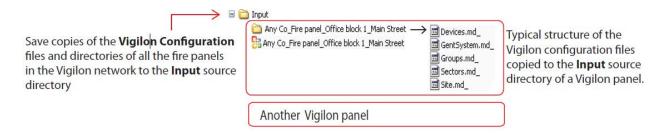

- 5. Click Create Import File.
- 6. Check that the BACnetImport.dat file appears in the Output folder.

### 5.3.3 To Configure the Panel's Connection Settings

CLSS gateway details are provided through the *Gateway Configuration Tool*, a web page-based configuration tool running on the gateway.

- 1. On the CLSS Gateway board, find the S6 button.
- 2. Press the S6 button for a minimum of 6 seconds and then release it. It will switch the gateway to configuration mode.
  - The LED indicator DL3 turns ON and SOLID indicating that the configuration is enabled.
- 3. Connect the Ethernet cable to *EthO* for enabling web configuration.

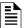

NOTE: The web configuration is available only on EthO.

4. Open the Configuration Computer connected to the EthO port of the gateway.

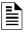

NOTE: The static IP of the EthO port is 192.168.10.190.

- 5. In the Chrome browser, enter the following URL: https://192.168.10.190:9443/config/index.html
- 6. Do the following if any security warning is shown. Otherwise, go to step 7.
  - 5. Click the Advanced link below the error message.
  - 6. Agree to proceed.
- 7. In the **Gateway Configuration Tool** page, enter the password.

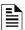

NOTE: The default password is: Welcome123

8. Click Gateway Settings (see Figure 5.4).

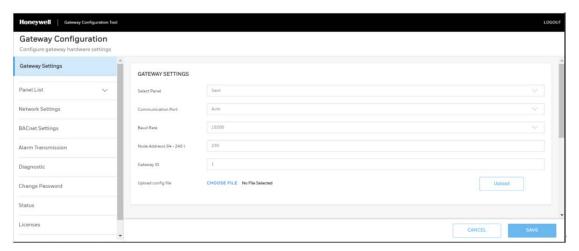

Figure 5.4: Gateway Settings Screen

#### 9. Provide the required gateway settings details:

Table 5.1: Gateway Settings Details

| Field              | Description                                                                                                    |
|--------------------|----------------------------------------------------------------------------------------------------|
| Select Panel       | Select the panel brand to which gateway is connected.                                                                                                    |
| Communication Port | Select the panel port to which the gateway is connected. Options are: Auto, RS-232, or TTL.                                                                                                    |
| Baud Rate          | Select the Baud Rate assigned for the panel. It could be 9600, 19200, 38400, 57600, or 115200.                                                                                                    |
| Node Address       | Specify the gateway address between 64 to 249. The default node address is 235. Important: Each gateway in its network of gateways should have its own node address.                                                 |
| Upload Config File | Click to upload a file for the generation of IFOM inventory. The file format is different for different panel brands.  Refer to the Importing the Gent Panel's Inventory section to generate Gent panel's inventory. |

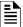

NOTE: Availability of the above fields depends upon the panel brand.

# 5.4 Honeywell CLSS Alarm Transmission Services

The CLSS Gateway enables the central monitoring service providers, fire department, and its building occupants to have the quickest response possible to an event. The building occupants are given early, personalized guidance to safety.

This service also increases the first-time fix rate for all service providers. Its predictions about certain upcoming needs reduce business disruptions as well.

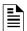

**NOTE:** This special service is available only to select service providers. For more details, contact Honeywell Technical Support.

#### **Communication Management**

- The communication path between the gateway and the Central Station is supervised. The default supervision timing is 5 minutes.
- In case of an AC failure, the CLSS Gateway communicates to the central station after 120-minutes.

#### 5.4.1 Central Station Communication

The CLSS Gateway receives events from a listed Fire Alarm Control Unit and transmits events using cellular, wireless, or Ethernet to Honeywell's Network Operations Center (NOC). All signals from the CLSS Gateway are delivered to Honeywell's NOC, which routes the events to the appropriate central monitoring station over an IP network.

### 5.4.2 Activating the Central Station Communication

In the CLSS Site Manager, the service provider administrator should activate the central station communication. It is a one-time activity, which can be done for an operational gateway or for a newly installed gateway.

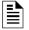

NOTE: Before activating the central station communication, check the CLSS Gateway Gateway has no communication failures. During a connection failure, the CLSS Gateway cannot send event data to the CLSS Site Manager or the NOC.

For example, if the gateway's Ethernet cable is disconnected, its fire panel will display UDACT Trouble. Only after restoring the connection and clearing the trouble, the CLSS Site Manager or the NOC can receive events again.

#### Adding a Central Station to the CLSS Account

Only those central stations added in the external accounts of the CLSS Site Manager can receive alarms the gateway sends. Therefore, a service provider administrator should first perform this one-time activity and add the accounts.

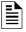

NOTE: Using the credentials given, you can log onto the CLSS Site Manager available on https://fire.honeywell.com and enable this feature. Honeywell recommends Chrome browser for using the CLSS Site Manager.

- 1. Log onto the CLSS Site Manager.
- 2. Click on the profile icon at the top right and click External Accounts.
- 3. Click ADD NEW under the Central Stations section.
- 4 Follow the on-screen instructions to add the central station account

#### Install a Fixed Gateway at the Site

To enable central station communications, a CLSS Gateway must be installed.

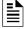

NOTE: You can skip this procedure if you are activating the central station communication for a CLSS Gateway that is already installed.

- 1. Log into the Connected Life Safety Services App in your mobile device.
- 2. Tap the three horizontal dots icon at the top-right side on the **All Customers** dashboard.
- 3. Select Install Fixed Gateway from the pop-up menu.
- 4. Follow the on-screen instructions to complete the gateway installation in the App.

#### Configuring the Central Station Communication

A technician or a service provider administrator can configure the central station communication of the CLSS Gateway.

- 1. Log onto the CLSS Site Manager.
- 2. Select the customer from the **All Customers** list at the top-right side.

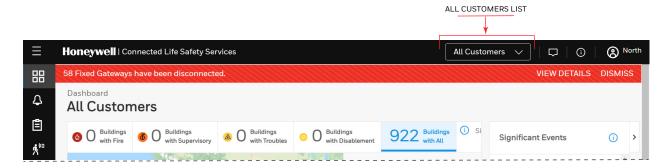

3. Select the customer, select the site, and then select the building requiring alarm transmission.

4. Click the FEATURE ACTIVATION icon at the left navigation bar.

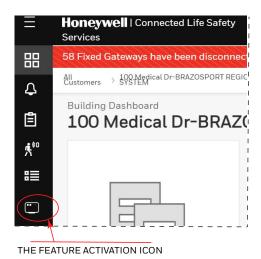

7. Select Installed Gateways and then go to the INSTALLED GATEWAYS section.

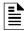

**NOTE:** To view only those gateways not yet activated, select **Show only Gateways without activations** at the right side.

- 5. Find the CLSS Gateway requiring alarm transmission from the gateway list shown.
- 6. Click on the specific CLSS Gateway of the building.
- 7. Click on the Connected Gateway activation card inside the selected gateway.
- 8. Click Configure Now.
- 9. Select the central station to configure from the central stations list.
- 10. Follow the on-screen instructions to enable the alarm transmissions.
- 11. Download the central station report.

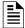

**NOTE:** A central station report provides inventory and contact ID of a building. The report gives details, which the central station requires.

### Verifying the Central Station Communication Configurations

After configuring for the central station communication, call the central station to confirm that the alarm transmission for the building is activated.

#### 5.4.3 Dual Path Communication for Alarm Transmission

While configuring the central station communication, you can choose a single path or two paths for alarm transmissions. Reporting options are: LTE cellular only, IP only, IP Primary with LTE cellular backup, or LTE Cellular Primary with IP backup.

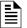

NOTE: Alarms will be sent through two among the following ports: Ethernet, Wireless, or Cellular.

#### Supervision Period

Dual paths are monitored for integrity at an interval period as per NFPA 72 requirements. In case of a failure, both the local premises and the central station receive a failure report with a unique code as in the central station report.

## **Transmission Options**

| Path Options        | Supervision<br>Interval |  |
|---------------------|-------------------------|--|
| Single Path         |                         |  |
| Cellular            | 5 Minutes               |  |
|                     | 60 Minutes              |  |
| IP <sup>a</sup>     | 5 Minutes               |  |
|                     | 60 Minutes              |  |
| Dual Path           |                         |  |
| IP <sup>a</sup> and | 5 Minutes               |  |
| Cellular            | 60 Minutes              |  |

a IP can be an Ethernet or a wireless connection

#### **Test Time Interval**

The test time interval specifies the frequency when the CLSS Gateway should send a test event to its Central Station to confirm that the gateway is active. By default this testing is disabled, but you can enable it and specify the testing interval. If required, you could also disable it.

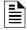

NOTE: A supervisory device performs the additional-level supervising of the pathways and performs this test. It can send only supervisory events and not the status events.

#### Examples:

| Event Code | Description                         |  |
|------------|-------------------------------------|--|
| 602        | Periodic Test Event With No Trouble |  |
| 608        | Periodic Test Event With Trouble    |  |

#### ■ Test Interval Options

| Path Options        | Interval Period       |
|---------------------|-----------------------|
| Single Path         |                       |
| Cellular            | 1 Hour                |
|                     | 6 Hours               |
|                     | 24 Hours <sup>a</sup> |
| IP <sup>b</sup>     | 1 Hour                |
|                     | 6 Hours               |
|                     | 24 Hours <sup>a</sup> |
| Dual Path           |                       |
| IP <sup>b</sup> and | 1 Hour                |
| Cellular            | 6 Hours               |
|                     | 24 Hours <sup>a</sup> |

- a 24 hours is the default interval.
- b IP can be an Ethernet or a Wireless connection.

#### ■ To Specify the Test Time Interval

- 1. Go to your **Customer > Site > Building** in *CLSS Site Manager*.
- 2. Click at the left side for feature activation.
- 3. Find and click the required gateway from the **FIXED GATEWAYS** page.
- 4. Click CONFIGURE NOW at the bottom right.
- 5. Click and expand the **Direct Connect with Central Station** section.

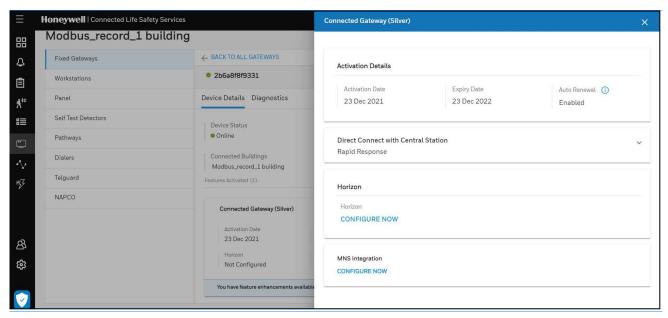

- 6. Click to edit the settings.
- 7. Select the test event frequency from the **Test Time Interval** field.
- 8. Click APPLY.

#### **Event Exclusion**

You can enable the *CLSS Gateway* to exclude only the Supervisory events transmitted to its Central Station. If excluded, the following Supervisory Type Codes are not sent:

- WATERFLOW S
- LATCH SUPERV
- NC SUP L
- TRACK SUPERV
- NC SUP T
- SPRINKLR SYS
- TAMPER
- RF SUPERVSRY

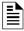

**NOTE:** By default, it is *disabled* and supervisory events are also sent.

### ■ To Exclude or Include the Supervisory Events

- 1. Go to your **Customer** > **Site** > **Building** in *CLSS Site Manager*.
- 2. Click at the left side for feature activation.
- 3. Find and click the required gateway from the **FIXED GATEWAYS** page.
- 4. Click CONFIGURE NOW at the bottom right.
- 5. Click and expand the **Direct Connect with Central Station** section.
- 6. Click EVENT EXCLUSIONS(0) at the bottom.
- 7. Select **Supervisory Events** to exclude the supervisory events.

Or

Clear **Supervisory Events** to include the supervisory events.

8. Click APPLY.

# Section 6: Post-Installation Activities

The system maintenance provider is responsible for the maintenance and upkeep of the CLSS Gateway. The maintenance involves avoiding potential issues, making regular backups, restoring data when required, collecting data for troubleshooting, and other activities.

# 6.1 Upgrading the Gateway Firmware

CLSS Service Manager notifies the gateway administrators when a new firmware is launched. The administrators can perform the upgrade at a planned time.

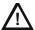

CAUTION: BEFORE UPGRADING ENSURE TO GET PERMISSION FROM THE SITE. THE REBOOT AFTER THE UPGRADE SHOULD BE AT A MUTUALLY PLANNED TIME WITHOUT AFFECTING THE OPERATION.

The upgrade happens in the background while the system is running. After the upgrade the gateway will reboot.

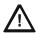

CAUTION: PREVENT ANY DISTURBANCE TO THE POWER CABLE OF THE GATEWAY DURING THE UPGRADE

### 6.1.1 To Upgrade Before Commissioning the Gateway

1. Connect the gateway to Internet.

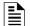

#### NOTE:

- The Internet connection can be either wireless or LAN.
- The LED indicator DL4 on the gateway flashing Green confirms Internet connection.
- 2. Log onto the CLSS Site Manager.
- 3. Click **VIEW** on the notification at the top.

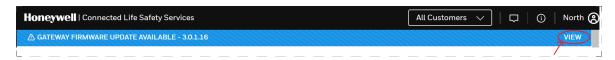

Or

Click the **SETTINGS** icon at the bottom left.

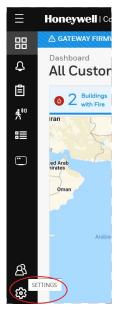

- 4. Click Gateway Management in the Settings page.
- 5. Click **Add Gateway** on top.

- 6. Enter the OC of the gateway in the Add Gateway dialog and click ADD.
- 7. Wait for the registration to complete.
- 8. Enter the OC of the gateway in the **Search OC** field to find the gateway to update.

Or

Scroll across to find the gateways to update.

9. Click Update.

# 6.1.2 To Upgrade After Commissioning the Gateway

- 1. Log onto the CLSS Site Manager.
- 2. Click **VIEW** on the notification at the top.

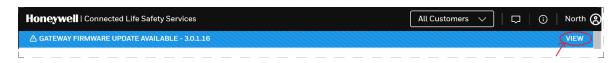

Or

Click the **SETTINGS** icon at the bottom left.

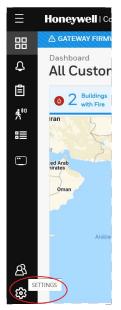

- 3. Click Gateway Management in the Settings page.
- 4. Enter the OC of the gateway in the **Search OC** field to find the gateway to update.

Or

Scroll across to find the gateways to update.

5. Click **Update**.

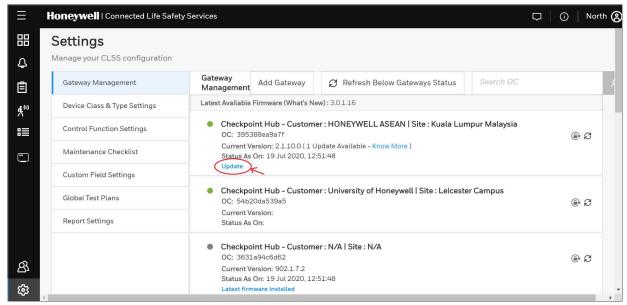

Figure 6.1: Firmware Upgrade

### 6.1.3 To Locally Upgrade with a PC

- 1. On the gateway side, connect an Ethernet cable to the Ethernet port (J3). The port is labeled as 2 in Figure 4.3.
- 2. On the configuration computer side, connect the Ethernet cable to the configuration computer's Ethernet port.
- 3. On the gateway board, find the S6 button.
- 4. To switch to the configuration mode, press and hold the S6 button for a minimum of 6 seconds, and then release it. The LED indicator DL3 turns ON and SOLID, indicating that the configuration is enabled.
- 5. Open the Chrome browser and enter the following IP address for the configuration tool: https://192.168.10.190:9443/config/index.html
- 6. In the Sign In page, enter the password.

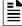

NOTE: The default password is: Welcome 123

- 7. In the list of settings options, click **Diagnostic**.
- 8. In the GATEWAY FIRMWARE UPGRADE section, click Choose File.
- 9. Select the firmware image file and click **Choose**.
- 10. Once the chosen file is uploaded, click **Upgrade**.

# 6.1.4 To Verify the Upgrade

- 1. After the restart, log into the configuration tool.
- 2. Click **Diagnostic**.
- 3. Click **About** and verify that the new version of the gateway firmware is shown.

### 6.1.5 LED Indications During the Upgrade

While the gateway is downloading the firmware, the Green-color LED indicator DL4 will be ON.

If an LED is indicating differently, refer Table 2.2 to determine the operational status. If necessary, refer to the 6.2, "Troubleshooting" section to fix the problem or contact Honeywell Technical Support.

Troubleshooting Post-Installation Activities

# 6.2 Troubleshooting

Issues that may occur during the gateway's operation can be resolved on your own using the tables below or by contacting Honeywell Technical Support. The issues can be either LED-indicated issues or other issues.

### 6.2.1 To Troubleshoot LED-Indicated Issues

When an LED status indicates issues, refer to the below table to determine their possible fixes.

Table 6.1: LED-Indicated Issues and Possible Fixes

| SOM: Power LED-Indicated Issues |                        |                                                                                      |
|---------------------------------|------------------------|--------------------------------------------------------------------------------------|
| Power LED Status                | Other LEDs' Status     | Possible Fixes                                                                       |
| OFF                             | All other LEDs are OFF | Ensure that the gateway board's power source is supplying the required 24V DC power. |
| ON                              | All other LEDs are OFF | Do the following:                                                                    |
|                                 |                        | 1. Remove all the connected cables.                                                  |
|                                 |                        | 2.Wait for one minute.                                                               |
|                                 |                        | 3. Reconnect all the cables.                                                         |
|                                 |                        | 4.Ensure that the gateway board is getting its 24V DC power.                         |
|                                 |                        | If the above steps do not fix the issue, contact Honeywell Technical Support.        |

| DL2: Trouble LED-Indicated Issues |                                                                      |                                                                        |
|-----------------------------------|----------------------------------------------------------------------|------------------------------------------------------------------------|
| Trouble LED Status                | Other LEDs' Status                                                   | Possible Fixes                                                         |
| ON and SOLID Amber                | Any                                                                  | It is a critical issue. Contact<br>Honeywell Technical Support.        |
| Flashing Amber once per second    | • <b>DL3</b> The panel LED is OFF • <b>DL4</b> The CLSS Site Manager | Check the following and correct if necessary:                          |
|                                   | LED is flashing once per second                                      | The cable connections at the gateway's port and at the panel's port    |
|                                   |                                                                      | The cable connecting the gateway board and the panel                   |
| Flashing Amber once per second    | DL3 The panel LED is flashing once per second                        | Check the following and correct if necessary:                          |
|                                   | • <b>DL4</b> The CLSS Site Manager                                   | Internet connectivity                                                  |
|                                   | LED is OFF                                                           | Eth1 cable connections at the gateway board side and at the panel side |
|                                   |                                                                      | • The Eth1 cable                                                       |

| DL3: Panel LED-Indicated Issues |                                     |                                                                       |
|---------------------------------|-------------------------------------|-----------------------------------------------------------------------|
| Panel LED Status                | Other LEDs' Status                  | Possible Fixes                                                        |
| OFF                             | • <b>DL2</b> The Trouble LED is OFF | Check the following and correct if necessary:                         |
|                                 |                                     | The cable connections at the gateway board side and at the panel side |
|                                 |                                     | The Eth2 cable connecting the gateway board and the panel             |

Post-Installation Activities Troubleshooting

Table 6.1. LED-Indicated Issues and Possible Fixes (Continued)

| DL4: CLSS Site Manager LED-Indicated Issues |                                                 |                                                       |
|---------------------------------------------|-------------------------------------------------|-------------------------------------------------------|
| CLSS Site Manager LED<br>Status             | Other LEDs' Status                              | Possible Fixes                                        |
| Flashing Green every 0.25 second            | • DL3 The panel LED is flashing once per second | Associate the gateway board with<br>the user account. |
|                                             | • <b>DL2</b> The Trouble LED is OFF             | Ensure that the user account is active.               |
|                                             |                                                 | Ensure that the panel's date and time are correct.    |

| DL5: Wireless LED-Indicated Issues |                                                                                                    |                                                                                                    |
|------------------------------------|----------------------------------------------------------------------------------------------------|----------------------------------------------------------------------------------------------------|
| Wireless LED Status                | Other LEDs' Status                                                                                              | Possible Fixes                                                                                                    |
| OFF                                | <ul> <li>DL3 The panel LED is flashing once per second</li> <li>DL4 The CLSS Site Manager LED is OFF</li> </ul> | <ul> <li>Ensure that the WLAN settings in the gateway configuration tool are correct.</li> <li>Ensure that the building's IP network has Internet and CLSS Site Manager connectivity.</li> </ul> |

| DL6: Mobile LED-Indicated Issues |                                                                                                    |                                                                                                    |
|----------------------------------|----------------------------------------------------------------------------------------------------|----------------------------------------------------------------------------------------------------|
| Mobile LED Status                | Other LEDs' Status                                                                                              | Possible Fixes                                                                                                    |
| OFF                              | <ul> <li>DL3 The panel LED is flashing once per second</li> <li>DL4 The CLSS Site Manager LED is OFF</li> </ul> | <ol> <li>On the gateway board, find the S8 button. To find the S8 button, refer to Figure 2.1.</li> <li>Press the S8 button until the LED indicator DL6 flashes fast, indicating enabled mobile connectivity.</li> </ol> |

## 6.2.2 To Troubleshoot Other Issues

If there are issues, which are not shown by the LEDs, refer to the below table to determine their possible fixes.

| Events-Related Issues                 |                                                                                            |                                                                                              |
|---------------------------------------|--------------------------------------------------------------------------------------------|----------------------------------------------------------------------------------------------|
| Issue Description                     | Possible Causes                                                                            | Possible Fixes                                                                               |
| Panel events are not displayed on the | The gateway is dissociated.                                                                | Associate the gateway board with the user account.                                           |
| Connected Life Safety<br>Services App | The user account is not associated with the gateway.                                       | Ensure that the user account is active.                                                      |
|                                       | The panel's date and time are incorrect.                                                   | Ensure that the panel's date and time are correct.                                           |
| Active event sync failed              | Attempting to get Active Events from an ESSER panel using a Remote Access connection would | To get <i>Active Events</i> , make a WINMAG connection on RS232 or RS485 in the ESSER panel. |
|                                       | fail. The Remote Access connection on RS232 does not get Active Events.                    | Refer to the ESSER Panels section to make a WINMAG connection.                               |

Troubleshooting Post-Installation Activities

| Events-Related Issues                                                           |                                                                      |                                                                                                    |  |  |
|---------------------------------------------------------------------------------|----------------------------------------------------------------------|----------------------------------------------------------------------------------------------------|--|--|
| Issue Description                                                               | Possible Causes                                                      | Possible Fixes                                                                                                    |  |  |
| There is a need to reset the default password of the Gateway Configuration Tool | Forgot the Gateway Configuration Tool's password                     | To reset to the default password:  1. Log into the CLSS Site Manager: https://www.fire.honeywell.com  2. Click on the settings icon at the bottom-left section.  3. Click Gateway Management in the Settings section.    Honeywell   Connected Life Safety Services                            |  |  |
|                                                                                 |                                                                      | 4. Find the gateway whose configuration tool password needs to be reset.  5. To ensure that the gateway is online, check that there is a green icon before the gateway name.  6. Click on the reset password icon at the right-side of the gateway                                             |  |  |
|                                                                                 |                                                                      | name.  Checkpoint Hub - Customer: University of Honeywell I Site: Leicester Campus Oc: 54b20da539a5 Current Version: Status As On:  7. To confirm the reset, click CONTINUE on the message displayed.  8. Wait for the confirmation message.  9. Log in using the default password: Welcome123 |  |  |
| There is a need to reset the gateway board to its factory default settings      | An unusual situation requires reverting to factory default settings. | Contact the Honeywell Tech Support for a guided procedure.                                                                                                    |  |  |
| The CLSS App could not pair with the gateway.                                   | The gateway firmware is not updated to 2.1.11.16 or above.           | Upgrade the firmware to 2.1.11.16 or above.                                                                                                    |  |  |
| Trouble IN SYSTEM<br>ANN-PRI COMM<br>FAULT DDEV #: ALL<br>DEVICES               | The ANN-PRI communication cable is not connected to the panel.       | Connect the ANN-PRI communication cable with the panel.                                                                                                    |  |  |

### Section 7: Modbus Communications

The CLSS Gateway can use a third-party client to monitor the nodes inside a Modbus LAN network, and send alarm and event data of these nodes for the CLSS users.

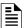

NOTE: The Modbus interface provides supplementary data to the third party client.

# 7.1 Operation

The CLSS Gateway acts as a slave device to a Modbus master application and offer the Modbus monitoring functionalities to the CLSS Gateway users.

# 7.2 Functionality

With Modbus configurations the CLSS Gateway can:

- Support Modbus Application Protocol Specification V1.1b.
- Monitor up to 10 FACPs.
  - **Note**: Additional FACPs require additional CLSS Gateways to the network.
- Support a maximum of 2 Modbus clients or masters.

# 7.3 Recommended Cybersecurity Practices

 Follow the highly-recommended cybersecurity practices specified in the Cybersecurity Manual (LS10217-000NF-E).

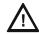

CAUTION: FAILURE TO COMPLY WITH THE RECOMMENDED SECURITY PRACTICES IS A CYBERSECURITY RISK TO YOUR SYSTEM.

• Ensure that all the network security best practices discussed in Section 3, "Security Recommendations" are followed.

# 7.4 Required Software

- Chrome<sup>TM</sup>
- Java<sup>TM</sup> version 6 or above

# 7.5 IP Requirement

# 7.5.1 IP Port Settings

The following IP ports must be available for the CLSS Gateway:

Table 7.1: Required IP Ports

| Port | Type | Direction | Purpose                 |  |
|------|------|-----------|-------------------------|--|
| 80   | TCP  | In        | Web Based Configuration |  |
| 443  | TCP  | In        | HTTPS Communications    |  |
| 502  | TCP  | In        | Modbus                  |  |
| 4016 | TCP  | In        | Upgrades                |  |

# 7.5.2 IP Restrictions for the Gateway

Assign a static IP address.

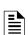

**NOTE:** Dynamic Host Configuration Protocol (DHCP) is supported, but not recommended.

Before using DHCP with LAN for Intranet connection, consult the network administrator of the Site.

- Following are not supported:
  - Web access through an HTTP proxy server
  - Use of a NAT (Network Address Translation)

Bandwidth Calculation Modbus Communications

# 7.6 Bandwidth Calculation

Use the following information to calculate the network bandwidth CLSS Gateway usage requires and how it will impact the network.

Table 7.2: Total Required Bandwidth

| For TCP Request                                                                   |       |  |  |
|-----------------------------------------------------------------------------------|-------|--|--|
| Description                                                                       | Bytes |  |  |
| Ethernet Header                                                                   | 14    |  |  |
| IP Header                                                                         | 20    |  |  |
| TCP Header                                                                        | 20    |  |  |
| MBAP Header                                                                       | 7     |  |  |
| Message—5 bytes Function code (1) + Start Address (2) + Quantity of Registers (2) | 5     |  |  |
| Total Bytes                                                                       | 66    |  |  |

| For TCP Response                                                                     |       |  |  |
|--------------------------------------------------------------------------------------|-------|--|--|
| Description                                                                          | Bytes |  |  |
| Ethernet Header                                                                      | 14    |  |  |
| IP Header                                                                            | 20    |  |  |
| TCP Header                                                                           | 20    |  |  |
| MBAP Header                                                                          | 7     |  |  |
| Message—Function code (1) + Byte Count (1) + Max 100 registers of each 2 Bytes (200) | 202   |  |  |
| Total Bytes                                                                          | 263   |  |  |

#### Requirements for the Calculation

- One request and response pair requires 329 Bytes (66 + 263).
- If a client is polling at one second intervals, then request and response are both possible in one second.
- A request and response pair creates network traffic of 329 Bytes per second  $(329 \times 1)$ .
- In other words, a request and response pair creates network traffic of 2632 bits per second (329 x 8).
- Therefore, the network must be able to accommodate at least 0.0027 Mbps data flow.
- Once every five seconds, an analog request adds a small amount of network traffic.
- Formula for CLSS Gateway network bandwidth requirement based on polling rate:

Bandwidth Requirement =  $(329 \times (1000/polling \ rate \ in \ milliseconds) \times 8) / (10^6) \ Mbps$ 

Modbus Communications System Architecture

# 7.7 System Architecture

An Internet or Intranet IP network connection is needed for the architectures described here.

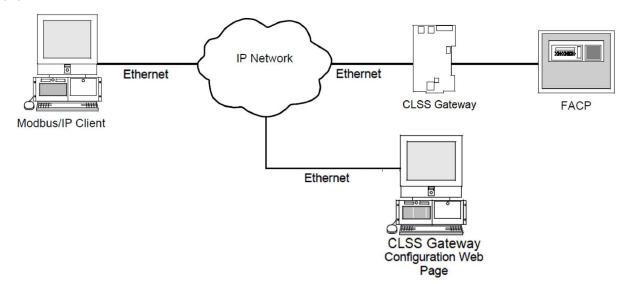

Figure 7.1: Single Panel Architecture

System Architecture Modbus Communications

### 7.7.1 Network of Panels

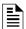

**NOTE:** Below illustration shows a sample topology. Refer to the Connecting to the Panels section for panel-specific connection details.

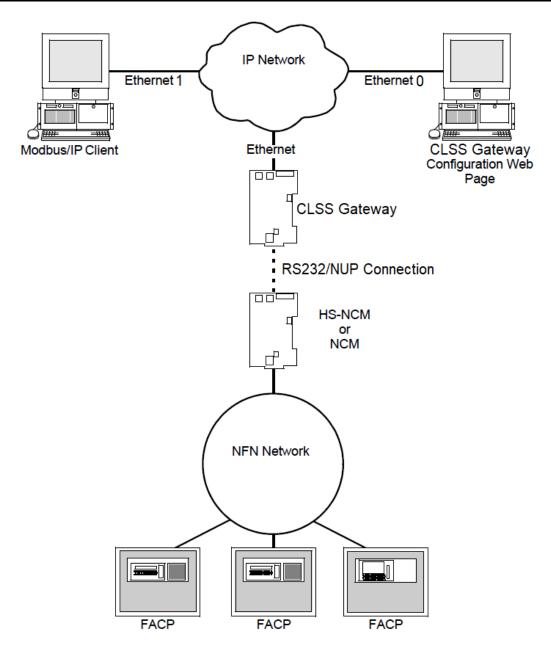

Figure 7.2: NFN Network Architecture

Modbus Communications System Architecture

# 7.7.2 Redundancy

A redundant gateway is a second gateway, which communicates with a Modbus client.

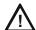

CAUTION: THE FIRST AND SECOND GATEWAYS MUST HAVE DIFFERENT NODE NUMBERS AND DIFFERENT IP ADDRESSES.

### An Example

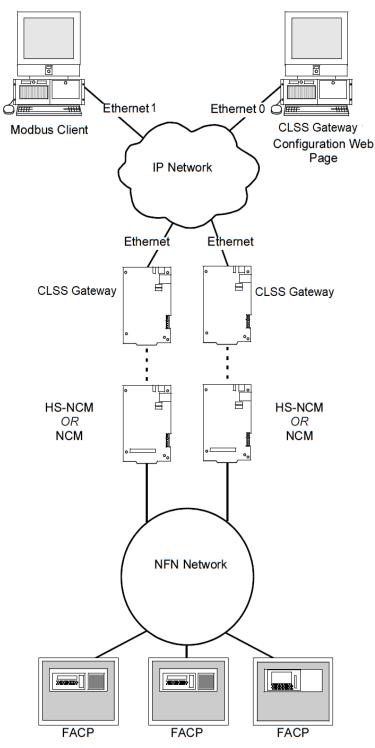

Figure 7.3: Redundant CLSS Gateways

System Architecture Modbus Communications

### 7.7.3 NFN Legacy Modbus Gateway

A panel's network might already be using a Modbus gateway in its network. You can add the CLSS Gateway to the network or replace the legacy Modbus gateway with the CLSS Gateway.

#### Replacing the Modbus Gateway (Modbus-GW)

Following changes occur when the CLSS Gateway replaces the Modbus Gateway in the network.

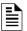

**NOTE:** To know the Modbus Gateway values of the following, refer to the document: LS10015-000NF-E Rev. C2.

#### ■ The Mapping of Registers

The CLSS Gateway and the Modbus Gateway have different mapping of registers.

Example:

The register range for loop-1 detectors:

In the Modbus Gateway: 40001 to 40200

In the CLSS Gateway: 40001 to 40300

Change the client-side scripting as required to change to the registry mapping of the CLSS Gateway.

For register mapping details for the CLSS Gateway, refer to the 7.20 "Register Mapping" section.

#### ■ Device Types

The device types are different for these two gateways.

Example:

Device Type value of Heat detector:

In the Modbus Gateway: 1
In the CLSS Gateway: 0100H

For device type details for the CLSS Gateway, refer to the 7.28 "Device Types" section.

#### **■** System Troubles

There are new troubles in the CLSS Gateway, and some of the system trouble names are different.

Example 1: New Troubles

In the CLSS Gateway: 460016-12<sup>th</sup> bit is Workstation Failure.

Example 2: Different trouble name

In the Modbus Gateway: The *General PS Fault* and the *Power Supply Trouble* are two different events.

In the CLSS Gateway: The 460015 - 8<sup>th</sup> bit is one single event for these two.

For system trouble details for the CLSS Gateway, refer to the Table 7.29, "System Troubles Register Map".

#### Using Both the CLSS Gateway and the Modbus Gateway

Ensure the following:

- The *Node Number* of the CLSS Gateway should be different from other gateways in the network.
- The *IP address* of the CLSS Gateway should be different from other gateways and devices in the network.

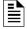

**NOTE:** The changes described in the "Replacing the Modbus Gateway (Modbus-GW)" section are applicable for this setup also.

# 7.8 Agency Listings and Approvals

- UL/ULC Listed: S35608
- CSFM: 7300-1637:0504
- FDNY: COA#000121, COA#000122

# 7.8.1 Agency Restrictions and Limitations

• CLSS Gateway is UL 864 and ULC-S527 listed for supplementary use only.

#### 7.9 Standards

#### **■** Compliance

This product has been investigated to, and found to be in compliance with, the following standards:

#### **Underwriters Laboratories**

• UL 864 - Control Units for Fire Alarm Systems, Tenth Edition

#### **Underwriters Laboratories Canada**

 CAN/ULC S527-19 - Standard for Control Units for Fire Alarm Systems, Fourth Edition

#### ■ Installation

This product is intended to be installed in accordance with the following:

#### Local

• AHJ - Authority Having Jurisdiction

#### National Fire Protection Association

- NFPA 70 National Electrical Code
- NFPA 72 National Fire Alarm and Signaling Code

#### **Underwriters Laboratories Canada**

- CAN/ULC S527 Installation of Fire Alarm Systems
- CAN/ULC S561 Installation and Services for Fire Signal Receiving Centres and Systems

#### Canada

 CSA C22.1 - Canadian Electrical Code, Part I, Safety Standard for Electrical Installations Compatible Equipment Modbus Communications

# 7.10 Compatible Equipment

The CLSS Gateway is compatible with the following equipment:

Table 7.3: Compatible Equipment List

| Туре           | Equipment                                                                                                    |
|----------------|----------------------------------------------------------------------------------------------------|
| Fire Panels    | • AFP 3030 • AFP2800 • AM-MA Series • GW-FCI S3 • GW-FCI E3 • N16 (INSPIRE) • NFS-3030 • NFS-320 • NFS-640 • NFS2-3030 • NFS2-640 • NOTIFIER-EN ID3000 • NOTIFIER-EN Pearl • XLS 120 • XLS 140-2 • XLS 2000 • XLS 3000                        |
| Network Cards  | <ul> <li>NCM-F, NCM-W</li> <li>HS-NCM-MF, HS-NCM-MFSF, HS-NCM-SF,<br/>HS-NCM-W, HS-NCM-WMF, HS-NCM-WSF</li> <li>HS-NCM-W-2, HS-NCM-WMF-2, HS-NCM-WSF-2, NFN-GW-PC-NHW-2</li> </ul>                                                            |
| Other Products | Unmonitored but network compatible.  • Legacy Gateway  • DVC  • NCA-2  • NCD  • NFN-GW-EM-3  • NFN-GW-PC-F  • NFN-GW-PC-HNMF  • NFN-GW-PC-HNSF  • NFN-GW-PC-HNW  • NFN-GW-PC-HNW-2  • NFN-GW-PC-W  • NWS-3  • PC NFN Gateways  • VESDA-HLI-GW |

Modbus Communications

Modbus Feature Activation

### 7.11 Modbus Feature Activation

Purchase the required number of Modbus support on *CLSS Site Manager* and then activate that feature in CLSS App.

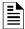

NOTE: Purchase should be within the number of tokens available.

### 7.11.1 To Purchase the Modbus Support

- 1. Log onto CLSS Site Manager.
- 2. Click on your account name and select Manage Access.

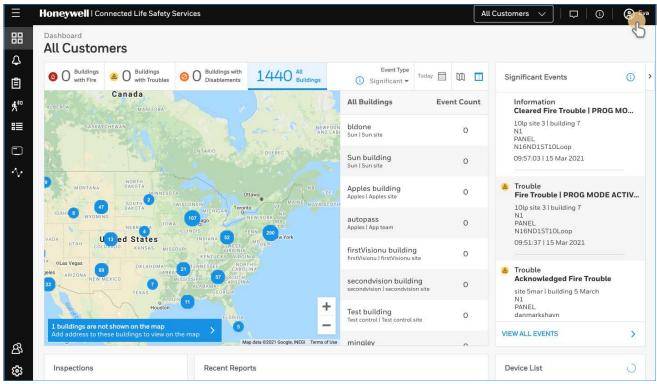

Figure 7.4: Selecting Manage Access

- 3. Click Features on the Manage Access page.
- 4. Click Gateway under the Features section.
- 5. Note down the purchased number under Available Features.
- 6. Click **PURCHASE** at the top right side.

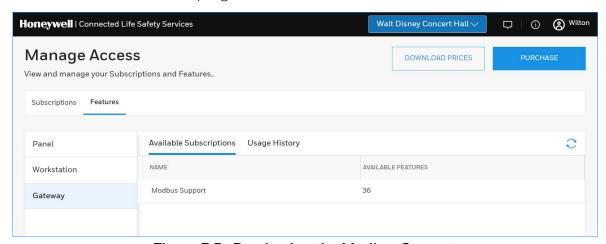

Figure 7.5: Purchasing the Modbus Support

Modbus Feature Activation Modbus Communications

- 7. Scroll down to find **Modbus Support** in the **Features** tab.
- 8. Enter the number of support required in the **Modbus Support** field.
- 9. Click PURCHASE.
- 10.Read the **Confirmation** message and if acceptable, click **CONFIRM**.
  - Click **CANCEL** and repeat the steps from 8 to 10.
- 11. Wait for the purchase to complete and refresh the page, if required.
- 12. Verify that the purchased number under Available Features is correct.

### 7.11.2 To Activate the Modbus Support

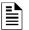

#### NOTE:

- The gateway must be already installed. If not, install the fixed gateway.
- All the network settings should be configured while installing.
- 1. Tap **Perform Feature Activation** on the CLSS App's welcome message.

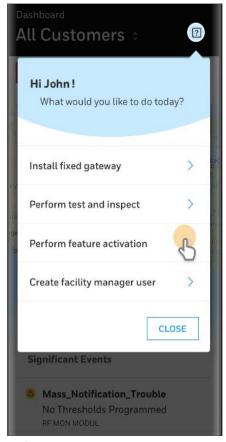

Figure 7.6: Feature Activation: The First Step

- 2. Tap Fixed Gateways.
- 3. Select the site of the gateway.
- 4. Find and tap the OC of the gateway.
- 5. Tap ADD ACTIVATION.
- 6. Tap Modbus Support under the One Time Activations.
- 7. Tap **ACTIVATE**.
- 8. Wait for the activation successful message.

# 7.12 Installation and Configurations

The CLSS Gateway can communicate with the Modbus client in an Ethernet LAN.

# 7.13 The IP Settings

The following information applies to IP settings:

- You can use only the *eth1* port for connections to Modbus clients. For more details, refer to 7.15 "To Configure the Modbus Settings".
- Each CLSS Gateway is shipped with a default node number of 235.
- The computer used to configure the CLSS Gateway must establish an IP connection to the gateway. Consult with a network administrator if unsure how to make this connection.
- Connecting more than one CLSS Gateway prior to reconfiguring the IP address will
  result in an IP address conflict.

### 7.14 To Connect with the Modbus Client

1. At the CLSS Gateway side, connect an Ethernet cable to the Ethernet Port 1.

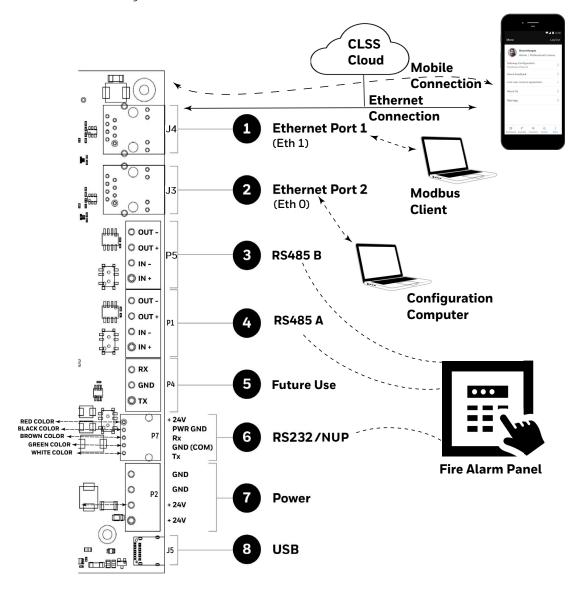

2. At the Modbus client side, connect the other end of the Ethernet cable to the system running the Modbus client.

# 7.15 To Configure the Modbus Settings

- 1. On the CLSS Gateway board, find the S6 button.
- 2. Press the S6 button for a minimum of 6 seconds and then release it. It will switch the gateway to configuration mode.

The LED indicator DL3 turns ON and SOLID indicating that the configuration is enabled.

3. Connect the Ethernet cable to *EthO* for enabling web configuration.

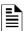

**NOTE:** The web configuration is available only on *EthO*.

4. Open the Configuration Computer connected to the EthO port of the gateway.

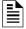

NOTE: The static IP of the EthO port is 192.168.10.190.

- 5. In the Chrome browser, enter the following URL: https://192.168.10.190:9443/config/index.html
- 6. Do the following if any security warning is shown. Otherwise, go to step 7.
  - 1. Click the Advanced link below the error message.
  - 2. Agree to proceed.
- 7. In the **Gateway Configuration Tool** page, enter the password.

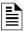

NOTE: The default password is: Welcome123

- 8. Go to the **Network Settings** in the **Gateway Settings** section.
- 9. Assign the Eth1 port with a static IP address for the Modbus connection.
- 10. Connect the Ethernet cable between the Eth1 port of CLSS gateway and its LAN device.
- 11. Find and click Modbus Settings in the Gateway Settings section.

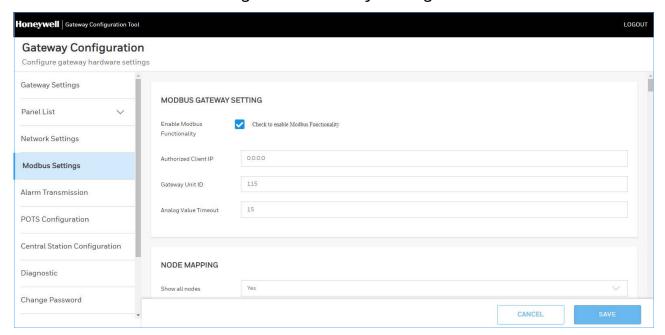

12.In the **MODBUS GATEWAY SETTING** page, provide the required details for the Modbus client.

Table 7.4: Settings for Modbus Client Communications

| Field                                                                  | Description                                                                                                    |
|------------------------------------------------------------------------|----------------------------------------------------------------------------------------------------|
| Authorized Client IP                                                   | This is an optional security feature.  • Enter the authorized client IP address. The gateway only responds to requests from the client at that IP – no other Modbus clients may communicate with the gateway. However, any computer running a browser in the local network will still be able to access the CLSS Gateway configuration web page as normal.  Or                                                                                                    |
| Gateway Unit ID                                                        | • Enter 0.0.0.0 to allow up to 2 clients to connect at a given time.  Displays the unit ID that the CLSS Gateway uses in the Modbus network. This is a configurable property of the nodes. By default, the Modbus Unit ID for a monitored node is set to be the same as the NFN Node ID.  If for any reason the unit ID needs to be changed, click the value and enter the new unit ID number. Since each unit ID in the Modbus network needs to be unique, change this number only if there is a conflict in the unit IDs in the Modbus network.  Note: Each of the 240 possible nodes on the NFN network (except for gateways, web servers, and DVCs) is automatically assigned a Modbus Unit ID. When a new unit ID number for a node is entered, the old unit ID number is reassigned to whichever node previously used the new unit ID number.  However, the CLSS Gateway configuration web page does accept a new unit ID number that is currently being used by a monitored node. In order to reassign a unit ID number used by a monitored node, first assign a new unit ID number for the monitored node. |
| Analog Value<br>Timeout*<br>*Only for Notifier UL<br>NFS 3030-2 panel. | Enter the minimum frequency (in seconds) at which the CLSS Gateway expects to receive continuing polls from clients seeking analog values from 4-20 mA devices.  When a client that had been polling a set of analog values fails to repoll the values within the time out period, the CLSS Gateway stops polling the points in question. Once the time out period expires without the CLSS Gateway receiving a repeated poll, any further poll received will be treated as a new poll, and the first read will be considered an initialization read.  Default value is 15 seconds.                                                                                                    |
| NODE MAPPING                                                           |                                                                                                    |
| Show All Nodes                                                         | <ul> <li>Select <b>Yes</b> to display all the nodes in the network.</li> <li>Select <b>No</b> to display only the nodes that the panel monitors in the network.</li> </ul>                                                                                                    |
| Node Status                                                            | Shows the operational status of each nodes displayed. It would be <i>Online</i> or <i>Offline</i> .  Note: The Gamewell-FCI, AM-MA Series, and NOTIFIER EN panels do not yet support this feature.                                                                                                    |
| Node ID                                                                | Displays the number of each node in the network.                                                                                                    |

Table 7.4: Settings for Modbus Client Communications (Continued)

| Field                            | Description                                                                                                    |  |  |
|----------------------------------|----------------------------------------------------------------------------------------------------|--|--|
| Node Type                        | Shows the brand name of the node. For example, NFS2-3030.                                                                                                    |  |  |
|                                  | Displays the unit ID that each node uses on the Modbus network.                                                                                                    |  |  |
| Node Unit ID                     | If for any reason the node unit ID needs to be changed, click the value and enter the new Modbus network unit ID number (1-240). Since each unit ID in the Modbus network needs to be unique, change this number only if there is a conflict between unit IDs in the Modbus network. If a unit ID number is changed to a number already assigned to another node, the node currently having that unit ID number swaps the unit ID number with the node that was changed.  Example: The node assigned Unit ID #214 is changed to be Unit ID #5. The result is that the node that was Unit ID #214 is now #5 and the node that was Unit ID #5 is now #214.  However, the CLSS Gateway configuration web page does accept a new unit ID number that is currently being used by a monitored node. In order to reassign a unit ID number used by a monitored node, first assign a new unit ID number for the monitored node.  Notes:  The Unknown nodes can only be seen in the Show All Nodes mode. If an Unknown node comes on line and is found to be of the wrong type for the CLSS Gateway to monitor, its Monitored field is automatically set to No. |  |  |
|                                  | Some nodes in the node list are not usable by the CLSS Gateway and therefore are not configurable and do not have a unit ID.                                                                                                    |  |  |
|                                  | <ul> <li>Select <b>Yes</b> to monitor the node.</li> <li>Select <b>No</b> if the node is not to be monitored.</li> </ul>                                                                                                    |  |  |
| Monitoring                       | At a given time, up to 10 nodes* can be monitored.  * Excluding the CLSS Gateway.                                                                                                    |  |  |
| * Modules mapping Series panels. | for channels is only for Notifier EN (ID3000 and Pearl) panels and AM-MA                                                                                                    |  |  |
| Normal                           | 300 detectors and 300 modules with 12 channels                                                                                                    |  |  |
| Special                          | 300 detectors, and • 1 - 15 modules with 12 channels • 16 - 40 modules with 3 channels • 41 - 300 modules with 2 channels                                                                                                    |  |  |
| MODBUS TOOLS                     |                                                                                                    |  |  |
| Control<br>Functionality         | IX Read the LIL Void message shown it enabled                                                                                                    |  |  |
| CSV REPORTS DOWN                 | LOAD                                                                                                    |  |  |
| Actual Points                    | Click <b>Download</b> to download details of points (detectors and modules), which the panel monitors. The downloaded details will be in the CSV format.                                                                                                    |  |  |

Table 7.4: Settings for Modbus Client Communications (Continued)

| Field                     | Description                                                                                                    |  |  |  |
|---------------------------|----------------------------------------------------------------------------------------------------|--|--|--|
| All Points                | Click <b>Download</b> to download details of monitored and unmonitored points. The downloaded details will be in the CSV format. |  |  |  |
| CONNECTED CLIENTS         |                                                                                                    |  |  |  |
| Show Connected<br>Clients | Click <b>Show</b> to view all the clients connected to the Modbus master application.                                            |  |  |  |

13.Click SAVE.

14. Press the S6 button again until the LED indicator DL3 changes from ON to flashing.

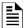

NOTE: The configuration changes are enabled only after the gateway changes from the configuration mode to operational mode.

# 7.16 To Configure the Modbus Client

- 1. Open the Modbus master application you are using.
- 2. Specify the IP address of Eth1 port of the CLSS Gateway.
- 3. Specify the port that the Modbus client is using in the **Service Port** field.

# 7.17 Modbus Command Support

The CLSS Gateway supports the following Modbus commands:

- Read Input Registers (0x04)
- Read Holding Registers (0x03)
- Write Single register (0x06)
- Read Device Identification supported 43 / 14 (0x2B / 0x0E)

#### **Exception Responses**

The CLSS Gateway sends exception responses to its Modbus clients as appropriate (e.g., invalid command, invalid data, etc.). For more information, refer to 7.26 "Exception Responses".

#### Modbus Addressing

The CLSS Gateway uses Modbus addressing within the following guidelines:

- The CLSS Gateway operates similarly to a Modbus bridge. Each CLSS Gateway can support up to ten panels on a network. The Modbus master addresses each fire panel in the panel's network with a Unit ID.
- The Unit ID used in the CLSS Gateway must be in the range 1 to 240. This is a Modbus range limitation.
- The Unit ID should match the node number of the node, which is being addressed. For example, a Unit ID of 127 addresses node 127.

NOTE: Communication on Modbus IP port 502 is not configurable and is a Modbus norm.

The CLSS Gateway communicates on standard Modbus IP port 502.

- Standard register types and reference ranges are:
  - 0x Coil 000001-065536
  - 1x Discrete Input 10001-165536
  - 3x Input Register 300001 365536
  - 4x Holding Register 400001-465536

For more information on Modbus addressing, See "Register Mapping" on page 71.

# 7.18 CLSS Gateway Control Feature

# 7.18.1 Enabling the Control

CAUTION: UL LISTING ENABLING CONTROL VOIDS THE UL LISTING OF THE CLSS GATEWAY.

CLSS gateway control is enabled through a web page-based configuration tool running on the gateway. Enable control as follows:

1. Start the web browser on a computer that is in the same IP network as the CLSS Gateway.

**Note**: Chrome is the recommended browser.

2. Enter the following URL in the browser:

https://192.168.10.190:9443/config/index.html

- 3. Do the following if any security warning is shown. Otherwise, go to step 4.
  - Click the **Advanced** link below the error message.
  - Agree to proceed.
- 4. In the **Gateway Configuration Tool** page, enter the password.
- 5. Go to Modbus Tools in Modbus Settings.
- 6. Enable or disable as needed in the control functionality.
- 7. Read the **UL Void** message shown, if it is enabled.
- 8. Click Save.
- 9. Wait until the CLSS Gateway shows the changes.
- 10. Check that the changes are correct.

#### 7.18.2 Control Commands

Using the CLSS Gateway you can send relevant command values to the holding registers of Points, Panels, and Zones. For detailed register mapping information refer to the 7.20 "Register Mapping" section.

The following tables display the values representing all the command types for nodes, points, and zones.

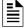

**NOTE:** Refer to the Register Mapping section for detailed register mapping information.

#### For NOTIFIER UL

Table 7.5: Device Commands

| Command     | Value  | Holding Register  |  |  |
|-------------|--------|-------------------|--|--|
| Acknowledge | 0x0100 |                   |  |  |
| Disable     | 0x0200 | Use Device/Module |  |  |
| Enable      | 0x0400 | Holding Register  |  |  |
| Activate*   | 0x0800 | Address           |  |  |
| Deactivate* | 0x1000 |                   |  |  |

Table 7.6: Panel Commands

| Command | Value  | Holding Register |  |
|---------|--------|------------------|--|
| Reset   | 0x0001 | 20001            |  |
| Silence | 0x0002 | 20001            |  |

Table 7.7: Zone Commands

| Command     | Value  | Holding Register |  |  |
|-------------|--------|------------------|--|--|
| Disable     | 0x0200 |                  |  |  |
| Enable      | 0x0400 | Use Zone Holding |  |  |
| Activate*   | 0x0800 | Register Address |  |  |
| Deactivate* | 0x1000 |                  |  |  |

<sup>\*</sup> Activate and Deactivate work only for output-controlled modules like control and relay.

Different panels support different zone types. Refer to Table 7.8, "Zone Command Availability by Panel" for information about zone types supported.

Table 7.8: Zone Command Availability by Panel

|            | General Zones      |                         | Logic Zones        |                         | Trouble/Release<br>Zones |                         |
|------------|--------------------|-------------------------|--------------------|-------------------------|--------------------------|-------------------------|
| Panel Type | Enable/<br>Disable | Activate/<br>Deactivate | Enable/<br>Disable | Activate/<br>Deactivate | Enable/<br>Disable       | Activate/<br>Deactivate |
| AFP-2800   | Yes                | No                      | No                 | No                      | No                       | No                      |
| AFP-3030   | Yes                | No                      | No                 | No                      | No                       | No                      |
| N16        | Yes                | Yes                     | Yes                | No                      | No                       | No                      |
| NFS-320    | Yes                | No                      | No                 | No                      | No                       | No                      |
| NFS-640    | Yes                | No                      | No                 | No                      | No                       | No                      |
| NFS2-640   | Yes                | No                      | No                 | No                      | No                       | No                      |
| NFS-3030   | Yes                | No                      | No                 | No                      | No                       | No                      |
| NFS2-3030  | Yes                | Yes                     | Yes                | No                      | No                       | No                      |
| XLS 120    | Yes                | No                      | No                 | No                      | No                       | No                      |
| XLS 140-2  | Yes                | No                      | No                 | No                      | No                       | No                      |
| XLS 2000   | Yes                | No                      | No                 | No                      | No                       | No                      |
| XLS 3000   | Yes                | Yes                     | Yes                | No                      | No                       | No                      |

#### **Generic Commands List**

Table 7.9: Device Commands

| Commands                        | Value  | Gamewell-<br>FCI | AM-MA<br>Series | Notifier EN              | Holding Register  |
|---------------------------------|--------|------------------|-----------------|--------------------------|-------------------|
| Enable <sup>a</sup>             | 0x0400 | No               | Yes             | Yes                      |                   |
| Disable <sup>a</sup>            | 0x0500 | No               | Yes             | Yes                      |                   |
| Acknowledge<br>Trouble          | 0x0b00 | Yes              | No              | No                       | Use Device/Module |
| Acknowledge<br>Alarm            | 0х0с00 | Yes No No Hou    |                 | Holding Register Address |                   |
| Acknowledge CO<br>and Gas Alarm | 0x0d00 | Yes              | No              | No                       |                   |

a Enable and disable for channels are available in AM-MA Series panels only. Enable and disable for devices are available for all AM-MA Series and NOTIFIER EN brands, but not available for Gamewell-FCI panels.

Table 7.10: Zone Commands

| Commands  | Value  | Gamewell-FCI | AM-MA<br>Series | Notifier<br>EN | Holding Register                     |  |  |  |
|-----------|--------|--------------|-----------------|----------------|--------------------------------------|--|--|--|
| Enable    | 0x0600 | No           | Yes             | Yes            | Usa Zana Haldina                     |  |  |  |
| Disable   | 0x0700 | No           | Yes             | Yes            | Use Zone Holding<br>Register Address |  |  |  |
| Zone mode | 0x1500 | No           | No              | Yes            |                                      |  |  |  |

Table 7.11: Panel Commands

| Commands                    | Value  | Gamewell-FCI | AM-MA<br>Series | Notifier<br>EN | Holding Register |
|-----------------------------|--------|--------------|-----------------|----------------|------------------|
| Disable sounder             | 0x0013 | No           | No              | Yes            | 20001            |
| Enable sounder              | 0x0014 | No           | No              | Yes            | 20001            |
| Reset                       | 0x0000 | Yes          | Yes             | Yes            | 20001            |
| Silence                     | 0x0001 | Yes          | Yes             | Yes            | 20001            |
| Unsilence                   | 0x000A | Yes          | No              | No             | 20001            |
| Deactivate Buzzer           | 0x000E | No           | Yes             | Yes            | 20001            |
| Terminate test <sup>a</sup> | 0x0012 | No           | No              | Yes            | 20001            |

a Only for Zone tests.

# 7.19 NOTIFIER UL: Analog Values and Trending

Trending of analog values is supported on all of the panels/networks  $4-20\,\text{mA}$  modules. The only limitation is that the gateway will only actively read analog values for up to  $10\,\text{analog}$  modules at a time. All the analog values on all the modules can be read as long as a separate poll is sent for these points in groups of up to  $10\,\text{points}$  at a time, following the rules outlined below. Refer to "Analog Value Use Cases" for clarity on this issue.

- Accept a poll for up to any 10 analog (4–20 mA) points per gateway.
- Requests for more points than this are rejected with an exception code.
- If any of the points in the request are not 4–20 mA modules then the gateway rejects the request with an exception code.
- The first poll for analog values is an initialization poll. This initialization poll informs the gateway to start acquiring analog values for these points at 5 second intervals.

• Points are only polled on the NFN if the 4–20 mA module is in at least the first level of alarm status. If the point is normal then the gateway returns a value of zero.

NOTE: The first response to an analog point poll is zero. This response is an initialization confirmation from the gateway.

- Upon receiving the initialization confirmation, the client can begin polling the analog points. The client should wait 5 seconds after the initialization request to insure that the CLSS Gateway has had enough time to get the analog values and load the registers. Thereafter the CLSS Gateway continues to poll the points. The analog value in the CLSS Gateway are updated no faster than once every 5 seconds.
  - Points are polled if the device is in at least the first level of alarm status. Zero is returned for devices not in alarm status.
  - When a point being polled enters normal status, polling for that point on the NFN is terminated and the analog value register for that point is filled with zeros.
- The CLSS Gateway ceases polling the analog points when:
  - The client does not make a request for these exact same points over a period defined in the Modbus Configuration Tool as "Analog Value Time Out". The default is 15 seconds.
  - The gateway makes a request for a point (or points) that is not exactly the same as the initial request. The CLSS Gateway first sends an initial confirmation for the new set of analog points, and then begins polling those points at 5 second intervals.
- When a 4–20 mA module is in fault, the analog value register for that point is filled with zeros.

#### **Analog Value Use Cases**

**Use Case 1:** A client requests analog values from the points L1M1 through L1M10 every 10 seconds.

**Result:** The CLSS Gateway sends back zeros in response to the first request for analog values from the points L1M1 through L1M10. The CLSS Gateway sends back actual values on the second request from the client 5 seconds later. The CLSS Gateway continues to poll these devices as long as the client continues to send analog value requests for points L1M1 through L1M10 at a rate faster than the Analog Value Time Out.

**Use Case 2:** A client requests analog values from the points L1M1 through L1M10. After 10 minutes of polling on a 10 second interval, the client stops requesting analog values for these points.

**Result:** The CLSS Gateway sends back zeros in response to the first request for analog values from the points L1M1 through L1M10. The CLSS Gateway sends back actual values on the second request from the client 10 seconds later. The CLSS Gateway continues to poll these devices as long as the client continues to send analog value requests for points L1M1 through L1M10. When the client stops polling at 10 minutes, the CLSS Gateway will stop polling the NFN after the Analog Value Time Out expires.

**Use Case 3:** A client requests analog values from the points L1M1 through L1M10. After 10 minutes of polling on a 10 second interval, the client requests analog values from the points L1M20 to L1M22.

**Result:** The CLSS Gateway sends back zeros in response to the first request for analog values from the points L1M1 through L1M10. The CLSS Gateway sends back actual values on the second request from the client 10 seconds later. The Gateway continues to poll these devices as long as the client continues to send analog value requests for the points L1M1 through L1M10. When the client sends a request for analog values from the points L1M20 through L1M22, gateway waits till the timeout happens and then the CLSS Gateway immediately sends back zeros in response to the first analog value request from these points and starts polling L1M20 through L1M22. The CLSS Gateway only polls the points specifically requested.

Register Mapping Modbus Communications

Use Case 4: A client requests analog values from the points L1M1 through L1M10. After 10 minutes of polling on a 10 second interval, the client requests analog values from the points L1M5 through L1M12.

Result: The CLSS Gateway sends back zeros in response to the first request for analog values from the points L1M1 through L1M10. The CLSS Gateway sends back actual values in response to the second request from the client 10 seconds later. The CLSS Gateway continues to poll these devices as long as the client continues to send analog value requests for the points L1M1 through L1M10. When the client sends a request for analog values from the points L1M5 through L1M12, the gateway immediately sends back zeros in response to the first analog value request from points L1M11 and L1M12 (since these are newly requested points) and it sends back actual values in response to the continuing analog value requests for points L1M5 through L1M10 (since it already has been polling these points). The gateway stops polling points L1M1 through L1M4 and starts polling points L1M5 through L1M12.

Use Case 5: A client requests analog values from the points L1M1 through L1M15.

**Result:** The CLSS Gateway sends back an exception response because it can only process requests for up to 10 analog values at a time. The client should request and receive values for L1M1 through L1M10 and then send a request for L1M11 through L1M15. Note that the first request for analog values from a valid range of points is considered an initialization request, which returns zeros.

# 7.20 Register Mapping

### 7.20.1 Register Mapping Overview

The CLSS Gateway uses 16-bit registers. One Modbus Input register and one Modbus Holding Register are allocated for each device address. These registers represent a contiguous address mapping of all devices and points.

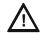

CAUTION: ACK BLOCK AND ACK ALARM ARE NOT APPLICABLE FOR NOTIFIER EN (ID3000 AND PEARL) PANELS AND AM-MA SERIES PANELS.

#### **Point Status Holding Registers**

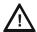

CAUTION: A LIMITATION - FOR NOTIFIER EN (ID3000 AND PEARL) PANELS, PARENT MODULES AND THEIR CHANNELS WILL NOT GET INITIATED WITH THE REGISTER VALUE 0X1400. HOWEVER, THEY WILL CONTINUE TO RECEIVE THE EVENTS.

Each of the point status holding registers is divided into an upper and lower byte as described below. See Table 7.12, "Point Status Holding Register: Bit Definitions" for detailed information about point status holding registers.

- Upper Byte: The upper byte contains general status information about the point.
- Lower Byte: The lower byte is primarily used when bit 11 in the upper byte is a '1' (or active). When bit 11 is a '1', See "CLSS Gateway Active Event Code" on page 90. for detailed information about the active point. The lower byte will be all 0's if the device is not in an active state.

Specifically, the lower byte contains the actual active event for this point. An active state is defined in this gateway as any Fire, Security, Critical Process, Medical, Mass Notification, or Supervisory alarm state.

If the point is not present in the panel programming, all bits in the lower byte will contain a '1' or the value FFH, but the upper byte will contain a '0'.

The only possible active event type for zones is Non-Fire Activation (71H). See "CLSS Gateway Active Event Code" on page 90.

Modbus Communications Register Mapping

Table 7.12: Point Status Holding Register: Bit Definitions

|                                                                                                    | Upper Byte                                                                                                    |          |         |          |        |        |         |                      | Lower Byte |   |   |   |   |   |   |   |
|----------------------------------------------------------------------------------------------------|----------------------------------------------------------------------------------------------------|----------|---------|----------|--------|--------|---------|----------------------|------------|---|---|---|---|---|---|---|
| Bit<br>No.                                                                                                    | 15                                                                                                    | 14       | 13      | 12       | 11     | 10     | 9       | 8                    | 7          | 6 | 5 | 4 | 3 | 2 | 1 | 0 |
| Bit<br>Name                                                                                                    | Ack<br>Block                                                                                                    | Prealarm | Trouble | InActive | Active | Enable | Disable | Ack<br>Fire<br>Alarm |            |   |   |   |   |   |   |   |
| When individual upper byte bits are set to 1, the following definitions apply:  Ack Block (Bit 15):All events on this point, other than fire alarm, are |                                                                                                    |          |         |          |        |        |         |                      |            |   |   |   |   |   |   |   |
|                                                                                                    | acknowledged. Not applicable for zones.  Active Event Code                                                                      |          |         |          |        |        |         |                      |            |   |   |   |   |   |   |   |
|                                                                                                    | <b>Prealarm</b> (Bit 14): The point is in a prealarm state. Not applicable for zones. (When Bit 11 is set to 1, see 7.27 "CLSS" |          |         |          |        |        |         |                      |            |   |   |   |   |   |   |   |
|                                                                                                    | <b>Trouble</b> (Bit 13): The point is in a trouble state. Not applicable forzones.                                              |          |         |          |        |        |         |                      |            |   |   |   |   |   |   |   |
|                                                                                                    | InActive (Bit 12): The point is not active.                                                                                     |          |         |          |        |        |         |                      |            |   |   |   |   |   |   |   |
|                                                                                                    | Active (Bit 11): The point is active and there will be an active event type in the lower byte.                                  |          |         |          |        |        |         |                      |            |   |   |   |   |   |   |   |
|                                                                                                    | Enable (Bit 10): The point is enabled.                                                                                          |          |         |          |        |        |         |                      |            |   |   |   |   |   |   |   |
|                                                                                                    | <b>Disable</b> (Bit 9): The point is disabled.                                                                                  |          |         |          |        |        |         |                      |            |   |   |   |   |   |   |   |
|                                                                                                    | Ack Fire Alarm (Bit 8): The fire alarm on this point is acknowledged. Not applicable for zones.                                 |          |         |          |        |        |         |                      |            |   |   |   |   |   |   |   |

Refer to Table 7.13, "Point Status Holding Register Point Addresses" for details of the holding register addresses and the channels. Each holding register range is for either detectors or modules.

Table 7.13: Point Status Holding Register Point Addresses

| Start Address | End Address | Address     |
|---------------|-------------|-------------|
| 400001        | 400300      | L1D1-L1D300 |
| 400301        | 400600      | L1M1-L1M300 |
| 400601        | 400900      | L2D1-L2D300 |
| 400901        | 401200      | L2M1-L2M300 |
| 401201        | 401500      | L3D1-L3D300 |
| 401501        | 401800      | L3M1-L3M300 |
| 401801        | 402100      | L4D1-L4D300 |
| 402101        | 402400      | L4M1-L4M300 |
| 402401        | 402700      | L5D1-L5D300 |
| 402701        | 403000      | L5M1-L5M300 |
| 403001        | 403300      | L6D1-L6D300 |
| 403301        | 403600      | L6M1-L6M300 |
| 403601        | 403900      | L7D1-L7D300 |
| 403901        | 404200      | L7M1-L7M300 |
| 404201        | 404500      | L8D1-L8D300 |
| 404501        | 404800      | L8M1-L8M300 |

| Start Address | End Address | Address       |
|---------------|-------------|---------------|
| 404801        | 405100      | L9D1-L9D300   |
| 405101        | 405400      | L9M1-L9M300   |
| 405401        | 405700      | L10D1-L10D300 |
| 405701        | 406000      | L10M1-L10M300 |

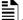

**NOTE:** On the AFP-2800, output activation status is not reported to the CLSS Gateway and therefore the bits and event type will always indicate a non-active state.

### ■ Point Device Type Input Registers

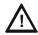

CAUTION: A LIMITATION - FOR NOTIFIER EN (ID3000 AND PEARL) PANELS, PARENT MODULES AND THEIR CHANNELS ARE NOT SHOWN IN THE CSV FILE AND IN THE DEVICE TYPE REGISTERS.

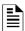

**NOTE:** If the point is not present in the panel programming, all bits in the byte will contain a value of 1 or *FFFFH*.

There are 6000 point device type holding registers. Each register address consists of two bytes representing a detector or module.

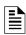

**NOTE:** For Gamewell-FCI panels, the user-defined data types and the CSV file would not have Device Types.

Table 7.14: Point Device Type Input Register: Bit Definitions

|            | Upper Byte                                                   |  |  |  |  |  |  | Lower Byte |  |   |   |  |  |  |  |
|------------|--------------------------------------------------------------|--|--|--|--|--|--|------------|--|---|---|--|--|--|--|
| Bit<br>No. | 15   14   13   12   11   10   9   9    7   6   5   4   3   2 |  |  |  |  |  |  |            |  | 1 | 0 |  |  |  |  |
|            | Device Types (see 7.28 "Device Types")                       |  |  |  |  |  |  |            |  |   |   |  |  |  |  |

Table 7.15: Input Register Addresses of the Point Device Types

| Start<br>Address | End<br>Address | Address     |
|------------------|----------------|-------------|
| 300001           | 300300         | L1D1-L1D300 |
| 300301           | 300600         | L1M1-L1M300 |
| 300601           | 300900         | L2D1-L2D300 |
| 300901           | 301200         | L2M1-L2M300 |
| 301201           | 301500         | L3D1-L3D300 |
| 301501           | 301800         | L3M1-L3M300 |
| 301801           | 302100         | L4D1-L4D300 |
| 302101           | 302400         | L4M1-L4M300 |
| 302401           | 302700         | L5D1-L5D300 |
| 302701           | 303000         | L5M1-L5M300 |
| 303001           | 303300         | L6D1-L6D300 |
| 303301           | 303600         | L6M1-L6M300 |
| 303601           | 303900         | L7D1-L7D300 |
| 303901           | 304200         | L7M1-L7M300 |
| 304201           | 304500         | L8D1-L8D300 |

| Start<br>Address | End<br>Address | Address       |
|------------------|----------------|---------------|
| 304501           | 304800         | L8M1-L8M300   |
| 304801           | 305100         | L9D1-L9D300   |
| 305101           | 305400         | L9M1-L9M300   |
| 305401           | 305700         | L10D1-L10D300 |
| 305701           | 306000         | L10M1-L10M300 |

### **Zones/Panel Circuits Status Holding Registers**

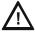

CAUTION: GAMEWELL-FCI PANELS DO NOT SUPPORT ZONES. NOTIFIER EN (ID3000 AND PEARL) PANELS AND THE AM-MA SERIES PANELS SUPPORT ONLY THE GENERAL ZONES.

Each of the zones/panel circuits status holding registers is divided into an upper and lower byte as described below.

- **Upper Byte**: The upper byte contains general status information about the zone or panel circuit.
- Lower Byte: The lower byte is primarily used when bit 11 in the upper byte is a '1' (or active). When bit 11 is a '1', See "CLSS Gateway Active Event Code" on page 90.

for detailed information about the active zone or panel circuit. The lower byte will be all 0's if the zone/panel circuit is not in an active state.

Specifically, the lower byte contains the actual active event for this zone or panel circuit. An active state is defined in this gateway as any Fire, Security, Critical Process, Medical, Mass Notification, or Supervisory alarm state.

If the zone or panel circuit is not present in the panel programming, all bits in the lower byte will contain a '1' or the value 'FFH', but the upper byte will contain a '0'.

Table 7.16: Zones/Panel Circuits Holding Registers: Bit Definitions

|             |                                                                                                    |                              |             | Upper E      | Byte       |             |            |                      |   | L          | ov  | ver | В    | /te  |     |   |
|-------------|----------------------------------------------------------------------------------------------------|------------------------------|-------------|--------------|------------|-------------|------------|----------------------|---|------------|-----|-----|------|------|-----|---|
| Bit No.     | 15                                                                                                    | 14                           | 13          | 12           | 11         | 10          | 9          | 8                    | 7 | 6          | 5   | 4   | 3    | 2    | 1   | О |
| Bit<br>Name | Ack<br>Block                                                                                                    | Prealarm                     | Trouble     | InActive     | Active     | Enable      | Disable    | Ack<br>Fire<br>Alarm |   |            |     |     |      |      |     |   |
|             |                                                                                                    | individual (<br>tions apply: |             | te bits are  | set to 1   | ., the foll | owing      |                      |   |            |     |     |      |      |     |   |
|             |                                                                                                    | lock (Bit 15<br>arm, are acl | than        |              | cti<br>ype |             |            |                      |   | Ri+        |     |     |      |      |     |   |
|             | <b>Prealarm</b> (Bit 14): The zone/panel circuit is in a prealarm state. <b>Trouble</b> (Bit 13): The zone/panel circuit is in a trouble state. |                              |             |              |            |             |            |                      |   |            | S S | et  | tc   | 1,   |     |   |
|             |                                                                                                    | ive (Bit 12):                |             | · ·          |            |             |            | 20.00                |   | ate<br>ode |     | •   | ctiv | e Ev | /en | t |
|             | <b>Active</b> (Bit 11): The zone/panel circuit is active and there will be an active event type in the lower byte.                              |                              |             |              |            |             |            |                      |   |            |     |     |      |      |     |   |
|             | <b>Enable</b> (Bit 10): The zone/panel circuit is enabled.                                                                                      |                              |             |              |            |             |            |                      |   |            |     |     |      |      |     |   |
|             | <b>Disable</b> (Bit 9): The zone/panel circuit is disabled.                                                                                     |                              |             |              |            |             |            |                      |   |            |     |     |      |      |     |   |
|             |                                                                                                    | ire Alarm (E<br>owledged.    | Bit 8): The | e fire alarr | n on this  | s zone/p    | anel circı | uit is               |   |            |     |     |      |      |     |   |

The holding register addresses and the zones contained in these addresses are detailed in this table.

|                 | J                | • •                    |
|-----------------|------------------|------------------------|
| Zone Type       | Register Address | Zone Address           |
| General Zones   | 408001-410000    | Z 1,2,3,4,5,6,7,8,2000 |
| Logic Zones     | 410001-412000    | Z 1,2,3,4,5,6,7,8,2000 |
| Trouble Zones   | 412001-412100    | Z 1,2,3,4,5,6,7,8,100  |
| Releasing Zones | 412101-412200    | Z 1.2.3.4.5.6.7.8100   |

Table 7.17: Register and Zone Addresses for Zone Types

The holding register addresses and the panel circuits contained in these addresses are detailed in Table 7.18, "Register Addresses for Panel Circuits".

| ne 1.10. Register Addi | esses for Fariet one |
|------------------------|----------------------|
| Register Address       | Panel Circuits       |
| 414001-414008          | P1.1-P1.8            |
| 414009-414016          | P2.1-P2.8            |
| 414017-414024          | P3.1-P3.8            |
| 414025-414032          | P4.1-P4.8            |
| 414033-414040          | P5.1-P5.8            |
| 414041-414048          | P6.1-P6.8            |
| 414049-414056          | P7.1-P7.8            |
| 414057-414064          | P8.1-P8.8            |
| 414065-414072          | P9.1-P9.8            |
| 414073-414080          | P10.1-P10.8          |
| 414081-414088          | P11.1-P11.8          |
| 414089-414096          | P12.1- P12.8         |

Table 7.18: Register Addresses for Panel Circuits

The maximum panel circuit points by fire panel is described in Table 7.19, "Supported Circuits by Panel".

| Panel     | Max. Panel Circuits Points |
|-----------|----------------------------|
| NFS-320   | Not Supported              |
| NFS-640   | 8                          |
| NFS2-640  | Not Supported              |
| NFS-3030  | 12                         |
| NFS2-3030 | Not Supported              |

Table 7.19: Supported Circuits by Panel

### **Channel Status Holding Registers**

Each channel status holding register is arranged into an *Upper Byte* and *Lower Byte* as described in the Table 7.20, "Channel Status Holding Register: Bit Definitions":

- Upper Byte: Has general status information about the point.
- Lower Byte: Primarily used when bit 11 in the upper byte is a '1', which means the channel is active. Any Fire, Security, Critical Process, Medical, Mass Notification, or Supervisory alarm state identifies the active state in this gateway.

Refer to CLSS Gateway Active Event Code for detailed information about the active point. All of the lower byte will be zeroes if the device is not in an active state.

If the channel is not present in the panel programming, all bits in the Lower Byte will have a '1' or the value FFH, but the Upper Byte will have a '0'.

Specifically, the lower byte contains the actual active event for this channel. An active state is defined in this gateway as any Fire, Security, Critical Process, Medical, Mass Notification, or Supervisory alarm state.

If the channel is not present in the panel programming, all bits in the lower byte will contain a '1' or the value FFH, but the upper byte will contain a '0'.

Table 7.20: Channel Status Holding Register: Bit Definitions

|              |              |                      |    | Upper I | Byte |    |   |   |   |     | Lo                       | wei          | Ву          | te   |     |   |
|--------------|--------------|----------------------|----|---------|------|----|---|---|---|-----|--------------------------|--------------|-------------|------|-----|---|
| Bit<br>No.   | 15           | 14                   | 13 | 12      | 11   | 10 | 9 | 8 | 7 | 6   | 5                        | 4            | 3           | 2    | 1   | 0 |
| Bit<br>Name  | Ack<br>Block | Ack<br>Fire<br>Alarm |    |         |      |    |   |   |   |     |                          |              |             |      |     |   |
| Name   Block |              |                      |    |         |      |    |   |   |   | Vhe | ve E<br>see<br>ay A<br>) | 3it<br>e 7.2 | 11<br>27 "C | is s | set |   |

Refer to the Mapping for Channels section for details of the holding register addresses and the channels. Each holding register address range is for channels.

### Mapping for Channels

The holding register addresses for the channels are described below.

### ■ Normal Mapping

Table 7.21: Holding Register for Normal Mapping

| Start<br>Address | End Address | Address          |
|------------------|-------------|------------------|
| 421001?          | 424600?     | L1M1 - L1M300?   |
| 424601           | 428200?     | L2M1 - L2M300?   |
| 428201?          | 431800?     | L3M1 - L3M300?   |
| 431801           | 435400?     | L4M1 - L4M300?   |
| 435401           | 439000?     | L5M1 - L5M300?   |
| 439001?          | 442600?     | L6M1 - L6M300?   |
| 442601           | 446200?     | L7M1 - L7M300?   |
| 446201           | 449800?     | L8M1 - L8M300?   |
| 449801           | 453400?     | L9M1 - L9M300?   |
| 453401           | 457000?     | L10M1 - L10M300? |

### ■ Special Mapping

Table 7.22: Holding Register for Special Mapping

| Start<br>Address | End<br>Address | Address          |
|------------------|----------------|------------------|
| 421001?          | 421775<br>?    | L1M1 - L1M300    |
| 421776?          | 422550<br>?    | L2M1 - L2M300?   |
| 422551?          | 423325<br>?    | L3M1 - L3M300?   |
| 423326           | 424100<br>?    | L4M1 - L4M300?   |
| 424101?          | 424875<br>?    | L5M1 - L5M300?   |
| 424876?          | 425650<br>?    | L6M1 - L6M300?   |
| 425651?          | 426425<br>?    | L7M1 - L7M300?   |
| 426426?          | 427200<br>?    | L8M1 - L8M300?   |
| 427201?          | 427975<br>?    | L9M1 - L9M300?   |
| 427976?          | 428750<br>?    | L10M1 - L10M300? |

### ■ Channel Device Type Input Registers

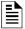

**NOTE:** If the channel is not present in the panel programming, all bits in the byte will contain a value of 1 or *FFFFH*.

There are 57000 channel device type input registers for normal mapping. 7750 device type input registers for special mapping. Each register address consists of two bytes representing a detector or module.

Table 7.23: Channel Device Type Input Registers

|            | Upper Byte                             |  |  |  |  |  |  | Lower Byte |  |   |   |  |  |  |  |
|------------|----------------------------------------|--|--|--|--|--|--|------------|--|---|---|--|--|--|--|
| Bit<br>No. | 15 14 13 12 11 10 9 8 7 6 5 4 3 2 1    |  |  |  |  |  |  |            |  | 1 | 0 |  |  |  |  |
|            | Device Types (see 7.28 "Device Types") |  |  |  |  |  |  |            |  |   |   |  |  |  |  |

### Mapping for Channels

The input register addresses for the channels are described below.

#### ■ Normal Mapping

Table 7.24: Input Register Addresses for Normal Mapping

| Start<br>Address | End Address | Address            |
|------------------|-------------|--------------------|
| 321001           | 324600      | L1M1 - L1M300      |
| 324601           | 328200      | L2M1 - L2M300      |
| 328201           | 331800      | L3M1 - L3M300      |
| 331801           | 335400      | L4M1 - L4M300      |
| 335401           | 339000      | L5M1 - L5M300      |
| 339001           | 342600      | L6M1 - L6M300      |
| 342601           | 346200      | L7M1 - L7M300      |
| 346201           | 349800      | L8M1 - L8M300      |
| 349801           | 353400      | L9M1 - L9M300      |
| 353401           | 357000      | L10M1 -<br>L10M300 |

### ■ Special Mapping

Table 7.25: Input Register Addresses for Special Mapping

| Start<br>Address | End<br>Address | Address         |
|------------------|----------------|-----------------|
| 321001           | 321775         | L1M1 - L1M300   |
| 321776           | 322550         | L2M1 - L2M300   |
| 322551           | 323325         | L3M1 - L3M300   |
| 323326           | 324100         | L4M1 - L4M300   |
| 324101           | 324875         | L5M1 - L5M300   |
| 324876           | 325650         | L6M1 - L6M300   |
| 325651           | 326425         | L7M1 - L7M300   |
| 326426           | 327200         | L8M1 - L8M300   |
| 327201           | 327975         | L9M1 - L9M300   |
| 327976           | 328750         | L10M1 - L10M300 |

# 7.20.2 Gamewell-FCI: CAM Text Event Holding Registers

Each of the point status holding registers is divided into an upper and lower byte as described in Table 7.26, "CAM Text Event Holding Register Bit Definitions".

- Upper Byte: The upper byte contains general status information about the point.
- Lower Byte: The lower byte is primarily used when bit 11 in the upper byte is a '1' (or active). When bit 11 is a '1', See "CLSS Gateway Active Event Code" on page 90. for detailed information about the active point. The lower byte will be all 0's if the point is not in an active state.

Specifically, the lower byte contains the actual active event for this point. An active state is defined in this gateway as any Fire, Security, Critical Process, Medical, Mass Notification, or Supervisory alarm state.

If the point is not present in the panel programming, all bits in the lower byte will contain a '1' or the value 'FFH', but the upper byte will contain a '0'.

The holding register address and the CAM Text Event contained in the address are detailed in the following table.

Table 7.26: CAM Text Event Holding Register Bit Definitions

|             |                                                                                  | Upper Byte Lower Byte                                                                                                    |                                                                                                |                                                                   |                                                                 |                                                     |                                        |                                |          |     |                              |              |             |      |    |  |
|-------------|----------------------------------------------------------------------------------|----------------------------------------------------------------------------------------------------|------------------------------------------------------------------------------------------------|-------------------------------------------------------------------|-----------------------------------------------------------------|-----------------------------------------------------|----------------------------------------|--------------------------------|----------|-----|------------------------------|--------------|-------------|------|----|--|
| Bit<br>No.  | 15                                                                               | 15 14 13 12 11 10 9 8                                                                                                    |                                                                                                |                                                                   |                                                                 |                                                     | 7                                      | 6                              | 5        | 4   | 3                            | 2            | 1           | 0    |    |  |
| Bit<br>Name | Ack<br>BlockPrealarmTroubleInActiveActiveEnableDisableAck<br>Fire<br>Alarm       |                                                                                                    |                                                                                                |                                                                   |                                                                 |                                                     |                                        |                                |          |     | •                            |              |             |      | •  |  |
|             | apply: Ack Blacknow Preala zones. Troubl InActive the low Enable Oisabl Ack Fire | ock (Bit 15): wledged. No rm (Bit 14): e (Bit 13): The (Bit 11): The ver byte. e (Bit 10): The (Bit 9): The (Bit 9): The (Bit 9): The (Bit 9): The | All events t applicate The point is he point is e point is ne point is e point is t 8): The fi | s on this poole for zone is in a troub so not active and enabled. | oint, other<br>es.<br>alarm st<br>ole state.<br>e.<br>there wil | er than fir<br>ate. Not a<br>Not appl<br>I be an ac | e alarm, a<br>pplicable<br>icable forz | re<br>for<br>zones.<br>type in | (V<br>tc | Vh. | we E<br>en I<br>see<br>vay A | 3it<br>e 7.2 | 11<br>27 "( | is s | et |  |

Table 7.27: CAM Test Events Register Address

| Start Address | End Address | CAM Text        |
|---------------|-------------|-----------------|
| 415001        | 416000      | CAM1 – CAM 1000 |

#### **Bell Circuits Status Holding Registers**

### ■ NFS2-640 and NFS-320 Only

Each of the bell circuits status holding registers is divided into an upper and lower byte as described in Table 7.28, "Bell Circuits Holding Register Bit Definitions".

- Upper Byte: The upper byte contains general status information about the bell circuit.
- Lower Byte: The lower byte is primarily used when bit 11 in the upper byte is a '1' (or active). When bit 11 is a '1', See "CLSS Gateway Active Event Code" on page 90. for detailed information about the active bell circuit. The lower byte will be all 0's if the bell circuit is not in an active state.

Specifically, the lower byte contains the actual active event for this bell circuit. An active state is defined in this gateway as any Fire, Security, Critical Process, Medical, Mass Notification, or Supervisory alarm state.

If the bell circuit is not present in the panel programming, all bits in the lower byte will contain a '1' or the value 'FFH', but the upper byte will contain a '0'.

Table 7.28: Bell Circuits Holding Register Bit Definitions

|             |                                                                                                    | Upper Byte Lower Byte                                                                                 |              |               |           |               |           |        |     |     |      |                |     |    |      |    |
|-------------|----------------------------------------------------------------------------------------------------|----------------------------------------------------------------------------------------------------|--------------|---------------|-----------|---------------|-----------|--------|-----|-----|------|----------------|-----|----|------|----|
| Bit<br>No.  | 15     14     13     12     11     10     9     8                                                                |                                                                                                    |              |               |           |               |           |        |     | 6   | 5    | 4              | 3   | 2  | 1    | 0  |
| Bit<br>Name | Ack Block Prealarm Trouble InActive Active Enable Disable Fire Aları                                             |                                                                                                    |              |               |           |               |           |        |     |     |      |                | •   |    |      |    |
|             |                                                                                                    | When individual upper byte bits are set to 1, the following definitions apply:                        |              |               |           |               |           |        |     |     |      |                |     |    |      |    |
|             | Ack Block (Bit 15): All events on this bell circuit, other than fire alarm, are acknowledged.  Active Event Type |                                                                                                    |              |               |           |               |           |        |     |     |      |                |     |    |      |    |
|             | Preala                                                                                                    | <b>arm</b> (Bit 14)                                                                                   | : The bell c | circuit is in | a preala  | rm state.     |           |        |     |     |      | 3it 1          |     |    |      |    |
|             | Troub                                                                                                    | <b>le</b> (Bit 13): T                                                                                 | he bell cir  | cuit is in a  | troubles  | state.        |           |        |     |     |      | 27 "C<br>nt Co |     |    | tewa | зy |
|             | InActi                                                                                                    | <b>ve</b> (Bit 12):                                                                                   | The bell ci  | rcuit is not  | active.   |               |           |        | ACL | ive | Evei | IL CL          | Jue | .) |      |    |
|             |                                                                                                    | Active (Bit 11): The bell circuit is active and there will be an active event type in the lower byte. |              |               |           |               |           |        |     |     |      |                |     |    |      |    |
|             | Enabl                                                                                                    | Enable (Bit 10): The bell circuit is enabled.                                                         |              |               |           |               |           |        |     |     |      |                |     |    |      |    |
|             | Disab                                                                                                    | Disable (Bit 9): The bell circuit is disabled.                                                        |              |               |           |               |           |        |     |     |      |                |     |    |      |    |
|             | Ack Fi                                                                                                    | re Alarm (B                                                                                           | it 8): The f | ire alarm o   | n this be | ell circuit i | s acknowl | edged. |     |     |      |                |     |    |      |    |

The holding register address and the bell circuit contained in the address is detailed in Table 7.29, "Bell Circuit Holding Register Addresses".

Table 7.29: Bell Circuit Holding Register Addresses

| Start Address | End Address | Device Address |
|---------------|-------------|----------------|
| 406001        | 406001      | Bell Circuit 1 |
| 406002        | 406002      | Bell Circuit 2 |
| 406003        | 406003      | Bell Circuit 3 |
| 406004        | 406004      | Bell Circuit 4 |

#### ■ Bell Circuits Device Type Input Registers

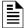

**NOTE:** If the point is not present in the panel programming, all bits in the byte will contain a value of 1 or *FFFFH*.

Each bell circuits device type holding register address consists of two bytes as defined in Table 7.30, "Bell Circuits Device Type Input Register Bit Definitions" representing a bell circuit as shown in Table 7.31, "Bell Circuit Device Type -Input Register Addresses".

Table 7.30: Bell Circuits Device Type Input Register Bit Definitions

|            | Upper Byte                             |    |    |    |    |    |   |   | Lower Byte |   |   |   |   |   |   |   |
|------------|----------------------------------------|----|----|----|----|----|---|---|------------|---|---|---|---|---|---|---|
| Bit<br>No. | 15                                     | 14 | 13 | 12 | 11 | 10 | 9 | 8 | 7          | 6 | 5 | 4 | 3 | 2 | 1 | 0 |
|            | Device Types (see 7.28 "Device Types") |    |    |    |    |    |   |   |            |   |   |   |   |   |   |   |

Table 7.31: Bell Circuit Device Type -Input Register Addresses

| Start Address | End Address | Device Address |
|---------------|-------------|----------------|
| 306001        | 306001      | BellCircuit1   |
| 306002        | 306002      | BellCircuit2   |
| 306003        | 306003      | BellCircuit3   |
| 306004        | 306004      | BellCircuit4   |

### **Panel Status Holding Register**

The panel status holding register is divided into an upper and lower byte as described below and in Table 7.32, "Panel Status Holding Register Bit Definitions" representing one register address as shown in Table 7.33, "Panel Status Holding Register Addresses".

- Silence: The fire alarm control panel is silenced when this bit is set to 1.
- **Reset**: Not used.

Table 7.32: Panel Status Holding Register Bit Definitions

|             |    | Upper Byte |    |    |    |    |       |      | Lower Byte |   |   |   |   |   |         |       |
|-------------|----|------------|----|----|----|----|-------|------|------------|---|---|---|---|---|---------|-------|
| Bit No.     | 15 | 14         | 13 | 12 | 11 | 10 | 9     | 8    | 7          | 6 | 5 | 4 | 3 | 2 | 1       | 0     |
| Bit<br>Name |    |            |    |    |    |    | Not U | Jsed |            |   |   |   |   |   | Silence | Reset |

Table 7.33: Panel Status Holding Register Addresses

| Start Address | End Address | Description                   |
|---------------|-------------|-------------------------------|
| 420001        | 420001      | Panel Status Holding Register |

### **Analog Values Input Registers**

Analog values listed in Table 7.34, "Input Register Analog Values" are only available for 4–20 mA modules. Refer to Table 7.34, "Input Register Analog Values" for details regarding analog values.

Table 7.34: Input Register Analog Values

| Start Address | End Address | Analog Value<br>(16 bits) |
|---------------|-------------|---------------------------|
| 310001        | 310300      | L1M1-L1M300               |
| 310301        | 310600      | L2M1-L2M300               |
| 310601        | 310900      | L3M1-L3M300               |
| 310901        | 311200      | L4M1-L4M300               |
| 311201        | 311500      | L5M1-L5M300               |
| 311501        | 311800      | L6M1-L6M300               |
| 311801        | 312100      | L7M1-L7M300               |
| 312101        | 312400      | L8M1-L8M300               |
| 312401        | 312700      | L9M1-L9M300               |
| 312701        | 313000      | L10M1-L10M300             |

### Panel and System Troubles Holding Registers

One hundred 16-bit registers are Reserved for panel troubles and one register is assigned as an overall panel trouble indicator as shown in Table 7.35, "Panel and System Troubles Holding Register Addresses".

Table 7.35: Panel and System Troubles Holding Register Addresses

| Start Address | End Address                 | Description                                     |  |  |  |  |  |
|---------------|-----------------------------|-------------------------------------------------|--|--|--|--|--|
| 460000        | Panel Trouble Summary       |                                                 |  |  |  |  |  |
| 40000         | 460000                      | (Total number of Trouble bits set for the node) |  |  |  |  |  |
| 460001        | 60001 460100 Panel Troubles |                                                 |  |  |  |  |  |

A single bit is Reserved for each trouble in the system. The assignment of bits to trouble codes is shown in 7.29 "System Troubles Register Map".

# 7.20.3 General Counters

The General Counters are Registers used for having a count of different events in a Loop based on detectors or modules.

Table 7.36: The General Counters

|                   | Loop           | p <b>1</b>   | Loc            | p 2          |
|-------------------|----------------|--------------|----------------|--------------|
| Counters          | Loop Detectors | Loop Modules | Loop Detectors | Loop Modules |
| Loop alarms Lx    | 414101         | 414106       | 414112         | 414117       |
| Loop Troubles Lx  | 414102         | 414107       | 414113         | 414118       |
| Loop Prealarms Lx | 414103         | 414108       | 414114         | 414119       |
| Loop Disables Lx  | 414104         | 414109       | 414115         | 414120       |
| Loop tests Lx     | 414105         | 414110       | 414116         | 414121       |
| Active NONAS Lx   |                | 414111       |                | 414122       |
|                   | Loo            | p 3          | Loc            | p 4          |
| Loop alarms Lx    | 414123         | 414128       | 414134         | 414139       |
| Loop Troubles Lx  | 414124         | 414129       | 414135         | 414140       |
| Loop Prealarms Lx | 414125         | 414130       | 414136         | 414141       |
| Loop Disables Lx  | 414126         | 414131       | 414137         | 414142       |
| Loop tests Lx     | 414127         | 414132       | 414138         | 414143       |
| Active NONAS Lx   |                | 414133       |                | 414144       |
|                   | Loo            | p 5          | Loop 6         |              |
| Loop alarms Lx    | 414145         | 414150       | 414156         | 414161       |
| Loop Troubles Lx  | 414146         | 414151       | 414157         | 414162       |
| Loop Prealarms Lx | 414147         | 414152       | 414158         | 414163       |
| Loop Disables Lx  | 414148         | 414153       | 414159         | 414164       |
| Loop tests Lx     | 414149         | 414154       | 414160         | 414165       |
| Active NONAS Lx   |                | 414155       |                | 414166       |
|                   | Loo            | p 7          | Loc            | p 8          |
| Loop alarms Lx    | 414167         | 414172       | 414178         | 414183       |
| Loop Troubles Lx  | 414168         | 414173       | 414179         | 414184       |
| Loop Prealarms Lx | 414169         | 414174       | 414180         | 414185       |
| Loop Disables Lx  | 414170         | 414175       | 414181         | 414186       |
| Loop tests Lx     | 414171         | 414176       | 414182         | 414187       |
| Active NONAS Lx   |                | 414177       |                | 414188       |
|                   | Loo            | Loop 9       |                | o 10         |
| Loop alarms Lx    | 414189         | 414194       | 414200         | 414205       |
| Loop Troubles Lx  | 414190         | 414195       | 414201         | 414206       |
| Loop Prealarms Lx | 414191         | 414196       | 414202         | 414207       |
| Loop Disables Lx  | 414192         | 414197       | 414203         | 414208       |
| Loop tests Lx     | 414193         | 414198       | 414204         | 414209       |
| Active NONAS Lx   |                | 414199       |                | 414210       |

# 7.20.4 Gateway Information Input Registers

NOTE: Information/debug values are used by the CLSS Gateway Unit ID only. All other nodes reject reads in this address range.

The CLSS Gateway records some status and configuration information for debugging and technical support purposes. This information is stored in some Reserved gateway registers as outlined below.

- Gateway Modbus Address
- Gateway IP Address
- Gateway Version Number

Table 7.37: Gateway Information Input Registers

| Start Address | End Address | Description                                    |
|---------------|-------------|------------------------------------------------|
| 360001        | 360100      | Information/Debug information                  |
|               |             | Node Status:                                   |
|               |             | 1 = On Line                                    |
| 320001        | 320015      | 0 = Off Line                                   |
| 320001        | 320013      | The CLSS Gateway tracks status of              |
|               |             | network nodes under Modbus feature monitoring. |
| 360016        | 360016      | Gateway major version number                   |
| 360017        | 360017      | Gateway minor version number                   |
| 360018        | 360018      | Gateway feature number                         |
| 360019        | 360019      | Gateway build number                           |

#### 7.20.5 Node Status Details

Each nodes status is represented by a bit in a register. If the bit is set, the node is on line. Below table provides an example of how this is represented in a register.

Table 7.38: Node Status Details

|         |     | Bit Number |     |     |     |     |     |     |     |     |     |     |     |     |     |     |
|---------|-----|------------|-----|-----|-----|-----|-----|-----|-----|-----|-----|-----|-----|-----|-----|-----|
| Address | 15  | 14         | 13  | 12  | 11  | 10  | 9   | 8   | 7   | 6   | 5   | 4   | 3   | 2   | 1   | 0   |
| 320001  | N15 | N14        | N13 | N12 | N11 | N10 | N9  | N8  | N7  | N6  | N5  | N4  | N3  | N2  | N1  | NO  |
| 320002  | N31 | N30        | N29 | N28 | N27 | N26 | N25 | N24 | N23 | N22 | N21 | N20 | N19 | N18 | N17 | N16 |

#### For Gamewell Panel Status

Table 7.39: System Trouble

| Register | Bit<br>No. | System Trouble Name |
|----------|------------|---------------------|
| 460051   | 4          | Node Missing        |

#### For Pearl Panel Status

Table 7.40: System Trouble

| Register | Bit<br>No. | System Trouble Name    |
|----------|------------|------------------------|
| 4600060  | 0060 15    | NETWORK DOMAIN RING OR |
| 4600060  | 15         | SUBNET LOST            |

### 7.21 Read Device Identification (0x2B/0x0E)

This function code allows reading the identification and additional information about the CLSS Gateway.

Table 7.41: Objects and Their Details

| Object<br>ID | Object Name /<br>Description | Value                      |
|--------------|------------------------------|----------------------------|
| 0x00         | VendorName                   | Honeywell                  |
| 0x01         | ProductCode                  | HON-CGW-MBB                |
| 0x02         | MajorMinorRevision           | V1.0 (Example)             |
| 0x03         | VendorUrl                    | www.fire.honeywell.co<br>m |
| 0x04         | ProductName                  | CLSS                       |
| 0x05         | ModelName                    | CLSS Gateway               |
| 0x06         | UserApplicationName          | Modbus Service             |
| 0x07         | MappingVersion               | V1.0 (Example)             |

# 7.22 Troubleshooting

### 7.22.1 What are some basic guidelines when installing a CLSS Gateway?

- Polling should be done slowly to start.
- Use Modscan® to debug the system rather than a more complicated client. Verify that registers are being updated as events happen on the NFN network/panel.
- Make sure gateway can be pinged from the same computer on which the client application is being installed.
- Check and double check the power supplies as well as all cabling.
- Make sure the client supports Unit IDs.
- Stop the client from sending a subsequent request until after it receives a response from the gateway.
- Make sure the client accepts all exception responses. Including 0xA and 0xB.
- Use Wireshark® to debug IP traffic.
- Be sure only one client is polling the gateway.
- Check the CLSS Gateway configuration tool and be sure that the Authorized Client IP address is set to **0.0.0.0**. If using the Authorized Client IP security feature, confirm that the address in the gateway matches the address in the Modbus client.

### 7.22.2 How fast can the Modbus client poll the gateway?

The polling rate is a function of several variables. Some issues that will determine the maximum poll rate are:

- The size of the NFN network that is being monitored.
- The number of points on the panels.
- The event activity on the NFN network/panel (i.e. VeriFire downloads).
- Requests for analog values are much slower than other requests
- If only a partial response form the gateway is seen in the Modbus client, try increasing the "response time out" value in the client to a larger value. If the value is set to 5 seconds or more, this should be adequate. The exact response time out will depend on IP network delays and routing. On a small IP network, the gateway responds to a read of 100 register in less than 1 second.

The gateway also has some processing overhead in order to do such things as maintain the registers.

# 7.22.3 How can I tell if the gateway is running?

- Ping the gateway from the computer on which the Modbus client is running.
- Use Wireshark to analyze the data on the IP network.
- Modscan was one tool that was used during development to test the gateway. It is
  designed primarily as a testing device for verification of correct protocol operation in
  new or existing systems.

### 7.22.4 How do I recover a lost password from the gateway?

If the password for the gateway is lost, programming changes cannot be made. In this situation, the gateway settings must be reset.

### 7.22.5 What is an "initialization read" for analog values?

This is the first read of up to 10 analog values from a 4-20 mA module. This first read tells the gateway that it should begin a polling routine for the analog values in this request. The first response from the initialization will usually be all zeros. Subsequent responses will have the actual values.

### 7.22.6 How many analog values can I read at a time?

Ten analog values can be read at one time. An initialization read must be performed.

### 7.22.7 Why do I get an exception code when trying to read an analog value?

There are several reasons why an exception code is received when requesting an analog value:

- The point from which an analog value is being requested is not a 4–20 mA analog input module.
- At least one of the points in the group of points from which an analog value is being requested is not a 4–20 mA analog input module.
- More than 10 analog values have been requested in a single request.

## 7.22.8 Why do I get all zeros when I read an analog value?

There are several reasons a zero reading from an FMM-4-20 Analog Input Module is received:

- The first read for an analog value from the gateway initializes the polling routine in the gateway to retrieve analog values from the NFN network. The first response will usually be all zeros. This is normal. The subsequent polls of an analog value for the same point or group of points will return actual values. As long as the same points continue to be polled at a rate faster than the Analog Poll Time Out, then the gateway will continue to poll the same points.
- The gateway does not actually take an analog value reading unless the module has reached the first threshold and therefore it will return a zero reading.
- If the client polls the gateway too quickly after the initialization poll then the gateway may still return zeros.
- If the client polls the analog values slower than the Analog Poll Time Out, then the gateway may return all zeros.

# 7.23 What is the "Analog Value Polling Time Out"?

This is how long a gateway will continue to poll analog points after the last client read request of the points. As long as the client makes analog reads of the same points faster than the Analog Value Polling Time then the gateway will continue to poll these points. If the client polls slower than the Analog Value Polling Time then the gateway may return readings of zero because this will be considered an initialization read.

Conversion to Modbus RTU Modbus Communications

### 7.24 Conversion to Modbus RTU

CLSS Gateway (acting as a Modbus slave) interfaces with a Modbus master through Modbus TCP protocol. For a Modbus RTU master to interface with the CLSS Gateway, use Moxa MGate MB3180 and convert the Modbus TCP protocol to the Modbus RTU (Serial) protocol.

# 7.24.1 Hardware Configuration

Refer to the Moxa MGate MB3180 Quick Installation Guide for hardware configuration of the MB3180.

### 7.24.2 Software Configuration

Configure the CLSS Gateway as a node in the NFN network with a node number.

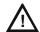

#### CAUTION: ENSURE THAT THE NEW NETWORK CONFIGURATIONS ARE UNCHANGED.

Refer to the NOTI•FIRE•NET<sup>™</sup> Network Systems Interface Manual (P/N 51584) or the High Speed NOTI•FIRE•NET<sup>™</sup> Instruction Manual (P/N 54013) for details about network configuration.

When configuring the network, refer to the settings specified in Table 7.42: "MGate MB3180 Configuration Settings". Settings not specified should be tailored to your network requirements. Refer to the MGate MB3000 Modbus Gateway User's Manual for details.

1. Connect the MB3180 to a configuration computer through an Ethernet cable as shown in Figure 7.7.

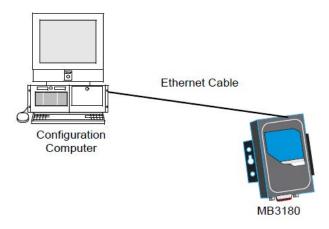

Figure 7.7: Connect a Configuration Computer

- 2. Run the MGate Manager installation software (MGM\_SETUP\_VERX·X\_BUILD\_XXXXXXXX EXE) found on the Software CD shipped with the MGate MB3180.
- 3. Wait for the installation to complete.
- 4. Run MGate Manager.
- 5. Power up the MB3180.
- 6. Ensure that the Ready and Ethernet lights are ON.
- 7. Configure the MB3180 for the network.
- 8. Wait for the configuration to complete.
- 9. Click **OK**
- 10.Click Exit.

Modbus Communications Conversion to Modbus RTU

| Tab          | Setting                                                                                                    |
|--------------|----------------------------------------------------------------------------------------------------|
| Mode         | RTU Master Mode                                                                                                    |
|              | The MGate MB3180 accepts the Modbus Unit ID as a virtual slave ID and monitors devices with these virtual slave IDs.                                                                  |
| Slave ID Map | By default, the CLSS Gateway assigns a Modbus Unit ID to each node on the NFN network. The ID is equal to node number of the node. They can be changed, but should be within 1 to 99. |
|              | Refer to the 7.15 "To Configure the Modbus Settings" section for more information about changing a Modbus Unit ID.                                                                    |
| Modbus       | Initial Delay: 0 ms<br>Response Time-out: 1000 ms                                                                                                    |

# 7.24.3 Connecting the Moxa MGate MB3180 Interface

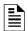

**NOTE:** The configuration used must have the approval of the AHJ (Authority Having Jurisdiction).

- 1. Connect the RTU master to the Serial port (RS-232, RS-485, or RS-422) of MB3180.
- 2. Connect the MB3180 to the CLSS Gateway. Figures 7.8 and 7.9 show possible configurations for connecting the CLSS Gateway to the Moxa interface.
- 3. Power up the system.

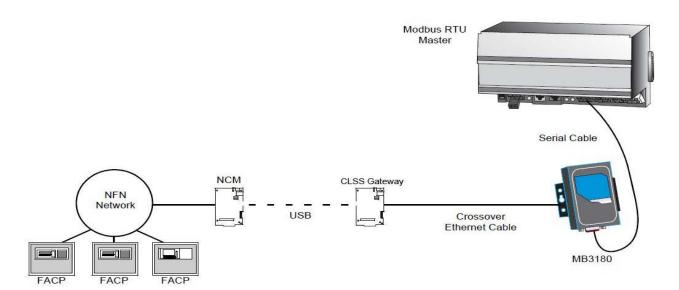

Figure 7.8: Connection Through Crossover Ethernet Cable

System Trouble Modbus Communications

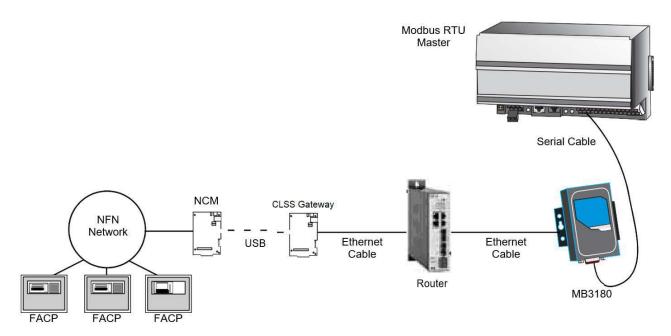

Figure 7.9: Connection Through a Router

# 7.25 System Trouble

For information about system trouble information stored in holding registers, refer to "Panel and System Troubles Holding Registers".

# 7.26 Exception Responses

If a Modbus master device sends an invalid command or attempts to read an invalid holding register, an exception response is generated. The exception response follows the standard packet format. The high order bit of the function code in an exception response is 1. The data field of an exception response contains the exception error code. The table describes the exception codes sup- ported and the possible causes.

| Exception Code | Conditions                                                                                                    | Exception Name          |
|----------------|----------------------------------------------------------------------------------------------------|-------------------------|
|                | Protocol Identifier in Modbus packet does not match Modbus protocol. Protocol Identifier in Modbus should always be "0".           |                         |
| 0x01           | Function code sent by the client is not supported by the CLSS Gateway or the FACP.                                                 | Illegal function        |
|                | A Control command was sent to the gateway.<br>Contact customer service.                                                            |                         |
|                | Register address range specified by the client is not supported by the FACP.                                                       |                         |
| 0x02           | Register address range requested is valid but the device (e.g. Detector, Module, Zone, etc.) is not present in the specified FACP. | Illegal data<br>address |
|                | Analog Value is requested from a register which is not associated with a 4–20 mA device.                                           |                         |

Table 7.43: Exception Codes and Their Details

| 0x03 | Number of registers requested exceeds the maximum allowed limit. The maximum number of registers that a client can read at one time is 100. The exception to this is for analog values where the maximum number of registers a client can read at one time is 10.  Invalid Data written to the register when sending commands. | Illegal data<br>value |
|------|----------------------------------------------------------------------------------------------------|-----------------------|
| OxOA | Unit ID specified in the request packet is not configured for monitoring.                                                                                                    | Gateway path failed   |
| 0x0B | FACP is off line or there is a communication problem on the panel and/or NFN.                                                                                                    | Gateway target failed |

# 7.27 CLSS Gateway Active Event Code

All events are mapped into Modbus event categories which are stored in the Modbus register.

Table 7.44: Event Code and Event Details

| Event                                            | Modbus<br>Register<br>Value |
|--------------------------------------------------|-----------------------------|
| No Active Status (see note)                      | 00H                         |
| Mass Notification Alarm, High Priority           | 05H                         |
| Fire Alarm                                       | 10H                         |
| Security Alarm (Life)                            | 11H                         |
| Critical Process Alarm (Life)                    | 12H                         |
| Medical Emergency (Life)                         | 13H                         |
| CO Alarm                                         | 14H                         |
| Mass Notification Alarm, Low Priority            | 15H                         |
| Security Alarm (Property)                        | 20H                         |
| Critical Process (Property)                      | 21H                         |
| Mass Notification Supervisory, High<br>Priority  | 25H                         |
| Supervisory Signal (Guard's Tour)                | 30H                         |
| Supervisory Signal (Equipment)                   | 40H                         |
| Mass Notification Supervisory, Low<br>Priority   | 45H                         |
| Disabled Alarm (AFP2800 Panel Only)              | 52H                         |
| Disabled Active (AFP2800 Panel Only)             | 55H                         |
| Non-Fire Activation                              | 71H                         |
| Non-Fire Activation (no acknowledgment required) | 72H                         |
| CO Alarm & Fire Alarm                            | EAH                         |
| CO Supervisory                                   | EBH                         |
| CO Supervisory & Photo Supervisory               | ECH                         |
| CO Supervisory & Fire Alarm                      | EDH                         |
| CO Alarm & Photo Supervisory                     | EEH                         |
| Device Not Present                               | FFH                         |

Device Types Modbus Communications

| For Gamewell-FCI |     |  |
|------------------|-----|--|
| General Alarm    | 18H |  |
| Gas Alarm        | 22H |  |
| CO Supervisory   | 42H |  |

NOTE: Multiple states are possible for a device. For example, a device connected to a Fire Alarm Control Panel may be both Active and Disabled. Also, a device may be in the Trouble and Fire Alarm states at one time.

"No Active Status" does not indicate the point/device is in a normal state. The holding register for the point or device contains more detail. For more information, refer to 7.20 "Register Mapping".

## 7.28 Device Types

Device types are organized into the following categories:

- Detectors (1–50) Table 7.45: "Device Type Values Detectors"
- Modules (51–150) Table 7.46: "Device Type Values Modules"

Table 7.45: Device Type Values - Detectors

| Device Type                      | Value | Device Type                      | Value |
|----------------------------------|-------|----------------------------------|-------|
| Not Identified                   | 0000Н | Wireless Smoke Photo<br>Tracking | 0311H |
| Heat                             | 0100H | Smoke Laser Latching             | 0400H |
| Heat (rate of rise)              | 0101H | Smoke Laser Tracking             | 0401H |
| Heat (fixed)                     | 0102H | Duct Smoke Laser<br>Latching     | 0402H |
| Heat (high heat)                 | 0103H | Duct Smoke Laser<br>Tracking     | 0403H |
| Wireless Heat                    | 0110H | Air Reference Laser              | 0404H |
| Wireless Heat (rate of rise)     | 0111H | Smoke (Harsh)                    | 0500H |
| Wireless Heat (fixed)            | 0112H | Smoke (Beam)                     | 0501H |
| Wireless (high heat)             | 0113H | Smoke Multi                      | 0600H |
| Smoke Ion Latching               | 0200H | Smoke Acclimate                  | 0601H |
| Smoke Ion Tracking               | 0201H | Wireless Smoke Multi             | 0610H |
| Duct Smoke Ion Latching          | 0202H | Wireless Smoke Acclimate         | 0611H |
| Duct Smoke Ion Tracking          | 0203H | CO Alarm                         | 0700H |
| Smoke Photo Latching             | 0300H | Fire/CO                          | 0701H |
| Smoke Photo Tracking             | 0301H | Photo/CO                         | 0702H |
| Duct Smoke Photo<br>Latching     | 0302H | CO/Photo/Thermal/IR              | 0703H |
| Duct Smoke Photo<br>Tracking     | 0303H | Aspiration                       | 0801H |
| Smoke (Photo Flame)              | 0304H | Aspir. Ref                       | 0802H |
| Wireless Smoke Photo<br>Latching | 0310H |                                  |       |

Modbus Communications Device Types

Table 7.46: Device Type Values – Modules

| Device Type                                  | Value | Device Type                                | Value |
|----------------------------------------------|-------|--------------------------------------------|-------|
| Not Identified                               | 0000H | Acknowledge Switch                         | 0041H |
| Heat Detection Circuit                       | 0001H | Wireless Acknowledge<br>Switch             | 0042H |
| Wireless Heat Detection<br>Circuit           | 0002H | All Call Page                              | 0043H |
| Conventional Smoke                           | 0003H | Drill Switch                               | 0044H |
| Wireless Conventional<br>Smoke               | 0004H | Wireless Drill Switch                      | 0045H |
| Smoke Detection                              | 0005H | Evacuate Switch                            | 0046H |
| Wireless Smoke Detection                     | 0006H | Wireless Evacuate Switch                   | 0047H |
| Monitor                                      | 0010H | Signals Silence Switch                     | 0048H |
| Wireless Monitor                             | 0011H | Wireless Signals Silence<br>Switch         | 0049H |
| Pull Station                                 | 0012H | Reset Switch                               | 004AH |
| Wireless Pull Station                        | 0013H | Wireless Reset Switch                      | 004BH |
| Monitor Tracking                             | 0014H | Fire Control                               | 0050H |
| Wireless Monitor Tracking                    | 0015H | Hazard                                     | 0051H |
| Normally Closed Monitor                      | 0016H | Wireless Hazard                            | 0052H |
| Wireless Normally Closed<br>Monitor          | 0017H | Medical                                    | 0053H |
| Normally Closed Monitor<br>Tracking          | 0018H | Wireless Medical                           | 0054H |
| Wireless Normally Closed<br>Monitor Tracking | 0019H | Relay                                      | 1002H |
| Disable                                      | 001AH | Wireless Relay                             | 1003H |
| Wireless Disable                             | 001BH | Non-reset Control                          | 1004H |
| Waterflow                                    | 0020H | Wireless Non-Reset<br>Control              | 1005H |
| Wireless Waterflow                           | 0021H | Bell Circuit                               | 1010H |
| Sprinkler System                             | 0022H | Strobe Circuit                             | 1011H |
| Access Monitor                               | 0030H | Horn Circuit                               | 1012H |
| Wireless Access Monitor                      | 0031H | Speaker Circuit                            | 1013H |
| Area Monitor                                 | 0032H | Speaker                                    | 1014H |
| Wireless Area Monitor                        | 0033H | Telephone                                  | 1015H |
| Equipment Monitor                            | 0034H | Isolated Speaker                           | 1016H |
| Wireless Equipment<br>Monitor                | 0035H | Isolated Notification<br>Appliance Circuit | 1017H |
| Hold Up                                      | 0036H | Releasing Circuit                          | 1020H |
| Wireless Hold Up                             | 0037H | Releasing Circuit ULC                      | 1021H |
| Tamper                                       | 0038H | Releasing Form C                           | 1022H |
| Wireless Tamper                              | 0039H | Releasing Bell                             | 1023H |
| Secure/Access                                | 003AH | Releasing Audible                          | 1024H |
| Telephone Page                               | 0040H | Instant Release                            | 1030H |
| Weather                                      | 0055H | Alarms Pending                             | 1031H |

| Device Type                                               | Value | Device Type                            | Value |
|-----------------------------------------------------------|-------|----------------------------------------|-------|
| Wireless Weather                                          | 0056H | Control Notification Appliance Circuit | 1032H |
| Positive Alarm Sequence<br>Inhibit Input                  | 0060Н | General Alarm                          | 1033H |
| Abort Switch                                              | 0061H | General Supervisory                    | 1034H |
| Manual Release                                            | 0062H | General Trouble                        | 1035H |
| Manual Release Delay                                      | 0063H | General Pending                        | 1036H |
| Second Shot                                               | 0064H | Trouble Pending                        | 1037H |
| Audio System                                              | 0070H | Form C Reset                           | 1038H |
| Power Supply                                              | 0071H | Relay Feedback                         | 1040H |
| Wireless System                                           | 0072H | Relay Form C Feedback                  | 1041H |
| Bi-Directional<br>Amplifier/Distributed<br>Antenna System | 0073Н | Control Feedback                       | 1042H |
| Process Monitor                                           | H0800 | ECS/MNS General                        | 1050H |
| Process Auto                                              | 0081H | ECS/MNS Control                        | 1051H |
| 4-20mA sensor                                             | 0090H | ECS/MNS Strobe                         | 1052H |
| Wireless 4-20mA sensor                                    | 0091H | ECS/MNS Speaker                        | 1053H |
| Feedback                                                  | ООАОН | ECS/MNS Relay                          | 1054H |
| Feedback Tracking                                         | 00A1H | Auxiliary                              | 1060H |
| Hydrant                                                   | 00A2H | Door Holder                            | 1061H |
| Control                                                   | 1000H | AAM Sounder                            | 1062H |
| Wireless Control                                          | 1001H | TYPE 5 Control                         | 1063H |

# 7.29 System Troubles Register Map

| Register | Bit<br>No. | System Trouble Name                | Bit<br>No. | System Trouble Name |
|----------|------------|------------------------------------|------------|---------------------|
|          | 0          | GROUND FAULT                       | 8          | INTERNAL RAM ERROR  |
|          | 1          | AC FAIL                            | 9          | EXTERNAL RAM ERROR  |
|          | 2          | BATTERY                            | 10         | PROGRAM CORRUPTED   |
|          | 3          | STYLE 6 POS. LOOP 1                | 11         | NO DEV. INST ON L1  |
| 460001   | 4          | STYLE 6 POS. LOOP 2                | 12         | PANEL DOOR OPEN     |
|          | 5          | CORRUPT LOGIC EQUAT                | 13         | AUXILIARY TROUBLE   |
|          | 6          | LCD80 SUPERVISORY                  | 14         | TERM. SUPERVISORY   |
|          | 7          | EPROM ERROR / FLASH<br>IMAGE ERROR | 15         | ANNUN. 1 TROUBLE    |

| Register | Bit<br>No. | System Trouble Name | Bit<br>No. | System Trouble Name |
|----------|------------|---------------------|------------|---------------------|
|          | 0          | ANNUN. 1 NO ANSWER  | 8          | ANNUN. 5 NO ANSWER  |
|          | 1          | ANNUN. 2 TROUBLE    | 9          | ANNUN. 6 TROUBLE    |
|          | 2          | ANNUN. 2 NO ANSWER  | 10         | ANNUN. 6 NO ANSWER  |
| 460002   | 3          | ANNUN. 3 TROUBLE    | 11         | ANNUN. 7 TROUBLE    |
| 400002   | 4          | ANNUN. 3 NO ANSWER  | 12         | ANNUN. 7 NO ANSWER  |
|          | 5          | ANNUN. 4 TROUBLE    | 13         | ANNUN. 8 TROUBLE    |
|          | 6          | ANNUN. 4 NO ANSWER  | 14         | ANNUN. 8 NO ANSWER  |
|          | 7          | ANNUN. 5 TROUBLE    | 15         | ANNUN. 9 TROUBLE    |
|          | 0          | ANNUN. 9 NO ANSWER  | 8          | ANNUN.13 NO ANSWER  |
|          | 1          | ANNUN.10 TROUBLE    | 9          | ANNUN.14 TROUBLE    |
|          | 2          | ANNUN.10 NO ANSWER  | 10         | ANNUN.14 NO ANSWER  |
| 460003   | 3          | ANNUN.11 TROUBLE    | 11         | ANNUN.15 TROUBLE    |
| 400003   | 4          | ANNUN.11 NO ANSWER  | 12         | ANNUN.15 NO ANSWER  |
|          | 5          | ANNUN.12 TROUBLE    | 13         | ANNUN.16 TROUBLE    |
|          | 6          | ANNUN.12 NO ANSWER  | 14         | ANNUN.16 NO ANSWER  |
|          | 7          | ANNUN.13 TROUBLE    | 15         | ANNUN.17 TROUBLE    |
|          | 0          | ANNUN.17 NO ANSWER  | 8          | ANNUN.21 NO ANSWER  |
|          | 1          | ANNUN.18 TROUBLE    | 9          | ANNUN.22 TROUBLE    |
|          | 2          | ANNUN.18 NO ANSWER  | 10         | ANNUN.22 NO ANSWER  |
| 460004   | 3          | ANNUN.19 TROUBLE    | 11         | ANNUN.23 TROUBLE    |
| 400004   | 4          | ANNUN.19 NO ANSWER  | 12         | ANNUN.23 NO ANSWER  |
|          | 5          | ANNUN.20 TROUBLE    | 13         | ANNUN.24 TROUBLE    |
|          | 6          | ANNUN.20 NO ANSWER  | 14         | ANNUN.24 NO ANSWER  |
|          | 7          | ANNUN.21 TROUBLE    | 15         | ANNUN.25 TROUBLE    |
|          | 0          | ANNUN.25 NO ANSWER  | 8          | ANNUN.29 NO ANSWER  |
|          | 1          | ANNUN.26 TROUBLE    | 9          | ANNUN.30 TROUBLE    |
|          | 2          | ANNUN.26 NO ANSWER  | 10         | ANNUN.30 NO ANSWER  |
| 460005   | 3          | ANNUN.27 TROUBLE    | 11         | ANNUN.31 TROUBLE    |
| +00003   | 4          | ANNUN.27 NO ANSWER  | 12         | ANNUN.31 NO ANSWER  |
|          | 5          | ANNUN.28 TROUBLE    | 13         | ANNUN.32 TROUBLE    |
|          | 6          | ANNUN.28 NO ANSWER  | 14         | ANNUN.32 NO ANSWER  |
|          | 7          | ANNUN.29 TROUBLE    | 15         | NETWORK FAIL PORT A |

| Register | Bit<br>No. | System Trouble Name | Bit<br>No. | System Trouble Name |
|----------|------------|---------------------|------------|---------------------|
|          | 0          | NETWORK FAIL PORT B | 8          | UDACT TROUBLE       |
|          | 1          | NETWORK FAILURE     | 9          | UDACT NO ANSWER     |
|          | 2          | ADV WALK TEST       | 10         | PROG MODE ACTIVATED |
| 460006   | 3          | CHARGER FAIL        | 11         | LOADINGNO SERVICE   |
| 400000   | 4          | GROUND FAULT LOOP 2 | 12         | BASIC WALK TEST     |
|          | 5          | STYLE 6 NEG. LOOP 1 | 13         | NFPA 24HR REMINDER  |
|          | 6          | STYLE 6 NEG. LOOP 2 | 14         | NVRAM BATT TROUBLE  |
|          | 7          | GROUND FAULT LOOP 1 | 15         | Reserved            |
|          | 0          | Reserved            | 8          | OPTION MODULE       |
|          | 1          | Reserved            | 9          | STYLE 6 ON LOOP 3   |
|          | 2          | Reserved            | 10         | AVPS. TROUBLE       |
| 460007   | 3          | Reserved            | 11         | NAM CCBE PROG. LOST |
| 400007   | 4          | Reserved            | 12         | MAN. EVAC INITIATED |
|          | 5          | Reserved            | 13         | MAN. EVAC RECEIVED  |
|          | 6          | Reserved            | 14         | Reserved            |
|          | 7          | Reserved            | 15         | Reserved            |
|          | 0          | ANNUN.33 TROUBLE    | 8          | ANNUN.37 TROUBLE    |
|          | 1          | ANNUN.33 NO ANSWER  | 9          | ANNUN.37 NO ANSWER  |
|          | 2          | ANNUN.34 TROUBLE    | 10         | ANNUN.38 TROUBLE    |
| 460008   | 3          | ANNUN.34 NO ANSWER  | 11         | ANNUN.38 NO ANSWER  |
| 400000   | 4          | ANNUN.35 TROUBLE    | 12         | ANNUN.39 TROUBLE    |
|          | 5          | ANNUN.35 NO ANSWER  | 13         | ANNUN.39 NO ANSWER  |
|          | 6          | ANNUN.36 TROUBLE    | 14         | ANNUN.40 TROUBLE    |
|          | 7          | ANNUN.36 NO ANSWER  | 15         | ANNUN.40 NO ANSWER  |
|          | 0          | ANNUN.41 TROUBLE    | 8          | ANNUN.45 TROUBLE    |
|          | 1          | ANNUN.41 NO ANSWER  | 9          | ANNUN.45 NO ANSWER  |
|          | 2          | ANNUN.42 TROUBLE    | 10         | ANNUN.46 TROUBLE    |
| 460009   | 3          | ANNUN.42 NO ANSWER  | 11         | ANNUN.46 NO ANSWER  |
| 400009   | 4          | ANNUN.43 TROUBLE    | 12         | ANNUN.47 TROUBLE    |
|          | 5          | ANNUN.43 NO ANSWER  | 13         | ANNUN.47 NO ANSWER  |
|          | 6          | ANNUN.44 TROUBLE    | 14         | ANNUN.48 TROUBLE    |
|          | 7          | ANNUN.44 NO ANSWER  | 15         | ANNUN.48 NO ANSWER  |

| Register | Bit<br>No. | System Trouble Name  | Bit<br>No. | System Trouble Name  |
|----------|------------|----------------------|------------|----------------------|
|          | 0          | ANNUN.49 TROUBLE     | 8          | ANNUN.53 TROUBLE     |
|          | 1          | ANNUN.49 NO ANSWER   | 9          | ANNUN.53 NO ANSWER   |
|          | 2          | ANNUN.50 TROUBLE     | 10         | ANNUN.54 TROUBLE     |
| 460010   | 3          | ANNUN.50 NO ANSWER   | 11         | ANNUN.54 NO ANSWER   |
| 400010   | 4          | ANNUN.51 TROUBLE     | 12         | ANNUN.55 TROUBLE     |
|          | 5          | ANNUN.51 NO ANSWER   | 13         | ANNUN.55 NO ANSWER   |
|          | 6          | ANNUN.52 TROUBLE     | 14         | ANNUN.56 TROUBLE     |
|          | 7          | ANNUN.52 NO ANSWER   | 15         | ANNUN.56 NO ANSWER   |
|          | 0          | ANNUN.57 TROUBLE     | 8          | ANNUN.61 TROUBLE     |
|          | 1          | ANNUN.57 NO ANSWER   | 9          | ANNUN.61 NO ANSWER   |
|          | 2          | ANNUN.58 TROUBLE     | 10         | ANNUN.62 TROUBLE     |
| 460011   | 3          | ANNUN.58 NO ANSWER   | 11         | ANNUN.62 NO ANSWER   |
| 460011   | 4          | ANNUN.59 TROUBLE     | 12         | ANNUN.63 TROUBLE     |
|          | 5          | ANNUN.59 NO ANSWER   | 13         | ANNUN.63 NO ANSWER   |
|          | 6          | ANNUN.60 TROUBLE     | 14         | ANNUN.64 TROUBLE     |
|          | 7          | ANNUN.60 NO ANSWER   | 15         | ANNUN.64 NO ANSWER   |
|          | 0          | GROUND FAULT LOOP 3  | 8          | STYLE 6 NEG. LOOP 3  |
|          | 1          | GROUND FAULT LOOP 4  | 9          | STYLE 6 NEG. LOOP 4  |
|          | 2          | GROUND FAULT LOOP 5  | 10         | STYLE 6 NEG. LOOP 5  |
| 460012   | 3          | GROUND FAULT LOOP 6  | 11         | STYLE 6 NEG. LOOP 6  |
| 400012   | 4          | GROUND FAULT LOOP 7  | 12         | STYLE 6 NEG. LOOP 7  |
|          | 5          | GROUND FAULT LOOP 8  | 13         | STYLE 6 NEG. LOOP 8  |
|          | 6          | GROUND FAULT LOOP 9  | 14         | STYLE 6 NEG. LOOP 9  |
|          | 7          | GROUND FAULT LOOP 10 | 15         | STYLE 6 NEG. LOOP 10 |
|          | 0          | STYLE 6 POS. LOOP 3  | 8          | PRINTER SUPERVISORY  |
|          | 1          | STYLE 6 POS. LOOP 4  | 9          | BUZZER SUPERVISORY   |
|          | 2          | STYLE 6 POS. LOOP 5  | 10         | CRT SUPERVISORY      |
| 460013   | 3          | STYLE 6 POS. LOOP 6  | 11         | PRINT QUEUE FULL     |
| 400013   | 4          | STYLE 6 POS. LOOP 7  | 12         | MEMORY LOSS          |
|          | 5          | STYLE 6 POS. LOOP 8  | 13         | PRINTER COVER OPEN   |
|          | 6          | STYLE 6 POS. LOOP 9  | 14         | PRINTER PAPER OUT    |
|          | 7          | STYLE 6 POS. LOOP 10 | 15         | PRINTER OFF LINE     |

| Register | Bit<br>No. | System Trouble Name              | Bit<br>No. | System Trouble Name                     |
|----------|------------|----------------------------------|------------|-----------------------------------------|
|          | 0          | Workstation Fan Failure          | 8          | STYLE 4 SHORT A LOOP 3                  |
|          | 1          | UPS Failure                      | 9          | STYLE 4 SHORT B LOOP 3                  |
|          | 2          | MANUAL MODE ENTERED              | 10         | STYLE 4 SHORT A LOOP 4                  |
| 460014   | 3          | NCM COMM LOSS                    | 11         | STYLE 4 SHORT B LOOP 4                  |
| 400014   | 4          | STYLE 4 SHORT A LOOP 1           | 12         | STYLE 4 SHORT A LOOP 5                  |
|          | 5          | STYLE 4 SHORT B LOOP 1           | 13         | STYLE 4 SHORT B LOOP 5                  |
|          | 6          | STYLE 4 SHORT A LOOP 2           | 14         | STYLE 4 SHORT A LOOP 6                  |
|          | 7          | STYLE 4 SHORT B LOOP 2           | 15         | STYLE 4 SHORT B LOOP 6                  |
|          | 0          | STYLE 4 SHORT A LOOP 7           | 8          | GENERAL PS FAULT / POWER SUPPLY TROUBLE |
|          | 1          | STYLE 4 SHORT B LOOP 7           | 9          | STYLE 6 SHORT LOOP 1                    |
|          | 2          | STYLE 4 SHORT A LOOP 8           | 10         | STYLE 6 SHORT LOOP 2                    |
| 460015   | 3          | STYLE 4 SHORT B LOOP 8           | 11         | STYLE 6 SHORT LOOP 3                    |
|          | 4          | STYLE 4 SHORT A LOOP 9           | 12         | STYLE 6 SHORT LOOP 4                    |
|          | 5          | STYLE 4 SHORT B LOOP 9           | 13         | STYLE 6 SHORT LOOP 5                    |
|          | 6          | STYLE 4 SHORT A LOOP 10          | 14         | STYLE 6 SHORT LOOP 6                    |
|          | 7          | STYLE 4 SHORT B LOOP 10          | 15         | STYLE 6 SHORT LOOP 7                    |
|          | 0          | STYLE 6 SHORT LOOP 8             | 8          | TM4 NO ANSWER                           |
|          | 1          | STYLE 6 SHORT LOOP 9             | 9          | TM4 DISABLED                            |
|          | 2          | STYLE 6 SHORT LOOP 10            | 10         | SELF TEST FAILED                        |
|          | 3          | NODExxx COMMUNICATIONS FAILURE   | 11         | NETWORK INCOMPATIBILITY                 |
| 460016   | 4          | NCM PIEZO BATTERY<br>FAILURE     | 12         | WORKSTATION FAILURE                     |
|          | 5          | DVC COMM LOSS                    | 13         | NETWORK MAPPING LIMIT EXCEEDED          |
|          | 6          | POWER SUPPLY CABLE NOT CONNECTED | 14         | INVALID NODE TYPE                       |
|          | 7          | TM4 TROUBLE                      | 15         | DISPLAY NODE LIMIT<br>EXCEEDED          |
|          | 0          | ANNUN. 65 TROUBLE                | 8          | ANNUN. 69 TROUBLE                       |
|          | 1          | ANNUN. 65 NO ANSWER              | 9          | ANNUN. 69 NO ANSWER                     |
|          | 2          | ANNUN. 66 TROUBLE                | 10         | ANNUN. 70 TROUBLE                       |
| 460017   | 3          | ANNUN. 66 NO ANSWER              | 11         | ANNUN. 70 NO ANSWER                     |
| 100017   | 4          | ANNUN. 67 TROUBLE                | 12         | ANNUN. 71 TROUBLE                       |
|          | 5          | ANNUN. 67 NO ANSWER              | 13         | ANNUN. 71 NO ANSWER                     |
|          | 6          | ANNUN. 68 TROUBLE                | 14         | ANNUN. 72 TROUBLE                       |
|          | 7          | ANNUN. 68 NO ANSWER              | 15         | ANNUN. 72 NO ANSWER                     |

| Register | Bit<br>No. | System Trouble Name  | Bit<br>No. | System Trouble Name  |
|----------|------------|----------------------|------------|----------------------|
|          | 0          | ANNUN. 73 TROUBLE    | 8          | ANNUN. 77 TROUBLE    |
|          | 1          | ANNUN. 73 NO ANSWER  | 9          | ANNUN. 77 NO ANSWER  |
|          | 2          | ANNUN. 74 TROUBLE    | 10         | ANNUN. 78 TROUBLE    |
| 460018   | 3          | ANNUN. 74 NO ANSWER  | 11         | ANNUN. 78 NO ANSWER  |
| 400010   | 4          | ANNUN. 75 TROUBLE    | 12         | ANNUN. 79 TROUBLE    |
|          | 5          | ANNUN. 75 NO ANSWER  | 13         | ANNUN. 79 NO ANSWER  |
|          | 6          | ANNUN. 76 TROUBLE    | 14         | ANNUN. 80 TROUBLE    |
|          | 7          | ANNUN. 76 NO ANSWER  | 15         | ANNUN. 80 NO ANSWER  |
|          | 0          | ANNUN. 81 TROUBLE    | 8          | ANNUN. 85 TROUBLE    |
|          | 1          | ANNUN. 81 NO ANSWER  | 9          | ANNUN. 85 NO ANSWER  |
|          | 2          | ANNUN. 82 TROUBLE    | 10         | ANNUN. 86 TROUBLE    |
| 460019   | 3          | ANNUN. 82 NO ANSWER  | 11         | ANNUN. 86 NO ANSWER  |
| 400019   | 4          | ANNUN. 83 TROUBLE    | 12         | ANNUN. 87 TROUBLE    |
|          | 5          | ANNUN. 83 NO ANSWER  | 13         | ANNUN. 87 NO ANSWER  |
|          | 6          | ANNUN. 84 TROUBLE    | 14         | ANNUN. 88 TROUBLE    |
|          | 7          | ANNUN. 84 NO ANSWER  | 15         | ANNUN. 88 NO ANSWER  |
|          | 0          | ANNUN. 89 TROUBLE    | 8          | ANNUN. 93 TROUBLE    |
|          | 1          | ANNUN. 89 NO ANSWER  | 9          | ANNUN. 93 NO ANSWER  |
|          | 2          | ANNUN. 90 TROUBLE    | 10         | ANNUN. 94 TROUBLE    |
| 460020   | 3          | ANNUN. 90 NO ANSWER  | 11         | ANNUN. 94 NO ANSWER  |
| 400020   | 4          | ANNUN. 91 TROUBLE    | 12         | ANNUN. 95 TROUBLE    |
|          | 5          | ANNUN. 91 NO ANSWER  | 13         | ANNUN. 95 NO ANSWER  |
|          | 6          | ANNUN. 92 TROUBLE    | 14         | ANNUN. 96 TROUBLE    |
|          | 7          | ANNUN. 92 NO ANSWER  | 15         | ANNUN. 96 NO ANSWER  |
|          | 0          | ANNUN. 97 TROUBLE    | 8          | ANNUN. 101 TROUBLE   |
|          | 1          | ANNUN. 97 NO ANSWER  | 9          | ANNUN. 101 NO ANSWER |
|          | 2          | ANNUN. 98 TROUBLE    | 10         | ANNUN. 102 TROUBLE   |
| 460021   | 3          | ANNUN. 98 NO ANSWER  | 11         | ANNUN. 102 NO ANSWER |
| 700021   | 4          | ANNUN. 99 TROUBLE    | 12         | ANNUN. 103 TROUBLE   |
|          | 5          | ANNUN. 99 NO ANSWER  | 13         | ANNUN. 103 NO ANSWER |
|          | 6          | ANNUN. 100 TROUBLE   | 14         | ANNUN. 104 TROUBLE   |
|          | 7          | ANNUN. 100 NO ANSWER | 15         | ANNUN. 104 NO ANSWER |

| Register | Bit<br>No. | System Trouble Name           | Bit<br>No. | System Trouble Name           |
|----------|------------|-------------------------------|------------|-------------------------------|
|          | 0          | ANNUN. 105 TROUBLE            | 8          | ANNUN. 109 TROUBLE            |
|          | 1          | ANNUN. 105 NO ANSWER          | 9          | ANNUN. 109 NO ANSWER          |
|          | 2          | ANNUN. 106 TROUBLE            | 10         | ANNUN. 110 TROUBLE            |
| 460022   | 3          | ANNUN. 106 NO ANSWER          | 11         | ANNUN. 110 NO ANSWER          |
| 460022   | 4          | ANNUN. 107 TROUBLE            | 12         | ANNUN. 111 TROUBLE            |
|          | 5          | ANNUN. 107 NO ANSWER          | 13         | ANNUN. 111 NO ANSWER          |
|          | 6          | ANNUN. 108 TROUBLE            | 14         | ANNUN. 112 TROUBLE            |
|          | 7          | ANNUN. 108 NO ANSWER          | 15         | ANNUN. 112 NO ANSWER          |
|          | 0          | ANNUN. 113 TROUBLE            | 8          | ANNUN. 117 TROUBLE            |
|          | 1          | ANNUN. 113 NO ANSWER          | 9          | ANNUN. 117 NO ANSWER          |
|          | 2          | ANNUN. 114 TROUBLE            | 10         | ANNUN. 118 TROUBLE            |
| 460000   | 3          | ANNUN. 114 NO ANSWER          | 11         | ANNUN. 118 NO ANSWER          |
| 460023   | 4          | ANNUN. 115 TROUBLE            | 12         | ANNUN. 119 TROUBLE            |
|          | 5          | ANNUN. 115 NO ANSWER          | 13         | ANNUN. 119 NO ANSWER          |
|          | 6          | ANNUN. 116 TROUBLE            | 14         | ANNUN. 120 TROUBLE            |
|          | 7          | ANNUN. 116 NO ANSWER          | 15         | ANNUN. 120 NO ANSWER          |
|          | 0          | ANNUN. 121 TROUBLE            | 8          | ANNUN. 125 TROUBLE            |
|          | 1          | ANNUN. 121 NO ANSWER          | 9          | ANNUN. 125 NO ANSWER          |
|          | 2          | ANNUN. 122 TROUBLE            | 10         | ANNUN. 126 TROUBLE            |
| 460024   | 3          | ANNUN. 122 NO ANSWER          | 11         | ANNUN. 126 NO ANSWER          |
| 460024   | 4          | ANNUN. 123 TROUBLE            | 12         | ANNUN. 127 TROUBLE            |
|          | 5          | ANNUN. 123 NO ANSWER          | 13         | ANNUN. 127 NO ANSWER          |
|          | 6          | ANNUN. 124 TROUBLE            | 14         | ANNUN. 128 TROUBLE            |
|          | 7          | ANNUN. 124 NO ANSWER          | 15         | ANNUN. 128 NO ANSWER          |
|          | 0          | REMOTE DISPLAY 1<br>TROUBLE   | 8          | REMOTE DISPLAY 5 TROUBLE      |
|          | 1          | REMOTE DISPLAY 1 NO<br>ANSWER | 9          | REMOTE DISPLAY 5 NO<br>ANSWER |
|          | 2          | REMOTE DISPLAY 2<br>TROUBLE   | 10         | REMOTE DISPLAY 6 TROUBLE      |
| 460025   | 3          | REMOTE DISPLAY 2 NO<br>ANSWER | 11         | REMOTE DISPLAY 6 NO<br>ANSWER |
| 400023   | 4          | REMOTE DISPLAY 3<br>TROUBLE   | 12         | REMOTE DISPLAY 7 TROUBLE      |
|          | 5          | REMOTE DISPLAY 3 NO<br>ANSWER | 13         | REMOTE DISPLAY 7 NO<br>ANSWER |
|          | 6          | REMOTE DISPLAY 4<br>TROUBLE   | 14         | REMOTE DISPLAY 8 TROUBLE      |
|          | 7          | REMOTE DISPLAY 4 NO<br>ANSWER | 15         | REMOTE DISPLAY 8 NO<br>ANSWER |

| Register | Bit<br>No. | System Trouble Name            | Bit<br>No. | System Trouble Name            |
|----------|------------|--------------------------------|------------|--------------------------------|
|          | 0          | REMOTE DISPLAY 9<br>TROUBLE    | 8          | REMOTE DISPLAY 13<br>TROUBLE   |
|          | 1          | REMOTE DISPLAY 9 NO<br>ANSWER  | 9          | REMOTE DISPLAY 13 NO<br>ANSWER |
|          | 2          | REMOTE DISPLAY 10<br>TROUBLE   | 10         | REMOTE DISPLAY 14<br>TROUBLE   |
| 460026   | 3          | REMOTE DISPLAY 10 NO<br>ANSWER | 11         | REMOTE DISPLAY 14 NO<br>ANSWER |
| 400020   | 4          | REMOTE DISPLAY 11<br>TROUBLE   | 12         | REMOTE DISPLAY 15<br>TROUBLE   |
|          | 5          | REMOTE DISPLAY 11 NO<br>ANSWER | 13         | REMOTE DISPLAY 15 NO<br>ANSWER |
|          | 6          | REMOTE DISPLAY 12<br>TROUBLE   | 14         | REMOTE DISPLAY 16<br>TROUBLE   |
|          | 7          | REMOTE DISPLAY 12 NO<br>ANSWER | 15         | REMOTE DISPLAY 16 NO<br>ANSWER |
|          | 0          | REMOTE DISPLAY 17<br>TROUBLE   | 8          | REMOTE DISPLAY 21<br>TROUBLE   |
|          | 1          | REMOTE DISPLAY 17 NO<br>ANSWER | 9          | REMOTE DISPLAY 21 NO<br>ANSWER |
|          | 2          | REMOTE DISPLAY 18<br>TROUBLE   | 10         | REMOTE DISPLAY 22<br>TROUBLE   |
| 460027   | 3          | REMOTE DISPLAY 18 NO<br>ANSWER | 11         | REMOTE DISPLAY 22 NO<br>ANSWER |
| 400021   | 4          | REMOTE DISPLAY 19<br>TROUBLE   | 12         | REMOTE DISPLAY 23<br>TROUBLE   |
|          | 5          | REMOTE DISPLAY 19 NO<br>ANSWER | 13         | REMOTE DISPLAY 23 NO<br>ANSWER |
|          | 6          | REMOTE DISPLAY 20<br>TROUBLE   | 14         | REMOTE DISPLAY 24<br>TROUBLE   |
|          | 7          | REMOTE DISPLAY 20 NO<br>ANSWER | 15         | REMOTE DISPLAY 24 NO<br>ANSWER |
|          | 0          | REMOTE DISPLAY 25<br>TROUBLE   | 8          | REMOTE DISPLAY 29<br>TROUBLE   |
|          | 1          | REMOTE DISPLAY 25 NO<br>ANSWER | 9          | REMOTE DISPLAY 29 NO<br>ANSWER |
|          | 2          | REMOTE DISPLAY 26<br>TROUBLE   | 10         | REMOTE DISPLAY 30<br>TROUBLE   |
| 460028   | 3          | REMOTE DISPLAY 26 NO<br>ANSWER | 11         | REMOTE DISPLAY 30 NO<br>ANSWER |
| . 33323  | 4          | REMOTE DISPLAY 27<br>TROUBLE   | 12         | REMOTE DISPLAY 31<br>TROUBLE   |
|          | 5          | REMOTE DISPLAY 27 NO<br>ANSWER | 13         | REMOTE DISPLAY 31 NO<br>ANSWER |
|          | 6          | REMOTE DISPLAY 28<br>TROUBLE   | 14         | REMOTE DISPLAY 32<br>TROUBLE   |
|          | 7          | REMOTE DISPLAY 28 NO<br>ANSWER | 15         | REMOTE DISPLAY 32 NO<br>ANSWER |

| 0         SYSTEM INITIALIZATION         8         Reserved           1         POWER SUPPLY COMM FAILURE         9         Reserved           2         Reserved         10         Reserved |             |
|----------------------------------------------------------------------------------------------------|-------------|
| <sup>1</sup> FAILURE 9 Reserved                                                                                                    |             |
| 2 Reserved 10 Reserved                                                                                                    |             |
|                                                                                                    |             |
| 460029 3 Reserved 11 Reserved                                                                                                    |             |
| 4 Reserved 12 Reserved                                                                                                    |             |
| 5 Reserved 13 Reserved                                                                                                    |             |
| 6 Reserved 14 Reserved                                                                                                    |             |
| 7 Reserved 15 Reserved                                                                                                    |             |
| 0 Reserved 8 Reserved                                                                                                    |             |
| 1 Reserved 9 Reserved                                                                                                    |             |
| 2 Reserved 10 Reserved                                                                                                    |             |
| Reserved 11 Reserved                                                                                                    |             |
| 460030 4 Reserved 12 Reserved                                                                                                    |             |
| 5 Reserved 13 Reserved                                                                                                    |             |
| 6 Reserved 14 Reserved                                                                                                    |             |
| 7 Reserved 15 Reserved                                                                                                    |             |
| 0 Reserved 8 Reserved                                                                                                    |             |
| 1 Reserved 9 Reserved                                                                                                    |             |
| 2 Reserved 10 Reserved                                                                                                    |             |
| 3 Reserved 11 Reserved                                                                                                    |             |
| 460031 4 Reserved 12 Reserved                                                                                                    |             |
| 5 Reserved 13 Reserved                                                                                                    |             |
| 6 Reserved 14 Reserved                                                                                                    |             |
| 7 Reserved 15 Reserved                                                                                                    |             |
| 0 Reserved 8 NO POWER SU                                                                                                    | JPPLY INST  |
| 1 Reserved 9 LOOP 1-2 CON                                                                                                    | MM FAILURE  |
| 2 LINK PROTECTOR PRIMARY 10 LOOP 3-4 CON                                                                                                    | MM FAILURE  |
| 460032 LINK PROTECTOR SECONDARY STATUS                                                                                                    | MM FAILURE  |
| 4 LINK PROTECTOR NOT 12 LOOP 7-8 CON                                                                                                    | MM FAILURE  |
| 5 EVENT BUFFER 80% FULL / 13 LOOP 9-10 CC                                                                                                    | DMM FAILURE |
| 6 EBI STATUS 14 TEST PROGRA                                                                                                    | M UPDATE    |
| 7 SOFTWARE MISMATCH 15 Reserved                                                                                                    |             |

| Register | Bit<br>No. | System Trouble Name                              | Bit<br>No. | System Trouble Name                             |
|----------|------------|--------------------------------------------------|------------|-------------------------------------------------|
|          | 0          | LOOP CONTINUITY TEST FAIL LOOP 1                 | 8          | LOOP CONTINUITY TEST FAIL LOOP 9                |
|          | 1          | LOOP CONTINUITY TEST FAIL LOOP 2                 | 9          | LOOP CONTINUITY TEST FAIL LOOP 10               |
|          | 2          | LOOP CONTINUITY TEST FAIL LOOP 3                 | 10         | UNPROGRAMMED DEVICE ON LOOP 1                   |
| 460033   | 3          | LOOP CONTINUITY TEST FAIL LOOP 4                 | 11         | UNPROGRAMMED DEVICE ON LOOP 2                   |
| 400033   | 4          | LOOP CONTINUITY TEST FAIL LOOP 5                 | 12         | UNPROGRAMMED DEVICE ON LOOP 3                   |
|          | 5          | LOOP CONTINUITY TEST FAIL LOOP 6                 | 13         | UNPROGRAMMED DEVICE ON LOOP 4                   |
|          | 6          | LOOP CONTINUITY TEST FAIL LOOP 7                 | 14         | UNPROGRAMMED DEVICE ON LOOP 5                   |
|          | 7          | LOOP CONTINUITY TEST FAIL LOOP 8                 | 15         | UNPROGRAMMED DEVICE ON LOOP 6                   |
|          | 0          | UNPROGRAMMED DEVICE ON LOOP 7                    | 8          | IR ENABLED ON LOOP 5                            |
|          | 1          | UNPROGRAMMED DEVICE ON LOOP 8                    | 9          | IR ENABLED ON LOOP 6                            |
|          | 2          | UNPROGRAMMED DEVICE<br>ON LOOP 9                 | 10         | IR ENABLED ON LOOP 7                            |
| 460034   | 3          | UNPROGRAMMED DEVICE ON LOOP 10                   | 11         | IR ENABLED ON LOOP 8                            |
|          | 4          | IR ENABLED ON LOOP 1                             | 12         | IR ENABLED ON LOOP 9                            |
|          | 5          | IR ENABLED ON LOOP 2                             | 13         | IR ENABLED ON LOOP 10                           |
|          | 6          | IR ENABLED ON LOOP 3                             | 14         | TRANSMIT/RECIEVE ERROR<br>ABOVE LIMIT ON LOOP 1 |
|          | 7          | IR ENABLED ON LOOP 4                             | 15         | TRANSMIT/RECIEVE ERROR<br>ABOVE LIMIT ON LOOP 2 |
|          | 0          | TRANSMIT/RECIEVE ERROR<br>ABOVE LIMIT ON LOOP 3  | 8          | TOO MANY DEVICES ON LOOP 1                      |
|          | 1          | TRANSMIT/RECIEVE ERROR<br>ABOVE LIMIT ON LOOP 4  | 9          | TOO MANY DEVICES ON LOOP 2                      |
|          | 2          | TRANSMIT/RECIEVE ERROR<br>ABOVE LIMIT ON LOOP 5  | 10         | TOO MANY DEVICES ON LOOP 3                      |
| 460035   | 3          | TRANSMIT/RECIEVE ERROR<br>ABOVE LIMIT ON LOOP 6  | 11         | TOO MANY DEVICES ON LOOP 4                      |
| 400033   | 4          | TRANSMIT/RECIEVE ERROR<br>ABOVE LIMIT ON LOOP 7  | 12         | TOO MANY DEVICES ON LOOP 5                      |
|          | 5          | TRANSMIT/RECIEVE ERROR<br>ABOVE LIMIT ON LOOP 8  | 13         | TOO MANY DEVICES ON LOOP<br>6                   |
|          | 6          | TRANSMIT/RECIEVE ERROR<br>ABOVE LIMIT ON LOOP 9  | 14         | TOO MANY DEVICES ON LOOP 7                      |
|          | 7          | TRANSMIT/RECIEVE ERROR<br>ABOVE LIMIT ON LOOP 10 | 15         | TOO MANY DEVICES ON LOOP<br>8                   |

| Register | Bit<br>No. | System Trouble Name                     | Bit<br>No. | System Trouble Name             |
|----------|------------|-----------------------------------------|------------|---------------------------------|
|          | 0          | TOO MANY DEVICES ON LOOP 9              | 8          | MISMATCHED LOOP TYPE ON LOOP 7  |
|          | 1          | TOO MANY DEVICES ON LOOP 10             | 9          | MISMATCHED LOOP TYPE ON LOOP 8  |
|          | 2          | MISMATCHED LOOP TYPE ON LOOP 1          | 10         | MISMATCHED LOOP TYPE ON LOOP 9  |
| 460036   | 3          | MISMATCHED LOOP TYPE ON LOOP 2          | 11         | MISMATCHED LOOP TYPE ON LOOP 10 |
| 400030   | 4          | MISMATCHED LOOP TYPE ON LOOP 3          | 12         | Ground Fault Port A             |
|          | 5          | MISMATCHED LOOP TYPE ON LOOP 4          | 13         | Ground Fault Port B             |
|          | 6          | MISMATCHED LOOP TYPE ON LOOP 5          | 14         | Amplifier Trouble               |
|          | 7          | MISMATCHED LOOP TYPE ON LOOP 6          | 15         | AUXIN Trouble                   |
|          | 0          | DIGIN Trouble                           | 8          | ANALOG OUTPUT A TROUBLE         |
|          | 1          | FFT TROUBLE                             | 9          | ANALOG OUTPUT B TROUBLE         |
|          | 2          | REMOTE MIC Trouble                      | 10         | ANALOG OUTPUT C TROUBLE         |
|          | 3          | DAP Port A Failure                      | 11         | ANALOG OUTPUT D TROUBLE         |
| 460037   | 4          | DAP Port B Failure                      | 12         | Reserved                        |
|          | 5          | DAL No Answer / DAL DEVICE<br>NO ANSWER | 13         | Reserved                        |
|          | 6          | LOCAL MIC TROUBLE                       | 14         | AMPLIFIER LIMIT                 |
|          | 7          | LOCAL PHONE TROUBLE                     | 15         | AMPLIFIER SUPERVISION           |
|          | 0          | DAL ADDRESS CONFLICT                    | 8          | MAPPING IN PROGRESS LOOP<br>7   |
|          | 1          | DEVICE SERVICING<br>REQUIRED            | 9          | MAPPING IN PROGRESS LOOP<br>8   |
| 460038   | 2          | MAPPING IN PROGRESS<br>LOOP 1           | 10         | MAPPING IN PROGRESS LOOP<br>9   |
|          | 3          | MAPPING IN PROGRESS<br>LOOP 2           | 11         | MAPPING IN PROGRESS LOOP<br>10  |
|          | 4          | MAPPING IN PROGRESS<br>LOOP 3           | 12         | DATABASE CORRUPTED              |
|          | 5          | MAPPING IN PROGRESS<br>LOOP 4           | 13         | AUDIO LIBRARY CORRUPTED         |
|          | 6          | MAPPING IN PROGRESS<br>LOOP 5           | 14         | DATABASE INCOMPATIBLE           |
|          | 7          | MAPPING IN PROGRESS<br>LOOP 6           | 15         | AUDIO LIBRARY<br>INCOMPATIBLE   |

| Register | Bit<br>No. | System Trouble Name               | Bit<br>No. | System Trouble Name           |
|----------|------------|-----------------------------------|------------|-------------------------------|
|          | 0          | DAL DOWNLOAD IN PROGRESS          | 8          | PRIMARY AMP 1 HARDWARE FAIL   |
|          | 1          | FIRE VOICE TROUBLE                | 9          | PRIMARY AMP 2 HARDWARE FAIL   |
|          | 2          | FIRE VOICE NO ANSWER              | 10         | PRIMARY AMP 3 HARDWARE FAIL   |
| 460039   | 3          | PHONE CHANNEL LIMIT EXCEEDED      | 11         | PRIMARY AMP 4 HARDWARE FAIL   |
| 100000   | 4          | NCM SMIFFER MODE ACTIVE           | 12         | BACKUP AMP 1 HARDWARE<br>FAIL |
|          | 5          | LOCAL CONNECTION LIMIT EXCEEDED   | 13         | BACKUP AMP 2 HARDWARE<br>FAIL |
|          | 6          | HARDWARE MISMATCH                 | 14         | BACKUP AMP 3 HARDWARE FAIL    |
|          | 7          | Reserved                          | 15         | BACKUP AMP 4 HARDWARE<br>FAIL |
|          | 0          | DSBUS 1 COMMFAIL                  | 8          | PRIMARY AMP 2 LIMIT           |
|          | 1          | DSBUS 2 COMMFAIL                  | 9          | PRIMARY AMP 3 LIMIT           |
| -        | 2          | DSBUS 3 COMMFAIL                  | 10         | PRIMARY AMP 4 LIMIT           |
| -        | 3          | DSBUS 4 COMMFAIL                  | 11         | BACKUP AMP 1 LIMIT            |
| 460040   | 4          | AA TROUBLE BUS FAIL               | 12         | BACKUP AMP 2 LIMIT            |
|          | 5          | NFN PAGING CHANNEL LIMIT EXCEEDED | 13         | BACKUP AMP 3 LIMIT            |
|          | 6          | BACKUP AMP LIMIT                  | 14         | BACKUP AMP 4 LIMIT            |
|          | 7          | PRIMARY AMP 1 LIMIT               | 15         | PRIMARY AMP 1<br>OVERCURRENT  |
|          | 0          | PRIMARY AMP 2<br>OVERCURRENT      | 8          | PRIMARY AMP 2 TRIP            |
|          | 1          | PRIMARY AMP 3<br>OVERCURRENT      | 9          | PRIMARY AMP 3 TRIP            |
|          | 2          | PRIMARY AMP 4<br>OVERCURRENT      | 10         | PRIMARY AMP 4 TRIP            |
| 460041   | 3          | BACKUP AMP 1<br>OVERCURRENT       | 11         | BACKUP AMP 1 TRIP             |
|          | 4          | BACKUP AMP 2<br>OVERCURRENT       | 12         | BACKUP AMP 2 TRIP             |
|          | 5          | BACKUP AMP 3<br>OVERCURRENT       | 13         | BACKUP AMP 3 TRIP             |
|          | 6          | BACKUP AMP 4<br>OVERCURRENT       | 14         | BACKUP AMP 4 TRIP             |
|          | 7          | PRIMARY AMP 1 TRIP                | 15         | DSBUS 1 AC FAIL               |

| Register | Bit<br>No. | System Trouble Name         | Bit<br>No. | System Trouble Name           |
|----------|------------|-----------------------------|------------|-------------------------------|
|          | 0          | DSBUS 2 AC FAIL             | 8          | DSBUS 2 LOW BATT              |
|          | 1          | DSBUS 3 AC FAIL             | 9          | DSBUS 3 LOW BATT              |
|          | 2          | DSBUS 4 AC FAIL             | 10         | DSBUS 4 LOW BATT              |
| 460042   | 3          | DSBUS 1 HIGH BATT           | 11         | DSBUS 1 SELF TEST FAIL        |
| 460042   | 4          | DSBUS 2 HIGH BATT           | 12         | DSBUS 2 SELF TEST FAIL        |
|          | 5          | DSBUS 3 HIGH BATT           | 13         | DSBUS 3 SELF TEST FAIL        |
|          | 6          | DSBUS 4 HIGH BATT           | 14         | DSBUS 4 SELF TEST FAIL        |
|          | 7          | DSBUS 1 LOW BATT            | 15         | PRIMARY AMP 1 FAIL            |
|          | 0          | PRIMARY AMP 2 FAIL          | 8          | BACKUP AMP 1 NOT<br>INSTALLED |
|          | 1          | PRIMARY AMP 3 FAIL          | 9          | BACKUP AMP 2 NOT<br>INSTALLED |
|          | 2          | PRIMARY AMP 4 FAIL          | 10         | BACKUP AMP 3 NOT<br>INSTALLED |
| 460043   | 3          | BACKUP AMP 1 FAIL           | 11         | BACKUP AMP 4 NOT<br>INSTALLED |
|          | 4          | BACKUP AMP 2 FAIL           | 12         | MODBUS COMMUNICATIONS FAULT   |
|          | 5          | BACKUP AMP 3 FAIL           | 13         | VESDANET TROUBLE              |
|          | 6          | BACKUP AMP 4 FAIL           | 14         | (Reserved)                    |
|          | 7          | BACKUP AMP NOT<br>INSTALLED | 15         | DOOR INTERLOCK FAULT          |
|          | 0          | ANNUN 01 TYPE MISMATCH      | 8          | ANNUN 09 TYPE MISMATCH        |
|          | 1          | ANNUN 02 TYPE MISMATCH      | 9          | ANNUN 10 TYPE MISMATCH        |
|          | 2          | ANNUN 03 TYPE MISMATCH      | 10         | ANNUN 11 TYPE MISMATCH        |
| 460044   | 3          | ANNUN 04 TYPE MISMATCH      | 11         | ANNUN 12 TYPE MISMATCH        |
| 460044   | 4          | ANNUN 05 TYPE MISMATCH      | 12         | ANNUN 13 TYPE MISMATCH        |
|          | 5          | ANNUN 06 TYPE MISMATCH      | 13         | ANNUN 14 TYPE MISMATCH        |
|          | 6          | ANNUN 07 TYPE MISMATCH      | 14         | ANNUN 15 TYPE MISMATCH        |
|          | 7          | ANNUN 08 TYPE MISMATCH      | 15         | ANNUN 16 TYPE MISMATCH        |
|          | 0          | ANNUN 17 TYPE MISMATCH      | 8          | ANNUN 25 TYPE MISMATCH        |
|          | 1,         | ANNUN 18 TYPE MISMATCH      | 9          | ANNUN 26 TYPE MISMATCH        |
|          | 2          | ANNUN 19 TYPE MISMATCH      | 10         | ANNUN 27 TYPE MISMATCH        |
| 460045   | 3          | ANNUN 20 TYPE MISMATCH      | 11         | ANNUN 28 TYPE MISMATCH        |
| 460045   | 4          | ANNUN 21 TYPE MISMATCH      | 12         | ANNUN 29 TYPE MISMATCH        |
|          | 5          | ANNUN 22 TYPE MISMATCH      | 13         | ANNUN 30 TYPE MISMATCH        |
|          | 6          | ANNUN 23 TYPE MISMATCH      | 14         | ANNUN 31 TYPE MISMATCH        |
|          | 7          | ANNUN 24 TYPE MISMATCH      | 15         | ANNUN 32 TYPE MISMATCH        |

| Register | Bit<br>No. | System Trouble Name               | Bit<br>No. | System Trouble Name                                  |
|----------|------------|-----------------------------------|------------|------------------------------------------------------|
|          | 0          | DISPLAY COMM LOSS                 | 8          | LOOP CARD 1 COMM LOSS                                |
|          | 1          | ALARM DEVICES DISABLED            | 9          | LOOP CARD 2 COMM LOSS                                |
|          | 2          | SMOKE CONTROL DISABLED            | 10         | LOOP CARD 3 COMM LOSS                                |
|          | 3          | PANEL HAS REBOOTED                | 11         | LOOP CARD 4 COMM LOSS                                |
| 460046   | 4          | ZONES DISABLED BY<br>BRIGADE      | 12         | LOOP CARD 5 COMM LOSS                                |
|          | 5          | ALARM SIGNAL                      | 13         | LOOP CARD 6 COMM LOSS                                |
|          | 6          | KERNEL CORRUPTED                  | 14         | LOOP CARD 7 COMM LOSS                                |
|          | 7          | CHANGE SERVICE TOOL PASSWORD      | 15         | LOOP CARD 8 COMM LOSS                                |
|          | 0          | LOOP CARD 9 COMM LOSS             | 8          | PMB 4 COMM LOSS                                      |
|          | 1          | LOOP CARD 10 COMM LOSS            | 9          | PMB 5 COMM LOSS                                      |
|          | 2          | CHANGE MASTER USER<br>PASSWORD    | 10         | Recovery Partition Application<br>Active             |
|          | 3          | PASSWORD DATABASE<br>CORRUPTED    | 11         | AIO COMM CLASS A TROUBLE                             |
| 460047   | 4          | Default database. Please program. | 12         | AC Failure (LSB is PMB address 1-5)                  |
|          | 5          | PMB 1 COMM LOSS                   | 13         | Earth Fault (LSB is PMB address 1-5)                 |
|          | 6          | PMB 2 COMM LOSS                   | 14         | Earth Fault Switch Mismatch (LSB is PMB address 1-5) |
|          | 7          | PMB 3 COMM LOSS                   | 15         | Battery Low (LSB is PMB address 1-5)                 |

| Register | Bit<br>No. | System Trouble Name                                                      | Bit<br>No. | System Trouble Name                                                       |
|----------|------------|--------------------------------------------------------------------------|------------|---------------------------------------------------------------------------|
|          | 0          | Battery High (LSB is PMB address 1-5)                                    | 8          | AIO Address 5 Comm Loss (LSB is 0 for router, 1-15 for peripheral)        |
|          | 1          | Battery Deep-Discharge (LSB is PMB address 1-5)                          | 9          | AIO Address 6 Comm Loss (LSB is 0 for router, 1-15 for peripheral)        |
|          | 2          | Charger Fail (LSB is PMB address 1-5)                                    | 10         | AIO Address 7 Comm Loss (LSB is 0 for router, 1-15 for peripheral)        |
| 460048   | 3          | Power Supply Failure (LSB is PMB address 1-5)                            | 11         | AIO Address 8 Comm Loss (LSB is 0 for router, 1–15 for peripheral)        |
| 400040   | 4          | AIO Address 1 Comm Loss<br>(LSB is 0 for router, 1-15 for<br>peripheral) | 12         | AIO Address 9 Comm Loss (LSB is 0 for router, 1-15 for peripheral)        |
|          | 5          | AIO Address 2 Comm Loss<br>(LSB is 0 for router, 1-15 for<br>peripheral) | 13         | AIO Address 10 Comm Loss<br>(LSB is 0 for router, 1-15 for<br>peripheral) |
|          | 6          | AIO Address 3 Comm Loss<br>(LSB is 0 for router, 1-15 for<br>peripheral) | 14         | (Reserved)                                                                |
|          | 7          | AIO Address 4 Comm Loss<br>(LSB is 0 for router, 1-15 for<br>peripheral) | 15         | (Reserved)                                                                |
|          | 0          | POTS Card No Answer /<br>Missing                                         | 8          | Ethernet 1 No Connectivity                                                |
|          | 1          | POTS Line 1 Failure                                                      | 9          | Ethernet 2 No Connectivity                                                |
|          | 2          | POTS Line 2 Failure                                                      | 10         | CLSS Cloud Communication<br>Failure                                       |
| 460049   | 3          | POTS Call (Alarm Routing)<br>Failure                                     | 11         | Ethernet/WiFi Alarm Routing<br>Failure                                    |
|          | 4          | POTS Software Mismatch                                                   | 12         | Cellular Alarm Routing Failure                                            |
|          | 5          | Cellular Card No Answer /<br>Missing                                     | 13         | (Reserved)                                                                |
|          | 6          | Cellular Card No Connectivity                                            | 14         | (Reserved)                                                                |
|          | 7          | WiFi No Connectivity                                                     | 15         | (Reserved)                                                                |
|          | 0          | NAC Key Card Fault 1                                                     | 8          | NAC Key Card Fault 3                                                      |
|          | 1          | NAC Key Card Fault 2                                                     | 9          | NAC Key Card Fault 4                                                      |
|          | 2          | Municipal Circuit Supervision                                            | 10         | Access Denied                                                             |
| 460050   | 3          | Internal Power Supply Fault                                              | 11         | Walk Test                                                                 |
| .00000   | 4          | Ground Fault Positive                                                    | 12         | POTS Call Secondary Failure                                               |
|          | 5          | Ground Fault Negative                                                    | 13         | DACT Fault                                                                |
|          | 6          | Auxiliary Trouble 61                                                     | 14         | DACT Timeout 1                                                            |
|          | 7          | 24VDC FAULT                                                              | 15         | Access Granted 1                                                          |

| Register | Bit<br>No. | System Trouble Name                       | Bit<br>No. | System Trouble Name  |
|----------|------------|-------------------------------------------|------------|----------------------|
|          | 0          | Access Granted 2                          | 8          | LCD80 Supervisory 3  |
|          | 1          | Access Granted 3                          | 9          | LCD80 Supervisory 4  |
|          | 2          | Access Granted 4                          | 10         | LCD80 Supervisory 5  |
| 460051   | 3          | Access Granted 5                          | 11         | LCD80 Supervisory 6  |
| 400031   | 4          | Node Missing                              | 12         | LCD80 Supervisory 7  |
|          | 5          | Node Extra                                | 13         | LCD80 Supervisory 8  |
|          | 6          | LCD80 Supervisory 1                       | 14         | LCD80 Supervisory 9  |
|          | 7          | LCD80 Supervisory 2                       | 15         | LCD80 Supervisory 10 |
|          | 0          | LCD80 Supervisory 11                      | 8          | Auxiliary Trouble 35 |
|          | 1          | Auxiliary Trouble 28                      | 9          | Auxiliary Trouble 36 |
|          | 2          | Auxiliary Trouble 29                      | 10         | Auxiliary Trouble 37 |
| 460050   | 3          | Auxiliary Trouble 30                      | 11         | Auxiliary Trouble 38 |
| 460052   | 4          | Auxiliary Trouble 31                      | 12         | Auxiliary Trouble 39 |
|          | 5          | Auxiliary Trouble 32                      | 13         | Auxiliary Trouble 40 |
|          | 6          | Auxiliary Trouble 33                      | 14         | Auxiliary Trouble 41 |
|          | 7          | Auxiliary Trouble 34                      | 15         | Auxiliary Trouble 42 |
|          | 0          | Auxiliary Trouble 43                      | 8          | LCD80 Supervisory 51 |
|          | 1          | LCD80 Supervisory 44                      | 9          | LCD80 Supervisory 52 |
|          | 2          | LCD80 Supervisory 45                      | 10         | LCD80 Supervisory 53 |
| 460053   | 3          | LCD80 Supervisory 46                      | 11         | LCD80 Supervisory 54 |
| 460053   | 4          | LCD80 Supervisory 47                      | 12         | LCD80 Supervisory 55 |
|          | 5          | LCD80 Supervisory 48                      | 13         | LCD80 Supervisory 56 |
|          | 6          | LCD80 Supervisory 49                      | 14         | LCD80 Supervisory 57 |
|          | 7          | LCD80 Supervisory 50                      | 15         | LCD80 Supervisory 58 |
|          | 0          | LCD80 Supervisory 59                      | 8          | Auxiliary Trouble 16 |
|          | 1          | Network Ground Fault                      | 9          | Auxiliary Trouble 17 |
| 460054   | 2          | Drill                                     | 10         | Auxiliary Trouble 18 |
|          | 3          | Communication<br>Error/Transmission Fault | 11         | Auxiliary Trouble 19 |
|          | 4          | Auxiliary Trouble 12                      | 12         | Auxiliary Trouble 20 |
|          | 5          | Auxiliary Trouble 13                      | 13         | Auxiliary Trouble 21 |
|          | 6          | Auxiliary Trouble 14                      | 14         | Auxiliary Trouble 22 |
|          | 7          | Auxiliary Trouble 15                      | 15         | Auxiliary Trouble 23 |

| Register | Bit<br>No. | System Trouble Name     | Bit<br>No. | System Trouble Name     |
|----------|------------|-------------------------|------------|-------------------------|
|          | 0          | Auxiliary Trouble 24    | 8          | Speaker Circuit Short 5 |
|          | 1          | Auxiliary Trouble 25    | 9          | Speaker Circuit Short 6 |
|          | 2          | Auxiliary Trouble 26    | 10         | Speaker Circuit Short 7 |
| 460055   | 3          | Auxiliary Trouble 27    | 11         | Speaker Circuit Short 8 |
| 400033   | 4          | Speaker Circuit Short 1 | 12         | Speaker Circuit Open 1  |
|          | 5          | Speaker Circuit Short 2 | 13         | Speaker Circuit Open 2  |
|          | 6          | Speaker Circuit Short 3 | 14         | Speaker Circuit Open 3  |
|          | 7          | Speaker Circuit Short 4 | 15         | Speaker Circuit Open 4  |
|          | 0          | Speaker Circuit Open 5  | 8          | Auxiliary Trouble 60    |
|          | 1          | Speaker Circuit Open 6  | 9          | Tornado Alert           |
|          | 2          | Speaker Circuit Open 7  | 10         | SLC! Disconnect         |
| 460056   | 3          | Speaker Circuit Open 8  | 11         | SLC2 Disconnect         |
| 400030   | 4          | Amplifier Failure 1     | 12         | Battery LOW             |
|          | 5          | Amplifier Failure 2     | 13         | STYLE 6 ON LOOP 1       |
|          | 6          | Amplifier Failure 3     | 14         | STYLE 6 ON LOOP 2       |
|          | 7          | Amplifier Failure 4     | 15         | STYLE 6 ON LOOP 4       |
|          | 0          | STYLE 6 ON LOOP 5       | 8          | LOSS OF PART LOOP3      |
|          | 1          | STYLE 6 ON LOOP 6       | 9          | LOSS OF PART LOOP4      |
|          | 2          | STYLE 6 ON LOOP 7       | 10         | LOSS OF PART LOOP5      |
| 460057   | 3          | STYLE 6 ON LOOP 8       | 11         | LOSS OF PART LOOP6      |
| 400037   | 4          | STYLE 6 ON LOOP 9       | 12         | LOSS OF PART LOOP7      |
| -        | 5          | STYLE 6 ON LOOP 10      | 13         | LOSS OF PART LOOP8      |
|          | 6          | LOSS OF PART LOOP1      | 14         | LOSS OF PART LOOP9      |
|          | 7          | LOSS OF PART LOOP2      | 15         | LOSS OF PART LOOP10     |
|          | 0          | LOSS OF ENTIRE LOOP1    | 8          | LOSS OF ENTIRE LOOP9    |
| -        | 1          | LOSS OF ENTIRE LOOP2    | 9          | LOSS OF ENTIRE LOOP10   |
| -        | 2          | LOSS OF ENTIRE LOOP3    | 10         | HOLD UP ZONE TROUBLE    |
| 460058   | 3          | LOSS OF ENTIRE LOOP4    | 11         | CPU POWER RESTART LOOP1 |
| -00000   | 4          | LOSS OF ENTIRE LOOP5    | 12         | CPU POWER RESTART LOOP2 |
|          | 5          | LOSS OF ENTIRE LOOP6    | 13         | CPU POWER RESTART LOOP3 |
|          | 6          | LOSS OF ENTIRE LOOP7    | 14         | CPU POWER RESTART LOOP4 |
|          | 7          | LOSS OF ENTIRE LOOP8    | 15         | CPU POWER RESTART LOOP5 |

| Register | Bit<br>No. | System Trouble Name                  | Bit<br>No. | System Trouble Name                     |
|----------|------------|--------------------------------------|------------|-----------------------------------------|
|          | 0          | CPU POWER RESTART<br>LOOP6           | 8          | DEVICE ZERO PRESENT<br>LOOP5            |
|          | 1          | CPU POWER RESTART<br>LOOP7           | 9          | DEVICE ZERO PRESENT<br>LOOP6            |
|          | 2          | CPU POWER RESTART<br>LOOP8           | 10         | DEVICE ZERO PRESENT<br>LOOP7            |
| 460059   | 3          | CPU POWER RESTART<br>LOOP9           | 11         | DEVICE ZERO PRESENT<br>LOOP8            |
| 400039   | 4          | CPU POWER RESTART<br>LOOP10          | 12         | DEVICE ZERO PRESENT<br>LOOP9            |
|          | 5          | DEVICE ZERO PRESENT<br>LOOP2         | 13         | DEVICE ZERO PRESENT<br>LOOP10           |
|          | 6          | DEVICE ZERO PRESENT<br>LOOP3         | 14         | RS232 LINK FAULT                        |
|          | 7          | DEVICE ZERO PRESENT<br>LOOP4         | 15         | BATTERY LOW VOLTAGE                     |
|          | 0          | BATTERY FAILURE                      | 8          | CLOCK SET TO AFTER AD2099               |
|          | 1          | MAIN CPU WATCHDOG<br>OPERATED        | 9          | AUXILIARY TROUBLE                       |
|          | 2          | CPU EPROM CHECKSUM<br>ERROR          | 10         | CONFIGURATION NEEDS EXPANSION           |
|          | 3          | SOFTWARE FAILURE                     | 11         | CONFIGURATION NEEDS<br>RS485 CARD       |
| 460060   | 4          | CPU/DISPLAY HARDWARE FAULT           | 12         | EXTERNAL PSU FAULT                      |
|          | 5          | SOUNDER CIRCUIT FAULT                | 13         | EXTERNAL PSU LOW SYSTEM VOLTAGE         |
|          | 6          | OUTPUT DIRVER FAULT                  | 14         | NETWORK ZONE<br>DUPLICATION             |
|          | 7          | GENERAL FAULT                        | 15         | NETWORK DOMAIN RING OR<br>SUBNET LOST   |
|          | 0          | INCOMPATIBLE LOOP1<br>DEVICE AND LIB | 8          | INCOMPATIBLE LOOP9 DEVICE AND LIB       |
|          | 1          | INCOMPATIBLE LOOP2<br>DEVICE AND LIB | 9          | INCOMPATIBLE LOOP10<br>DEVICE AND LIB   |
|          | 2          | INCOMPATIBLE LOOP3 DEVICE AND LIB    | 10         | ID2NET PARTIAL OPEN/SHORT CIRCUIT FAULT |
| 460061   | 3          | INCOMPATIBLE LOOP4 DEVICE AND LIB    | 11         | ID2NET: PHASE REVERSAL FAULT            |
| +0000T   | 4          | INCOMPATIBLE LOOP5<br>DEVICE AND LIB | 12         | ID2NET: CHANNEL INVERSION FAULT         |
|          | 5          | INCOMPATIBLE LOOP6 DEVICE AND LIB    | 13         | TOO MANY CLIP ADDRESSES                 |
|          | 6          | INCOMPATIBLE LOOP7<br>DEVICE AND LIB | 14         | SENSOR AT ADDRESS OUT OF RANGE LOOP1    |
|          | 7          | INCOMPATIBLE LOOP8 DEVICE AND LIB    | 15         | SENSOR AT ADDRESS OUT OF RANGE LOOP2    |

| Register | Bit<br>No. | System Trouble Name                   | Bit<br>No. | System Trouble Name   |
|----------|------------|---------------------------------------|------------|-----------------------|
|          | 0          | SENSOR AT ADDRESS OUT OF RANGE LOOP3  | 8          | NEW AUXILIARY SUPPLY  |
|          | 1          | SENSOR AT ADDRESS OUT OF RANGE LOOP4  | 9          | FAT/FBF MISSING FAULT |
|          | 2          | SENSOR AT ADDRESS OUT OF RANGE LOOP5  | 10         | ID2NET DUPLICATE NODE |
| 460062   | 3          | SENSOR AT ADDRESS OUT OF RANGE LOOP6  | 11         | Reserved              |
| 400002   | 4          | SENSOR AT ADDRESS OUT OF RANGE LOOP7  | 12         | Reserved              |
|          | 5          | SENSOR AT ADDRESS OUT OF RANGE LOOP8  | 13         | Reserved              |
|          | 6          | SENSOR AT ADDRESS OUT OF RANGE LOOP9  | 14         | Reserved              |
|          | 7          | SENSOR AT ADDRESS OUT OF RANGE LOOP10 | 15         | Reserved              |

## Section 8: The BACnet Feature

The BACnet feature of the CLSS Gateway provides communications between a panel(s) network and a BACnet client, which is using the BACnet communication protocol.

The CLSS Gateway acts like any other node on a panel network. It can communicate with a single panel or network of panels directly or through a network control module.

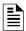

**NOTE:** The BACnet communication protocol is an *American National Standard* (ANSI/ASHRAE 135-2012).

The CLSS BACnet client will present the physical fire devices in the network as BACnet objects. The CLSS Gateway manages their object database. As events occur, the object properties are updated in real-time, and messages are sent to the appropriate BACnet report destination.

The BACnet clients may make requests to read properties of the BACnet objects. Those properties are the values of the device status and programming.

After a user subscribes for event notifications, the BACnet client receives events from each subscribed panel.

Large networks can use many CLSS Gateways. Each CLSS Gateway in a large network can support up to 16 panels with a combined maximum of 15, 000 objects.

The BACnet client workstation front-end must conform to BACnet Standard Annex J for IP and support objects mentioned in the "BACnet PIC Statement" on page 127.

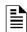

**NOTE:** This manual is written with the understanding that its user is trained in BACnet operations and services. The information provided here is solely for the configuration of the Gateway to communicate event information to an existing BACnet network.

# 8.1 Agency Listings

# 8.1.1 Compliance

This product has been investigated to, and found to be in compliance with the following standards.

### National Fire Protection Association

NFPA 72—National Fire Alarm Code

### **Underwriters Laboratories**

UL-864—Control Units for Fire Alarm Systems, 10<sup>th</sup> Edition

## **Underwriters Laboratories Canada**

 CAN/ULC-S527-19—Standard for Control Units for Fire Alarm Systems, Fourth Edition

### 8.2 Installation

This product is intended to be installed in accordance with the following regulatory agencies.

### Local

- AHJ—Authority Having Jurisdiction
- National Fire Protection Association
- NFPA 70—National Electrical Code
- NFPA 72—National Fire Alarm Code
- NFPA 101—Life Safety Code

Compatible Equipment The BACnet Feature

### Canada

• CSA C22.1—Canadian Electrical Code, Part I, Safety Standard for Electrical Installations

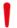

WARNING: IMPROPER INSTALLATION, MAINTENANCE, AND LACK OF ROUTINE TESTING COULD RESULT IN SYSTEM MALFUNCTION.

# 8.3 Compatible Equipment

The CLSS Gateway is compatible with the following equipment:

Table 8.1: CLSS-Compatible Equipment List

| Туре          | Equipment                                                                                                    |
|---------------|----------------------------------------------------------------------------------------------------|
| Fire Panels   | NOTIFIER Panels  NFS-320  NFS-640  NFS2-640  NFS2-3030  NFS2-3030  AFP2800  AFP 3030  N16 (INSPIRE)  Honeywell Panels  XLS 120  XLS 140-2  XLS 2000  XLS 3000  GENT Panels  COMPACT-24-N  COMPACT-PLUS  VIGPLUS-24 |
|               | • VIGI-24<br>• VIGI-72                                                                                                    |
| Network Cards | <ul> <li>NCM-W, NCM-F</li> <li>HS-NCM-W, HS-NCM-SF, HS-NCM-MF, HS-NCM-WSF, HS-NCM-WMF, HS-NCM-MFSF</li> <li>NFN-GW-PC-NHW-2, HS-NCM-WMF-2, HS-NCM-WSF-2, HS-NCM-W-2</li> </ul>                                     |

The BACnet Feature CLSS Gateway Parts

Table 8.1: CLSS-Compatible Equipment List

| Туре              | Equipment                                                                                                    |
|-------------------|----------------------------------------------------------------------------------------------------|
| Other<br>Products | Unmonitored but network compatible.  • DVC  • NCA-2  • NCD  • NWS-3  • Legacy Gateway  • NFN-GW-PC-HNW-2  • NFN-GW-EM-3  • PC NFN Gateways:  • NFN-GW-PC-F  • NFN-GW-PC-W  • NFN-GW-PC-HNMF  • NFN-GW-PC-HNMF  • NFN-GW-PC-HNSF  • NFN-GW-PC-HNW |

# 8.4 CLSS Gateway Parts

| Part Number  | Description                                                                    |
|--------------|--------------------------------------------------------------------------------|
| HON-CGW-MBB  | CLSS Gateway with enclosure                                                    |
| CGW-MB       | CLSS Gateway board                                                             |
| CGW-BB       | CLSS Gateway enclosure                                                         |
| 50160636-001 | CLSS Gateway kit. It includes a 30" NUP cable and a NOTIFIER lock and key set. |
| 32351718-001 | 10 ft NUP Serial (RS-232) cable kit                                            |

# 8.5 System Requirements

The CLSS Gateway can monitor up to 16 panels. All of these panels should have a combined maximum of 15,000 objects only. This includes all detectors, monitor modules, control modules, bell circuits, and so on.

Refer to the panel manual for details about wiring limitations.

Access the configuration web page from a computer in the same IP subnet as the CLSS Gateway with latest version of Google Chrome™. JAVA® version 6 or higher must also be installed and enabled.

### 8.6 Recommendations

Ensure the following to prevent troubles:

- The LED indicators on the CLSS Gateway board confirm normal operations of the gateway.
- The BACnet functionality is correctly configured and enabled in the CLSS Gateway.
- The IP addresses and subnet mask entered in the Network Settings of the CLSS Gateway Configuration Tool are correct.
- Correct IP address as well as net mask are specified in the Configuration Computer allowing it to connect with the CLSS Gateway in the building.
- When the CLSS Gateway and the BACnet client are in different network, the gateway as a foreign device is enabled; and, the IP address and port of the BBMD device\* is correctly entered.

System Architecture The BACnet Feature

\*BBMD = BACnet Broadcast Management Devices (BBMDs)

# 8.7 System Architecture

These are connections options for the CLSS Gateway architecture.

An Internet or Intranet IP network connection is used with both architectures.

## 8.7.1 IP Restrictions for the Gateway

• Assign a static IP address.

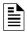

NOTE: DHCP is supported, but not recommended.

Before using DHCP with LAN for Intranet connection, consult the network administrator of the Site.

- Following are not supported:
  - Web access through an HTTP proxy server
  - Use of a NAT (Network Address Translation)

## 8.7.2 IP Requirements

## **IP Port Settings**

The following IP ports must be available to the CLSS Gateway:

| Ports Range    | Туре | Direction    | Purpose                       |
|----------------|------|--------------|-------------------------------|
| 47808 to 47823 | UDP  | Input/Output | BACnet feature communications |

The BACnet Feature System Architecture

## 8.7.3 Single Panel Architecture

Direct panel connection — a connection is made directly to a supported fire panel or annunciator. Refer to "Single Panel Connecting to BACnet via CLSS Gateway" on page 116 for connection topology details.

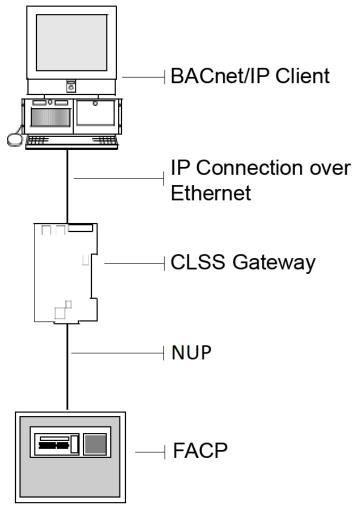

Figure 8.1: Single Panel Connecting to BACnet via CLSS Gateway

Refer to "Compatible Equipment" on page 113 for supported panels and annunciators.

System Architecture The BACnet Feature

# 8.7.4 Multi-panel Network Architecture

The CLSS Gateway can connect to a NUP, RS232, USB, or TTL port available on a panel and interact with that panel's network.

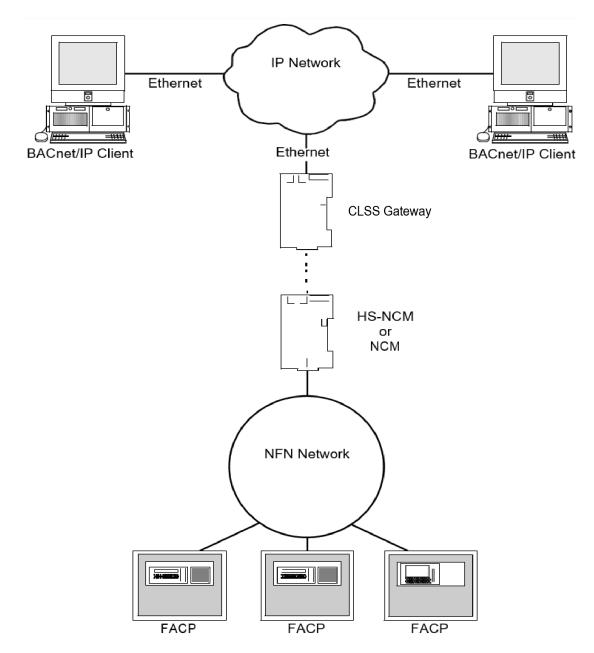

Figure 8.2: Gateway Connected with Multiple Panels

The BACnet Feature BACnet Feature Activation

## 8.8 BACnet Feature Activation

Purchase the required number of BACnet features on *CLSS Site Manager* and then activate them in the CLSS App.

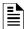

NOTE: Purchase should be within the number of tokens available.

# 8.8.1 To Purchase the BACnet Support

- 1. Log onto CLSS Site Manager.
- 2. Click on your account name and select Manage Access.

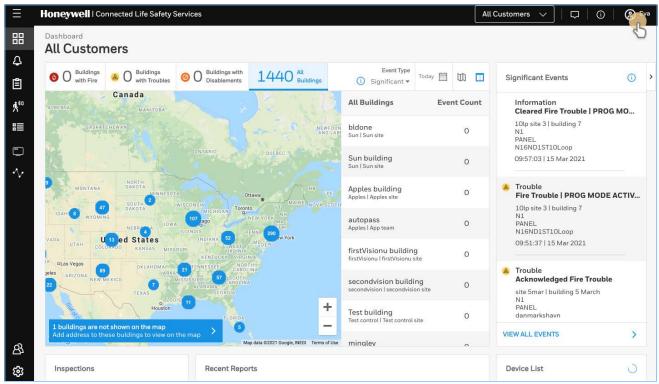

Figure 8.3: Selecting Manage Access

- 3. Click Features on the Manage Access page.
- 4. Click Gateway under the Features section.
- 5. Note down the purchased number under **Available Features**.
- 6. Click PURCHASE at the top right side.

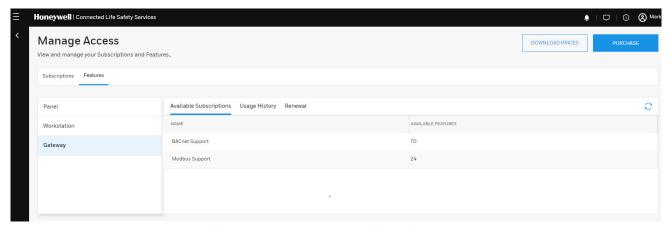

Figure 8.4: Purchasing the BACnet Support

BACnet Feature Activation The BACnet Feature

- 7. Scroll down to find **BACnet Support** in the **Features** tab.
- 8. Enter the number of support required in the **BACnet Support** field.
- 9. Click PURCHASE.
- 10. Read the **Confirmation** message and if acceptable, click **CONFIRM**.
  - Click **CANCEL** and repeat the steps from 8 to 10.
- 11. Wait for the purchase to complete and refresh the page, if required.
- 12. Verify that the purchased number under **Available Features** is correct.

## 8.8.2 To Activate the BACnet Support

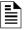

#### NOTE:

- The gateway must be already installed. If not, install the fixed gateway.
- All the network settings should be configured while installing.
- 1. Tap **Perform Feature Activation** on the *CLSS* App's welcome message.

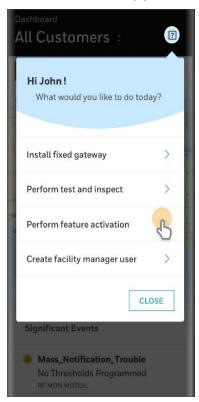

Figure 8.5: Feature Activation: The First Step

- 2. Tap Fixed Gateways.
- 3. Select the site of the gateway.
- 4. Find and tap the OC of the gateway.
- 5. Tap **ADD ACTIVATION**.
- 6. Tap **BACnet Support** under the **One Time Activations**.
- 7. Tap **ACTIVATE**.
- 8. Wait for the activation successful message.

# 8.9 Configuring the BACnet Network Settings

# 8.9.1 Installation and Configurations

The CLSS Gateway can communicate with the BACnet client in an Ethernet LAN.

# 8.9.2 The IP Settings

The following information applies to IP settings:

- You can use only the *Eth1* port for connections to BACnet clients. For more details, refer to 8.10.1 "To Configure the BACnet Settings".
- Each CLSS Gateway is shipped with a default node number of 235.
- The computer used to configure the CLSS Gateway must establish an IP connection to the gateway. Consult with a network administrator if unsure how to make this connection.
- Connecting more than one CLSS Gateway prior to reconfiguring the IP address will result in an IP address conflict.

## 8.10 To Connect with the BACnet Client

- 1. At the CLSS Gateway side, connect an Ethernet cable to the Ethernet Port 1.
- 2. Connect the other end of the Ethernet cable to the IP network.

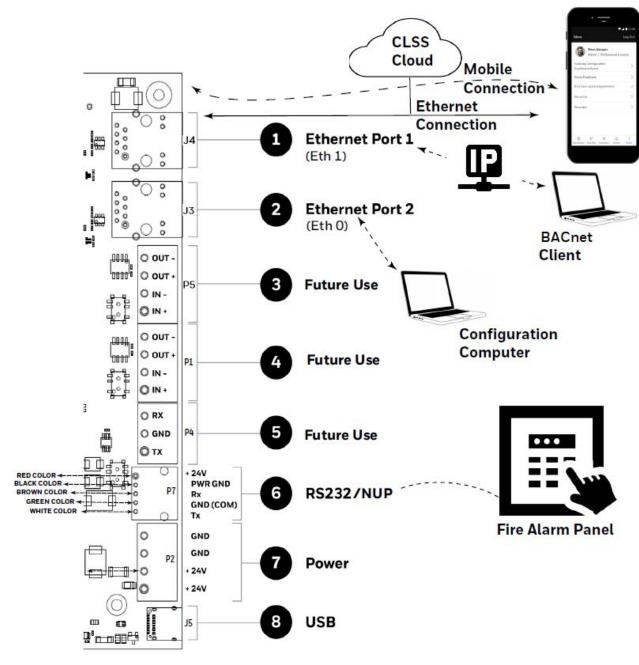

3. Connect the system running the BACnet client to the same IP network.

## 8.10.1 To Configure the BACnet Settings

Using the web-based *Gateway Configuration Tool*, configure the BACnet settings for the *CLSS Gateway* to use the BACnet application.

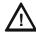

CAUTION: IF YOU ARE RECONFIGURING AN EXISTING SETUP, ANY NEW CHANGES TO THE PANEL'S DEVICE CONFIGURATION FILE, NODE ADDRESS, OR GATEWAY ID WILL REQUIRE MANUAL REMOVAL OF THE DATABASE. IT WILL AUTOMATICALLY RESTART THE BACNET APPLICATION.

Configure the BACnet settings as follows:

- 1. On the CLSS Gateway board, find the S6 button.
- 2. Press the S6 button for a minimum of 6 seconds and then release it. It will switch the gateway to configuration mode.

  The LED indicator DL3 turns ON and SOLID indicating that the configuration is enabled.
- 3. Connect the Ethernet cable to EthO for enabling web configuration.

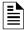

NOTE: The web configuration is available only on EthO.

Open the Configuration Computer connected to the EthO port of the gateway.

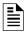

NOTE: The static IP of the EthO port is 192.168.10.190.

- 5. In the Chrome browser, enter the following URL: https://192.168.10.190:9443/config/index.html
- 6. Do the following if any security warning is shown. Otherwise, go to step 7.
  - 1. Click the Advanced link below the error message.
  - 2. Agree to proceed.
- 7. In the **Gateway Configuration Tool** page, enter the password.

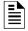

NOTE: The default password is: Welcome123

- 8. Go to the **Network Settings** in the **Gateway Settings** section.
- 9. Provide the required gateway settings details:

**Table 8.2: Gateway Settings Details** 

| Field              | Description                                                                                                    |
|--------------------|----------------------------------------------------------------------------------------------------|
| Select Panel       | Select the brand of panel to which gateway is connected                                                                                                    |
| Communication Port | Select the type of port gateway is connected to panel Auto: Automatically detects the port RS232: Select RS232 if gateway is connected via RS232 TTL: Select TTL if gateway is connected via TTL                                                                       |
| Baud Rate          | Select the Baud Rate to which panel is configured among 9600, 19200, 38400, 57600, 115200                                                                                                    |
| Node Address       | Enter the Node Address for gateway. For a Gent panel the address can be between 64 to 249. For a NOTIFIER panel the address can be between 1 to 240. The default node address is 235. Note: The node address should be different from the gateway in the same network. |
| Gateway ID         | Enter the Gateway ID. It should be within 1 to 100. Important: It is applicable only for Gent panels.  Note: It should be different from the node address in the same network.                                                                                         |

Table 8.2: Gateway Settings Details

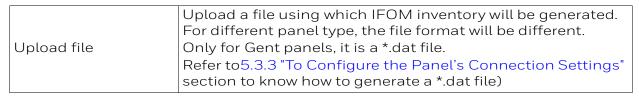

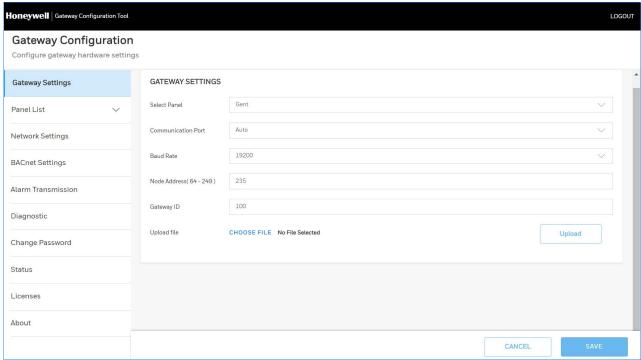

Table 8.3: Gateway Settings for BACnet

10. Assign the Eth1 port with a static IP address for the BACnet connection.

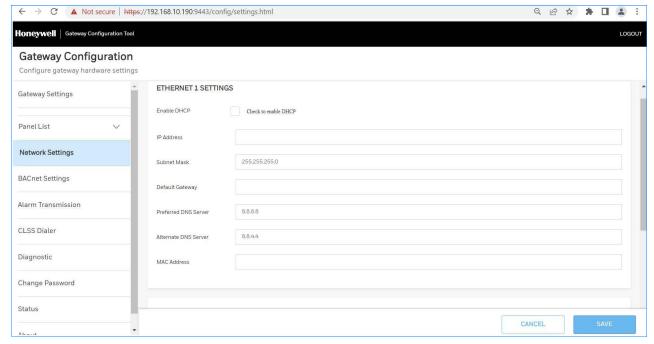

11. Connect the Ethernet cable between the Eth1 port of CLSS gateway and its LAN device.

12. Find and click **BACnet Settings** in the **Gateway Settings** section as shown in Figure 8.6.

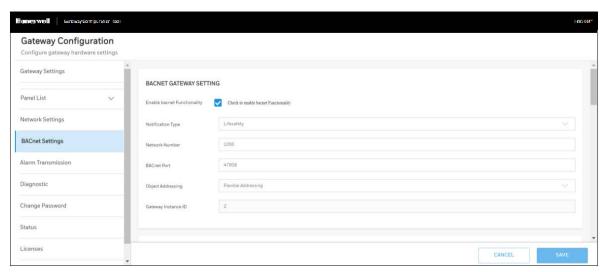

Figure 8.6: BACnet Gateway Settings Screen

13. Specify the required values as in the following table:

**Table 8.4: Gateway Settings** 

| Fields                      | Action                                                                                                    |
|-----------------------------|----------------------------------------------------------------------------------------------------|
| Enable BACnet functionality | Select to enable the BACnet application.                                                                                                    |
| Notification Type           | Select Life Safety or Multi-state suitable to the customer requirement.                                                                                                    |
| Network Number              | Specify a network number of this BACnet gateway. It helps to identify the gateway when multiple gateways are in the network.  Note: Sometimes two or more gateways in the same network might use the BACnet feature. Each of them should have its own unique network number. Ensure that the difference between any two network numbers is at least 100. |
| BACnet Port                 | Specify the BACnet port. The universal default port number is 47808. Its range can be: 47808 - 47823 (0xBAC0 - 0xBACF)                                                                                                    |
| Object Addressing           | Select the addressing type. Options: Standard Addressing or Flexible Addressing.  Note: Flexible addressing is available only for Gent panels.  Standard addressing is available for NOTIFIER panels.                                                                                                    |
| Gateway Instance ID         | This is a read only property. It shows the instance number of Gateway on the client. The instance number is calculated using the Gateway ID value given in the Gateway settings.                                                                                                    |

Table 8.4: Gateway Settings (Continued)

| Fields                                         | Action                                                                                                    |
|------------------------------------------------|----------------------------------------------------------------------------------------------------|
| FOREIGN DEVICE CONFIGUI                        | RATION (Optional)                                                                                                    |
| Foreign Device                                 | Select to enable the foreign device.                                                                                                    |
| IP Address                                     | Enter the BBMD Server IP address.                                                                                                    |
| Port                                           | Enter the BBMD Port number.                                                                                                    |
| Register Time                                  | Specify the time in seconds. As per this value, the device will periodically re-register with the BBMD to maintain full participation in the BACnet/IP network.  Note: Maximum value is 30 seconds. |
| NODE MAPPING                                   |                                                                                                    |
| Automatic Mapping                              | Select Yes to view the first 16 nodes identified in the network. Select No to disable automatic mapping. Note: A reboot is needed, if the value is changed.                                         |
| Show all nodes(Yes/No)                         | Select Yes to view both online as well as offline nodes.<br>Select No to view only the online and monitored nodes.                                                                                  |
| Monitoring(Yes/No)                             | Select Yes from the <i>Monitoring</i> column in the table. The client will show the selected nodes. Select No from the <i>Monitoring</i> column in the table to disable the monitoring.             |
| BACK UP AND RESTORE                            |                                                                                                    |
| Configuration Backup                           | Click to download a configuration settings as a backup file.                                                                                                    |
| CHOOSE FILE                                    | Click and select an already downloaded backup file.                                                                                                    |
| Upload BACnet backup file                      | Click to upload and apply the configuration settings of the backup file.  Note: Before uploading, ensure that the file name is:  BacnetBackup.tar.gz                                                |
| TOOLS AND GATEWAY ACTIV                        | /ITY                                                                                                    |
| Delete Object Database                         | Click to delete the BACnet database in the gateway.                                                                                                    |
| EVENT PRIORITIES (Only for GENT Panels. Change | ging Event Priorities is Not Recommended.)                                                                                                    |
| Reliable Fire Alarm                            | Set Priority between range 0-31.                                                                                                    |
| Panic Alarm                                    | Set Priority between range 0-31.                                                                                                    |
| LifeSafety PreAlarm                            | Set Priority between range 0-31.                                                                                                    |
| General Alarm                                  | Set Priority between range 0-31.                                                                                                    |
| Life Safety Return To<br>Normal                | Set Priority between range 0-31.                                                                                                    |
| Property Process Alarm                         | Set Priority between range 32-63.                                                                                                    |
| Property Return to<br>Safety Alarm             | Set Priority between range 32-63.                                                                                                    |
| Fire Supervision                               | Set Priority between range 64-95.                                                                                                    |
| General Supervision                            | Set Priority between range 64-95.                                                                                                    |
| Early Warning Alert                            | Set Priority between range 64-95.                                                                                                    |

| Fields                               | Action                                  |
|--------------------------------------|-----------------------------------------|
| Supervisory Return To<br>Normal      | Set Priority between range 64-95.       |
| Process Trouble                      | Set Priority between range 96-127.      |
| Fire Trouble                         | Set Priority between range 96-127.      |
| Trouble return to normal             | Set Priority between range 96-127.      |
| Equipment Supervision and Monitoring | Set Priority between range 128-191.     |
| System Status Active                 | Set Priority between range 192-255.     |
| Set to default                       | Click to set the priorities to default. |

#### 14. Click SAVE.

- 15. Do the following if you reconfigured panel's device configuration file, node address, or gateway ID:
  - a. Find and click **BACnet Settings** in the **Gateway Settings** section.
  - b. Go to the TOOLS section and click Delete to delete the database.
- 16. Wait for the BACnet application restart to complete.

# 8.11 Replacing the BACNET-GW

The CLSS Gateway and the Legacy Gateway have different object addressing schemes. Refer to the Compatible Equipment section for the supported objects details.

Ensure that the replacing CLSS Gateway has correct object addresses and the old object mappings of Legacy Gateway are removed.

Refer to the BACnet PIC Statement section for the CLSS Gateway object addressing details.

- 1. Ensure that the BACnet feature in the CLSS Gateway is licensed.
- 2. Go to CLSS Gateway Web Configuration Tool.
- 3. Click the **BACnet Settings** tab.
- 4. Ensure that the below BACnet settings are same in the CLSS Gateway:
  - Static IP address
  - BACnet Port Number
  - Foreign device configurations
  - Node mapping
  - Network Number
- 5. Delete the replaced BACnet gateway related objects on the BACnet client.
- 6. Connect the CLSS Gateway.
- 7. Rediscover the BACnet objects.

Or

Restart the BACnet client.

8. Modify the client graphics according to the rediscovered objects.

# 8.12 Using Both the CLSS Gateway and the Legacy BACnet Gateway

The CLSS Gateway and the Legacy Gateway have different addressing schemes. Ensure that they are assigned with their own addressing scheme.

Refer to the BACnet PIC Statement section for the CLSS Gateway object addressing details.

- 1. Ensure that the BACnet feature in the CLSS Gateway is licensed.
- 2. Go to CLSS Gateway Web Configuration Tool.

- 3. Click the **BACnet Settings** tab.
- 4. Configure the BACnet settings in the new CLSS Gateway. Refer to the To Configure the BACnet Settings section for the configuring procedure.
- 5. Connect the CLSS Gateway and rediscover the BACnet objects.
- 6. Modify the client graphics according to the new instance numbers (object addresses). For the CLSS Gateway object addressing details, refer to the BACnet PIC Statement. section.

CAUTION: THE NODE NUMBER OF THE CLSS GATEWAY SHOULD BE DIFFERENT FROM OTHER GATEWAYS IN THE NETWORK.

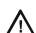

CAUTION: THE IP ADDRESS OF THE CLSS GATEWAY SHOULD BE DIFFERENT FROM OTHER GATEWAYS AND DEVICES IN THE NETWORK.

### 8.13 BACnet PIC Statement

## 8.13.1 Protocol Implementation Conformance Statement (Normative)

### **BACnet Protocol Revision: 14**

### ■ Product Description

This product presents Fire Panel and Annunciator nodes (operating as part of a Fire Panel network or stand-alone) and their associated objects as BACnet objects. Event notification for Alarms, Troubles, and other states are sent to registered BACnet client workstations.

It also support the following control functionalities of the Gent panels:

Silence/Unsilence, Reset and Mute panels, Enable/Disable loop devices, Zones, Sectors and Command builds, and Activate/De-activate Command builds

### ■ BACnet Standardized Device Profile (Annex L):

| □BACnet O | perator | Workstation  | (B-OWS)             |
|-----------|---------|--------------|---------------------|
|           | perator | VVOINSCACION | $(D \cup VV \cup )$ |

☐BACnet Building Controller (B-BC)

■ BACnet Advanced Application Controller (B-AAC)

☐BACnet Application Specific Controller (B-ASC)

☐BACnet Smart Sensor (B-SS)

☐BACnet Smart Actuator (B-SA)

## ■ BACnet Interoperability Building Blocks Supported (Annex K)

| Data<br>Sharing | Device & Network<br>Management | Schedulin<br>g | Alarm & Event<br>Management | Trending |
|-----------------|--------------------------------|----------------|-----------------------------|----------|
| DS-RP-B         | DM-DDB-B                       |                | AE-ACK-B                    |          |
| DS-RPM-B        | DM-DOB-B                       |                | AE-ASUM-B                   |          |
| DS-WP-B         | DM-LM-B                        |                | AE-N-I-B                    |          |
| DS-WPM-B        | (DM-RD-B)*                     |                | AE-INFO-B                   |          |
|                 |                                |                | AE-LS-B*                    |          |

| _ | $\mathbf{L}$ |
|---|--------------|
| = | _            |
|   |              |
| _ | _            |
|   | _            |

NOTE: DM-RD-B and AE-LS-B are supported for the Gent panels only.

### ■ Segmentation Capability

Segmented requests supported, Window Size 1024 Max

The BACnet Feature BACnet PIC Statement

☑ Segmented responses supported, Window Size 1024 Max

# ■ Standard Object Types Supported - Life Safety Point/Life Safety Zone

|                   | BACnet<br>Enumeration | BACnet<br>LifeSafetyStat<br>e | Fire Panel State                                                                                                    |
|-------------------|-----------------------|-------------------------------|----------------------------------------------------------------------------------------------------|
|                   | 0                     | IssQuiet                      | Normal                                                                                                    |
|                   | 1                     | IssPreAlarm                   | PreAlarm                                                                                                    |
|                   | 2                     | IssAlarm                      | Fire Alarm, Security Alarm<br>(Life/Property), Critical Process<br>Alarm, (Life/Property), Medical<br>Emergency, IB Smash Glass, Panic<br>Alarm |
| Present Value     | 3                     | IssFault                      | Security Trouble, Fire Trouble, Non-<br>Fire Trouble, Fire Device or Zone,<br>Disabled, Non-Fire Device Disabled                                |
|                   | 7                     | IssActive                     | Non-Fire Activation                                                                                                    |
|                   | 22                    | IssSupervisory                | Supervisory (Equipment),<br>Supervisory (Guard's Tour)                                                                                          |
|                   | BACnet<br>Enumeration | BACnet<br>LifeSafetyStat<br>e | Fire Panel State                                                                                                    |
|                   | 0                     | IssQuiet                      | Normal                                                                                                    |
|                   | 1                     | IssPreAlarm                   | PreAlarm                                                                                                    |
|                   | 2                     | IssAlarm                      | Fire Alarm, Security Alarm<br>(Life/Property), Critical Process<br>Alarm (Life/Property), Medical<br>Emergency, IB Smash Glass, Panic<br>Alarm  |
| Tracking<br>Value | 3                     | IssFault                      | Security Trouble, Fire Trouble, Non-<br>Fire Trouble, Fire Device or Zone,<br>Disabled, Non-Fire Device Disabled                                |
|                   | 7                     | IssActive                     | Non-Fire Activation                                                                                                    |
|                   | 22                    | IssSupervisory                | Supervisory (Equipment),<br>Supervisory (Guard's Tour)                                                                                          |
|                   | BACnet<br>Enumeration | BACnet Event<br>State         | Fire Panel State                                                                                                    |
|                   | 0                     | EsNormal                      | Normal                                                                                                    |
| Event State       | 1                     | EsFault                       | Security Trouble, Fire Trouble, Non-<br>Fire Trouble, Fire Device Disabled,<br>Non-Fire Device Disabled                                         |
|                   | 2                     | EsOffNormal                   | All statuses other than normal and fault.                                                                                                    |

|                              | T                              | <u> </u>               | I                                                                      |
|------------------------------|--------------------------------|------------------------|------------------------------------------------------------------------|
|                              | BACnet<br>Enumeration          | BACnet<br>Reliability  | Fire Panel State                                                       |
| Reliability                  | 0                              | reNoFaultDete<br>cted  | All statuses other than trouble.                                       |
|                              | 7                              | re_UnreliableOt<br>her | Security Trouble, Fire Trouble, Non-<br>Fire Trouble                   |
|                              | BACnet<br>Enumeration          | BACnet Mode            | Fire Panel State                                                       |
|                              | 0                              | IsmOff                 | Power-Up State                                                         |
| Mode                         | 11                             | IsmEnabled             | Set if point has been disabled and subsequently enabled since startup. |
| Mode                         | 12                             | IsmDisabled            | Fire Device or Zone Disabled, Non-<br>Fire Device Disabled             |
|                              | BACnet<br>Enumeration          |                        | Fire Panel State                                                       |
| Silence State                | 0                              | ssUnsilenced           | Audibles Unsilenced                                                    |
| Siterice State               | 1                              | ssAudiblesSilen<br>ced | Audibles Silenced                                                      |
| Operation<br>Expected        | 0                              |                        | NA                                                                     |
| Maintenance<br>Expected      | NA                             | NA                     | NA                                                                     |
|                              | BACnet Event<br>Transition Bit |                        | Fire Panel State                                                       |
|                              |                                | toOffNormal            |                                                                        |
| Event Enable                 |                                | toFault                |                                                                        |
|                              |                                | toNormal               |                                                                        |
| Direct<br>Reading            | REAL                           | NA                     | % Alarm                                                                |
| Proprietary<br>Property 1001 | REAL                           | NA                     | Drift Compensation Percent (ONYX<br>Series Panels Only)                |

The BACnet Feature BACnet PIC Statement

|                | Boolean | BACnet Status<br>Flags   | Fire Panel State                                                                                                    |
|----------------|---------|--------------------------|----------------------------------------------------------------------------------------------------|
|                | 0,0,0,0 | Normal                   | Normal                                                                                                    |
|                | 1,0,0,0 | InAlarm                  | Fire Alarm, Security Alarm<br>(Life/Property), Critical Process<br>Alarm (Life/Property), Medical<br>Emergency, PreAlarm, IB Smash<br>Glass, Panic Alarm                                                                                                    |
|                | 0,1,0,0 | Fault                    | Security Trouble, Fire Trouble, Non-<br>Fire Trouble                                                                                                    |
|                | 0,0,0,1 | OutOfService             | Fire Device or Zone Disabled, Non-<br>Fire Device Disabled                                                                                                    |
| Status Flags   | 1,0,0,1 | InAlarm,<br>OutOfService | If device is in Alarm state (Fire Alarm, Security Alarm (Life/Property), Critical Process Alarm (Life/Property), Medical Emergency, PreAlarm, IB Smash Glass, Panic Alarm) and also device goes to disable state(Fire Device or Zone Disabled, Non-Fire Device Disabled) |
|                | 0,1,0,1 | Fault,<br>OutOfService   | If device is in trouble state (Security Trouble, Fire Trouble, Non-Fire Trouble ) and also device goes to disable state(Fire Device or Zone Disabled, Non-Fire Device Disabled)                                                                                          |
|                | Boolean |                          | Fire Panel State                                                                                                    |
|                | 0       | FALSE                    | All statuses other than disable                                                                                                    |
| Out of Service | 1       | TRUE                     | Fire Device or Zone Disabled, Non-<br>Fire Device Disabled                                                                                                    |

# ■ Standard Object Types Supported - Multi-State Input /Multi-State Output / Multi-State Value

|               | BACnet<br>Enumeration |      | Fire Panel State                                           |
|---------------|-----------------------|------|------------------------------------------------------------|
|               | 1                     | None | Normal                                                     |
|               | 2                     | None | All statuses other than those included in 3 and 4 below.   |
| Present Value | 3                     | None | Security Trouble, Fire Trouble, Non-Fire Trouble           |
|               | 4                     | None | Fire Device or Zone Disabled, Non-<br>Fire Device Disabled |

|                | BACnet<br>Enumeration | BACnet Event<br>State    | Fire Panel State                                                                                                    |
|----------------|-----------------------|--------------------------|----------------------------------------------------------------------------------------------------|
|                | О                     | EsNormal                 | Normal                                                                                                    |
| Event State    | 1                     | EsFault                  | Security Trouble, Fire Trouble, Non-<br>Fire Trouble, Fire Device Disabled,<br>Non-Fire Device Disabled                                                                                                    |
|                | 2                     | EsOffNormal              | All statuses other than normal and fault.                                                                                                    |
|                | BACnet<br>Enumeration | BACnet<br>Reliability    | Fire Panel State                                                                                                    |
| Reliability    | 0                     | reNoFaultDet<br>ected    | All statuses other than trouble.                                                                                                    |
|                | 7                     | re_Unreliable<br>Other   | Security Trouble, Fire Trouble, Non-<br>Fire Trouble                                                                                                    |
|                | Boolean               | BACnet<br>Status Flags   | Fire Panel State                                                                                                    |
|                | 0,0,0,0               | Normal                   | Normal                                                                                                    |
|                | 1,0,0,0               | InAlarm                  | Fire Alarm, Security Alarm<br>(Life/Property), Critical Process<br>Alarm (Life/Property), Medical<br>Emergency, PreAlarm, IB Smash<br>Glass, Panic Alarm                                                                                                    |
|                | 0,1,0,0               | Fault                    | Security Trouble, Fire Trouble, Non-<br>Fire Trouble                                                                                                    |
|                | 0,0,0,1               | OutOfService             | Fire Device or Zone Disabled, Non-<br>Fire Device Disabled                                                                                                    |
| Status Flags   | 1,0,0,1               | InAlarm,<br>OutOfService | If device is in Alarm state (Fire Alarm, Security Alarm (Life/Property), Critical Process Alarm (Life/Property), Medical Emergency, PreAlarm, IB Smash Glass, Panic Alarm) and also device goes to disable state(Fire Device or Zone Disabled, Non-Fire Device Disabled) |
|                | 0,1,0,1               | Fault,<br>OutOfService   | If device is in trouble state (Security Trouble, Fire Trouble, Non-Fire Trouble ) and also device goes to disable state(Fire Device or Zone Disabled, Non-Fire Device Disabled)                                                                                          |
|                | Boolean               |                          | Fire Panel State                                                                                                    |
|                | 0                     | FALSE                    | All statuses other than disable                                                                                                    |
| Out of Service | 1                     | TRUE                     | Fire Device or Zone Disabled, Non-<br>Fire Device Disabled                                                                                                    |

# ■ Supported - Binary Output

|               | BACnet<br>Enumeration                               | BACnet<br>LifeSafetySta<br>te                                               | Fire Panel State                                                                                                    |
|---------------|-----------------------------------------------------|-----------------------------------------------------------------------------|----------------------------------------------------------------------------------------------------|
| Present Value | 0                                                   | bpv_InActive                                                                | Non-Fire Trouble, Non-Fire Device<br>Disabled, Normal                                                                                                    |
|               | 1                                                   | Bpv_Active                                                                  | Non-Fire Activation                                                                                                    |
|               | BACnet<br>Enumeration                               | BACnet Event<br>State                                                       | Fire Panel State                                                                                                    |
|               | 0                                                   | EsNormal                                                                    | Normal                                                                                                    |
| Event State   | 1                                                   | EsFault                                                                     | Non-Fire Trouble, Non-Fire Device<br>Disabled                                                                                                    |
|               | 2                                                   | EsOffNormal                                                                 | Non-Fire Activation                                                                                                    |
|               | BACnet<br>Enumeration                               | BACnet<br>Reliability                                                       | Fire Panel State                                                                                                    |
| Reliability   | 0                                                   | reNoFaultDet<br>ected                                                       | Non-Fire Activation, Non-Fire Device<br>Disabled, Normal                                                                                                    |
|               | 7                                                   | re_Unreliable<br>Other                                                      | Non-Fire Trouble                                                                                                    |
|               |                                                     |                                                                             |                                                                                                    |
|               | Boolean                                             | BACnet<br>Status Flags                                                      | Fire Panel State                                                                                                    |
|               | <b>Boolean</b> 0,0,0,0                              |                                                                             | Fire Panel State  Normal                                                                                                    |
|               |                                                     | Status Flags                                                                |                                                                                                    |
|               | 0,0,0,0                                             | Status Flags Normal                                                         | Normal                                                                                                    |
|               | 0,0,0,0                                             | Status Flags Normal InAlarm                                                 | Normal Non-Fire Activation                                                                                                    |
| Status Flags  | 0,0,0,0<br>1,0,0,0<br>0,1,0,0                       | Status Flags Normal InAlarm Fault                                           | Normal  Non-Fire Activation  Non-Fire Trouble                                                                                                    |
| Status Flags  | 0,0,0,0<br>1,0,0,0<br>0,1,0,0<br>0,0,0,1            | Status Flags Normal InAlarm Fault OutOfService InAlarm,                     | Normal  Non-Fire Activation  Non-Fire Trouble  Non-Fire Device Disabled  If device is in Alarm state (Non-Fire Activation) and also device goes to disable state(Non-Fire Device                                                                                                    |
| Status Flags  | 0,0,0,0<br>1,0,0,0<br>0,1,0,0<br>0,0,0,1            | Status Flags Normal InAlarm Fault OutOfService InAlarm, OutOfService Fault, | Normal  Non-Fire Activation  Non-Fire Trouble  Non-Fire Device Disabled  If device is in Alarm state (Non-Fire Activation) and also device goes to disable state(Non-Fire Device Disabled)  If device is in trouble state (Non-Fire Trouble) and also device goes to disable state(Non-Fire Device   |
| Status Flags  | 0,0,0,0<br>1,0,0,0<br>0,1,0,0<br>0,0,0,1<br>1,0,0,1 | Status Flags Normal InAlarm Fault OutOfService InAlarm, OutOfService Fault, | Non-Fire Activation  Non-Fire Trouble  Non-Fire Device Disabled  If device is in Alarm state (Non-Fire Activation) and also device goes to disable state(Non-Fire Device Disabled)  If device is in trouble state (Non-Fire Trouble) and also device goes to disable state(Non-Fire Device Disabled) |

# ■ Supported - Binary Value Object

|                | BACnet<br>Enumeration |                          | Fire Panel State                                                                                       |
|----------------|-----------------------|--------------------------|----------------------------------------------------------------------------------------------------|
| Present Value  | 0                     | bpv_InActive             | Trouble, Device Disabled, Normal                                                                       |
|                | 1                     | Bpv_Active               | Activation                                                                                             |
|                | BACnet<br>Enumeration | BACnet Event<br>State    | Fire Panel State                                                                                       |
| Event State    | 0                     | EsNormal                 | Normal                                                                                                 |
|                | 1                     | EsFault                  | Trouble, Device Disabled                                                                               |
|                | 2                     | EsOffNormal              | Activation                                                                                             |
|                | BACnet<br>Enumeration | BACnet<br>Reliability    | Fire Panel State                                                                                       |
| Reliability    | 0                     | reNoFaultDet<br>ected    | Activation, Device Disabled, Normal                                                                    |
|                | 7                     | re_Unreliable<br>Other   | Trouble                                                                                                |
|                | Boolean               | BACnet<br>Status Flags   | Fire Panel State                                                                                       |
|                | 0,0,0,0               | Normal                   | Normal                                                                                                 |
|                | 1,0,0,0               | InAlarm                  | Activation                                                                                             |
|                | 0,1,0,0               | Fault                    | Trouble                                                                                                |
| Status Flags   | 0,0,0,1               | OutOfService             | Device Disabled                                                                                        |
|                | 1,0,0,1               | InAlarm,<br>OutOfService | If device is in Alarm state (<br>Activation) and also device goes to<br>disable state(Device Disabled) |
|                | 0,1,0,1               | Fault,<br>OutOfService   | If device is in trouble state<br>(Trouble)and also device goes to<br>disable state(Device Disabled)    |
|                | Boolean               |                          | Fire Panel State                                                                                       |
| Out of Service | 0                     | FALSE                    | All statuses other than disable                                                                        |
|                | 1                     | TRUE                     | Device Disabled                                                                                        |

The BACnet Feature BACnet PIC Statement

## ■ Supported – Group Object

This Object type is only supported for Interface devices. Interface devices consist of multiple channels (Maximum 12 channels). Interface device comes under Group object and channels are created as MSI/MSO object.

| List Of Group | Fire Panel State                                                                                   |
|---------------|----------------------------------------------------------------------------------------------------|
| Members       | This property holds the interface device channel objects (MSI/MSO)                                 |
|               | Fire Panel State                                                                                   |
| Present Value | This property holds the interface device channel objects (MSI/MSO) present values. It is an array. |

| ■ Standard Object Types Supported - Notification Class                                                                                    |
|----------------------------------------------------------------------------------------------------|
| Write Property/Add List element required for Intrinsic Reporting.                                                                         |
| Data Link Layer Options:                                                                                                    |
| BACnet IP, (Annex J)                                                                                                    |
| BACnet IP, (Annex J), Foreign Device ISO 8802-3, Ethernet (Clause 7)                                                                      |
| ☐ ANSI/ATA 878.1, 2.5 Mb. ARCNET (Clause 8)                                                                                               |
| $\square$ ANSI/ATA 878.1, RS-485 ARCNET (Clause 8), baud rate(s): $\underline{}$                                                          |
| $\square$ MS/TP MASTER (Clause 9), baud rate(s): _                                                                                        |
| ☐ MS/TP SLAVE (Clause 9), baud rate(s): _                                                                                                 |
| □ Point-To-Point, EIA 232 (Clause 10), baud rate(s)                                                                                       |
| ☐ Point-To-Point, modem, (Clause 10), baud rate(s):                                                                                       |
| $\square$ LonTalk, (Clause 11), medium: _                                                                                                 |
| ☐ Other:_                                                                                                    |
| ■ B.10.1 Device Address Binding                                                                                                    |
| Is static device binding supported?                                                                                                    |
| (This is currently necessary for two-way communication with MS/TP slaves and certain other devices.)                                      |
| ✓ Yes                                                                                                    |
| □ No                                                                                                    |
| ■ B.10.2 Networking Options                                                                                                    |
| Router, Clause 6 - List all routing configurations, e.g., ARCNET-Ethernet, Ethernet-MS/TP, etc. BACnet to Proprietary ARCnet Fire Network |
| ☐ Annex H, BACnet Tunneling Router over IP BACnet Broadcast Management Device (BBMD)                                                      |
| Does the BBMD support registrations by Foreign Devices?                                                                                   |
| ☐ Yes ☑ No                                                                                                    |
| ■ B.10.3 Character Sets Supported                                                                                                    |
| Indicating support for multiple character sets does not imply that they can all be supported simultaneously.                              |
| ANSI X3.4                                                                                                    |
| ☐ IBM/Microsoft DBCS ISO 8859-1                                                                                                    |
| ☐ ISO 10646 (UCS-2)                                                                                                    |
| □ ISO 10646 (ICS-4)                                                                                                    |
| □ IIS C 6226                                                                                                    |

### ■ B.10.4 Supported Non-BACnet Equipment/Networks

This product supports communications between NOTIFIER®/GENT® Fire Panels and Annunciator nodes compatible with network v 5.0 and later operating in a network or standalone configuration.

### **Equations for Object IDs (Instance Numbers)**

■ Standard Addressing - Device Object Instance Number (Default):

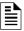

NOTE: NOTIFIER panels use this addressing method.

In the CLSS BACNET-GW, each node has 15,000 object IDs available to it. For each node, multiply its node number by 15,000 and add the offset calculated below based on what type of point it is. These numbers define the 22 bits of the BACnet Object Identifier field.

### Examples:

Node 15, L01D025 ->  $(15 \times 15000) + ((1 - 1) \times 1000) + (25 - 1) = 225024$ 

Node 201, L02M014 ->  $(201 \times 15000) + ((2-1) \times 1000) + (14 + 299) = 3016213$ 

Node 114, Annunciator 001 -> (114 x 15000) + (1 + 699) = 1711699

Node 20, ZONE0002 -> (20 x 15000) + (2 + 10000) = 310002

## ■ Flexible Addressing - Device Object Instance Number:

This is used by GENT panels. It is a default option for GENT panels.

For each node, use following formula to get base address **Gateway ID + X + 1**. Here X Initial value is zero and will get incremented for each panel. Add the offset calculated below based on what type of point it is. These numbers define the 22 bits of the BACnet Object Identifier field.

**Note:** Gateway ID is user configurable. Gateway ID + X + 1 should be in the range 0 to 4194303. If there are multiple gateways make sure that one gateway range (Gateway ID + X + 1) is not conflicting with other.

### Examples:

GatewayID 1, Node 15 (First Panel Discovered), L01D025,

 $1+1+1+((1-1)\times 1000)+(25-1)=27$ 

GatewayID 1, Node 201 (Second panel discovered), LO3M014,

 $1+2+1+((3-1)\times 1000) + (14+299) = 2317$ 

Below point offset equations related to points or devices under a panel is common for standard addressing and flexible addressing.

Detectors = ((Loop - 1) x 1000) + (Detector Address - 1)

Modules = ((Loop - 1) x 1000) + (Module Address + 299) + Panel#

SECTOR (Multi State Output)

(((Loop - 1) \* 50) + Sector Address + 16000)

Interface Device (Group Object)

Detectors = ((Loop - 1) x 1000) + (Detector Address - 1)

Modules = ((Loop - 1) x 1000) + (Module Address + 299) + Panel#

Example:

 $L01D200 = ((Loop - 1) \times 1000) + (Detector Address - 1) = 0 + 199 = GO199$ 

The BACnet Feature BACnet PIC Statement

IO channels (Multi State Input or Multi State Output)  $((Loop - 1) \times 3000) + 18000 + ((#Point_Address - 1) * 12) + #CHANNEL_ADDR (1 to 12)$ Example: L01D200 Channel 1, ->  $((1-1) \times 3000) + 18000 + ((200 - 1) \times 12) + 1 = MSO20389$ L01D200 Channel 2, ->  $((1-1) \times 3000) + 18000 + ((200-1) \times 12) + 2 = MSO20390$ L01D200 Channel 12, ->  $((1-1) \times 3000) + 18000 + ((200 - 1) \times 12) + 12 = MSI20400$ Panel Circuits (BINARY\_OUTPUT) (Panel # x 10) + (circuit # - 1) + 650Bell Circuits or NAC Circuits (BINARY\_OUTPUT) (BELL\_CIRCUIT# + 790) Zones (MULTI\_STATE\_INPUT or LIFE\_SAFETY\_ZONE) ZONE (1-2000) => (ZONE# + 10000) Logic Zones (MULTI\_STATE\_INPUT or LIFE\_SAFETY\_ZONE) LZONE (1-2000) => (LZONE# + 12000) Special Zones (MULTI\_STATE\_INPUT or LIFE\_SAFETY\_ZONE)

 $FZONE(0-47) \Rightarrow (FZONE# + 14000)$ 

Trouble Zones (MULTI\_STATE\_INPUT or LIFE\_SAFETY\_ZONE)

TZONE (1-99) => (TZONE# +14100)

Releasing Zones (MULTI\_STATE\_INPUT or LIFE\_SAFETY\_ZONE)

 $RZONE(0-9) \Rightarrow (RZONE# + 14050)$ 

Command Build(BINARY\_VALUE)

#COMMAND\_BUILD\_NUM + 15000

DAA Speaker Circuit

 $(DAA# - 1) \times 4 + (Spk# - 1) + 2600$ 

### AFP 2800 Specific

// AZF 1 and 2 (AZF# + 3600)// ROOM003I 1-4 (ROOMOO3I# + 3602)// Relays 1 through 8

(Relay# + 3606)

// XR Relays 1-64 (XR Relay# + 3620)

136

#### System Troubles or Generic Panel Points

(System Trouble# + 14200)

800 addresses are dedicated to system troubles or generic panel points. Bucketized the troubles as mentioned below.

## ■ Generic Panel Points

| System Trouble Object      | Count | Address | Point Type |  |
|----------------------------|-------|---------|------------|--|
| PMB 1-5                    | 5     | 1-5     | MSI/LSP    |  |
| AIO 1-12                   | 12    | 6-17    | MSI/LSP    |  |
| PANEL                      | 1     | 18      | MSI/LSP    |  |
| RESET                      | 1     | 19      | MSI/LSP    |  |
| NETWORK_A                  | 1     | 20      | MSI/LSP    |  |
| NETWORK_B                  | 1     | 21      | MSI/LSP    |  |
| CPU                        | 1     | 22      | MSI/LSP    |  |
| GROUND                     | 1     | 23      | MSI/LSP    |  |
| BATTERY                    | 1     | 24      | MSI/LSP    |  |
| ACPOWER                    | 1     | 25      | MSI/LSP    |  |
| WALKTEST                   | 1     | 26      | MSI/LSP    |  |
| LOOP 1-10                  | 10    | 27-36   | MSI/LSP    |  |
| ANNUN 1-32                 | 32    | 37-68   | MSI/LSP    |  |
| DBUS 1-4                   | 4     | 69-72   | MSI/LSP    |  |
| PRIMARY AMP 1-4            | 4     | 73-76   | MSI/LSP    |  |
| BACKUP AMP 1-4             | 4     | 77-80   | MSI/LSP    |  |
| BACKUP AMP                 | 1     | 81      | MSI/LSP    |  |
| DAL                        | 1     | 82      | MSI/LSP    |  |
| POTS                       | 1     | 83      | MSI/LSP    |  |
| POTS1                      | 1     | 84      | MSI/LSP    |  |
| POTS2                      | 1     | 85      | MSI/LSP    |  |
| CELLULAR                   | 1     | 86      | MSI/LSP    |  |
| ETH1                       | 1     | 87      | MSI/LSP    |  |
| ETH2                       | 1     | 88      | MSI/LSP    |  |
| ETH-WIFI                   | 1     | 89      | MSI/LSP    |  |
| CLSS CLOUD                 | 1     | 90      | MSI/LSP    |  |
| ZONE LICENSE               | 1     | 91      | MSI/LSP    |  |
| NETWORK DISPLAY<br>LICENSE | 1     | 92      | MSI/LSP    |  |
| LICENSE                    | 1     | 93      | MSI/LSP    |  |
| AUDIO LIBRARY              | 1     | 94      | MSI/LSP    |  |
| DATABASE                   | 1     | 95      | MSI/LSP    |  |
| VOICE                      | 1     | 96      | MSI/LSP    |  |
| LIMIT EXCEED               | 1     | 97      | MSI/LSP    |  |
| MIC                        | 1     | 98      | MSI/LSP    |  |
| PHONE                      | 1     | 99      | MSI/LSP    |  |
| AMPLIFLIER                 | 1     | 100     | MSI/LSP    |  |
| FFT                        | 1     | 101     | MSI/LSP    |  |

The BACnet Feature BACnet PIC Statement

| HISTORY           | 1 | 102 | MSI/LSP |
|-------------------|---|-----|---------|
| CHARGER           | 1 | 103 | MSI/LSP |
| MASTER ALARM 1    | 1 | 104 | MSV     |
| MASTER ALARM 2    | 1 | 105 | MSV     |
| PSU               | 1 | 106 | MSI/LSP |
| AUXILIARY RELAY 1 | 1 | 107 | MSV     |
| AUXILIARY RELAY 2 | 1 | 108 | MSV     |
| MONITORED INPUT   | 1 | 109 | MSI/LSP |

## ■ Input, Output, and ZoneNotify (NOTIFICATION\_CLASS)

These objects will always be the same object ID on each device. You do not need to add the Node Number offset.

INPUTNOTIFY = 1 OUTPUTNOTIFY = 2 ZONENOTIFY = 3

# **Appendix A: Gateway Operating Conditions**

Table A.1: Operational Requirements

| Power Requirements      |                                                                                |  |  |  |
|-------------------------|--------------------------------------------------------------------------------|--|--|--|
| Working voltage range   | 18V - 30V DC                                                                   |  |  |  |
| Current                 | For HON-CGW-DACT: 180mA (maximum)                                              |  |  |  |
|                         | For HON-CGW-MBB: 140mA (maximum)                                               |  |  |  |
|                         | <b>NOTE</b> : The power requirement varies with the number of interfaces used. |  |  |  |
| Location Requirements   |                                                                                |  |  |  |
| Room Temperature        | 15 - 27° C (60 - 80° F)                                                        |  |  |  |
| Operational Temperature | 0°C - 49°C (32°F - 120°F)                                                      |  |  |  |
| Relative humidity       | 93% <u>+</u> 2% RH (Non-condensing) at 32°C <u>+</u> 2°C (90° F <u>+</u> 3°F)  |  |  |  |

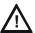

CAUTION:EXTREME TEMPERATURE RANGES AND HUMIDITY MAY ADVERSELY AFFECT THE USEFUL LIFE OF THE SYSTEM'S STANDBY BATTERIES AND THE ELECTRONIC COMPONENTS. THEREFORE, IT IS RECOMMENDED THAT THIS SYSTEM AND ITS PERIPHERALS BE INSTALLED IN AN ENVIRONMENT WITH A NORMAL ROOM TEMPERATURE OF 15 - 27° C (60 - 80° F).

# A.1 Wirings and Power

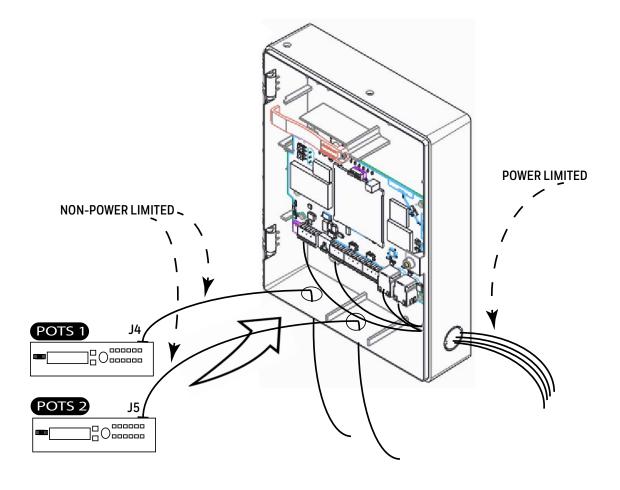

# Appendix B: Modulations and Power Used

Radio devices operating on the below frequencies should not be installed next to each other.

## Target Power that Meets Spectrum Mask and EVM Compliance

Table B.1: Wireless Power Specifications

| 2.4 GH z TX Power Specifications |              |                 |           |                           |               |       |           |
|----------------------------------|--------------|-----------------|-----------|---------------------------|---------------|-------|-----------|
| IEEE<br>802.11                   | Mod          | Rate            | BW        | Channel                   | Spec<br>(TYP) | Units | Tol. (dB) |
| 11b                              | CCK,<br>DSSS | 1 to 11<br>Mbps | 20 MHz    | 1-13                      | 17.5          | dBM   | +/-2.0    |
| 11g                              | OFDM         | 6 to 54<br>Mbps | 20 MHz    | 1-13                      | 15            | dBM   | +/-2.0    |
| 11n                              | OFDM         | MCS 0-7         | 20 MHz    | 1-13                      | 15            | dBM   | +/-2.0    |
|                                  |              |                 | 5 GH z TX | Power Specificat          | ions          |       |           |
| Std                              | Mod          | Rate            | BW        | Channel                   | Spec<br>(TYP) | Units | Tol. (dB) |
| 11a                              | OFDM         | 6-54<br>Mbps    | 20 MHz    | 36-48<br>52-64<br>100-144 | 15            | dBM   | +/-2.0    |
| 11n                              | OFDM         | MCS 0-7         | 20 MHz    | 36-48<br>52-64<br>100-144 | 15            | dBM   | +/-2.0    |

# **Appendix C: Connecting to the Panels**

# C.1 Gateway Board Connections

The gateway board can connect with a cellular module, wireless aerials, the *CLSS Site Manager*, a configuration computer, a panel, a mobile device, and an external power supply.

Figure C.1 illustrates the connection options at the top side of the gateway board.

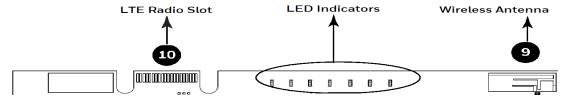

Figure C.1: Gateway Connections - Top Side

Figure C.2 illustrates the gateway connection options at the bottom side of the gateway board.

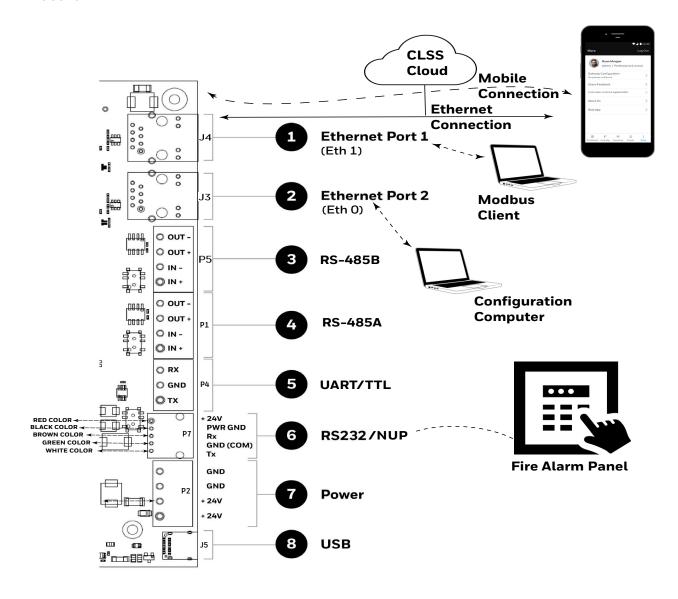

Figure C.2: Gateway Connection Options - Bottom Side

# C.1.1 Connecting to a Fire Alarm Panel

The panel sends data from all its devices to the connected CLSS Gateway. The data transmission is based on the connection type and the panel compatibility.

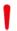

WARNING: WHILE THE GATEWAY IS WORKING DO NOT REMOVE CONNECTIONS TO THE GATEWAY, *CLSS SITE MANAGER*, AND THE PANEL.

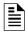

**NOTE:** When the gateway is communicating to a central station through cellular connection, it uses the primary Ethernet connection for *CLSS Site Manager* communications.

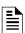

**NOTE:** The interfaces of the gateway board and the panels must be connected only with compatible cables, devices, and wirings.

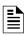

**NOTE:** The total power a panel can distribute among its connected devices is limited. Therefore, before connecting the CLSS Gateway to a panel, ensure that the panel can continue to supply the required power to the gateway as well as other connected peripherals.

Refer to the panel and other peripherals' documents to know their power requirements.

## Improving the Signal Fidelity

An RS-485 loop of a panel with long cable and multiple devices may affect the signal fidelity. The gateway at the end of such an RS-485 loop can improve the signal fidelity with its termination resistor.

To enable the termination resistor on the gateway board:

If RS-485A is connected, switch the S4 switch to ON. If RS-485B is connected, switch the S5 switch to ON.

When there are no signal issues or when the gateway is not at the end of the loop, ensure that the S4 and S5 switches are switched to OFF.

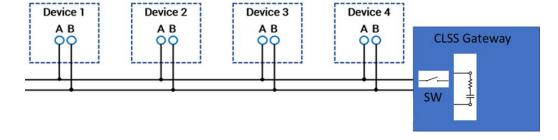

Supported Panels Connecting to the Panels

# C.2 Supported Panels

The CLSS Gateway supports the following panel variants:

- AM Series Panels
- ESSER Panels
- Farenhyt Panels
- Fire-Lite® Panels
- FireWarden Panels
- Gamewell-FCI Panels
- Gent Panels
- Morley-IAS Panels
- NOTIFIER® UL
- NOTIFIER® European Panels (EN)
- Silent Knight Panels
- Triga Panels
- VESDA® Detectors

### C.3 AM Series Panels

# C.3.1 Connection Options

The gateway operates only with the AM Series fire alarm control panels listed in the table below:

Table C.1: AM Series Panel Connection Options

| Fire Alarm Panel Models | RS-485 | UART/TTL | RS-232           | USB |
|-------------------------|--------|----------|------------------|-----|
| AM8200                  | No     | No       | Yes <sup>1</sup> | No  |

1 Use the SIB 8200 board

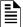

NOTE: The panel can be a stand alone panel or part of a network of panels.

### Minimum Required Versions

For the Panel/CPU1: v1.0.703 | For SIB version Panel: v0.68

For the CLSS Gateway: 3.0.4.56

### C.3.2 To Use an RS-232 Connection

Using an RS-232 cable the CLSS Gateway and the panel are connected.

The RS-232 port in the gateway board is labeled as 6 in the Figure C.2.

#### 1. On the Gateway Side

Connect to an RS-232 port of the gateway board.

### 2. On the Panel Side

- AM8200 Panels
- AM8200 Panels
  - Connect the White wire to the RX pin of the SIB 8200 board.
  - Connect the Green wire to the GND pin of the SIB 8200 board.
  - Connect the Brown wire to the TX pin of the SIB 8200 board.

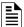

**NOTE:** Because the SIB 8200 board on the panel connects to the gateway, the SIB board cannot be used for printing the events.

Connecting to the Panels AM Series Panels

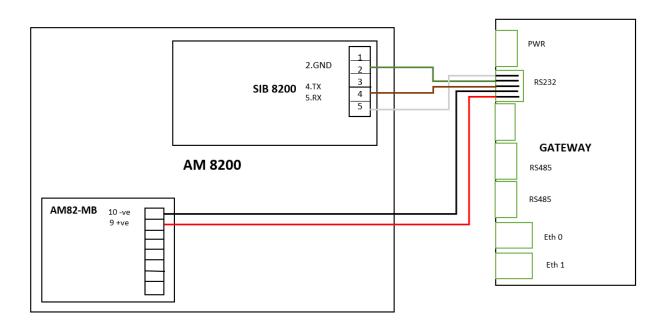

Figure C.3: Wiring Diagram: RS-232 Connection with AM8200 Panel

## C.3.3 Power Connection

Using a power cable, the gateway can connect to the 24V DC power supply module of the AM8200 panel.

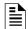

### NOTE:

- Use the details given on the power supply module of the panel.
- The panel's power supply to the gateway must be within +24V DC power.

### On the Gateway Side

• Ensure that the RS-232 cable is connected in the RS-232 port of the gateway.

### On the Panel Side

- Connect the Red wire to the +ve pin of the AM82-MB board.
- Connect the Black wire to the -ve pin of the AM82-MB board.

ESSER Panels Connecting to the Panels

## C.4 ESSER Panels

A remote access connection on RS-232 provides inventory synchronization. A WINMAG connection on RS-232 or on RS-485 provides active events.

You can have either the *remote access* connection or the *WINMAG connection* or both. Refer to C.4.2 for the *remote access* connection on RS-232. Refer to C.4.10 for the WINMAG connection.

## C.4.1 Connection Options

The gateway operates only with the ESSER fire alarm control panels listed in the table below:

Table C.2: ESSER Panel Connection Options

| Fire Alarm Panel Models | RS-485           | UART/TTL | RS-232                | USB              |
|-------------------------|------------------|----------|-----------------------|------------------|
| ESCOM                   | No               | No       | Yes                   | No               |
| FlexES Control          | Yes              | No       | Yes <sup>1</sup>      | No               |
| IQ8Control C            | Yes <sup>2</sup> | No       | Yes <sup>1 or 3</sup> | No               |
| IQ8Control M            | Yes <sup>2</sup> | No       | Yes <sup>1 or 3</sup> | No               |
| CMSI                    | No               | No       | No                    | Yes <sup>4</sup> |

- 1 Use a TTY-RS-232 converter (764856).
- 2 Use the RS-485 module (784871) along with SEI-2 Card (Serial Essernet® Interface) (784850).
- 3 Use the RS-232 module (772386) along with SEI Card (Serial Essernet® Interface) (784856).
- 4 Use the OTG to RS232 converter (CLSS-CMSI-USB).

## Minimum Required Versions

ESCOM Panel: 02.06.011 FlexES Panel: 4.07R001 IQ8 Panel: 03.13R000 CMSI8000 Panel: 4.06 CLSS Gateway: 3.1.4.78 Connecting to the Panels ESSER Panels

## C.4.2 To Make a Remote Access Connection on RS-232

Using an RS-232 cable, you can connect to the TTY port of the panel's serial interface.

## 1. On the Gateway Side

Connect the RS-232 cable with pre-formed connector to the RS-232 port of the gateway board.

**Tip**: The RS-232 port in the gateway board is labeled as 6 in the Figure C.2.

#### 2. On the TTY-RS-232 Converter Side

From the gateway:

- Connect the Rx wire to the Tx pin of the TTY-RS-232 converter.
- Connect the Tx wire to the Rx pin of the TTY-RS-232 converter.

#### 3. On the Panel Side

- For FlexES Panels
- For IQ8 Panels

#### For FlexES Panels

Connect as below:

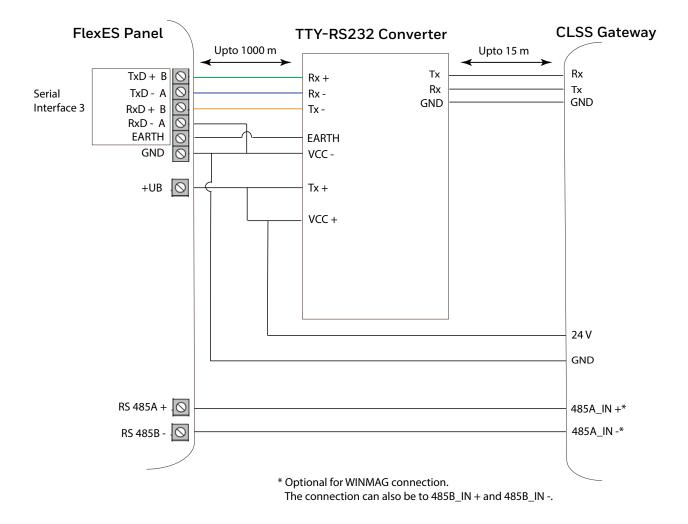

Figure C.4: RS-232 Connection on a FlexES Panel

## ■ Tools 8000 Settings for FlexES Panels

- 1. Select the **Serial Interfaces** tab in Tools 8000.
- 2. Go to the **Serial Interface 3** section.
- 3. Select Remote Access from the **Device in use** list.
- 4. Click OK.

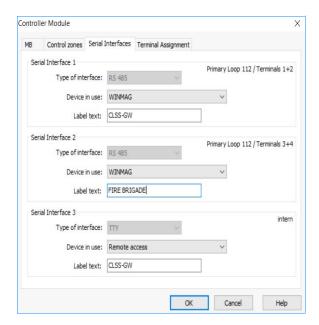

Connecting to the Panels ESSER Panels

#### • For IQ8 Panels

Using an RS-232 cable, you can connect to the RS-232 port on the panel's serial interface.

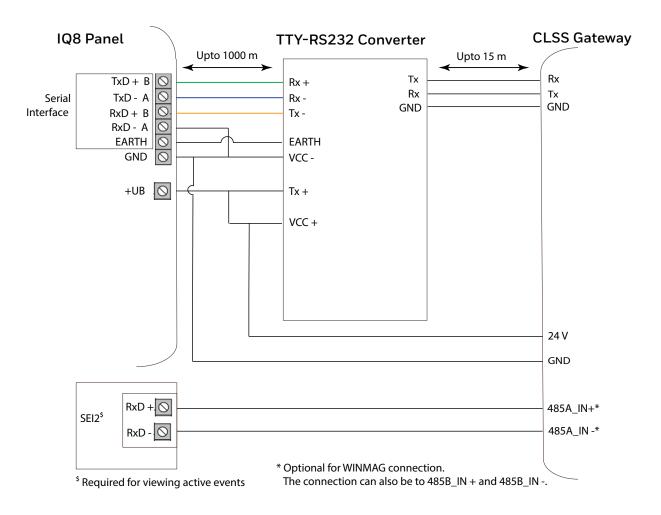

Figure C.5: RS-232 Connection on an IQ8 Panel

ESSER Panels Connecting to the Panels

## ■ Tools 8000 Settings for IQ8 Panels

- 1. Double click on **Serial Interface** in Tools 8000.
- 2. Select RS-232 from the **Type of interface** list.
- 3. Select Remote Access from the **Device in use** list.
- 4. Click OK.

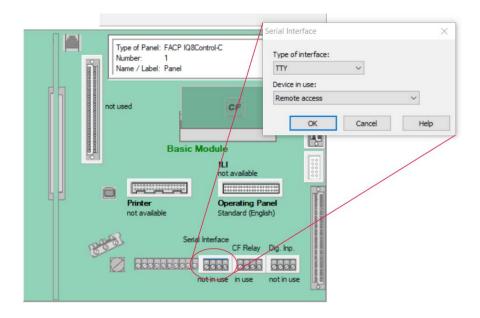

Connecting to the Panels ESSER Panels

## C.4.3 To Make a WINMAG Connection on RS-232

Using an RS-232 cable the CLSS Gateway and the panel are connected.

The RS-232 port in the gateway board is labeled as 6 in the Figure C.2.

## 1. On the Gateway Side

Connect to an RS-232 port of the gateway board.

#### 2. On the Panel Side

For ESCOM Panels

#### For ESCOM Panels

- Connect the White wire to the RxD+ pin.
- Connect the Brown wire to the TxD+ pin.
- Connect the Green wire to the OV pin.

RS 232

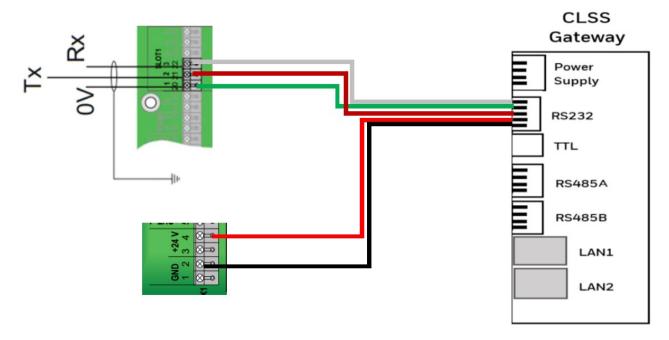

Figure C.6: Wiring Diagram: RS232 Connection for an ESCOM Panel

### C.4.4 Power Connection

Using the RS-232 cable, the gateway can connect to the 24V DC power supply module of the ESCOM panel.

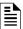

NOTE: Use the details given on the power supply module of the panel.

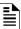

**NOTE:** The panel's power supply to the gateway must be within +24V DC power.

On the Gateway Side

- Connect the +ve wire to the +ve pin of the power supply port.
- Connect the -ve wire to the -ve pin of the power supply port.

ESSER Panels Connecting to the Panels

#### On the Panel Side

- Connect the +ve wire to the +24 pin of the power supply module.
- Connect the -ve wire to the Gnd pin of the power supply module.

## ■ Tools 8000 Settings for ESCOM Panels

- 1. Select the **Serial Interfaces** tab on Tools 8000.
- 2. Click in use.
- 3. Go to the **Serial Interface 1** section in the **Serial Interface** dialog.
- 4. Select RS 232 from the Type of Interface list.
- 5. Select WINMANG from the **Device in use** list.
- 6. Enter the gateway name in the Label field.
- 7. Click OK.

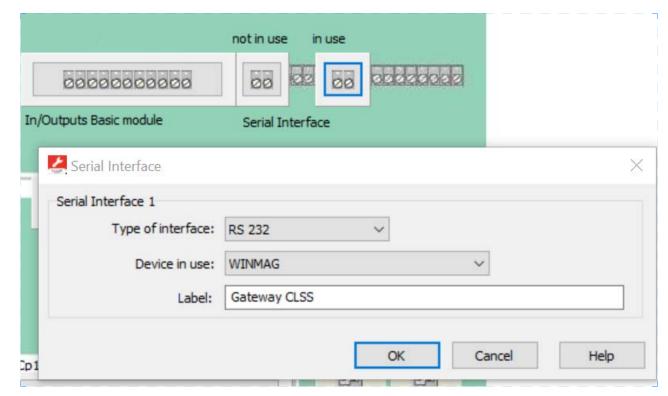

Connecting to the Panels ESSER Panels

# C.4.5 To Make a WINMAG Connection Using an SEI 1 Card

Using an SEI1 Card Connect to the RS232 module (772386) as below:

## 1. On the Gateway Side

Connect the RS232 cable with pre-formed connector to the RS232 port of the gateway board.

**Tip**: The RS232 port in the gateway board is labeled as 6 in the Figure C.2.

#### 2. On the Panel Side

• IQ8: Connecting through a Serial Interface Card

## IQ8: Connecting through a Serial Interface Card

- Connect the White wire to the RxD+ pin.
- Connect the Green wire to the GND pin.
- Connect the Brown wire to the TxD+ pin.

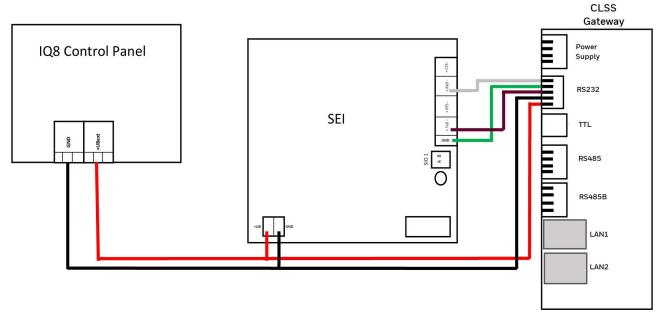

Figure C.7: Wiring Diagram: RS232 Connection for an IQ8 Panel

#### C.4.6 Power Connection

### For FlexES Panels

Using a power cable, the gateway can connect to the 24V DC power supply module of the FlexES panel.

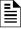

NOTE: Use the details given on the power supply module of the panel.

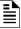

NOTE: The panel's power supply to the gateway must be within +24V DC power.

On the Gateway Side

- Connect the +ve wire to the +ve pin of the power supply port.
- Connect the -ve wire to the -ve pin of the power supply port.

ESSER Panels Connecting to the Panels

#### On the Panel Side

- Connect the +ve wire to the +Ub pin of the power supply module.
- Connect the -ve wire to the Gnd pin of the power supply module.

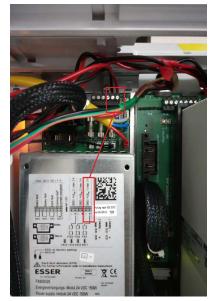

Figure C.8: FlexES Panel Power Connectors

## ■ Tools 8000 Settings for FlexES Panels

- 1. Select the **Serial Interfaces** tab in Tools 8000.
- 2. Go to the **Serial Interface 1** section.
- 3. Select WINMANG from the **Device in use** list.
- 4. Go to the **Serial Interface 3** section.
- 5. Select Remote Access from the **Device in use** list.
- 6. Click OK.

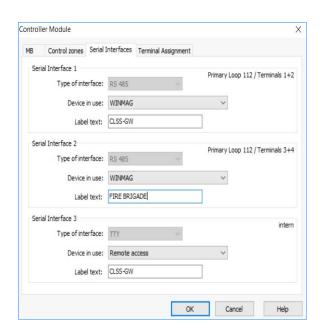

Connecting to the Panels ESSER Panels

## C.4.7 To Make a WINMAG Connection Using an SEI 2 Card

Using an RS-485 cable, you can connect to the additional RS-485 module (784871) on the panel's serial interface port.

The RS-485 ports in the gateway board are labeled as 3 and 4 in the Figure C.2.

## 1. On the Gateway Side

Connect to an RS-485 port of the gateway board.

#### 2. On the Panel Side

• For IQ8 Panels

## For IQ8 Panels

Using an SEI2 Card Connect to the RS-485 (784871) module in the panel as below:

In the RXD port of the panel's SEI-2 card:

- Connect the In+ wire to the RXD+ pin.
- Connect the In- wire to the RXD- pin.

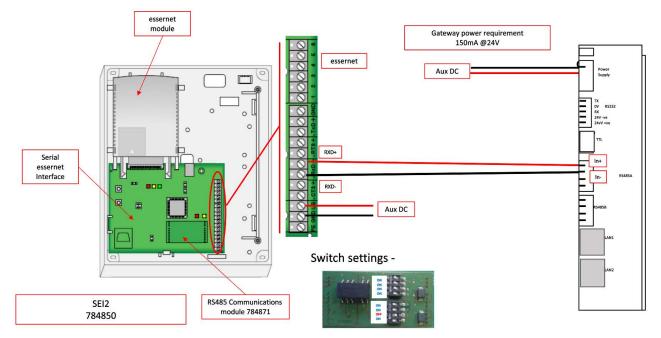

Figure C.9: Wiring Diagram: RS-485 to SEI2 Connection

## C.4.8 Power Connection

Using a power cable, the gateway can connect to the  $12\mbox{V}$  DC power supply module of the panel.

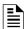

**NOTE:** Although the gateway is capable of receiving 24V DC power, it can work with the 12V DC power of the IQ8 panel. Ensure that the power supply to the gateway is within  $\pm 12V$  DC power.

On the Gateway Side

- Connect the +ve wire to the +ve pin of the power supply port.
- Connect the -ve wire to the -ve pin of the power supply port.

On the Panel Side

- Connect the +ve wire to the +UBext pin of the SEI-2 card.
- Connect the -ve wire to the GND pin of the SEI-2 card.

ESSER Panels Connecting to the Panels

## C.4.9 Power Connection

Using a power cable, the gateway can connect to the 12V power supply module of the IQ8 panel.

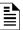

**NOTE:** Use the details given on the power supply module of the panel.

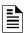

**NOTE:** Although the gateway is capable of receiving 24V DC power, it can work with the 12V DC power of the IQ8 panel. Ensure that the power supply to the gateway is within +12V DC power.

On the Gateway Side

- Ensure that the RS-232 cable is connected in the RS-232 port of the gateway.
- Switch the S7 Switch next to the RS-232 port towards NUP\_IN.

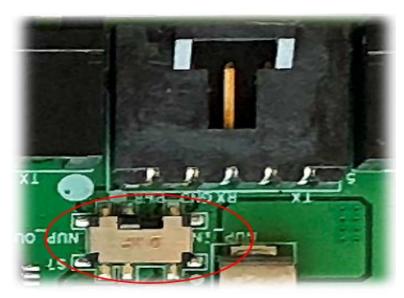

Figure C.10: The S7 Switch

Connecting to the Panels ESSER Panels

## On the Panel Side

- Connect the +ve wire to the +Ub pin of the SEI card.
- Connect the -ve wire to the Gnd pin of the SEI card.

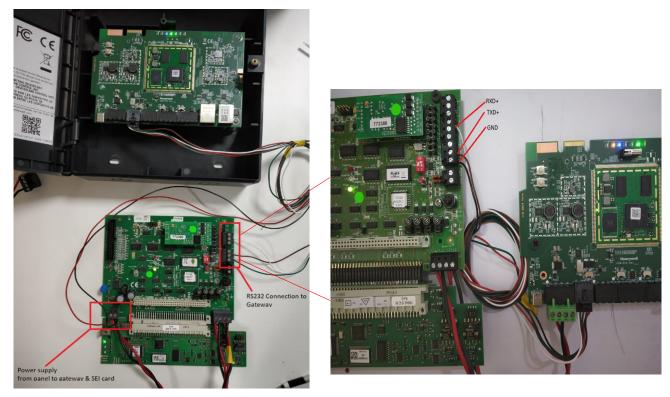

Figure C.11: IQ8 Panel RS-232 Power Connectors

ESSER Panels Connecting to the Panels

#### C.4.10 To Make a WINMAG Connection on RS-485

Using an RS-485 cable the CLSS Gateway and the panel are connected.

The RS-485 ports in the gateway board are labeled as 3 and 4 in the Figure C.2.

## 1. On the Gateway Side

Connect to an RS-485 port of the gateway board.

#### 2. On the Panel Side

- For FlexES Panels
- To Make a WINMAG Connection Using an SEI 2 Card

### For FlexES Panels

- Connect the +ve wire to the Terminal 1 of the panel.
- Connect the -ve wire to the Terminal 2 of the panel.

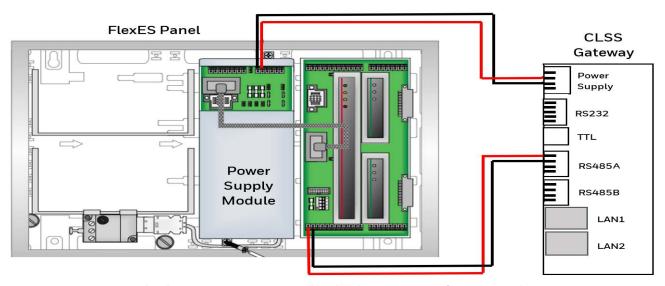

Figure C.12: Wiring Diagram: RS-485 Connections for a FlexES Panel

## ■ Tools 8000 Settings for FlexES Panels

- 1. Select the **Serial Interfaces** tab on Tools 8000.
- 2. Go to the **Serial Interface 1** section.
- 3. Select WINMANG from the **Device in use** list.
- 4. Click OK.
- 5. Go to the **Serial Interface 3** section.
- 6. Select Remote Access from the Device in use list.

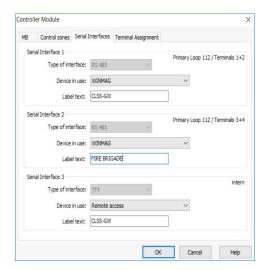

Connecting to the Panels ESSER Panels

## C.4.11 To Make a CMSI Connection Using an OTG-RS232 Cable

Using an OTG-RS232 cable, connect the CLSS Gateway and the panel as shown in Figure C.13.

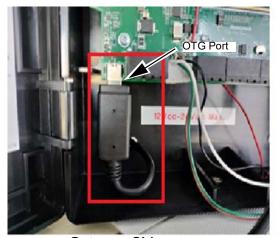

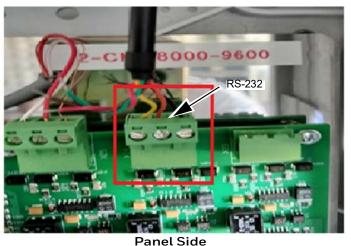

**Gateway Side** 

Figure C.13: CMSI Connections

## ■ CMSI 8000 Settings for CMSI Panel

1. Add the UAE settings on the panel and enable them as shown in Figure C.14.

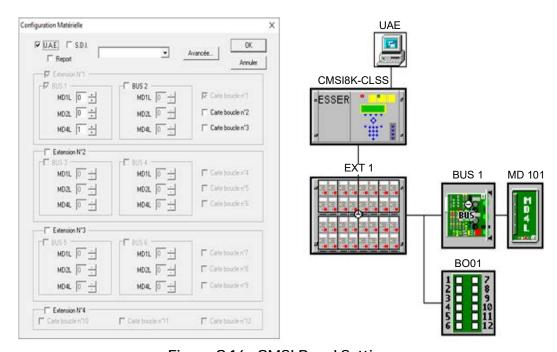

Figure C.14: CMSI Panel Settings

Farenhyt Panels Connecting to the Panels

# C.5 Farenhyt Panels

## **C.5.1 Connection Options**

The gateway operates only with the Farenhyt fire alarm control panels listed in the table below:

Table C.3: Farenhyt Panel Connection Options

| Fire Alarm Panel Models         | RS-485 | UART/TTL | RS-232 | USB |  |  |
|---------------------------------|--------|----------|--------|-----|--|--|
| Panel firmware version: 6.05.03 |        |          |        |     |  |  |
| IFP-75                          | Yes    | No       | No     | No  |  |  |
| IFP-300                         | Yes    | No       | No     | No  |  |  |
| IFP-300ECS                      | Yes    | No       | No     | No  |  |  |
| IFP-2100                        | Yes    | No       | No     | No  |  |  |
| IFP-2100ECS                     | Yes    | No       | No     | No  |  |  |
| Panel firmware version: 5.0     |        |          |        |     |  |  |
| IFP-50                          | Yes    | No       | No     | No  |  |  |
| IFP-100                         | Yes    | No       | No     | No  |  |  |
| IFP-100ECS                      | Yes    | No       | No     | No  |  |  |
| IFP-1000                        | Yes    | No       | No     | No  |  |  |
| IFP-1000ECS                     | Yes    | No       | No     | No  |  |  |
| IFP-2000                        | Yes    | No       | No     | No  |  |  |
| IFP-2000ECS                     | Yes    | No       | No     | No  |  |  |

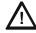

CAUTION: WHEN SUPPORTING THE ALARM TRANSMISSION, IT IS RECOMMENDED THAT THE FARENHYT PANEL SHOULD USE SECONDARY ANN BUS CHANNEL WITH CLASS A WIRING. IF THE ALARM TRANSMISSION SERVICE IS *NOT* USED, THE PANEL CAN USE EITHER THE PRIMARY OR THE SECONDARY ANN BUS CHANNEL FOR THE CLSS GATEWAY CONNECTION.

#### Minimum Required Versions

For the CLSS Gateway: 3.3.4.12

## C.5.2 To Use an RS-485 Connection

Using an RS-485 cable the CLSS Gateway connects with the annunciator primary terminal of the panel.

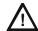

CAUTION: CONNECT EITHER THE CLSS GATEWAY OR THE ANN S/P G MODULE WITH THE PANEL. BOTH OF THEM SHOULD NOT BE CONNECTED TOGETHER WITH THE PANEL.

#### 1. On the Gateway Side

At the RS-485 A port in the gateway board:

- Connect the A connector to the IN+ pin of the RS-485 A port.
- Connect the B connector to the IN- pin of the same RS-485 A port.

The RS-485 ports in the gateway board are labeled as 3 and 4 in the Figure C.2.

#### 2. On the Panel Side

At the S-BUS board in the ANN-BUS PRI terminal:

- Connect the RS-485 +ve wire to the A port.
- Connect the RS-485 -ve wire to the B port.

## C.5.3 Power Connection

On the Gateway Side

In the power supply port (labeled 7 in the Figure C.2):

- Connect the Red wire to the +24V pin.
- Connect the Black wire to the Gnd pin.

Connecting to the Panels Farenhyt Panels

#### On the Panel Side

In the power board of the panel:

- Connect the Red wire to the +ve pin.
- Connect the Black wire to the -ve pin.

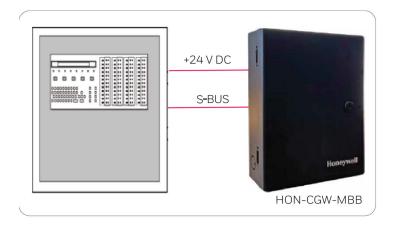

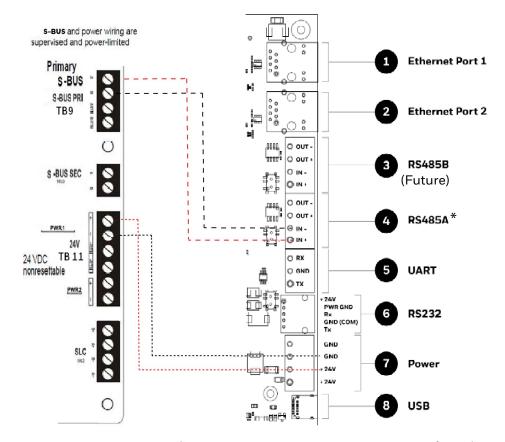

(\* For panel connection, use only the RS-485 $\upmathbb{A}$  port )

Figure C.15: Farenhyt Panel: RS-485 Connections

Farenhyt Panels Connecting to the Panels

## C.5.4 Programming for Annunciator (ANN-PRI)

Programming enables the panel to recognize the CLSS gateway and the annunciator.

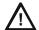

CAUTION: BEFORE PROGRAMMING, ENSURE THAT THE ANN-PRI COMMUNICATION CABLE IS CONNECTED WITH THE PANEL.

## C.5.5 To Program for Annunciator

Using the keypad on the panel, you select options on the screens.

- 1. On the panel, press the **Enter** button on the keypad.
- 2. View the panel screen options.
- 3. On the keypad, press 7 to select 7 = PROGRAMMING MODE.
- 4. Enter the panel's password in the PROGRAMMING screen. The default password is: 00000000
- 5. Select the panel connected with the gateway, if it is a standalone panel.

OR

Navigate in the list of panels and select the panel connected with the gateway if it is a multi-panel network.

- 6. Select 1 = MODULE.
- 7. Select 2 = ADD MODULE.
- 8. Select the module of the gateway from the list. Example: 5824-Serial/Parallel/IO
- 9. Select the module type.
- 10.Select 1 = EDIT MODULE to enter the module details.
- 11. Provide the Module ID details.
- 12. Navigate to next menu.
- 13. Select OUTPUT PORT = PARALLEL.
- 14. Select EVENT LOGGING = YES.
- 15. Navigate to next menu.
- 16. Select BAUD RATE = 19200.
- 17. Keep the default values for other fields.
- 18. Review the entered details.
- 19. Save the changes.

Connecting to the Panels Fire-Lite® Panels

## C.6 Fire-Lite® Panels

## **C.6.1** Connection Options

The gateway operates only with the Fire-Lite fire alarm control panels as listed in the table below:

Table C.4: Fire-Lite Panel Connection Options

| Fire Alarm Panel Models | RS485 | UART/TTL | RS232 | USB |
|-------------------------|-------|----------|-------|-----|
| ES50X                   | Yes   | No       | No    | No  |
| ES200X                  | Yes   | No       | No    | No  |
| MS-9600LS               | Yes   | No       | No    | No  |
| MS-9600UDLS             | Yes   | No       | No    | No  |
| MS-9050                 | Yes   | No       | No    | No  |
| MS-9200                 | Yes   | No       | No    | No  |

### C.6.2 To Use an RS485 Connection

Using an RS485 cable the CLSS Gateway connects with the annunciator primary terminal of the panel.

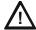

CAUTION: CONNECT EITHER THE CLSS GATEWAY OR THE ANN S/P G MODULE WITH THE PANEL. BOTH OF THEM SHOULD NOT BE CONNECTED TOGETHER WITH THE PANEL.

## 1. On the Gateway Side

At the RS485 port in the gateway board:

- Connect the A connector to the IN+ pin of the RS485 port.
- Connect the B connector to the IN- pin of the same RS485 port.

The RS485 ports in the gateway board are labeled as 3 and 4 in the Figure C.16.

### 2. On the Panel Side

At the TB9 port in the ANN-BUS PRI terminal:

- Connect the RS485 +ve wire to the A port.
- Connect the RS485 -ve wire to the B port.

## C.6.3 Power Connection

Using a power cable, the gateway connects to the 24V DC power supply port of the panel.

On the Gateway Side

In the power supply port (labeled 7 in the Figure C.16):

- Connect the Red wire to the +24V pin.
- Connect the Black wire to the Gnd pin.

On the Panel Side

In the TB11 port of the panel:

- Connect the Red wire to the +ve pin.
- Connect the Black wire to the -ve pin.

Fire-Lite® Panels Connecting to the Panels

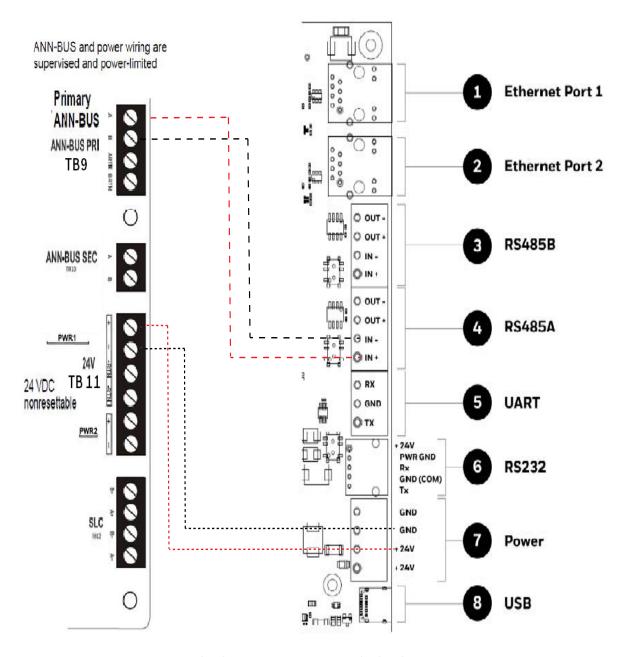

Figure C.16: Fire-Lite Panel: RS485 Connections

Connecting to the Panels Fire-Lite® Panels

## C.6.4 Programming for Annunciator (ANN-PRI)

Programming enables the panel to recognize the CLSS gateway and the annunciator.

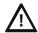

CAUTION: BEFORE PROGRAMMING, ENSURE THAT THE ANN-PRI COMMUNICATION CABLE IS CONNECTED WITH THE PANEL.

## C.6.5 To Program for Annunciator

Using the keypad on the panel, you select options on the screens.

- 1. On the panel, press the **Enter** button on the keypad.
- 2. View the panel screen options.
- 3. On the keypad, press 2 to select 2 = PROGRAMMING MODE.
- 4. Enter the panel's password in the PROGRAMMING screen. The default password is: 0000000
- 5. Press the down arrow button to select 2 = POINT PRGORAM.
- 6. Select 3 = FUTURE USE and then select 3 = ANNUNCIATORS.
- 7. Select 1 = PRIMARY on the ANN-BUS SELECT screen.
- 8. Ensure 1 = ENABLED YES on the ANN PRIMARY screen.
- 9. Select 2 = MODULES INSTALLED.
- 10.Select 1 = ADDR. 1-1 NONE on the ANN-BUS MODULES screen.
- 11. Ensure 1 = TYPE NONE on the ANN-BUS MODULE 1-1 screen.
- 12. Press the down arrow button once to go back to the ANN-BUS MODULE TYPE screen.
- 13. Press the down arrow button to go to the next screen.
- 14.Select 2 = ANN-S/PG MODULE.
- 15.On the keypad, press the **Esc** key three times to go back to the ANN/BUS SELECT screen.
- 16.Select 3 = ANN-BUS OPTIONS.
- 17. Press 1 = ANN-S/PG OPTIONS on the ANN-BUS screen.
- 18. Ensure the following settings on the ANN-S/PG OPTIONS screen:
  - 1 = PORT PAR
  - 2 = PRINTER SUPV YES
  - 3 = OFFLINE TIMER D
- 19. Press the **Esc** button continuously until the main screen appears.

The panel saves the changes and resets.

## To Verify the Changes

It is a good practice to confirm that the panel reflects the changes you did.

- 1. Use the keypad and go to the ANN-BUS MODULES screen.
- 2. Check that 1 = ADDR.1-1 ANN-S/PG on the ANN-BUS MODULE 1-1 screen.
- 3. Check that no ANN primary fault is reported on the main screen.

FireWarden Panels Connecting to the Panels

## C.7 FireWarden Panels

## C.7.1 Connection Options

The gateway operates only with the FireWarden fire alarm control panels listed in the table below:

Table C.5: FireWarden Panel Connection Options

| Fire Alarm Panel Models | RS-485 | UART/TTL | RS-232 | USB |
|-------------------------|--------|----------|--------|-----|
| FireWarden-50X          | Yes    | No       | No     | No  |
| FireWarden-100X         | Yes    | No       | No     | No  |

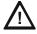

CAUTION: WHEN SUPPORTING THE ALARM TRANSMISSION, IT IS RECOMMENDED THAT THE FIREWARDEN PANEL SHOULD USE SECONDARY ANN BUS CHANNEL WITH CLASS A WIRING. IF THE ALARM TRANSMISSION SERVICE IS *NOT* USED, THE PANEL CAN USE EITHER THE PRIMARY OR THE SECONDARY ANN BUS CHANNEL FOR THE CLSS GATEWAY CONNECTION.

#### Minimum Required Versions

For the Panel: 1.03.006

For the CLSS Gateway: 3.0.3.116

## C.7.2 To Use an RS-485 Connection

Using an RS-485 cable the CLSS Gateway connects with the annunciator primary terminal of the panel.

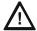

CAUTION: CONNECT EITHER THE CLSS GATEWAY OR THE ANN S/P G MODULE WITH THE PANEL. BOTH OF THEM SHOULD NOT BE CONNECTED TOGETHER WITH THE PANEL.

#### 1. On the Gateway Side

At the RS-485 port in the gateway board:

- Connect the A connector to the IN+ pin of the RS-485 port.
- Connect the B connector to the IN- pin of the same RS-485 port.

The RS-485 ports in the gateway board are labeled as 3 and 4 in the Figure C.2.

## 2. On the Panel Side

At the TB9 port in the ANN-BUS PRI terminal:

- Connect the RS-485 +ve wire to the A port.
- Connect the RS-485 -ve wire to the B port.

#### C.7.3 Power Connection

On the Gateway Side

In the power supply port (labeled 7 in the Figure C.2):

- Connect the Red wire to the +24V pin.
- Connect the Black wire to the Gnd pin.

On the Panel Side

In the TB11 port of the panel:

- Connect the Red wire to the +ve pin.
- Connect the Black wire to the -ve pin.

Connecting to the Panels FireWarden Panels

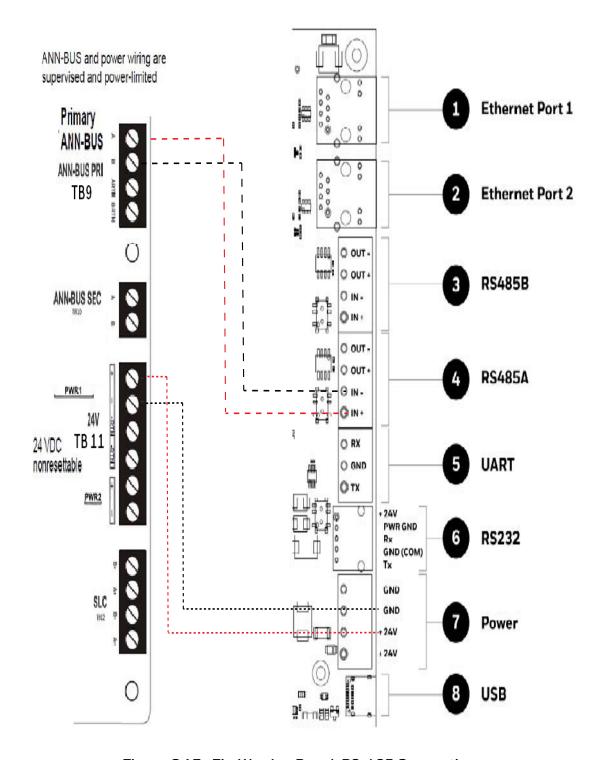

Figure C.17: FireWarden Panel: RS-485 Connections

FireWarden Panels Connecting to the Panels

## C.7.4 Programming for Annunciator (ANN-PRI)

Programming enables the panel to recognize the CLSS gateway and the annunciator.

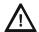

CAUTION: BEFORE PROGRAMMING, ENSURE THAT THE ANN-PRI COMMUNICATION CABLE IS CONNECTED WITH THE PANEL.

## C.7.5 To Program for Annunciator

Using the keypad on the panel, you select options on the screens.

- 1. On the panel, press the **Enter** button on the keypad.
- 2. View the panel screen options.
- 3. On the keypad, press 2 to select 2 = PROGRAMMING MODE.
- 4. Enter the panel's password in the PROGRAMMING screen. The default password is: 00000000
- 5. Press the down arrow button to select 2 = POINT PRGORAM.
- 6. Select 3 = FUTURE USE and then select 3 = ANNUNCIATORS.
- 7. Select 1 = PRIMARY on the ANN-BUS SELECT screen.
- 8. Ensure 1 = ENABLED YES on the ANN PRIMARY screen.
- 9. Select 2 = MODULES INSTALLED.
- 10.Select 1 = ADDR. 1-1 NONE on the ANN-BUS MODULES screen.
- 11. Ensure 1 = TYPE NONE on the ANN-BUS MODULE 1-1 screen.
- 12. Press the down arrow button once to go back to the ANN-BUS MODULE TYPE screen.
- 13. Press the down arrow button to go to the next screen.
- 14.Select 2 = ANN-S/PG MODULE.
- 15.On the keypad, press the **Esc** key three times to go back to the **ANN/BUS SELECT** screen.
- 16.Select 3 = ANN-BUS OPTIONS.
- 17. Press 1 = ANN-S/PG OPTIONS on the ANN-BUS screen.
- 18.Set CLASS A to YES if your ANN Bus wiring is Class A topology, otherwise set it as No.
- 19. Ensure the following settings on the ANN-S/PG OPTIONS screen:
  - 1 = PORT PAR
  - 2 = PRINTER SUPV YES
  - 3 = OFFLINE TIMER D

20. Press the **Esc** button continuously until the main screen appears.

The panel saves the changes and resets.

## To Verify the Changes

It is a good practice to confirm that the panel reflects the changes you did.

- 1. Use the keypad and go to the ANN-BUS MODULES screen.
- 2. Checkthat 1 = ADDR.1-1 ANN-S/PG on the ANN-BUS MODULE 1-1 screen.
- 3. Check that no ANN primary fault is reported on the main screen.

Connecting to the Panels FireWarden Panels

## C.7.6 To Use Panel's Printer Port Connection

Some FireWarden panels support data transfer through their printer terminal.

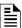

NOTE: Compatible CLSS Gateway firmware versions: 2.1.11.16 and above

#### 1. On the Gateway Side

• Connect the serial cable into the RS-232 port of the gateway. The RS-232 port is labeled as 6 in the Figure C.19.

#### 2. On the Panel Side

Connect the serial cable in the DB9 serial port of the ANN-S/PG module on the panel.

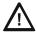

CAUTION: ENSURE THAT ONLY THE ANN-S/PG IS CONNECTED AND NOT THE CLSS GATEWAY. ONLY ONE OF THESE TWO CAN BE CONNECTED. BOTH OF THEM MUST NOT BE CONNECTED TOGETHER.

## C.7.7 Power Connection

On the Gateway Side

- Connect to the 24V DC external power supply.
- Switch the S7 Switch next to the RS-232 port towards NUP\_OUT.

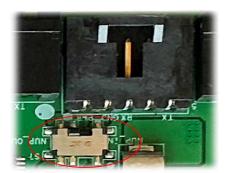

Figure C.18: The S7 Switch

On the Panel Side

Connect the power cable to a 24V DC external power source or the panel's power supply.

FireWarden Panels Connecting to the Panels

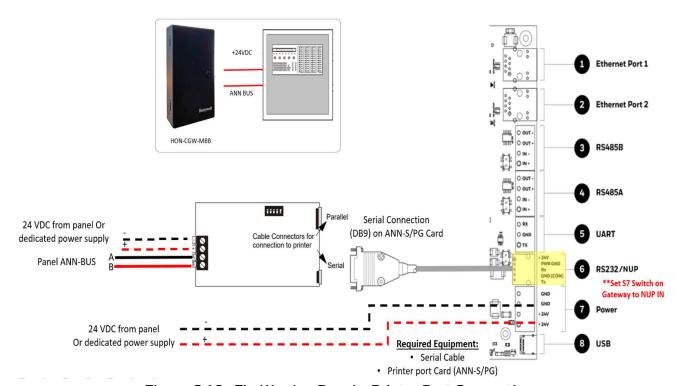

Figure C.19: FireWarden Panels: Printer Port Connections

Gamewell-FCI Panels Connecting to the Panels

## C.8 Gamewell-FCI Panels

## C.8.1 Connection Options

Each variant of the Gamewell-FCI panel offers various connection options.

The gateway operates only with the Gamewell-FCI fire alarm control panels listed in the table below:

Table C.6: Gamewell-FCI Panel Connection Options

| Fire Alarm Panel Models | RS-485 | UART/TTL | RS-232 | USB | Ethernet |  |  |
|-------------------------|--------|----------|--------|-----|----------|--|--|
| E3 Series Panels        |        |          |        |     |          |  |  |
| ILI-MB-E3               | Yes    | No       | No     | Yes | No       |  |  |
| ILI-S-E3                | No     | No       | No     | Yes | No       |  |  |
| ILI95-MB-E3             | Yes    | No       | No     | Yes | No       |  |  |
| ILI95-S-E3              | No     | No       | No     | Yes | No       |  |  |
| S3 Series Panels        |        |          |        |     |          |  |  |
| SLP-E3                  | Yes    | No       | No     | Yes | Yes      |  |  |
| INI-7100                | Yes    | No       | No     | Yes | No       |  |  |

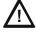

CAUTION: DO NOT INSTALL DACT-E3 AND THE CLSS GATEWAY TOGETHER ON AN ILI-MB-E3 CIRCUIT BOARD OR AN ILI95-MB-E3 CIRCUIT BOARD. YOU CAN USE DACT-E3 ON A DIFFERENT NODE WITHIN THE NETWORK.

### Minimum Required Versions

E3 Series: 7.00.106 S3 Series: 7.00.106 CLSS Gateway: 3.1.4.72

LCD-SLP (Display Panel): 2.12.090

NGA-K: 7.00.100

# Limitation(s)

The CLSS Gateway only with firmware version 3.3.4.14 or above supports CAM text messages. Currently, these messages may show the Device Type as Unavailable on Cloud-Connected Horizon. It is planned to show this information in a future release.

Following Gamewell panel versions support the CAM text messages:

E3 Series: 7.02.001 S3 Series: 7.02.001 LCD-SLP:7.01.001

NGA-K: 7.01.001

## C.8.2 To Use Panel's Printer Port Connection

Gamewell panels support data transfer through their RS-485 connection. The transferred data is stored in the CLSS Site Manager.

#### 1. On the Gateway Side

- 1. Connect the + (24 V) wire to the IN+ pin of an RS-485 port.
- 2. Connect the (GND) wire to the IN- pin of an RS-485 port.

The RS-485 ports are labeled as 3 and 4 in the Figure C.19.

Gamewell-FCI Panels Connecting to the Panels

#### 2. On the Panel Side

- E3 Series Panel
- S3 Series Panel

#### • E3 Series Panel

At the TB3 terminal of the panel,

- Connect the +ve wire to the TB3-1 pin.
- Connect the -ve wire to the TB3-2 pin.

At the TB6 terminal of the panel,

- Connect the GND wire to the TB6-1 pin.
- Connect the TxD wire to the TB6-2 pin.
- Connect the SUPV wire to the TB6-3 pin.
- Connect the RxD wire to the TB6-4 pin.

## C.8.3 Power Connection

On the Gateway Side

Ensure that the power cable is connected with the power port of the gateway.

The power port is labeled as 7 in the Figure C.19.

On the Panel Side

- Connect the Red wire to the +ve pin in the TB3 port.
- Connect the Black wire to the -ve pin in the TB3 port.

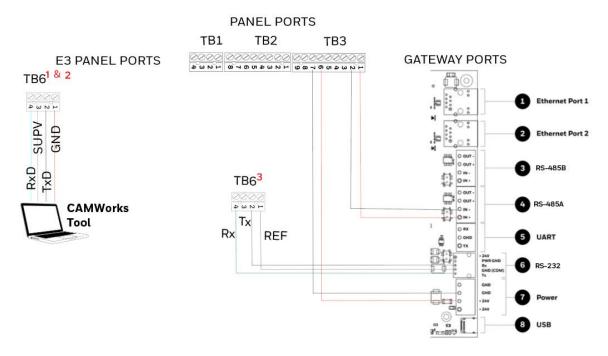

- 1 Disconnect the CAMWorks Tool after downloading the configuration file. Then, connect RS-232 to TB6 for Control Functionality.
- 2 If the computer has a serial port, connect it with the RS-232 to DB9 converter (P/N: 75267). If the computer does not have a serial port, connect the converter with the USB port of the computer.
- 3 Control Functionality

Figure C.20: E3 Panel: Gateway Connections

Connecting to the Panels Gamewell-FCI Panels

#### TB6 and RS-232 Connections

The pin connections are as below:

| TB6 Pins | RS-232 Pins        | Description                                                                                                    |
|----------|--------------------|----------------------------------------------------------------------------------------------------|
| TB6-1    | RS-232 GND         | For Programming. GND connects to the <b>Red</b> lead on the download cable of P/N 75267.  For Printer port, GND connects to printer DB-9 and PIN-5.   |
| TB6-2    | RS-232 TxD         | For Programming. TxD connects to the <b>Black</b> lead on the download cable of P/N 75267.  For Printer port, TxD connects to printer DB-9 and PIN-2. |
| TB6-3    | RS-232 Supervision | For optional printer supervision. For Printer port, SUPV connects to printer DB-9 and PIN-4.                                                          |
| TB6-4    | RS-232 RxD         | For Programming. RxD connects to the <b>Green</b> lead on the download cable of P/N 75267. For Printer port, RxD connects to printer DB-9 and PIN-3.  |

#### S3 Series Panel

At the TB3 terminal of the panel,

- Connect the +ve wire to the TB3-1 pin.
- Connect the -ve wire to the TB3-2 pin.

At the TB5 terminal of the panel,

- Connect the GND wire to the TB5-1 pin.
- Connect the TxD wire to the TB5-2 pin.
- Connect the SUPV wire to the TB5-3 pin.
- Connect the RxD wire to the TB5-4 pin.

## C.8.4 Power Connection

On the Gateway Side

Ensure that the power cable is connected with the power port of the gateway.

The power port is labeled as 7 in the Figure C.19.

On the Panel Side

- Connect the Red wire to the +ve pin in the TB2 port.
- Connect the Black wire to the -ve pin in the TB2 port.

Gamewell-FCI Panels Connecting to the Panels

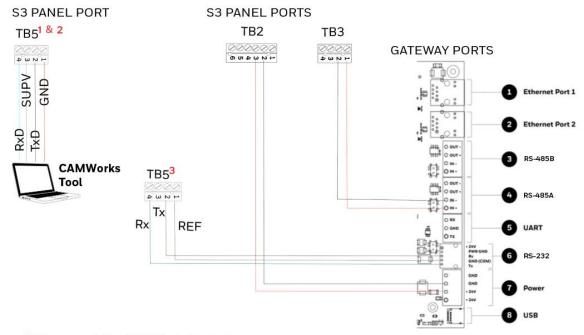

- 1 Disconnect the CAMWorks Tool after downloading the configuration file. Then, connect RS-232 to TB5 for Control Functionality.
- 2 If the computer has a serial port, connect it with the RS-232 to DB9 converter (P/N: 75267). If the computer does not have a serial port, connect the converter with the USB port of the computer.
- 3 Control Functionality

Figure C.21: S3 Series: Gateway Connections

## TB5 and RS-232 Connections

The pin connections are as below:

| TB5 Pins | RS-232 Pins        | Description                                                                                                    |
|----------|--------------------|----------------------------------------------------------------------------------------------------|
| TB5-1    | RS-232 GND         | For Programming. GND connects to the <b>Red</b> lead on the download cable of P/N 75267.  For Printer port, GND connects to printer DB-9 and PIN-5.   |
| TB5-2    | RS-232 TxD         | For Programming. TxD connects to the <b>Black</b> lead on the download cable of P/N 75267.  For Printer port, TxD connects to printer DB-9 and PIN-2. |
| TB5-3    | RS-232 Supervision | For optional printer supervision. For Printer port, SUPV connects to printer DB-9 and PIN-4.                                                          |
| TB5-4    | RS-232 RxD         | For Programming. RxD connects to the <b>Green</b> lead on the download cable of P/N 75267. For Printer port, RxD connects to printer DB-9 and PIN-3.  |

Connecting to the Panels Gent Panels

## C.9 Gent Panels

## **C.9.1 Connection Options**

The gateway operates only with the Gent fire alarm control panels listed in the table below:

Table C.7: Gent Panel Connection Options

| Fire Alarm Panel Models | RS-485 | UART/TTL | RS-232           | USB |
|-------------------------|--------|----------|------------------|-----|
| COMPACT-24-N            | No     | No       | Yes              | Yes |
| COMPACT-PLUS            | No     | No       | Yes              | Yes |
| VIGPLUS-24              | No     | Yes      | Yes <sup>1</sup> | Yes |
| VIGPLUS-72              | No     | Yes      | Yes <sup>1</sup> | Yes |
| VIG1-24                 | No     | Yes      | Yes <sup>1</sup> | Yes |
| VIG1-72                 | No     | Yes      | Yes <sup>1</sup> | Yes |

<sup>1</sup> Use the add-on I/O card (VIG-IOC-DOM) on the panel.

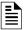

NOTE: The add-on I/O card (VIG-IOC-DOM) is ordered separately.

## C.9.2 Compact Series Panels

For a fixed gateway we recommend using the RS-232 connection. For a portable gateway, we recommend using the USB connection.

#### To Use a RS-232 Connection

Certain Gent panel variants can directly communicate through the RS-232 connection.

## 1. On the Gateway Side

Connect the RS-232 cable with pre-formed connector to the RS-232 port of the gateway board.

The RS-232 port is labeled as 6 in the Figure C.2.

#### 2. On the Panel Side

• The baud rate should be 19200.

At the PB6 terminal of the panel,

- Connect the White wire to a Rx1 or Rx2 pin.
- Connect the Brown wire to a Tx1 or Tx2 pin.
- Connect the Green wire to the OV pin.

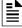

NOTE: Connect either the Tx1 and Rx1 or the Tx2 and Rx2.

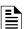

**NOTE:** If Tx1 and Rx1 are connected, select the Port 1 settings in the panel for communication. If Tx2 and Rx2 are connected, select the Port 2 settings in the panel for communication.

Gent Panels Connecting to the Panels

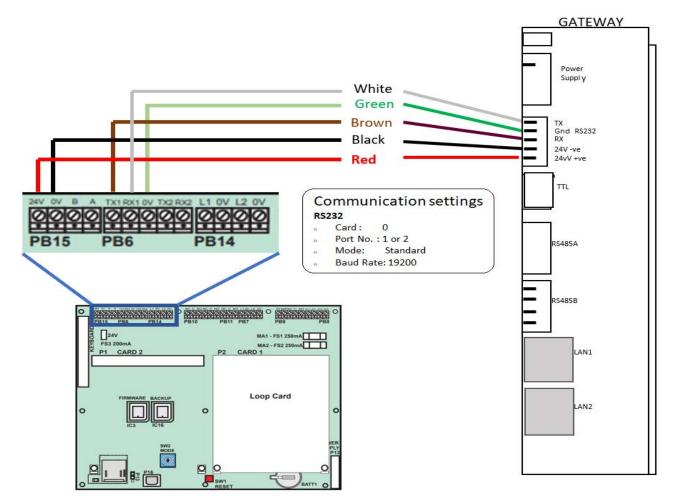

Figure C.22: COMPACT Panels: RS-232 Connections on the PB6 Terminal

## C.9.3 Power Connection

On the Gateway Side

- 1. Ensure that the RS-232 cable is connected with the RS-232 port of the gateway.
- 2. Ensure that the S7 switch next to the RS-232 port is switched towards NUP\_IN.

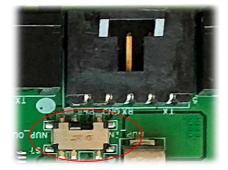

Figure C.23: The S7 Switch

On the Panel Side

At the PB15 terminal of the panel,

- Connect the Red wire (+ve) to the +24V pin.
- Connect the Black wire (-ve) to the OV pin.

Connecting to the Panels Gent Panels

## To Use a USB Connection

## 1. On the Gateway Side

Connect the USB-C side of the cable to the USB port of the gateway.

The USB port is labeled as 8 in the figure Figure C.2.

## 2. On the Panel Side

Connect the USB-B side of the cable to the USB port of the panel.

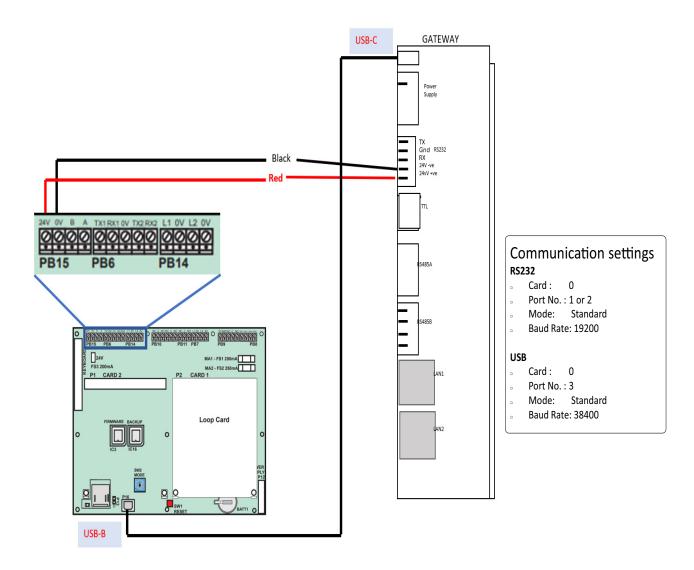

Figure C.24: Compact Panels: USB Connection

## C.9.4 Power Connection

In the PB15 terminal on the panel,

Connect the gateway to a 24V DC internal power source of the panel.

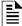

NOTE: The external power supply must be dedicated and not shared with any other devices.

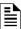

**NOTE:** The panel's power supply to the gateway must be within +24V DC power.

Gent Panels Connecting to the Panels

## C.9.5 Vigilon Series Panels

For a fixed gateway, we recommend using a UART/TTL connection. If it is not available, use a RS-232 connection.

#### To Use a UART/TTL Connection

## 1. On the Gateway Side

Connect the male UART/TTL cable to the Rx (Red), Gnd (Silver), and Tx (White) UART/TTL terminals of the gateway.

The UART/TTL port is labeled as 5 in Figure C.2.

#### 2. On the Panel Side

- 1. Within the panel, find the backplane PCB board (see Figure C.25).
- 2. Connect the 3.5mm phono socket to the P11 connector on the panel's PCB.

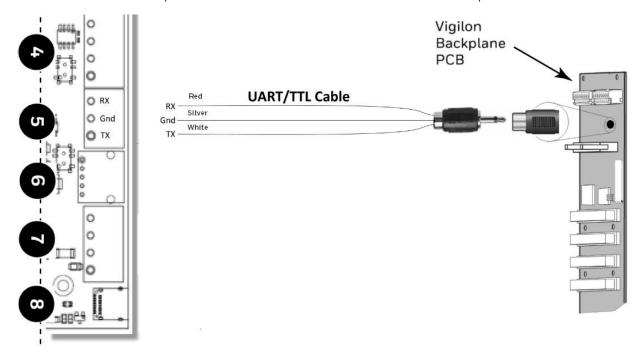

Figure C.25: Vigilon Panels: UART/TTL Connection

## C.9.6 Power Connection

On the Gateway Side

Connect the power cable to a 24V DC external power source.

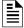

**NOTE:** The external power supply must be dedicated and not shared with any other devices.

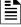

NOTE: The panel's power supply to the gateway must be within +24V DC power.

#### To Use an RS-232 Port via an I/O Card

Using an add-on I/O card (VIG-IOC-DOM), certain Vigilon panel variants can communicate with the CLSS Gateway.

- The I/O card has a rotary switch, which should point to 5.
- The baud rate of the I/O card should be 19200.

Connecting to the Panels Gent Panels

#### 1. On the Gateway Side

1. Connect the RS-232 cable to the RS-232 port of the gateway.

The RS-232 port is labeled as 6 in the Figure C.2.

#### 2. On the Panel Side

- 1. Inside the panel enclosure, find the backplane PCB board.
- 2. Insert the I/O card into the P2 Card 15.

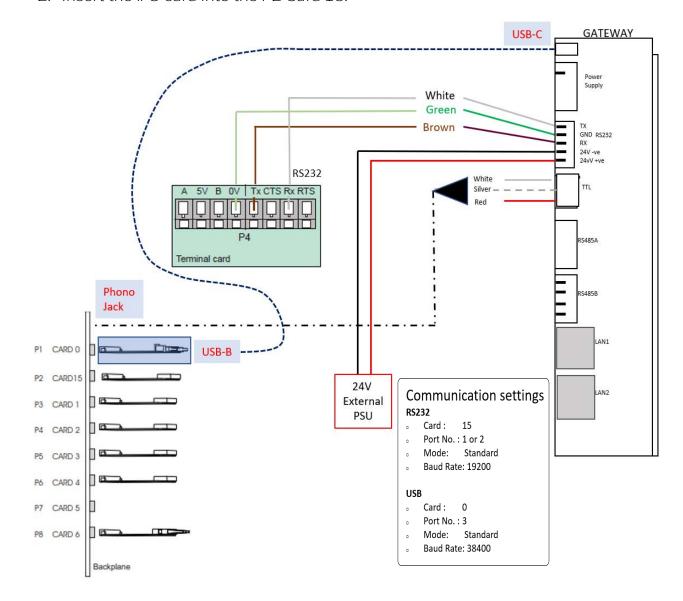

Figure C.26: Vigilon Panels: I/O Card Connection

For the P2 Card 15-Connected I/O Card:

- 1. In the panel, find the RS-485/RS-232 (P4) connectors on the main control board.
- 2. Connect the RS-232 cable to the Tx (Brown), Rx (White), and OV (Green) terminals of the RS-485/RS-232 (P4) connectors.

Gent Panels Connecting to the Panels

## C.9.7 Power Connection

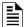

**NOTE:** The external power supply must be dedicated and not shared with any other devices.

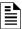

**NOTE:** The panel's power supply to the gateway must be within +24V DC power.

On the Gateway Side

- 1. Connect to the 24V DC external power supply.
- 2. Ensure that the S7 switch next to the RS-232 port is switched towards NUP\_OUT.

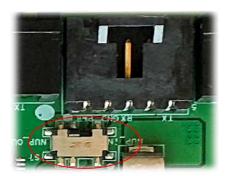

Figure C.27: The S7 Switch

On the Panel Side

Connect the power cable into the 24V DC external power supply.

## To Use a USB Connection

#### 1. On the Gateway Side

Connect the USB-C side of the cable to the USB port of the gateway.

The USB port is labeled as 8 in the figure Figure C.2.

## 2. On the Panel Side

In the MCC card on the panel:

Connect the USB-B side of the cable. Refer to the figure Figure C.26.

#### C.9.8 Power Connection

Connect the gateway to a 24V DC external power source.

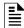

**NOTE:** The external power supply must be dedicated and not shared with any other devices.

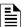

NOTE: The panel's power supply to the gateway must be within +24V DC power.

Connecting to the Panels Morley-IAS Panels

# C.10 Morley-IAS Panels

## **C.10.1** Connection Options

The gateway operates only with the Morley-IAS fire alarm control panels listed in the table below:

Table C.8: Morley-IAS European Panel Connection Options

| Fire Alarm Panel Models | RS-485 | UART/TTL | RS-232           | USB |
|-------------------------|--------|----------|------------------|-----|
| DXc                     | No     | No       | Yes <sup>1</sup> | No  |

1 Use the serial communication card (P/N: 795-122) on the panel.

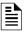

NOTE: Compatible CLSS Gateway firmware versions: 3.0.2.30 and above.

#### C.10.2 To Use an RS-232 Connection

Morley-IAS panel variants use an RS-232 connection with the CLSS Gateway.

## 1. On the Gateway Side

1. Connect the RS-232 cable with pre-formed connector to the RS-232 port of the gateway board.

The RS-232 port is labeled as 6 in the Figure C.2.

## 2. On the Panel Side

• Morley DXc Panels

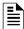

NOTE: In a network of panels, connect the gateway to the master panel.

## Morley DXc Panels

In the SK1 terminal of the panel:

- Connect the White wire to the RxD+ pin.
- Connect the Green wire to the Gnd pin.
- Connect the Brown wire to the TxD+ pin.

## C.10.3 Power Connection

The gateway's RS-232 port can receive its power either from an external power source or from the non-resettable internal power of the panel.

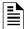

**NOTE:** The external power supply must be dedicated and not shared with any other devices.

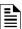

**NOTE:** The panel's power supply to the gateway must be within +24V DC power.

Morley-IAS Panels Connecting to the Panels

For the External Power Supply:

On the Gateway Side

- 1. Connect to the 24V DC external power supply or to the panel's 24V DC power port.
- 2. Ensure that the S7 switch next to the RS-232 port is switched towards NUP\_OUT.

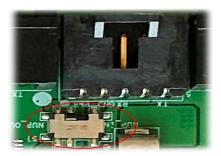

Figure C.28: The S7 Switch

On the Panel Side In the SK4 or SK5 terminal,

Connect the RS-232 cable for the non-resettable internal power.

Connecting to the Panels NOTIFIER® UL

## C.11 NOTIFIER® UL

## **C.11.1 Connection Options**

The gateway operates only with the NOTIFIER fire alarm control panels listed in the table below:

Table C.9: NOTIFIER UL Panel Connection Options

| Fire Alarm Panel Models | RS-485 | UART/TTL | NUP | USB |
|-------------------------|--------|----------|-----|-----|
| ONYX Panels             |        |          |     |     |
| NFS-320                 | No     | No       | Yes | No  |
| NFS2-640                | No     | No       | Yes | No  |
| NFS2-3030               | No     | No       | Yes | No  |
| INSPIRE Panels          |        |          |     |     |
| N16E                    | No     | No       | Yes | No  |
| N16X                    | No     | No       | Yes | No  |

#### C.11.2 To Use a NUP Connection

Some NOTIFIER panel variants use a NUP connection with the CLSS Gateway.

## On the Gateway Side

Connect the NUP cable to the NUP port of the gateway board.

The NUP port is labeled as 6 in the Figure C.29.

#### On the Panel Side

In the NUP socket of the panel:

• Stand-alone Panel: Connect the NUP cable.

#### **Direct Connection with the Panel**

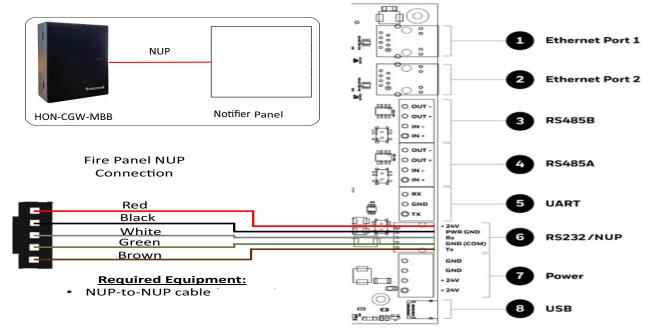

Figure C.29: Stand-alone Panel: NUP Connection

NOTIFIER® UL Connecting to the Panels

## Connection through an NCM Card

Using required network cards the gateway can connect to a Standard-speed Network of Panels or High-speed Network of Panels.

## ■ Standard-speed Network of Panels

Add an additional standard NCM card to the panel for the gateway connection.

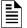

**NOTE:** For the standard-speed network, each device should have its NCM card on the panel with an available port.

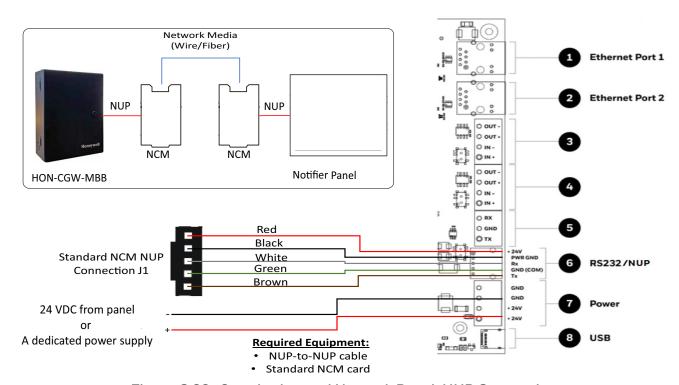

Figure C.30: Standard-speed Network Panel: NUP Connection

Connecting to the Panels NOTIFIER® UL

#### ■ High-speed Network of Panels

Connect the NUP cable into an open NUP port of the HS-NCM card on the panel. If no NUP port is available, an additional HS-NCM card must be added and connected.

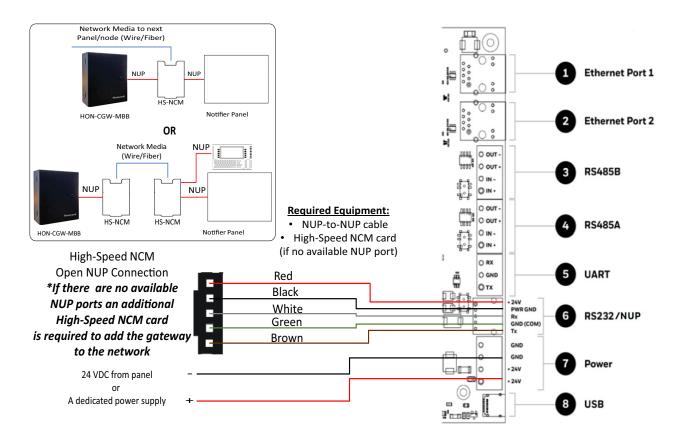

Figure C.31: High-speed Network Panel: NUP Connection

NOTIFIER® UL Connecting to the Panels

## Connection through a DVC Card

Connect the NUP port of the gateway and the DVC with a NUP cable. Then, connect the NUP port of the DVC and the panel.

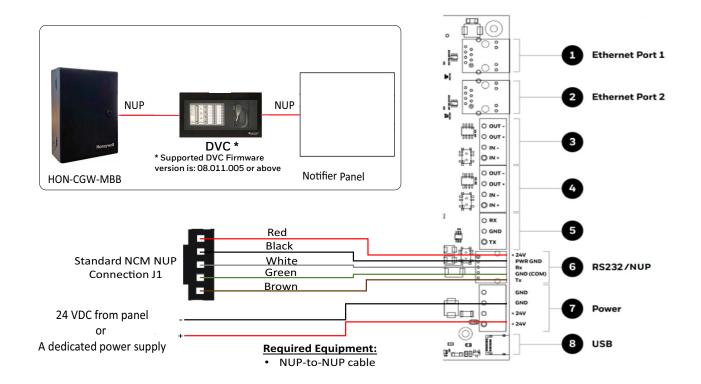

Figure C.32: Gateway Connection to Panel via DVC

## ■ N16 or NFS2-3030: Disconnection Messages

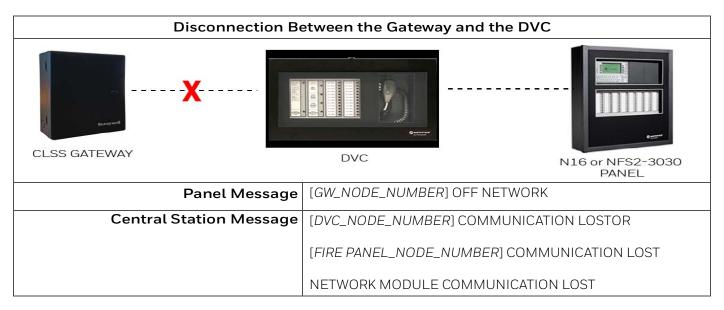

Connecting to the Panels NOTIFIER® UL

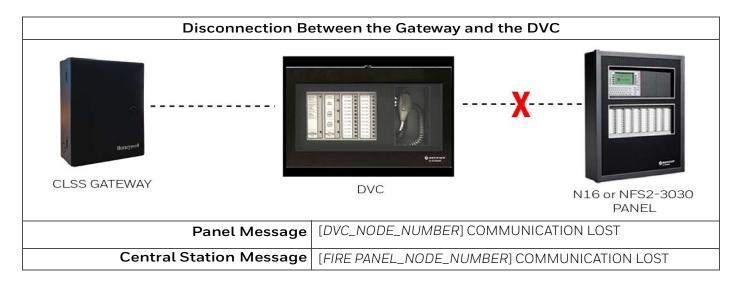

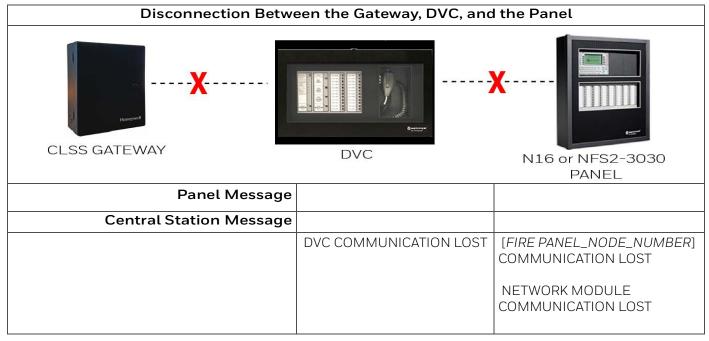

NOTIFIER® UL Connecting to the Panels

#### C.11.3 Power Connection

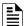

**NOTE:** The external power supply must be dedicated and not shared with any other devices.

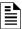

NOTE: The panel's power supply to the gateway must be within +24V DC power.

#### On the Gateway Side

- Stand-alone Panel:
  - Ensure that the NUP cable is connected with the NUP port of the gateway.
  - Find the S7 switch next to the NUP port, and switch it towards NUP\_IN.

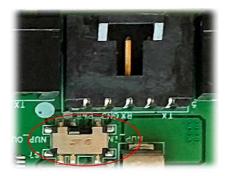

Figure C.33: The S7 Switch

- High-speed or standard-speed network of panels:
  - Connect to the +24V external power source or to the internal power supply of the panel.
  - To power the HS-NCM or NCM over NUP from the gateway: Find the S7 switch next to the NUP port, and switch it towards *NUP\_OUT*.

#### On the Panel Side

- Stand-alone Panel: Ensure that the NUP cable is connected with the NUP port (J1) of the panel.
- Network of Panels: Connect to a +24V external power source or to the panel's power supply port.

## C.12 NOTIFIER® European Panels (EN)

## C.12.1 Connection Options

The gateway operates only with the NOTIFIER fire alarm control panels listed in the table below:

Table C.10: NOTIFIER European Panel Connection Options

| Fire Alarm Panel Models | RS-485 | UART/TTL | NUP<br>(RS-232)  | USB |
|-------------------------|--------|----------|------------------|-----|
| Pearl                   | Yes    | No       | Yes <sup>1</sup> | No  |
| ID3000                  | No     | No       | Yes <sup>2</sup> | No  |

- 1 Use the serial communication card (P/N: 124-426) on the panel.
- 2 Use the serial communication card (P/N: 124-300) on the panel.

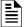

**NOTE:** Compatible CLSS Gateway firmware versions: 3.0.2.30 and above.

#### C.12.2 To Use a NUP Connection

Some NOTIFIER EN panel variants use a NUP connection with the CLSS Gateway.

#### 1. On the Gateway Side

Connect the NUP cable with a pre-formed connector to the NUP port of the gateway board.

Refer to Figure C.2 where the NUP port is labeled as 6. It is the P7 pin on the gateway board.

#### 2. On the Panel Side

- Pearl Panel
- ID3000 Panel

#### Pearl Panel

In the TB2 terminal at the communication card on the panel:

- Connect the White wire to the RxD+ pin.
- Connect the Green wire to the Gnd pin.
- Connect the Brown wire to the TxD+ pin.

#### ID3000 Panel

In the SK1 terminal at the communication card on the panel:

- Connect the White wire to the RxD+ pin.
- Connect the Green wire to the Gnd pin.
- Connect the Brown wire to the TxD+ pin.

OR

At the RS232/FT35 terminal of the panel:

- Connect the White wire to RxD pin.
- Connect the Green wire to GND pin.
- Connect the Brown wire to TxD pin.

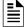

**NOTE:** The RS232/FT35 is a diagnostic port, which also supports data transmission between the panel and the gateway.

#### C.12.3 To Use an RS-485 Connection

Some NOTIFIER panel variants use an RS-485 connection with the CLSS Gateway.

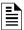

NOTE: Only a standalone panel can have an RS-485 connection.

#### 1. On the Gateway Side

- Connect +ve wire to RS485 IN+ port.
- Connect -ve wire to RS485 IN- port.

Refer to Figure C.2 where the RS-485B and RS-485A ports are labeled as 3 and 4. They are the P5 and P1 pins on the gateway board.

#### 2. On the Panel Side

• Pearl Panel

#### Pearl Panel

At the TB6 terminal of the panel's board:

- Connect the +ve wire to the A pin.
- Connect the -ve wire to the B pin.

#### C.12.4 Power Connection

The gateway can receive its power either from an external power source or from the non-resettable internal power of the panel. For the External Power Supply:

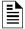

**NOTE:** The external power supply must be dedicated and not shared with any other devices.

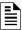

NOTE: The panel's power supply to the gateway must be within +24V DC power.

On the Gateway Side

- 1. Connect to the 24V DC external power supply or to the panel's 24V DC power port.
- 2. Ensure that the S7 switch next to the RS-232 port is switched towards NUP\_OUT.

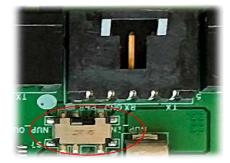

Figure C.34: The S7 Switch

#### On the Panel Side

- Pearl Panels: At the TB7 terminal of the panel's board:
  - Connect the +ve wire to the +ve pin.
  - Connect the -ve wire to the -ve pin.
- ID3000 Panels: At the SK4 terminal of the panel's board:
  - Connect the +ve wire to the +ve pin.
  - Connect the -ve wire to the -ve pin.

#### External Power Supply

Use this option if the gateway is not receiving the power from the panel.

• On the Gateway Side

Connect to the power port of the gateway.

Refer to Figure C.2 where the power port on the gateway is labeled as 7. It is the P2 pin on the gateway board.

• On the External Power Supply Side

Connect to the 24V DC external power supply.

Silent Knight Panels Connecting to the Panels

## C.13 Silent Knight Panels

## C.13.1 Connection Options

The gateway operates only with the Silent Knight fire alarm control panels listed in the table below:

Table C.11: Silent Knight Panel Connection Options

| Fire Alarm Panel Models | RS-485 | UART/TTL | RS-232 | USB |
|-------------------------|--------|----------|--------|-----|
| 006700                  | Yes    | No       | No     | No  |
| 006808                  | Yes    | No       | No     | No  |
| 6820                    | Yes    | No       | No     | No  |
| 6820EVS                 | Yes    | No       | No     | No  |

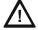

CAUTION: WHEN SUPPORTING THE ALARM TRANSMISSION, IT IS RECOMMENDED THAT THE SILENT KNIGHT PANEL SHOULD USE SECONDARY ANN BUS CHANNEL WITH CLASS A WIRING. IF THE ALARM TRANSMISSION SERVICE IS *NOT* USED, THE PANEL CAN USE EITHER THE PRIMARY OR THE SECONDARY ANN BUS CHANNEL FOR THE CLSS GATEWAY CONNECTION.

#### Minimum Required Versions

For the Panel: 6.05.01

For the CLSS Gateway: 3.1.4.74

#### C.13.2 To Use an RS-485 Connection

Using an RS-485 cable the CLSS Gateway connects with the annunciator primary terminal of the panel.

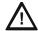

CAUTION: CONNECT EITHER THE CLSS GATEWAY OR THE ANN S/P G MODULE WITH THE PANEL. BOTH OF THEM SHOULD NOT BE CONNECTED TOGETHER WITH THE PANEL.

#### 1. On the Gateway Side

At the RS-485 A port in the gateway board:

- Connect the A connector to the IN+ pin of the RS-485 A port.
- Connect the B connector to the IN- pin of the same RS-485 A port.

The RS-485 ports in the gateway board are labeled as 3 and 4 in the Figure C.2.

#### 2. On the Panel Side

At the S-BUS board in the ANN-BUS PRI terminal:

- Connect the RS-485 +ve wire to the A port.
- Connect the RS-485 -ve wire to the B port.

#### C.13.3 Power Connection

On the Gateway Side

In the power supply port (labeled 7 in the Figure C.2):

- Connect the Red wire to the +24V pin.
- Connect the Black wire to the Gnd pin.

On the Panel Side

In the power board of the panel:

- Connect the Red wire to the +ve pin.
- Connect the Black wire to the -ve pin.

Connecting to the Panels Silent Knight Panels

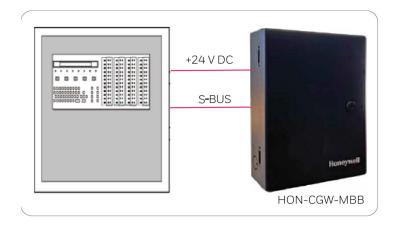

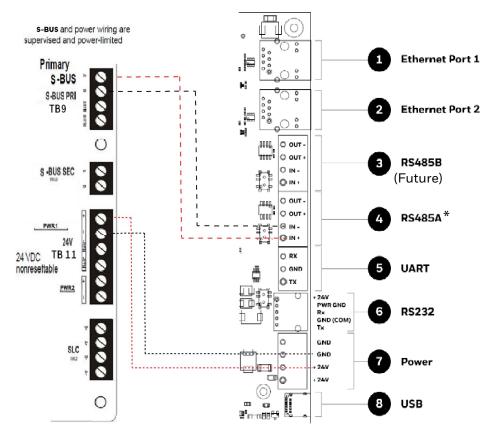

(\* For panel connection, use only the RS-485A port )

Figure C.35: Silent Knight Panel: RS-485 Connections

Silent Knight Panels Connecting to the Panels

## C.13.4 Programming for Annunciator (ANN-PRI)

Programming enables the panel to recognize the CLSS gateway and the annunciator.

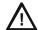

CAUTION: BEFORE PROGRAMMING, ENSURE THAT THE ANN-PRI COMMUNICATION CABLE IS CONNECTED WITH THE PANEL.

## C.13.5 To Program for Annunciator

Using the keypad on the panel, you select options on the screens.

- 1. On the panel, press the **Enter** button on the keypad.
- 2. View the panel screen options.
- 3. On the keypad, press 7 to select 7 = PROGRAMMING MODE.
- 4. Enter the panel's password in the PROGRAMMING screen. The default password is: 00000000
- 5. Select the panel connected with the gateway, if it is a standalone panel.

OR

Navigate in the list of panels and select the panel connected with the gateway if it is a multi-panel network.

- 6. Select 1 = MODULE.
- 7. Select 2 = ADD MODULE.
- 8. Select the module of the gateway from the list.
- 9. Select the module type.
- 10. Select 1 = EDIT MODULE to enter the module details.
- 11. Provide the Module ID details.
- 12. Navigate to next menu.
- 13. Select OUTPUT PORT = PARALLEL.
- 14. Select EVENT LOGGING = YES.
- 15. Navigate to next menu.
- 16. Select BAUD RATE = 19200.
- 17. Keep the default values for other fields.
- 18. Review the entered details.
- 19. Save the changes.

Connecting to the Panels

Triga Panels

## C.14 Triga Panels

## C.14.1 Connection Options

The gateway operates only with the Triga fire alarm control panels listed in the table below:

Table C.12: Triga Panel Connection Options

| Fire Alarm Panel Models | RS-485 | UART/TTL | RS-232 | USB |
|-------------------------|--------|----------|--------|-----|
| TR-75R                  | Yes    | No       | No     | No  |
| TR-75B                  | Yes    | No       | No     | No  |
| TR-2100R                | Yes    | No       | No     | No  |
| TR-2100B                | Yes    | No       | No     | No  |
| TR-R2100R               | Yes    | No       | No     | No  |
| TR-R2100B               | Yes    | No       | No     | No  |
| TR-2100ECSR             | Yes    | No       | No     | No  |
| TR-2100ECSB             | Yes    | No       | No     | No  |

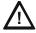

CAUTION: WHEN SUPPORTING THE ALARM TRANSMISSION, IT IS RECOMMENDED THAT THE TRIGA PANEL SHOULD USE SECONDARY ANN BUS CHANNEL WITH CLASS A WIRING. IF THE ALARM TRANSMISSION SERVICE IS *NOT* USED, THE PANEL CAN USE EITHER THE PRIMARY OR THE SECONDARY ANN BUS CHANNEL FOR THE CLSS GATEWAY CONNECTION.

#### Minimum Required Versions

For the Panel: 6.05.01

For the CLSS Gateway: 3.1.4.74

#### C.14.2 To Use an RS-485 Connection

Using an RS-485 cable the CLSS Gateway connects with the annunciator primary terminal of the panel.

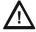

CAUTION: CONNECT EITHER THE CLSS GATEWAY OR THE ANN S/P G MODULE WITH THE PANEL. BOTH OF THEM SHOULD NOT BE CONNECTED TOGETHER WITH THE PANEL.

#### 1. On the Gateway Side

At the RS-485 A port in the gateway board:

- Connect the A connector to the IN+ pin of the RS-485 A port.
- Connect the B connector to the IN- pin of the same RS-485 A port.

The RS-485 ports in the gateway board are labeled as 3 and 4 in the Figure C.2.

#### 2. On the Panel Side

At the S-BUS board in the ANN-BUS PRI terminal:

- Connect the RS-485 +ve wire to the A port.
- Connect the RS-485 -ve wire to the B port.

#### C.14.3 Power Connection

On the Gateway Side

In the power supply port (labeled 7 in the Figure C.2):

- Connect the Red wire to the +24V pin.
- Connect the Black wire to the Gnd pin.

On the Panel Side

In the power board of the panel:

- Connect the Red wire to the +ve pin.
- Connect the Black wire to the -ve pin.

Triga Panels Connecting to the Panels

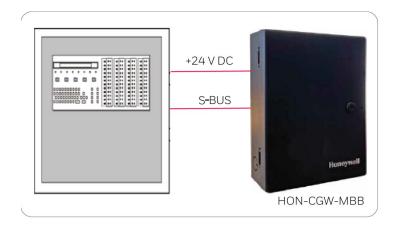

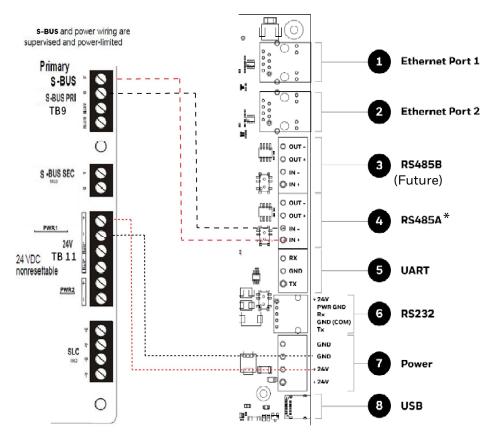

(\* For panel connection, use only the RS-485 $\upmathbb{A}$  port )

Figure C.36: Triga Panel: RS-485 Connections

Connecting to the Panels Triga Panels

## C.14.4 Programming for Annunciator (ANN-PRI)

Programming enables the panel to recognize the CLSS gateway and the annunciator.

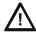

CAUTION: BEFORE PROGRAMMING, ENSURE THAT THE ANN-PRI COMMUNICATION CABLE IS CONNECTED WITH THE PANEL.

## C.14.5 To Program for Annunciator

Using the keypad on the panel, you select options on the screens.

- 1. On the panel, press the **Enter** button on the keypad.
- 2. View the panel screen options.
- 3. On the keypad, press 7 to select ? = PROGRAMMING MODE.
- 4. Enter the panel's password in the PROGRAMMING screen. The default password is: 00000000
- 5. Select the panel connected with the gateway, if it is a standalone panel.

OR

Navigate in the list of panels and select the panel connected with the gateway if it is a multi-panel network.

- 6. Select 1 = MODULE.
- 7. Select 2 = ADD MODULE.
- 8. Select the module of the gateway from the list.
- 9. Select the module type.
- 10. Select 1 = EDIT MODULE to enter the module details.
- 11. Provide the Module ID details.
- 12. Navigate to next menu.
- 13. Select OUTPUT PORT = PARALLEL.
- 14. Select EVENT LOGGING = YES.
- 15. Navigate to next menu.
- 16. Select BAUD RATE = 19200.
- 17. Keep the default values for other fields.
- 18. Review the entered details.
- 19. Save the changes.

VESDA® Detectors Connecting to the Panels

## C.15 VESDA® Detectors

## C.15.1 Connection Options

The gateway operates with VESDA detectors and sends alarm data to users.

### Minimum Required Versions

For VESDA-E: All VESDA-E detector versions

For the CLSS Gateway: 3.3.4.12

#### C.15.2 To Use an Ethernet Connection

Using an Ethernet cable the CLSS Gateway and the VESDA detectors are connected.

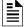

**NOTE:** The CLSS Gateway can connect with a VESDA-E detector or a VESDA Detector Connector.

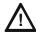

CAUTION: THE CLSS GATEWAY USES A HOST IP ADDRESS, WHICH IS THE SUBSEQUENT NEXT ADDRESS OF THE VESDA-E DETECTOR'S HOST IP ADDRESS. FOR EXAMPLE, IF THE VESDA DETECTOR IP ADDRESS IS 192.168.10.69, THEN THE CLSS GATEWAY WOULD AUTOMATICALLY HAVE THE IP ADDRESS 192.168.10.70. THEREFORE, DO NOT ASSIGN THE NEXT HOST IP ADDRESS TO ANY OTHER DEVICES IN THE NETWORK.

## **Before Connecting**

- 1. In the Configuration Computer:
  - 1. Install the VSC Tool (with a valid license) on the Configuration Computer.
  - 2. Connect the USB ports of the Configuration Computer and the detector with a Type B cable.
- 2. In the detector:
  - Using the VSC Tool, configure the respective parameters, including the authentication password.
  - Using the VSC Tool, create a connection profile for Ethernet.
  - If detector connector is used, ensure that the detectors are connected with the detector connector.
- 3. In the CLSS Gateway: Ensure that the gateway is connected with *CLSS Site Manager* via Ethernet or Wireless.
- 1. On the Gateway Side

Connect the Ethernet cable to the Ethernet port 2 of the gateway.

Refer to Figure C.2 where it is labeled as the Ethernet Port 2. It is the J3 pin on the gateway board.

2. On the Detector Side

Connect the Ethernet cable to the Ethernet port of the detector.

#### C.15.3 Power Connection

The gateway can receive the 24V DC power from an external power supply.

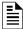

**NOTE:** The detector's power supply to the gateway must be within +24V DC power.

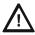

WARNING: ENSURE THAT THE BATTERY BACKUP CAPACITY OF A CONNECTED SMOKE DETECTOR IS CORRECTLY CALCULATED. POWER THAT THE GATEWAY ALSO WOULD CONSUME SHOULD BE CONSIDERED IN THE CALCULATION.

On the Gateway Side

- Connect the Red wire to the +ve pin of the power supply port.
- Connect the Black wire to the -ve pin of the power supply port.

#### External Power Supply

• On the Gateway Side

Connect to the power port of the gateway.

Refer to Figure C.2 where the power port on the gateway is labeled as 7. It is the P2 pin on the gateway board.

On the External Power Supply Side
 Connect to the 24V DC external power supply.

# Appendix D: Compatible Cellular Modules

The cellular modules offer value-added services for mobile devices connected with the CLSS Gateway.

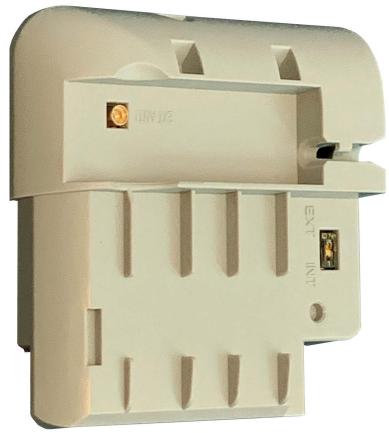

Figure D.1: A Cellular Module

To know about installing this device onto the gateway, refer to 4.3.2, "Installing a Cellular Module".

## D.1 Operation

The cellular modules are plug-and-play devices, which receive power from the CLSS Gateway and provide a cellular communication path.

## **D.2 Supported Modules**

Table C.1: Modules and Frequencies

| Brand Name           | Verizon Cellular<br>Module | AT&T Cellular Module | EU - Cellular Module  |  |
|----------------------|----------------------------|----------------------|-----------------------|--|
| Module Name          | CCM-VZ-HON                 | CCM-ATT-HON          | CCM-EU                |  |
| Model                | LE910-SV1                  | LE910B1-NA           | LE910-EU1             |  |
| Supported<br>Regions | North America              | North America        | Europe                |  |
|                      | Frequ                      | uency Details        |                       |  |
| 4G bands             | • B2 (1900)                | • B2 (1900)          | • B1 (2100)           |  |
| (MHz)                | • B4 (AWS1700)             | • B4 (AWS1700)       | • B3 (1800)           |  |
|                      | • B13 (700)                | • B5 (850)           | • B7 (2600)           |  |
|                      |                            | • B12/B13 (700)      | • B8 (900)            |  |
|                      |                            |                      | • B20 (800)           |  |
| 3G bands             | -                          | • B2 (1900)          | -                     |  |
| (MHz)                |                            | • B5 (850)           |                       |  |
| 2G bands<br>(MHz)    | -                          | -                    | B3 (1800)<br>B8 (900) |  |

## D.3 Standards and Codes

## RED Directive 2014/53/EU

- Health and Safety of the User
- Electromagnetic Compatibility
- Effective use of spectrum allocated

# D.4 Approvals

Supported cellular module details are below:

Model: CCM-ATT-HON

Region: USA

Contains FCC ID: RI7LE910NAV2 Contains IC: 5131A-LE910NAV2

Model: CCM-VZ-HON

Region: USA

Contains FCC ID: RI7LE910SVV2 Contains IC: 5131A-LE910SVV2

Model: CCM-EU
Region: Europe
R&TTE/GCF

# Appendix E: LAN-Connected CLSS Horizon

The LAN-Connected CLSS Horizon is a monitoring-only workstation, which allows multiple users to monitor their buildings, one or more networks, and life-safety systems.

When connected with a *CLSS Gateway* using an Ethernet LAN, the *CLSS Horizon* receives events from the gateway's fire panels and shows them on a PC. Its display is GUI (Graphical User Interface).

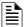

**NOTE:** The connection to the mobile device is wireless or cellular.

## E.1 Functionality

The LAN-Connected CLSS Horizon translates the protocols and facilitates communications between a workstation and the connected FACPs, NFN network, or high-speed NFN network; to protocols used by the workstation.

## **E.2 CLSS Horizon Topology**

- 1. Connect an Ethernet cable to the first Ethernet port (Eth1) of the gateway. The Ethernet port is labeled as 1 in Figure E.2.
- 2. Connect the other end of the Ethernet cable to the Computer running the *CLSS Horizon* application.

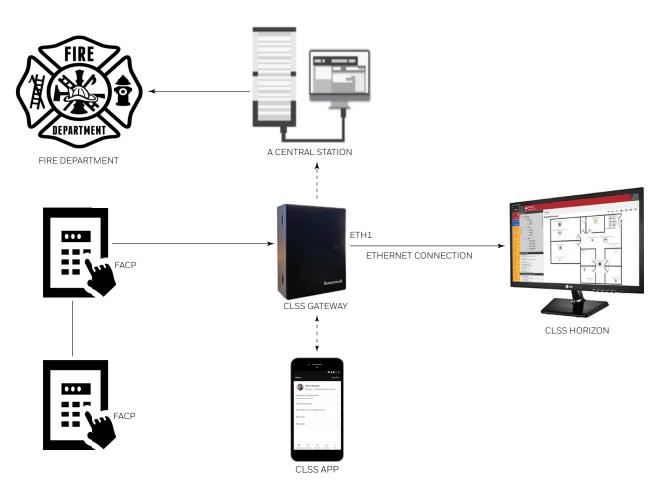

Figure E.1: LAN-Connected CLSS Horizon

## E.3 IP Requirements

## E.3.1 IP Port Settings

The following IP ports must be available for the CLSS Gateway:

Table E.1: Required IP Ports

| Port | Type        | Direction | Purpose                                           |
|------|-------------|-----------|---------------------------------------------------|
| 53   | UDP and TCP | Out       | DNS Resolution                                    |
| 80   | TCP         | In        | Web Based Configuration                           |
| 123  | UDP         | Out       | SNTP                                              |
| 443  | TCP         | In/Out    | HTTPS Communications                              |
| 2017 | TCP         | In        | Connection from Workstation (Events and Commands) |
| 4016 | TCP         | In        | Upgrades                                          |
| 5100 | TCP         | 5100      | Voice Paging                                      |

## E.3.2 IP Restrictions for the Gateway

- Must have a static IP address
- Following are not supported:
  - DHCP
  - Web access through an HTTP proxy server
  - Use of a NAT (Network Address Translation)

## E.4 Compatible Equipment

The CLSS Gateway is compatible with the following equipment:

Table E.2: Compatible Equipment List

| Type          | Equipment                                                                                                    |
|---------------|----------------------------------------------------------------------------------------------------|
| Fire Panels   | • N16 (INSPIRE)<br>• NFS-320<br>• NFS2-640<br>• NFS2-3030                                                                                                    |
| Network Cards | <ul> <li>NCM-F</li> <li>NCM-W</li> <li>HS-NCM-MF</li> <li>HS-NCM-MFSF</li> <li>HS-NCM-SF</li> <li>HS-NCM-W-2</li> <li>HS-NCM-WMF-2</li> <li>HS-NCM-WSF-2</li> </ul> |

## E.5 Connecting the LAN-Connected Horizon

- 1. At the CLSS Gateway side, connect an Ethernet cable to Ethernet Port 1.
- 2. At the LAN-Connected Horizon side, connect the other end of the Ethernet cable to the Ethernet port.

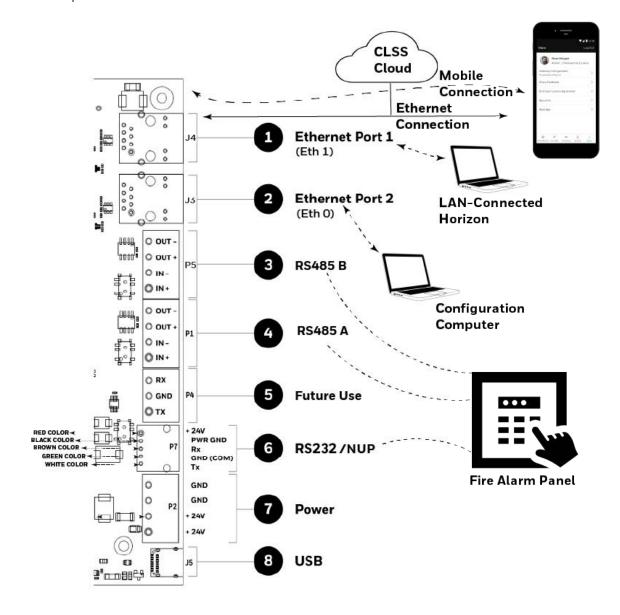

Figure E.2: Connections to the LAN-Connected Horizon

## E.6 Configuration Settings

You can configure the Ethernet settings either using the CLSS App or the CLSS Gateway Configuration Tool.

## E.6.1 To Configure Using the CLSS App

You install a fixed gateway when the gateway is not connected to the Internet.

- 1. Log into the CLSS App.
- 2. Tap the three dots at the top right on the dashboard.
- 3. Tap Install Fixed Gateway.
- 4. Select the Customer and then the Building.
- 5. Wait for the App to discover the gateway.
- 6. Pair with the discovered gateway.
- 7. Go to the **Configuration** tab.
- 8. Tap **CONFIGURE** at the *Ethernet* (*ETH1*).

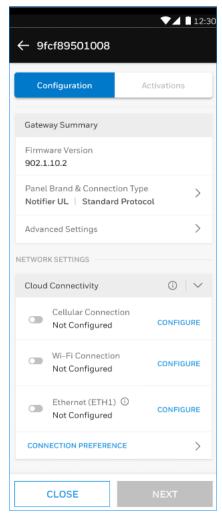

- 9. Provide the static IP address and other details in the **SETTINGS** page.
- 10. Tap APPLY and then tap CONTINUE.
- 11. Read the confirmation message and tap YES, CONTINUE.
- 12.Tap **NEXT**.
- 13. Wait for the panel connection success message.
- 14. Tap **+ADD ACTIVATION** in the **Activations** tab.

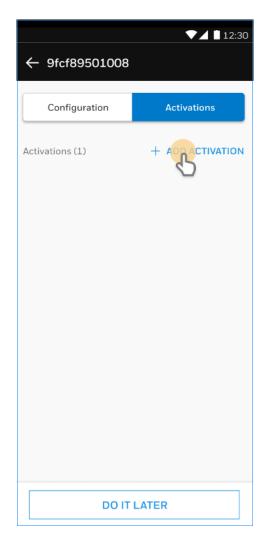

- 15. Find and select LAN Connected Horizon and LAN Connected Horizon Panel Support.
- 16. Read the informational message and tap **OKAY**, **GOT IT**.
- 17. Tap **ACTIVATE**.
- 18. Read the activation confirmation details and tap **CONFIRM**.
- 19. Wait for the activation success message.

#### E.6.2 To Configure Using the Configuration Tool

The laptop or computer connected to the gateway for configuring is known as the *Configuration Computer*. It is recommended to connect the *Configuration Computer* always directly to the gateway board.

- 1. Connect an Ethernet cable to the second Ethernet port (Eth0) of the gateway. The port is labeled as 2 in Figure E.2.
- 2. Connect the other end of the Ethernet cable to the configuration computer's Ethernet port.
- 3. Ensure that your configuration computer's IP is in the range of 192.168.10.xxx
- 4. On the gateway board, find the S6 button.

  To find the S6 button, refer to the figure "Printed Circuit Board: Layout" on page 16.
- 5. Press the S6 button until the LED indicator DL3 turns ON, indicating enabled configuration mode.

6. Open the Chrome browser and enter the following IP address of the configuration tool: https://192.168.10.190:9443/config/index.html

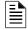

**NOTE:** As the gateway comes with a self-signed certificate, the Chrome browser may warn that the connection is not private. You can proceed with the connection and configure the gateway.

- 7. If the Chrome browser warns about the connection, click **Advanced** and then click **Proceed to 192.168.10.190 (unsafe)**.
- 8. In the login page, enter the given password. The default password is: *Welcome123*
- 9. Click SIGN IN.
- 10.On the first login, the gateway mandates a password change. Change the password.
- 11.In the **Gateway Settings** section, enter the gateway-related values, and then click **SAVE**.
- 12. Scroll down to **Network Settings**, and in the **ETHERNET 1 SETTINGS** section, provide the static IP address details and then click **SAVE**.

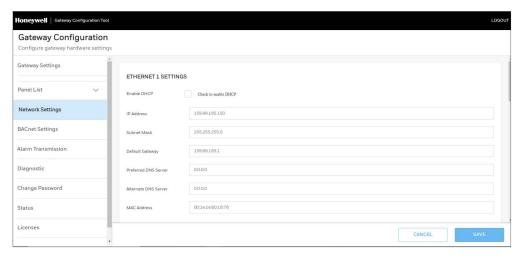

13. Scroll down to **Network Settings**, and in the **TIME SYNC SETTINGS** section, click on the **Enable Timesync** checkbox, provide the Time Server details, and then click **SAVE**.

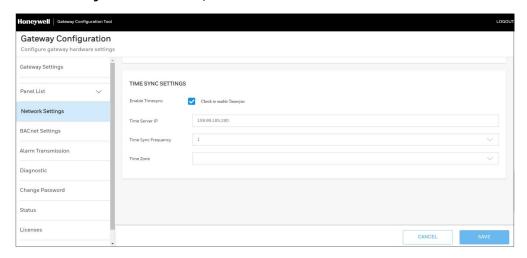

14. Scroll down, and in the **WLAN SETTINGS** dialog, specify the wireless settings values, and then click **SAVE**.

## E.6.3 To Provide Server Capability to the Gateway

A *CLSS Gateway* released on May 2021 or earlier acts as a client to the panels, Cloud, and other networked systems. You can make it a master to other systems in the network with a server certificate.

- 1. Log in to CLSS Gateway Configuration Tool using the steps 1 to 9 in the To Configure Using the Configuration Tool section.
- 2. Click **Diagnostic** in the **Gateway Settings** section.

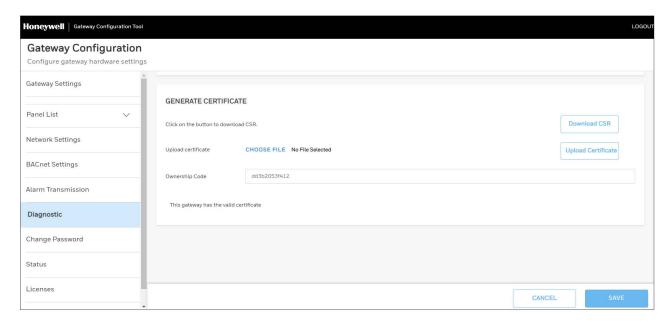

- 3. Click Download CSR.
- 4. Log on to CLSS Site Manager.
- 5. Go to Settings and click Horizon Certificate Management.
- 6. Click UPLOAD CSR and select the certificate downloaded.
- 7. Click **GENERATE**.
- 8. Wait for the certificate generation success message.

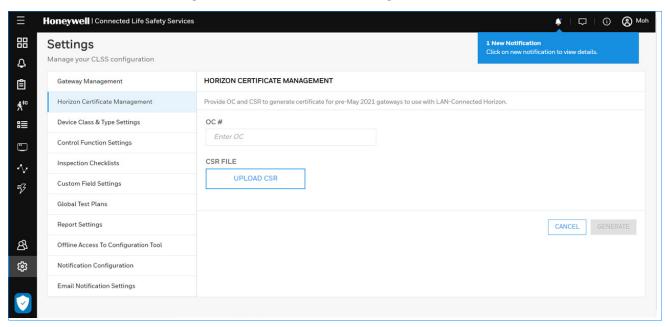

## E.7 To Configure the Gateway in CLSS Horizon

- 1. Log into the CLSS Horizon application.
- 2. Go to **System** and then **Networks** on the menu bar.

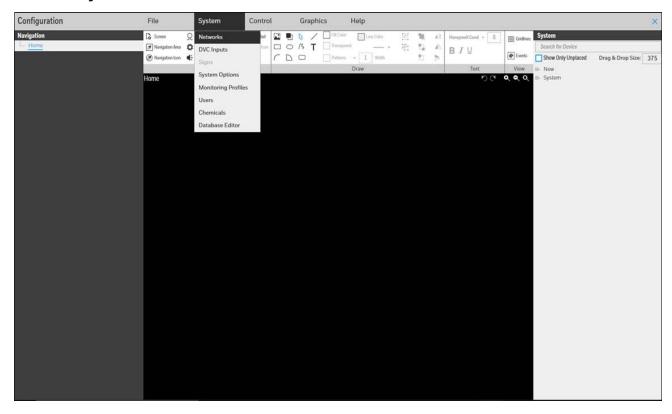

3. Provide the CLSS Gateway details and click **OK**.

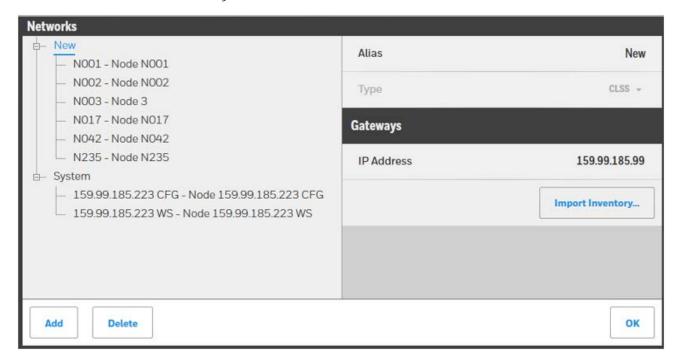

# **Appendix F: Third-Party Communicator Integration**

## F.1 AES Communicator Integration

The CLSS Gateway can send events to an AES® Communicator (Model # 7707) to deliver the events to a central station. This integration enables AES communication without a PSTN dialer providing more rapid event delivery.

Events are reported to the Central Station using Contact ID format. The AES device is connected to CLSS Gateway using EthO (J3 connector) Interface. The communication data is encrypted using TLS 1.3 protocol. Central station reports can be generated from CLSS Site Manager by uploading the configuration file to the CLSS Site Manager.

NOTE: Compatible FACPs support only Notifier(NFS23030, NFS2640, NFS320, N16) & GWFCI(E3,S3)

## F.1.1 System Topology

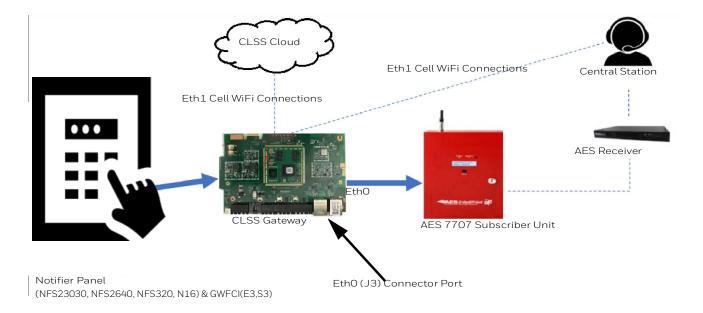

Figure F.1: System Topology - AES Communicator

## F.1.2 Connecting to the AES Communicator

Connect the AES communicator (Model #7707) to the gateway using the EthO/J3 connector as shown in Figure F.2.

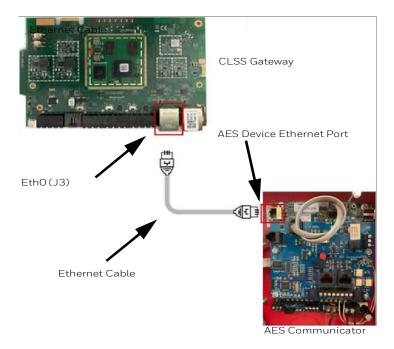

Figure F.2: CLSS Gateway-AES Communicator Connections

## F.1.3 AES Communicator Cybersecurity

### **Recommended Cybersecurity Practices**

CAUTION: CYBERSECURITY RISK

FAILURE TO COMPLY WITH THE RECOMMENDED SECURITY PRACTICES IS A CYBERSECURITY RISK TO YOUR SYSTEM.

- The AES Communicator should be directly connected to the CLSS Gateway using an Ethernet cable, Do not use any Ethernet router or Ethernet switch for
- The AES Communicator should be securely installed alongside the CLSS Gateway within a controlled facility with restricted access.
- The connection between AES Communicator and the CLSS Gateway should be direct and tamper proof.

#### Disclaimer

- Honeywell International, Inc. is not responsible for the security of the AES module, its peripherals, and its communication network.
- Honeywell International, Inc. is not responsible for updates/upgrades to the AES module and its peripherals.

## F.1.4 Configuration and Activation

The AES 7707 must be setup before configuring the Gateway. AES device should be configured for CLSS using the AES IntelliNet® tool. Once configured, the user enables AES communication after completion of the fixed gateway installation flow using the CLSS Mobile app.

NOTE: The AES 7707 MUST be in a normal condition, and not have any faults on the system.

Enable Gateway-to- AES communication as follows:

- 1. Navigate to the Activations screen and click on the card Connected Gateway (Silver) as shown in Figure E.3.
- 2. In the Activation Details screen (Figure E.4), click ENABLE NOW.
- 3. Follow the on-screen instructions to enable the AES communicator.

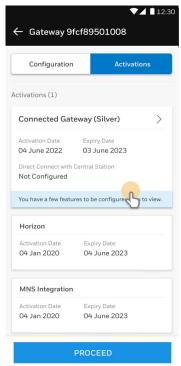

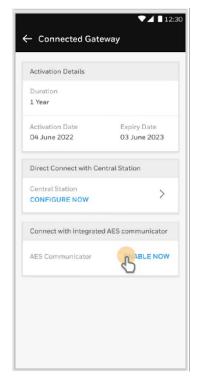

Figure F.3: AES Activation Card

Figure F.4: AES Enable Card

## F.1.5 Generating Central Station Report Using Site Manager

Generate central station reports from the CLSS Site Manager by uploading the configuration file to site manager as follows:

- 1. Log onto the CLSS Site Manager.
- 2. Click All Customers and select the customer name from the list (see Figure E.5).

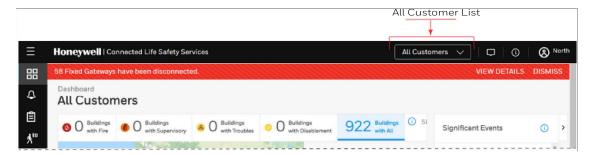

Figure F.5: Site Manager - All Customers List

- 3. Select the site and then select the building.
- 4. Click the feature activation icon at the left navigation bar (see Figure E.6).

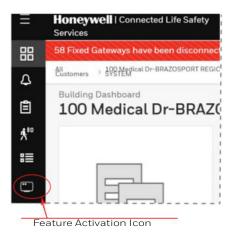

Figure F.6: Feature Activation Icon Location

5. Navigate to the gateway and click CONFIGURE NOW (see Figure E.7).

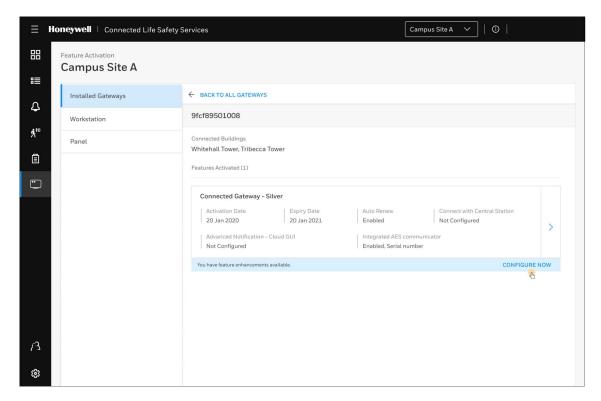

Figure F.7: Configure Gateway

6. Follow the on-screen instructions to download the central station report.